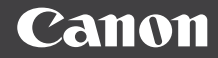

# PowerShot G5X

## **Руководство пользователя камеры**

- Перед началом работы с камерой обязательно ознакомьтесь с данным Руководством, включая раздел «Меры предосторожности» ([14].
- Ознакомление с данным Руководством поможет научиться правильному обращению с камерой.
- Храните это Руководство в надежном месте, чтобы его можно было использовать в будущем.
- Для перехода на другие страницы нажимайте кнопки в правом нижнем углу.
- : следующая страница
- : предыдущая страница
- : страница до нажатия ссылки
- Для перехода в начало главы нажмите название главы справа.

**Перед использованием**

**Основные операции**

**Руководство по расширенным операциям**

**Основные сведения о камере**

**Автоматический/гибридный автоматический режим**

**Другие режимы съемки**

**Режим P**

**Режимы Tv, Av, M и C**

**Режим воспроизведения**

**Функции Wi-Fi**

**Меню настройки**

**Принадлежности**

**Приложение**

**Алфавитный указатель**

**РУССКИЙ**

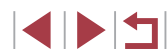

© CANON INC. 2015 CEL-SW2PA200

# <span id="page-1-0"></span>**Перед использованием**

## **Начальные сведения**

## **Комплект поставки**

Перед использованием проверьте наличие в комплекте поставки камеры перечисленных ниже комплектующих.

Если что-либо отсутствует, обращайтесь по месту приобретения камеры.

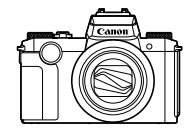

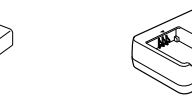

Зарядное устройство CB-2LH/CB-2LHF

Камера Аккумулятор

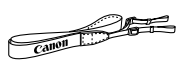

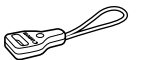

Шейный ремень Петля для крепления ремня

NB-13L\*

\* Запрещается удалять с аккумулятора наклеенную на него оболочку.

- В комплект поставки также входят печатные документы.
- Карта памяти не входит в комплект поставки  $(22)$ .

## **Поддерживаемые карты памяти**

Могут использоваться указанные ниже карты памяти (продаются отдельно), независимо от их емкости.

- $\bullet$  Карты памяти SD<sup>\*1</sup>
- Карты памяти SDHC $*_{1}*_{2}$
- Карты памяти SDXC $*1*2$

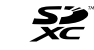

- \*1 Карты, соответствующие стандартам SD. Однако работа с данной камерой проверена не для всех карт памяти.
- \*2 Также поддерживаются карты памяти UHS-I.

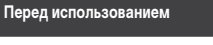

**Основные операции**

**Руководство по расширенным операциям**

**Основные сведения о камере**

**Автоматический/гибридный автоматический режим**

**Другие режимы съемки**

**Режим P**

**Режимы Tv, Av, M и C**

**Режим воспроизведения**

**Функции Wi-Fi**

**Меню настройки**

**Принадлежности**

**Приложение**

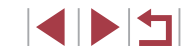

## <span id="page-2-0"></span>**Предварительные замечания и юридическая информация**

- Сначала снимите и проверьте несколько тестовых снимков, чтобы убедиться в правильности их записи. Обратите внимание на то, что компания Canon Inc., ее филиалы и дочерние компании, а также дистрибьюторы не несут никакой ответственности за любой ущерб, обусловленный какой-либо неисправностью камеры и ее принадлежностей (включая карты памяти), приводящей к сбою в записи изображения или к записи изображения не тем способом, на который рассчитан аппарат.
- Законодательство некоторых стран допускает использование фотографий, а также защищенной авторскими правами музыки или изображений с музыкой, хранящихся на карте памяти, только для личных целей. Не производите несанкционированную съемку, нарушающую законы об охране авторских прав, и обратите внимание, что фотосъемка даже для личного использования, производимая на представлениях и выставках, а также в некоторых коммерческих ситуациях, может нарушать авторские права или другие юридические права.
- Условия гарантии на камеру и сведения о службе поддержки клиентов компании Canon приведены в гарантийной информации в комплекте руководств пользователя камеры.
- Хотя экран и видоискатель изготавливаются с использованием высокопрецизионных технологий и более 99,99% пикселов соответствуют техническим требованиям, в редких случаях отдельные пикселы могут иметь дефекты или отображаться в виде красных или черных точек. Это не свидетельствует о повреждении камеры и не влияет на записываемые изображения.
- При длительном использовании камеры она может стать теплой. Это не является признаком неисправности.

## **Соглашения, принятые в данном Руководстве**

- В данном Руководстве значки служат для обозначения кнопок и дисков камеры, на которые эти значки нанесены или на которые они похожи.
- Значками обозначаются следующие кнопки и органы управления камеры. Цифры в скобках показывают номер соответствующего элемента управления в разделе «Названия компонентов»  $(\Box 4)$ . **[ 1] Кольцо управления (13) на передней панели** 
	- [الصلاحي] Передний диск (3) на передней панели
	- [ ] Кнопка «Вверх» (11) на задней панели
	- [ ] Кнопка «Влево» (12) на задней панели
	- [ ] Кнопка «Вправо» (17) на задней панели
	- [ ] Кнопка «Вниз» (19) на задней панели
	- [ ] Диск управления (18) на задней панели
- Режимы съемки, а также значки и текст, отображаемые на экране, указываются в скобках.
- **(D): Важные сведения, которые следует знать**
- $\gg$ : Примечания и советы для квалифицированного использования камеры
- $\rightarrow$  : Обозначает операции с сенсорным экраном
- $\square$  xx: Страницы со связанной информацией (в этом примере символы «xx» означают номер страницы)
- Инструкции данного Руководства относятся к камере с настройками по умолчанию.
- Для удобства все поддерживаемые карты памяти обозначаются просто как «карта памяти».
- Символы « Фотографии» и « Видеофильмы» под заголовками указывают, как используется функция – для фотографий или видеофильмов.

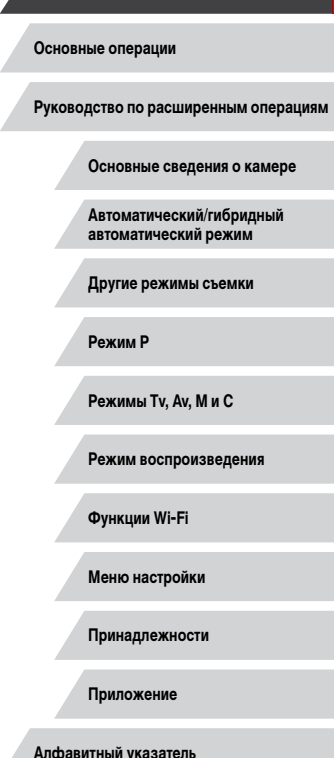

**Перед использованием**

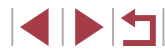

## <span id="page-3-0"></span>**Названия компонентов**

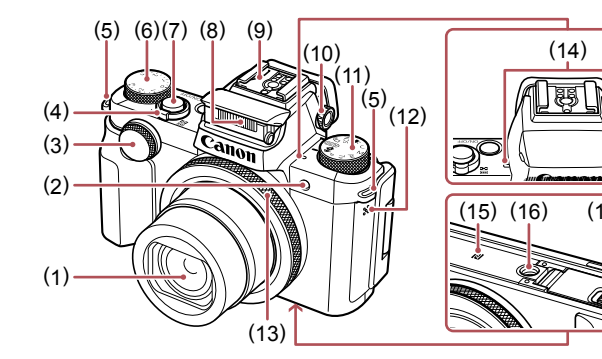

(9) Гнездо внешней вспышки (10) Диск диоптрийной регулировки (11) Диск установки режима

(17) Крышка гнезда карты памяти/отсека элементов питания

(18) Крышка переходника постоянного тока

(12) Динамик (13) Кольцо управления (14) Микрофон (15) (N-метка)\* 1 (16) Штативное гнездо

- (1) Объектив
- (2) Лампа
- (3) Передний диск
- (4) Рычаг зумирования Съемка: [ (положение телефото)]/ [ (широкоугольное положение)] Воспроизведение: [ (увеличение)]/  $[$   $\Box$  (индекс)]
- (5) Крепление ремня
- (6) Диск компенсации экспозиции
- (7) Кнопка спуска затвора
- (8) Вспышка

# ( 8 )  $(1)$  $(2)$ (1) Экран\* 2 (2) Видоискатель (3) Кнопка ON/OFF ) (18 )

- 
- (4) Разъем дистанционного управления
- (5) Разъем DIGITAL
- (6) Разъем HDMITM
- (7) Кнопка [□ (Подключение мобильного устройства)]
- (8) Серийный номер (номер корпуса)
- (9) Кнопка видеосъемки
- (10) Кнопка  $\left[\frac{1}{2}\right] / \left[\frac{1}{10}\right]$  (стирание одного изображения)]
- (11) Кнопка  $[AF$  (Покадровая/Servo) $V$  $\Box$  (Режим драйва) $\mathcal{V}^{(\langle \phi \rangle)}$  (Wi-Fi) $\mathcal{V}$ «Вверх»

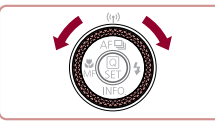

G (10 ) (15 ) (11 )  $(16)$  $(12)$ (17 )  $(18)$  $(13)$ (19 ) (14 ) (20 ) ( 4 )  $\mathsf{Q}$  $(5)$ **LILRI**  $\leqslant$  $\odot$ ( 6 ) ಠಿನ ( ) 7

 $(3)$ 

 $(9)$ 

- (12) Кнопка [ (Макро)] / [М Г (Ручная фокусировка)]/«Влево»
- (13) Индикатор
- $(14)$  Кнопка [ $\blacktriangleright$ ] (Воспроизведение)]
- (15) Кнопка [[ - ] (Выбор рамки автофокусировки) $| /$   $[$  $[$  $]$  $[$  $]$  $[$  $]$  $[$  $]$  $[$  $]$  $[$  $]$  $[$  $]$  $[$  $]$  $[$  $]$  $[$  $]$  $[$  $]$  $[$  $]$  $[$  $]$  $[$  $]$  $[$  $]$  $[$  $]$  $[$  $]$  $[$  $]$  $[$  $]$  $[$  $]$  $[$  $]$  $[$  $]$  $[$  $]$  $[$  $]$  $[$  $]$  $[$  $]$  $[$  $]$  $[$  $]$  $[$  $]$  $[$  $]$  $[$  $]$  $[$  $]$  $[$  $]$  $[$
- (16) Кнопка  $\sqrt{\frac{1}{2}}$  (Меню быстрой установки) Установка)]
- (17) Кнопка [ (Вспышка)]/«Вправо»
- (18) Диск управления
- (19) Кнопка [ (Информация)]/«Вниз»
- (20) Кнопка **[MENU**

● Поворачивая диск управления, можно выполнять большинство операций, доступных с помощью кнопок  $[\triangle][\blacktriangledown][\blacktriangle]$  (например, выбирать пункты или переходить между изображениями).

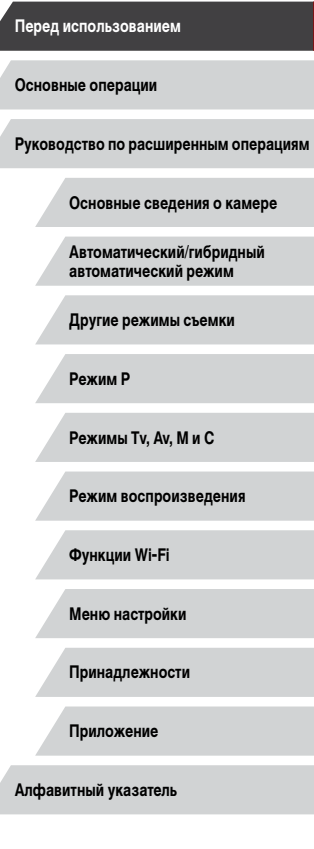

\*1 Используется с функциями NFC ( =[134](#page-133-0)).

\*2 При установке защиты экрана эффективность распознавания жестов может ухудшиться. В таком случае увеличьте чувствительность сенсорного экрана (=164).

4

**IDE** 

## **Содержание**

## **[Перед использованием](#page-1-0)**

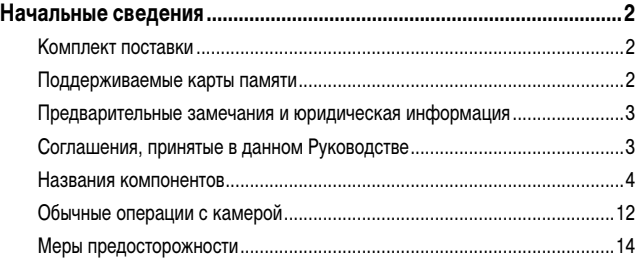

## **[Основные операции](#page-16-0)**

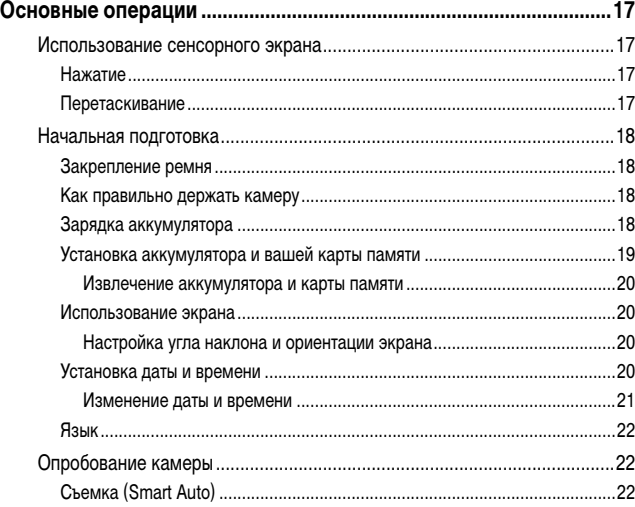

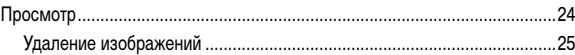

**Перед использованием**

## **[Руководство по расширенным операциям](#page-25-0)**

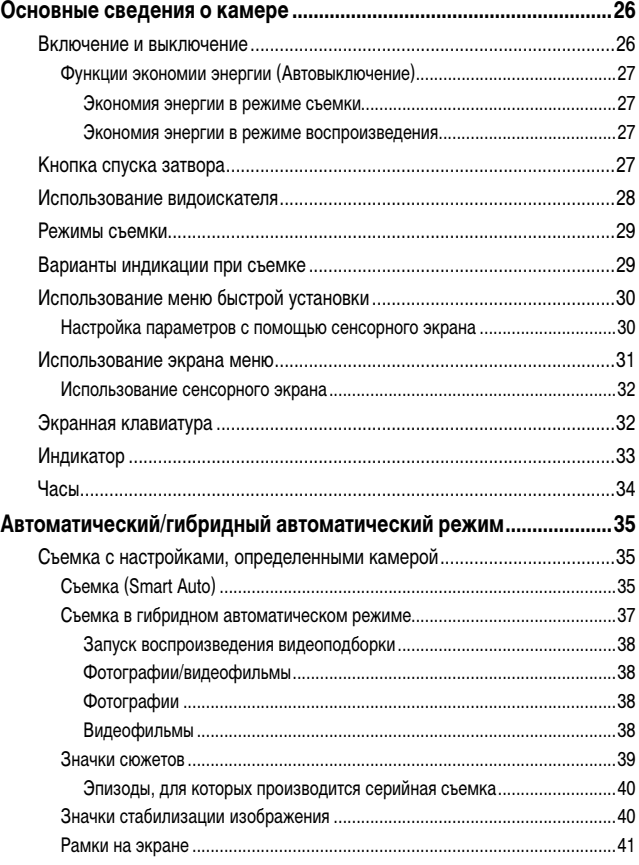

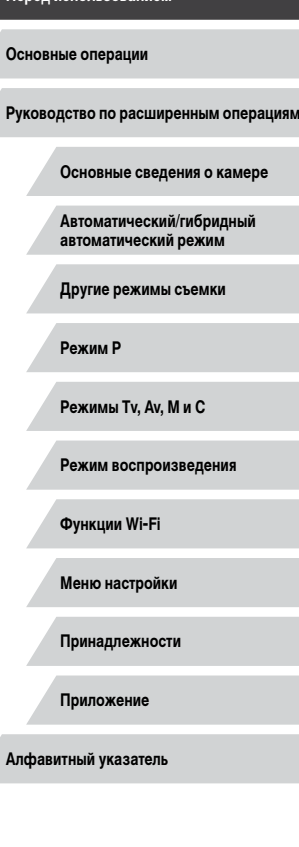

 $\frac{1}{2}$ 

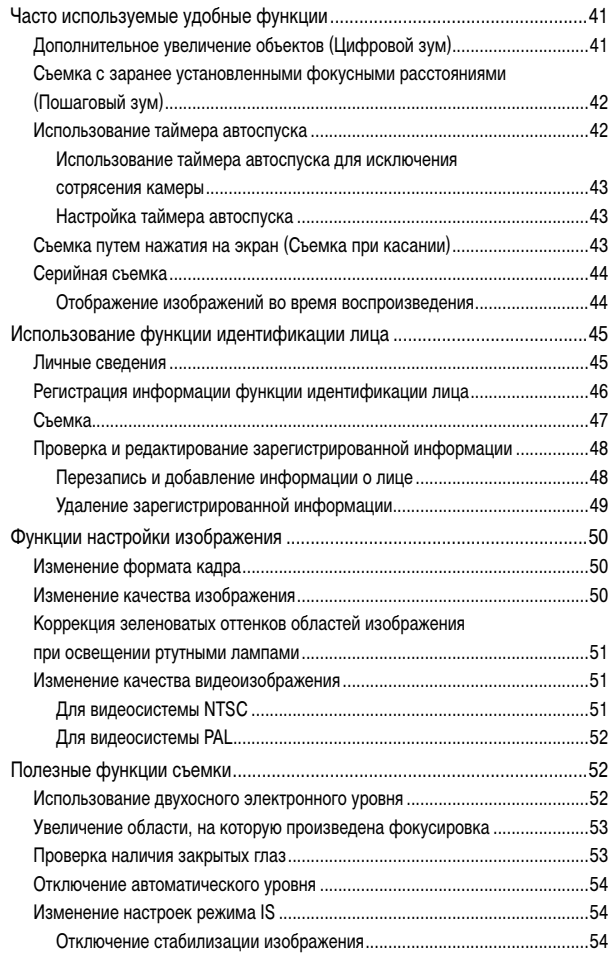

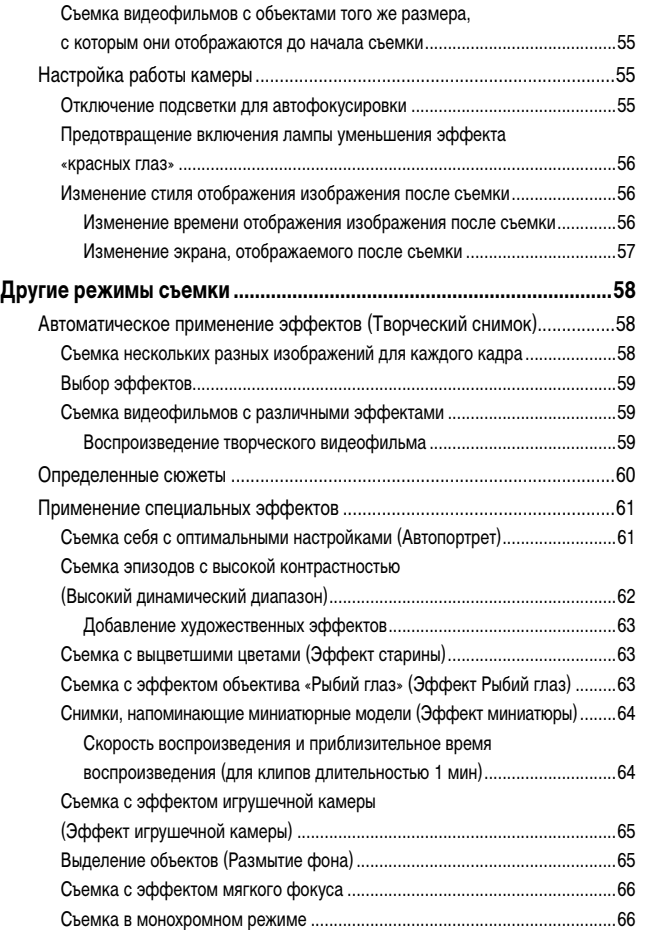

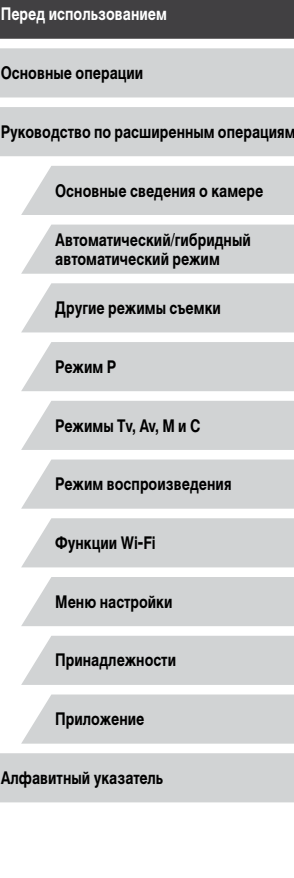

 $\frac{1}{2}$ 

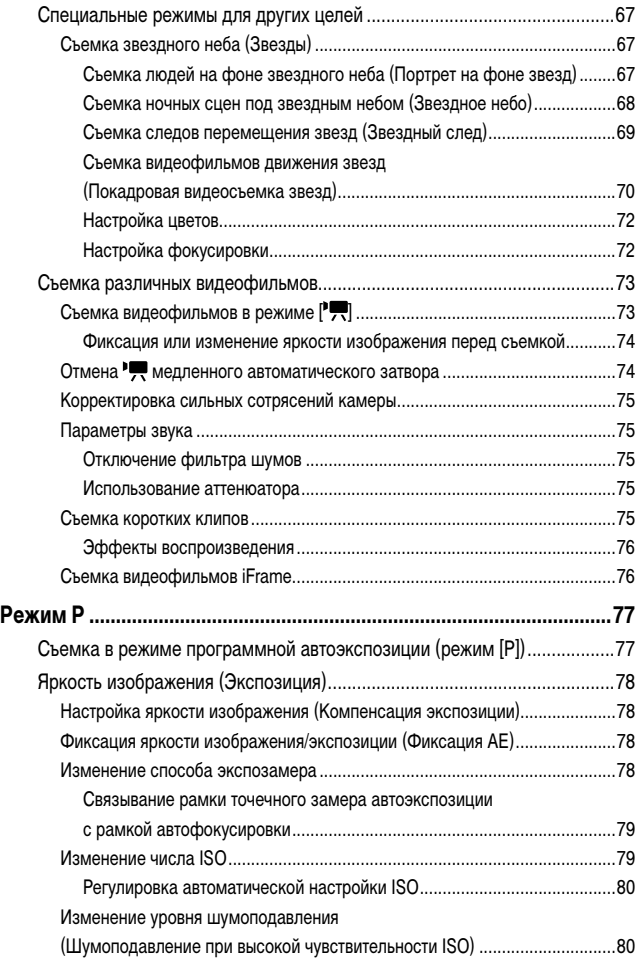

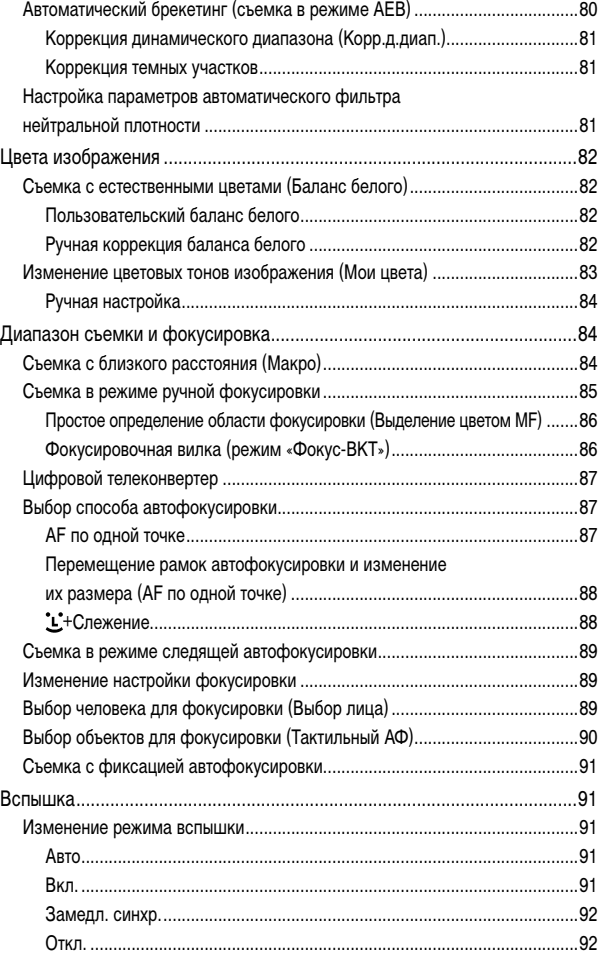

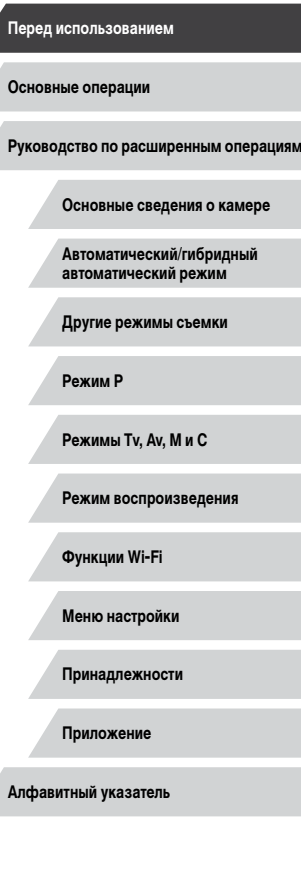

Δ

 $\left\vert \blacktriangleleft\vert \blacktriangleright\vert \blacktriangleright\vert \blacktriangleright\vert$ 

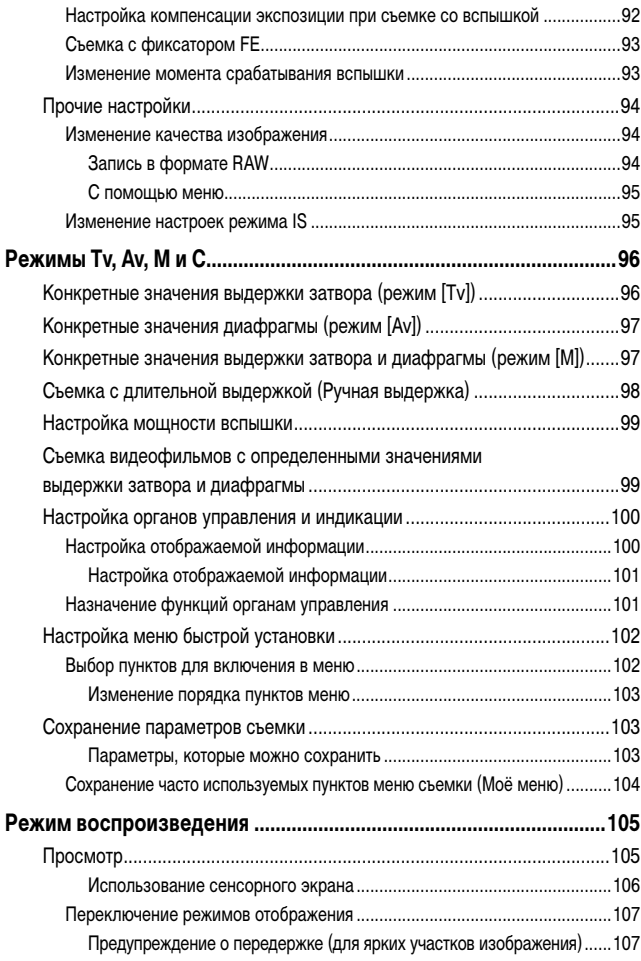

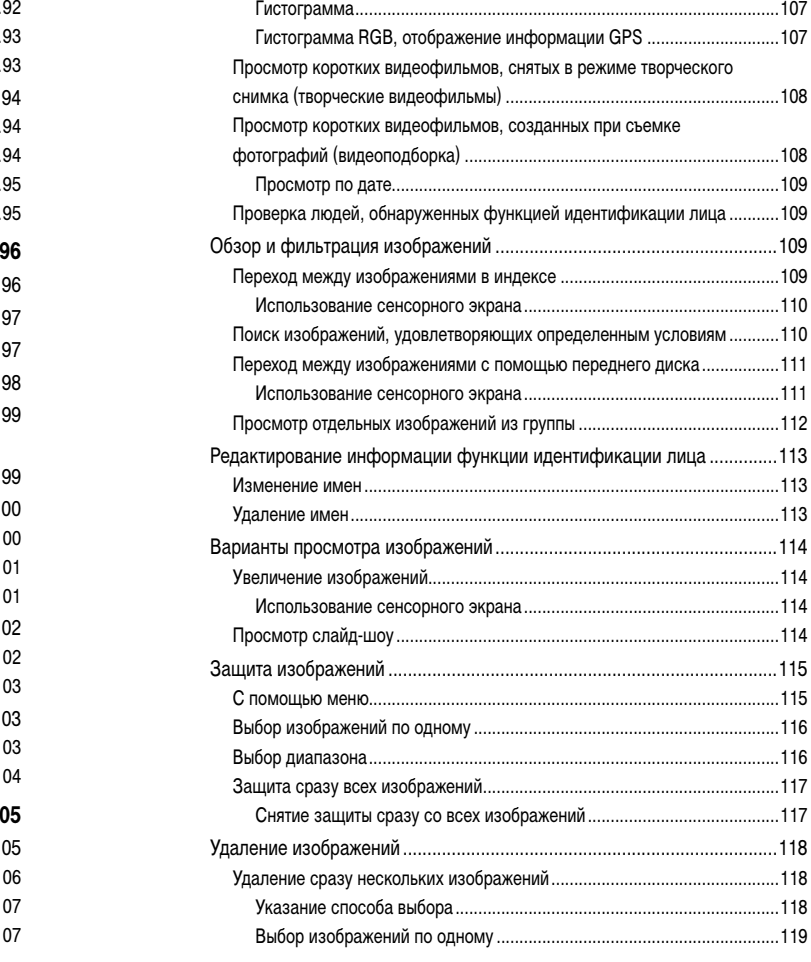

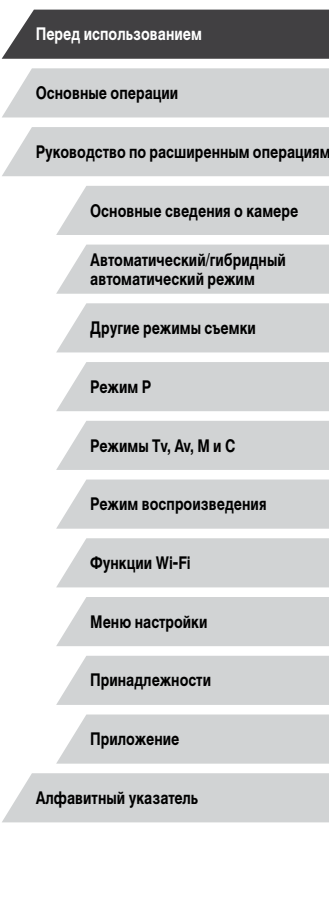

 $\frac{1}{2}$ 

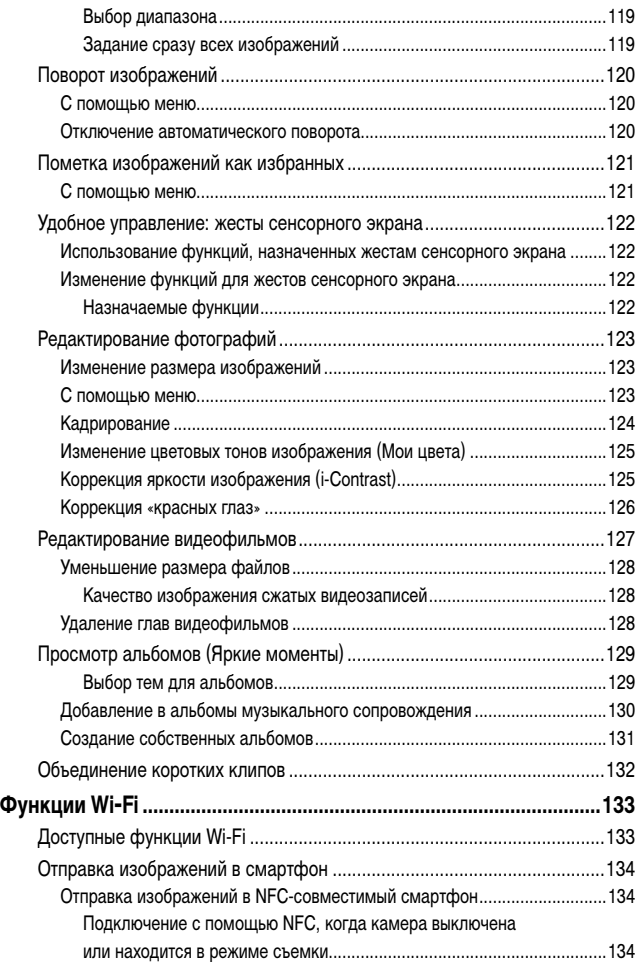

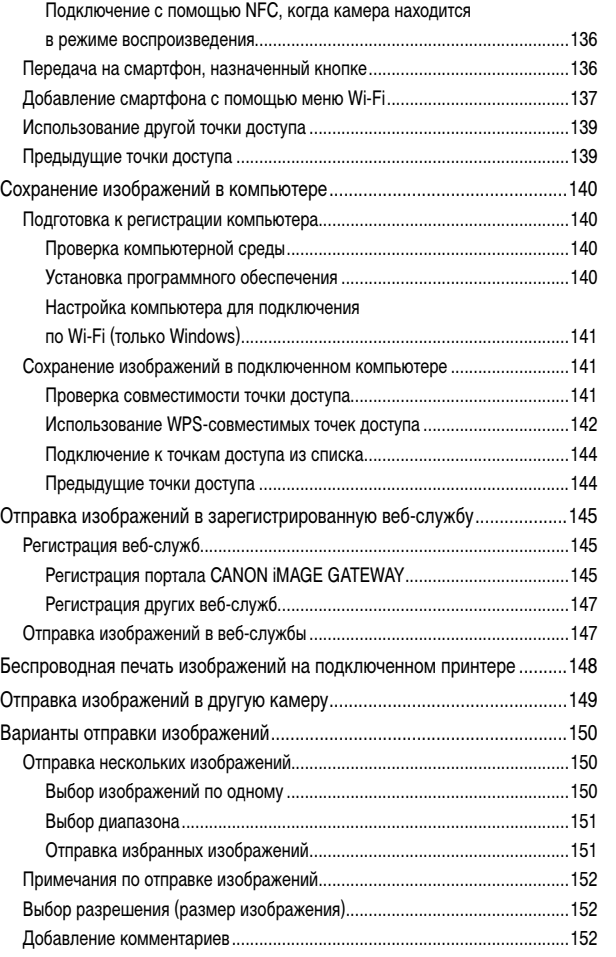

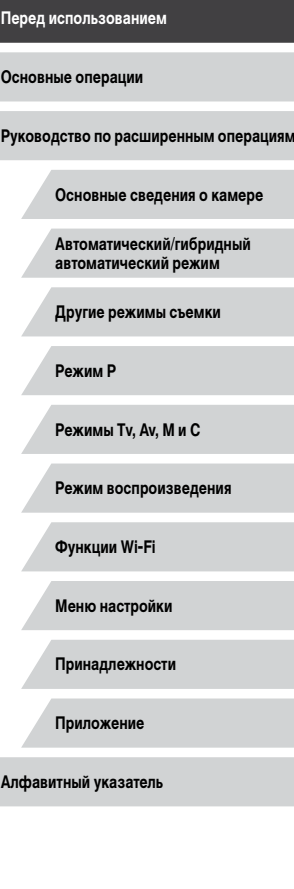

 $\left\vert \blacktriangleleft\vert \blacktriangleright\vert \blacktriangleright\vert \right\vert$ 

[Автоматическая отправка изображений](#page-152-0) 

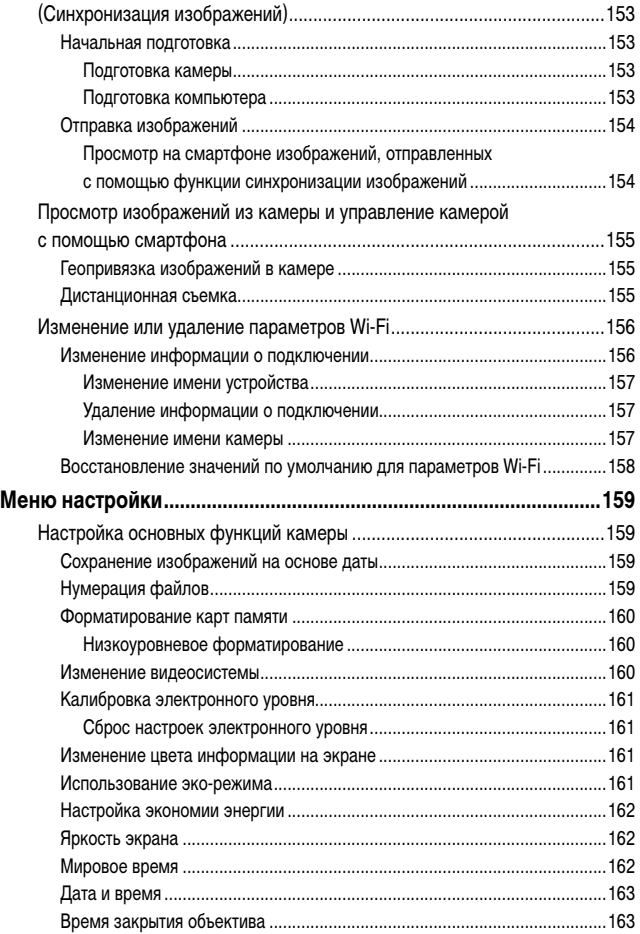

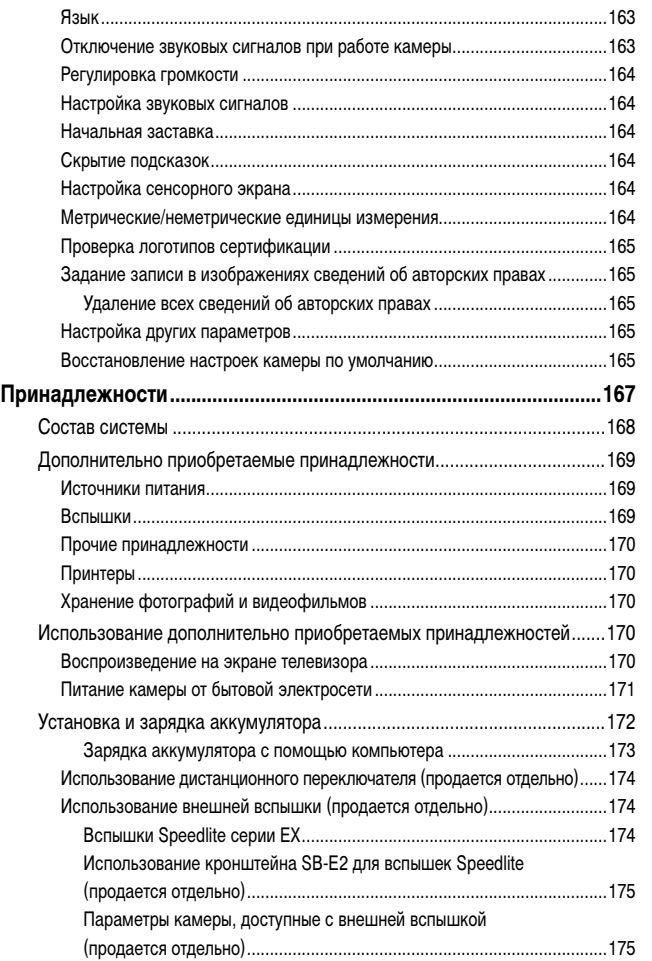

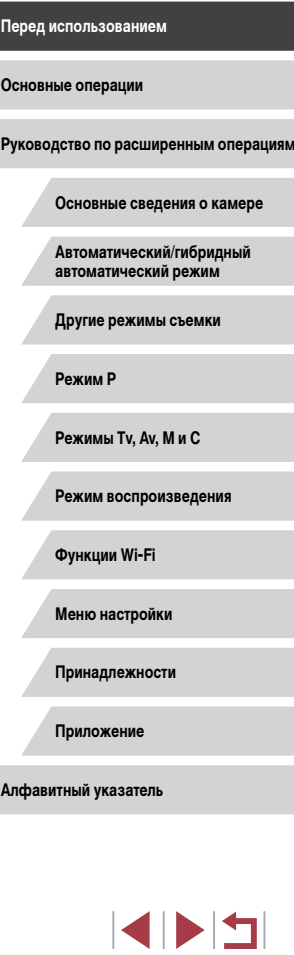

Δ

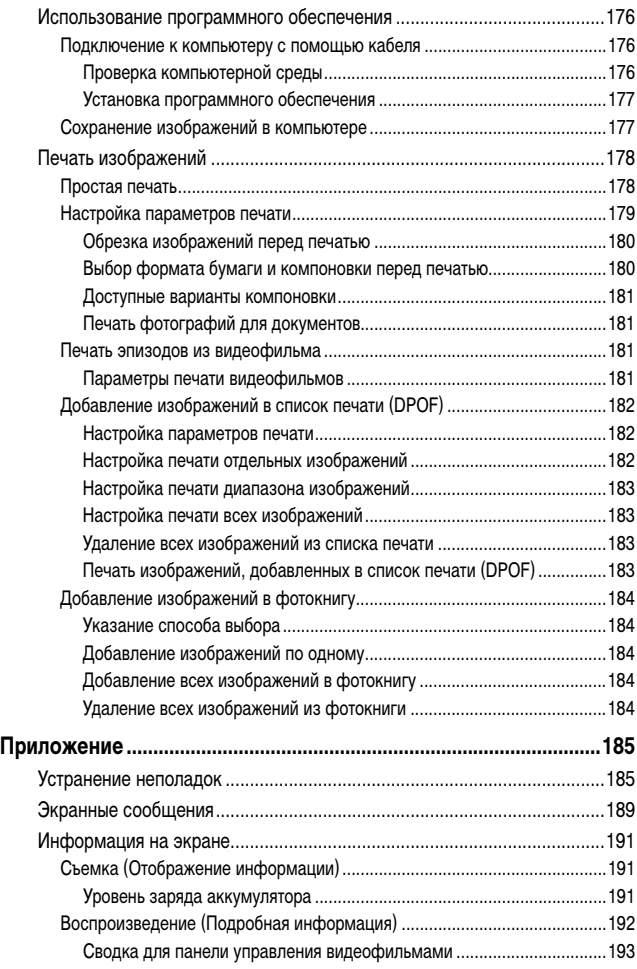

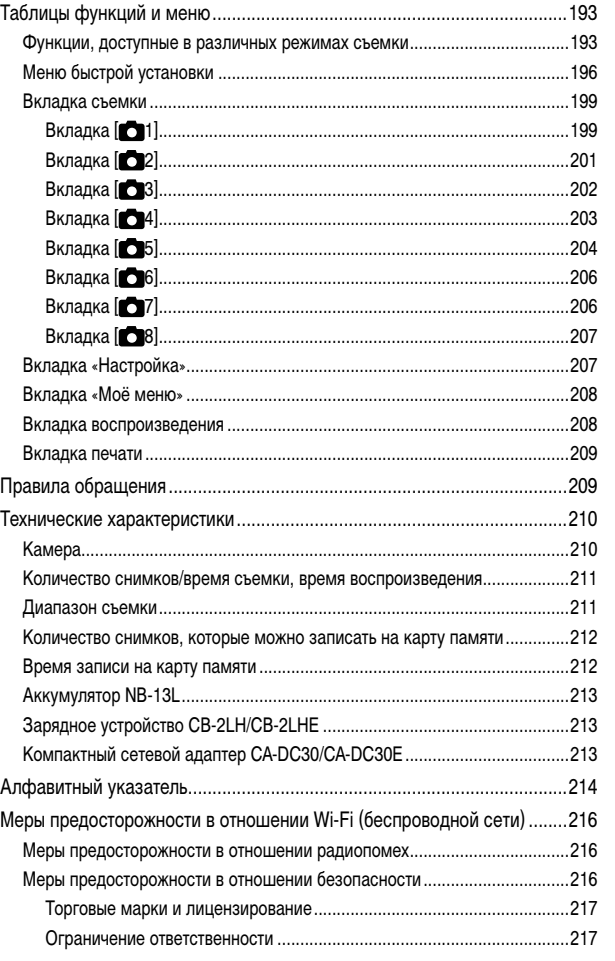

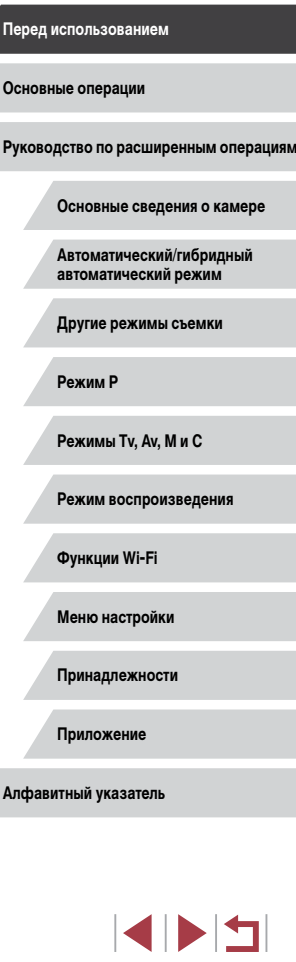

## <span id="page-11-0"></span>**Обычные операции с камерой**

#### **Съемка**

- Использование настроек, выбираемых камерой (автоматический режим, гибридный автоматический режим)
	- $\Box$ 35,  $\Box$ 37
- Применение нескольких эффектов к каждому снимку с использованием параметров, определяемых камерой (режим творческого снимка)
	- $\Box$ 58
- Съемка себя с оптимальными настройками (Автопортрет)  $\Box$ 61

Качественная съемка людей

 $\partial_{\mathbf{r}}$ Портреты  $\dot{1}$ ( $\dot{0}$ )

坯

В соответствии с конкретными сюжетами

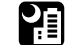

Ночные сюжеты  $($  $\Box$ 60)

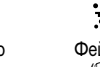

Звездное небо  $(\square$  67)

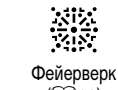

 $(n)$ 

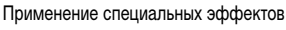

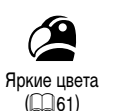

Эффект «Рыбий глаз»  $($  $\Box$ 63)

⊷

 $\epsilon$ 

• Фокусировка на лица  $\Box$ 35,  $\Box$ 60,  $\Box$ 88,  $\Box$ 89

 $\Box$ 35

 $\Box$ 42

 $\Box$ 37

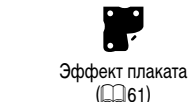

Эффект миниатюры  $(\Box$ 64)

,貞,

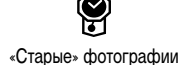

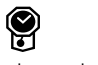

 $(\Box$ 63)

Эффект игрушечной камеры  $\widehat{1}$  65)

<u>්ර</u>

**Основные операции**

**Руководство по расширенным операциям**

**Основные сведения о камере**

**Автоматический/гибридный автоматический режим**

**Другие режимы съемки**

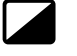

Размытие фона  $($  $\Box$ 65)

● Включение себя в кадр (Автоспуск)

• Без использования вспышки (вспышка выключена)

• Сочетание видеоклипов и фотографий (Подборка видео)

Мягкий фокус  $($  $\Box$ 66)

Монохромный  $\overline{1}$  66)

**Режимы Tv, Av, M и C**

**Режим P**

**Перед использованием**

**Режим воспроизведения**

**Функции Wi-Fi**

**Меню настройки**

**Принадлежности**

**Приложение**

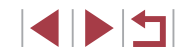

#### **Просмотр**

- Просмотр изображений (режим воспроизведения)  $\Box$ [105](#page-104-1)
- Автоматическое воспроизведение (Слайд-шоу)
- $\Box$ [114](#page-113-1)
- На экране телевизора  $\mathbb{Q}$ [170](#page-169-1)
- На экране компьютера
- $\mathbb{Q}$ [176](#page-175-1)
- Быстрый обзор изображений  $\sin 109$  $\sin 109$
- Удаление изображений
	- $\Box$ [118](#page-117-1)
- Автоматическое создание альбомов  $\Box$ [129](#page-128-1)

#### **В Эдимись/просмотр видеофильмов**

- Запись видеофильмов
	- $\Box$ 35,  $\Box$ 73,  $\Box$ 99
- Просмотр видеофильмов (режим воспроизведения)
	- $\Box$ [105](#page-104-1)

### **Печать**

- Печать изображений
	- $\Box$ [178](#page-177-1)

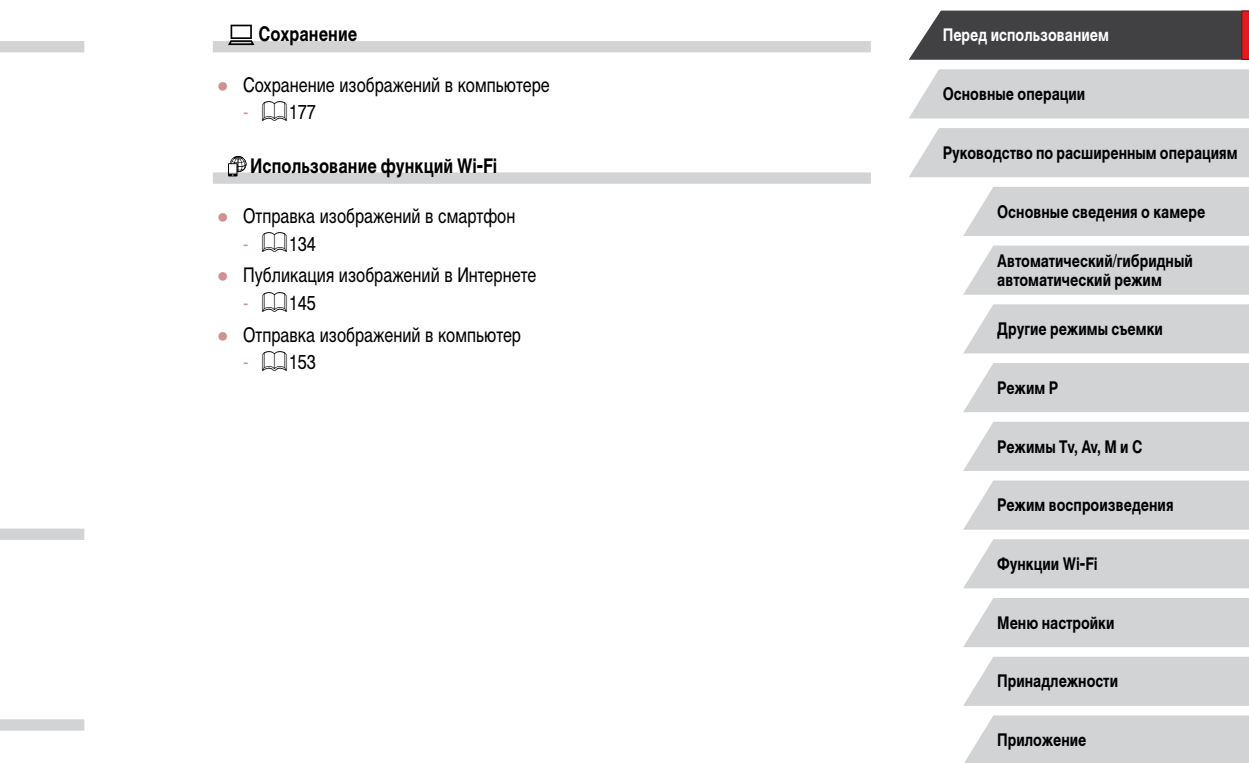

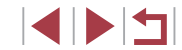

## <span id="page-13-0"></span>**Меры предосторожности**

- Перед использованием изделия обязательно прочтите приведенные ниже правила техники безопасности. Строго следите за соблюдением правил надлежащего обращения с камерой.
- Приведенные здесь меры предосторожности призваны предотвратить получение травм пользователем или другими лицами, а также повреждение имущества.
- Также обязательно изучите руководства, входящие в комплект поставки всех используемых Вами дополнительных принадлежностей.

#### **В Предостережение** Указывает на возможность серьезной травмы, вплоть до смертельного исхода.

• Запрещается применять вспышку в непосредственной близости от глаз людей. Воздействие света повышенной интенсивности, испускаемого вспышкой, может привести к ухудшению зрения. В частности, при съемке детей минимально допус тимое расстояние до ребенка составляет 1 м.

• Оборудование следует хранить в местах, недоступных для детей и подростков. Попадание ремня на шею ребенка может привести к удушению.

Если в изделии используется кабель питания, при случайном попадании на шею ребенка он может стать причиной удушения.

При проглатывании крышка гнезда внешней вспышки опасна. В этом случае немед ленно обратитесь к врачу.

- Используйте только рекомендованные источники питания.
- Запрещается разбирать, модифицировать или нагревать изделие.
- Запрещается снимать с аккумулятора клейкую оболочку (если она есть).
- Не допускайте падения изделия или сильных ударов по нему.
- Не дотрагивайтесь до внутренних деталей изделия, если оно повреждено, например в результате падения.
- Если из изделия идет дым, ощущается посторонний запах или изделие работает неправильно, немедленно прекратите его использование.
- Запрещается чистить изделие органическими растворителями, такими как спирт, бензин или разбавитель для краски.

• Не допускайте контакта с жидкостями, а также попадания жидкости или посторонних предметов внутрь изделия.

Возможно поражение электрическим током или возгорание.

Если изделие намокло или внутрь него попала жидкость либо посторонние предметы, немедленно извлеките аккумулятор/элементы питания или отсоедините вилку питания.

- Если ваша модель камеры оснашена видоискателем или сменным объективом. не смотрите через видоискатель или объектив на яркие источники света (например, на солнце в ясный день или на яркий искусственный источник света). Это может привести к повреждению глаз.
- Если ваша модель камеры оснащена сменным объективом, не оставляйте объектив (или камеру с установленным объективом) на солнце без установленной крышки объектива.

Это может привести к возгоранию.

• Не дотрагивайтесь до изделия во время грозы, если оно подключено к сетевой розетке.

Возможно поражение электрическим током или возгорание. Немедленно прекратите пользоваться изделием и отойдите от него.

- Пользуйтесь только рекомендованными аккумуляторами/элементами питания.
- Не оставляйте аккумуляторы/элементы питания рядом с открытым огнем и не бро сайте их в огонь.

В результате возможен взрыв или утечка электролита из аккумулятора или элементов питания и, как следствие, поражение электрическим током, пожар или травмирование. Если электролит, вытекший из аккумуляторов или элементов питания, попал в глаза, рот, на кожу или на одежду, немедленно смойте электролит водой.

- Если с изделием используется зарядное устройство, соблюдайте следующие меры предосторожности.
	- Регулярно отсоединяйте вилку кабеля питания и сухой тканью удаляйте пыль и загрязнения, скапливающиеся на вилке, внутренних поверхностях электрической розетки и на окружающих областях.
	- Запрещается вставлять или извлекать вилку влажными руками.
	- При использовании оборудования следите, чтобы его мощность не превышала номинальной нагрузочной способности электрической розетки или соедини тельных проводов. Не используйте оборудование, если вилка кабеля питания повреждена или неполностью вставлена в розетку.

**Перед использованием**

**Основные операции**

**Руководство по расширенным операциям**

**Основные сведения о камере**

**Автоматический/гибридный автоматический режим**

**Другие режимы съемки**

**Режим P**

**Режимы Tv, Av, M и C**

**Режим воспроизведения**

**Функции Wi-Fi**

**Меню настройки**

**Принадлежности**

**Приложение**

- Не допускайте соприкосновения металлических предметов (например, булавок или ключей) с контактами или вилкой, а также накопления на них пыли.
- Если используемое изделие оснащается кабелем питания, не допускайте порезов или повреждений кабеля, не вносите изменений в его конструкцию и не ставьте на него тяжелые предметы.

Возможно поражение электрическим током или возгорание.

• Выключайте камеру в местах, в которых ее использование запрещено. Излучаемые камерой электромагнитные волны могут мешать работе электронных приборов или других устройств. Соблюдайте необходимую осторожность при использо вании изделия в местах, в которых ограничено использование электронных устройств, например в самолетах или в медицинских учреждениях.

● Не допускайте длительного контакта камеры с кожей.

Даже если камера не кажется горячей, она может вызывать низкотемпературные ожоги, которые проявляются в виде покраснения кожи или волдырей. В местах с высокой температурой, а также если у вас замедленное кровообращение или чувствительная кожа, пользуйтесь штативом.

Предупреждение Указывает на возможность травмы.

• Перенося изделие за ремень, соблюдайте осторожность, чтобы не допускать ударов по изделию, не подвергать его чрезмерным механическим нагрузкам и тряске, а также не допускать зацепления ремня за другие предметы.

• Будьте осторожны, чтобы не допускать ударов или сильного нажатия на объектив. Это может привести к травме или к поломке камеры.

● Будьте осторожны, чтобы не допускать сильных ударов по экрану. Если экран треснет, осколки могут стать причиной травмы.

● Следите, чтобы в процессе съемки не закрывать вспышку пальцами или одеждой. Это может привести к ожогам или повреждению вспышки.

- Не используйте, не оставляйте и не храните изделие в следующих местах:
	- под прямыми солнечными лучами;
	- при температуре выше 40 °C;
	- во влажных или пыльных местах.

В противном случае возможна протечка, перегрев или взрыв аккумулятора или элементов питания, и, в результате, поражение электрическим током, возникновение пожара или причинение ожогов и других травм.

Перегрев и повреждения могут приводить к поражению электрическим током, возго ранию, ожогам или другим травмам.

- При длительном просмотре эффекты перехода между кадрами слайд-шоу могут вызывать дискомфорт.
- При использовании дополнительно приобретаемых конвертеров, фильтров для объективов или переходников фильтров (если применимо), обязательно следите за надежностью их крепления.

В случае падения принадлежности из-за плохого крепления она может разбиться,<br>и можно порезаться об осколки стекла.

● При использовании изделий, на которых вспышка поднимается и опускается автоматически, соблюдайте осторожность, чтобы опускающаяся вспышка не прищемила пальцы.

Это может привести к травме.

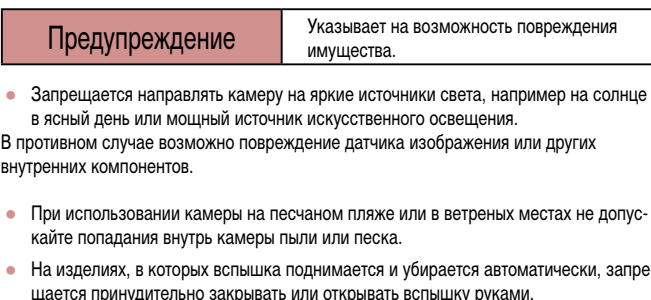

Это может привести к неполадкам в работе изделия.

● Убирайте со вспышки всю пыль, грязь и другие посторонние вещества с помощью ватной палочки или ткани.

Под воздействием тепла от вспышки посторонние материалы могут начать дымиться или изделие может выйти из строя.

**Перед использованием**

**Основные операции**

**Руководство по расширенным операциям**

**Основные сведения о камере**

**Автоматический/гибридный автоматический режим**

**Другие режимы съемки**

**Режим P**

**Режимы Tv, Av, M и C**

**Режим воспроизведения**

**Функции Wi-Fi**

**Меню настройки**

**Принадлежности**

**Приложение**

**Алфавитный указатель**

-

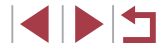

• Если изделие не используется, извлеките из него аккумулятор или элементы питания и уберите их на хранение.

В случае протечки аккумулятора или элементов питания изделие может быть повреждено.

• Перед тем как выбросить аккумулятор или элементы питания, закройте их клеммы лентой или другим изоляционным материалом.

Контакт с другими металлическими предметами может привести к возгоранию или взрыву.

● Когда зарядное устройство, прилагаемое к изделию, не используется, отсоединяйте его от сети. Во время использования запрещается закрывать изделие тканью или другими предметами.

Если устройство длительное время остается подключенным к электрической розетке, оно может перегреться и деформироваться, что, в свою очередь, может привести<br>к возгоранию.

● Не оставляйте специальные аккумуляторы рядом с домашними животными. Если животное укусит аккумулятор, возможна протечка, перегрев или взрыв аккуму лятора и, как следствие, пожар или повреждение изделия.

● Если в изделии используется несколько элементов питания, не следует одновре менно устанавливать элементы с разным уровнем заряда или старые и новые элементы. Не устанавливайте аккумуляторы/элементы питания в обратной полярности (клеммы + и –).

Это может привести к неполадкам в работе изделия.

● Убирая камеру в сумку, следите, чтобы твердые предметы не касались экрана камеры. Кроме того, закройте экран (чтобы он был обращен к корпусу), если это допускается конструкцией изделия.

● Не закрепляйте на изделии никакие твердые предметы.

В противном случае возможно возникновение неполадок или повреждение экрана.

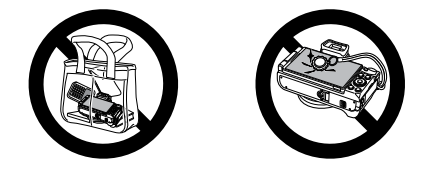

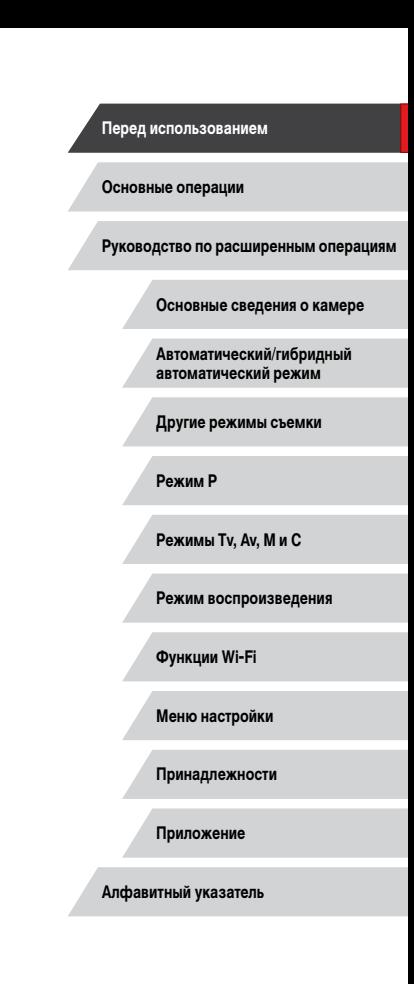

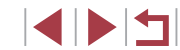

# <span id="page-16-0"></span>**Основные операции**

# **Основные операции**

Основные сведения и инструкции, от первоначальной подготовки до съемки и воспроизведения

## **Использование сенсорного экрана**

Сенсорный экран камеры обеспечивает интуитивно понятное управление путем нажатия на экран или постукивания по нему.

**пальцем.**

m. **Нажатие**

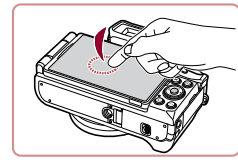

г **Перетаскивание**

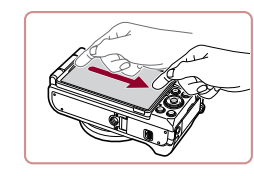

**Кратковременно нажмите на экран пальцем.**

**Прикоснитесь к экрану и проведите по нему** 

изображения и других операций.

● Этот жест используется в режиме воспроизведения для перехода к следующему изображению, изменению отображаемой области увеличенного

● Этот жест используется для съемки, настройки функций камеры и т. п.

**Автоматический/гибридный автоматический режим**

**Другие режимы съемки**

**Основные сведения о камере**

**Руководство по расширенным операциям**

**Режим P**

**Перед использованием**

**Основные операции**

**Режимы Tv, Av, M и C**

**Режим воспроизведения**

**Функции Wi-Fi**

**Меню настройки**

**Принадлежности**

**Приложение**

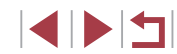

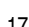

## <span id="page-17-0"></span>**Начальная подготовка**

Выполните указанную ниже подготовку к съемке.

## **Закрепление ремня**

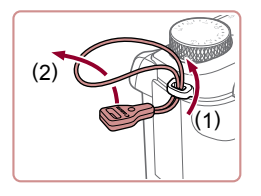

#### *1* **Закрепите петлю для крепления ремня.**

- Закрепите прилагаемую петлю для крепления ремня на камере, как показано на рисунке.
- На другой стороне камеры закрепите петлю аналогичным образом.

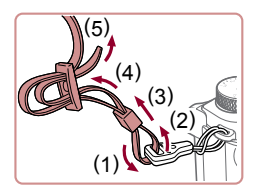

#### *2* **Закрепите ремень.**

- Закрепите прилагаемый ремень на камере. как показано на рисунке.
- На другой стороне камеры закрепите ремень аналогичным образом.

## **Как правильно держать камеру**

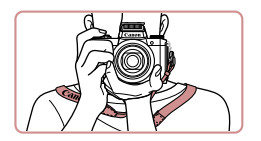

- Наденьте ремень на шею.
- Во время съемки прижмите локти к туловищу и надежно держите камеру, чтобы исключить ее перемещение. Если вы подняли вспышку, не кладите на нее пальцы.

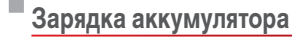

Перед использованием зарядите аккумулятор с помощью прилагаемого зарядного устройства. Обязательно сначала зарядите аккумулятор, так как камера продается<br>с незаряженным аккумулятором.

#### *1* **Установите аккумулятор.**

 $\bullet$  Совместив метки  $\blacktriangle$  на аккумуляторе и зарядном устройстве, установите аккумулятор, нажав на него внутрь (1) и опустив (2).

#### *2* **Зарядите аккумулятор.**

- **CB-2LH:** откройте контакты вилки (1) и подключите зарядное устройство к электрической розетке (2).
- **CB-2LHE:** подключите кабель питания к зарядному устройству, затем подключите другой конец кабеля к электрической розетке.
- Индикатор зарядки загорается оранжевым цветом, и начинается зарядка.
- После завершения зарядки цвет индикатора изменяется на зеленый.

#### *3* **Извлеките аккумулятор.**

• Отсоединив зарядное устройство от сети. извлеките аккумулятор, нажав на него внутрь (1) и вверх (2).

Для защиты аккумулятора и поддержания его оптимального состояния длительность непрерывной зарядки не должна превышать 24 ч.

В случае зарядных устройств, в которых используется кабель питания, запрещается подключать зарядное устройство или кабель питания к посторонним предметам. Несоблюдение этого требования может привести к неполадкам или повреждению изделия.

#### **Перед использованием**

**Основные операции**

**Руководство по расширенным операциям**

**Основные сведения о камере**

**Автоматический/гибридный автоматический режим**

**Другие режимы съемки**

**Режим P**

**Режимы Tv, Av, M и C**

**Режим воспроизведения**

**Функции Wi-Fi**

**Меню настройки**

**Принадлежности**

**Приложение**

**Алфавитный указатель**

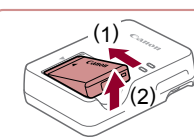

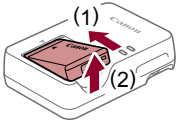

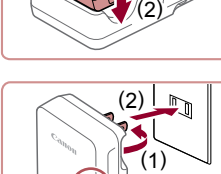

( 1 )

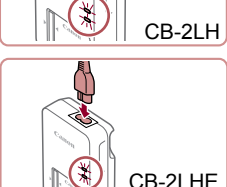

- <span id="page-18-0"></span>
- Подробные сведения о времени зарядки, а также о количестве кадров<br>и времени съемки с полностью заряженным аккумулятором см. в разделе [«Количество снимков/время съемки, время воспроизведения» \(](#page-210-1) =211).
- Заряженные аккумуляторы постепенно разряжаются, даже если они не используются. Заряжайте аккумулятор в день использования (или непосредственно накануне).
- Для визуальной индикации состояния аккумулятора устанавливайте крышку таким образом, чтобы у заряженного аккумулятора символ  $\blacktriangle$  был виден, а у разряженного – не виден.
- Зарядное устройство можно использовать в местах с напряжением сети переменного тока 100 – 240 В (50/60 Гц). Для электрических розеток другой формы используйте имеющиеся в продаже переходники для вилки. Запрещается пользоваться электрическими трансформаторами, предназ наченными для путешествий, так как они могут повредить аккумулятор.

## **Установка аккумулятора и вашей карты памяти**

Установите прилагаемый аккумулятор и карту памяти (продается отдельно). Обратите внимание, что перед использованием новой карты памяти или карты памяти, отформатированной в другом устройстве, необходимо отформатировать эту карту памяти в данной камере ( =[160](#page-159-1)).

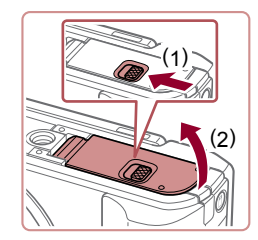

### *1* **Откройте крышку.**

● Сдвиньте переключатель (1) и откройте крышку (2).

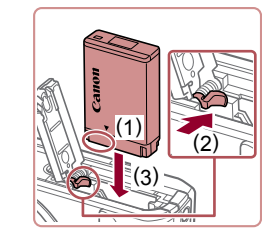

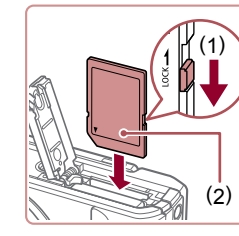

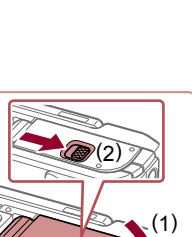

## *2* **Установите аккумулятор.**

- Держа аккумулятор клеммами в показанном положении (1), сдвиньте фиксатор аккумуля тора в направлении (2) и вставьте аккумулятор в направлении (3), пока фиксатор не закроется со щелчком.
- Аккумулятор, вставленный в неправильной ориентации, не фиксируется в правильном положении. При установке аккумулятора обязательно проверяйте правильность его ориентации и надежность фиксации.

#### *3* **Проверьте переключатель защиты от записи на карте и установите карту памяти.**

- Вапись на карты памяти с переключателем защиты от записи невозможна, если переклю чатель находится в положении блокировки. Переместите переключатель в направлении (1).
- Установите карту памяти этикеткой (2) в показанной ориентации до фиксации со щелчком.
- При установке карты памяти проверьте правиль ность ее ориентации. Установка карт памяти<br>в неправильной ориентации может привести<br>к повреждению камеры.

#### *4* **Закройте крышку.**

● Опустите крышку (1) и, прижимая крышку вниз, сдвиньте переключатель до фиксации в закры том положении (2).

**Перед использованием**

**Основные операции**

**Руководство по расширенным операциям**

**Основные сведения о камере**

**Автоматический/гибридный автоматический режим**

**Другие режимы съемки**

**Режим P**

**Режимы Tv, Av, M и C**

**Режим воспроизведения**

**Функции Wi-Fi**

**Меню настройки**

**Принадлежности**

**Приложение**

**Алфавитный указатель**

Сведения о количестве кадров, которые можно записать на карту памяти, или о времени видеозаписи на карту памяти см. в разделе [«Количество](#page-211-1)  [снимков, которые можно записать на карту памяти» \(](#page-211-1) =212).

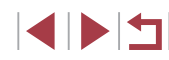

#### <span id="page-19-2"></span>**Настройка угла наклона и ориентации экрана**

<span id="page-19-0"></span>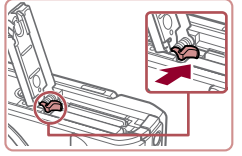

K

### **Извлеките аккумулятор.**

- Откройте крышку и нажмите фиксатор аккумулятора в направлении стрелки.
- Аккумулятор выдвинется вверх.

#### **Извлеките карту памяти.**

- Нажмите на карту памяти до щелчка, затем медленно отпустите ее.
- Карта памяти выдвинется вверх.

## **Использование экрана**

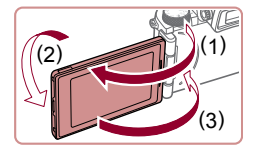

- Откройте экран (1) и разверните его в направлении объектива на 180° (2).
- Закройте экран в этой ориентации (3).

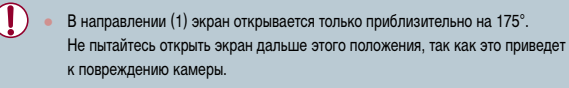

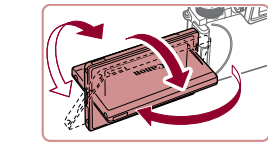

- Можно настраивать требуемые угол наклона и ориентацию экрана в соответствии с условиями съемки.
- Когда камера не используется, для защиты экрана обязательно закрывайте его лицевой стороной к корпусу камеры.
- Откройте экран, чтобы включить его при включенной камере. При этом видоискатель выключается. Аналогично, закройте экран (лицевой стороной к корпусу камеры), чтобы выключить экран и включить видоискатель.
- Если требуется включить себя в кадр, можно смотреть на свое зеркальное изображение, развернув экран в направлении передней стороны камеры. Для отмены зеркального отображения нажмите кнопку  $\mathsf{MENU}$ , выберите пункт [Реверс дисплея] на вкладке [ $\Box$ 1], нажмите кнопку  $[$ ( $\circled{F}_{L}$ )], затем кнопками  $[\triangle]$  $[\blacktriangledown]$  выберите значение  $[O$ ткл.].

## <span id="page-19-1"></span>**Установка даты и времени**

Если при включении камеры отображается экран [Дата/Время], установите правильные дату и время, как указано ниже. Заданная таким образом информация записывается в свойства снимаемых изображений и используется для управления изображениями в соответствии с датой их съемки, а также для печати изображений с указанием даты.

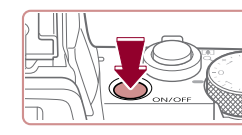

#### *1* **Включите камеру.**

- $\bullet$  Нажмите кнопку ОN/ОFF.
- Отображается экран [Дата/Время].

#### **Перед использованием**

**Основные операции**

**Руководство по расширенным операциям**

**Основные сведения о камере**

**Автоматический/гибридный автоматический режим**

**Другие режимы съемки**

**Режим P**

**Режимы Tv, Av, M и C**

**Режим воспроизведения**

**Функции Wi-Fi**

**Меню настройки**

**Принадлежности**

**Приложение**

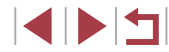

<span id="page-20-0"></span>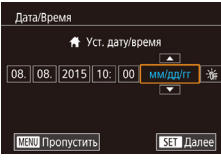

#### *2* **Установите дату и время.**

- $\bullet$  Кнопками  $[4]$   $\bullet$  выберите пункт.
- Кнопками  $[\triangle]$ [ $\blacktriangledown]$  или диском  $[\triangle]$  установите дату и время.
- После завершения нажмите кнопку  $\left[\begin{smallmatrix}\mathbb{R}^n\\ \mathbb{R}^n\end{smallmatrix}\right]$ .

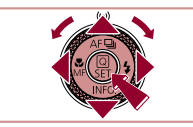

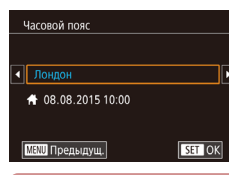

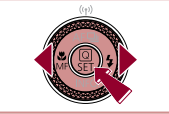

- *3* **Укажите свой местный (домашний) часовой пояс.**
- Кнопками  $[4]$   $\blacktriangleright$  выберите свой домашний часовой пояс.
- *4* **Завершите процесс настройки.**
- После завершения нажмите кнопку [ ]. После подтверждающего сообщения экран настройки больше не отображается.
- Чтобы выключить камеру, нажмите кнопку ON/OFF.
- Если дата, время и домашний часовой пояс не установлены, экран [Дата/ Время] будет отображаться при каждом включении камеры. Укажите правильную информацию.
- Для установки летнего времени (перевода часов на 1 час вперед) выберите [ $\frac{1}{2}$ на шаге 2, затем выберите  $\frac{1}{2}$ . с помощью кнопок  $\boxed{\blacktriangle}$  $\boxed{\blacktriangledown}$  или диска  $\boxed{\blacktriangle}$
- Дату и время можно также установить, нажав требуемый пункт на экране из шага 2, затем нажимая  $[$   $\blacksquare$  $]$ , а потом нажав  $[$  $\blacksquare$  $]$ . Аналогично, домашний часовой пояс можно задать, нажимая  $[4]$   $\blacktriangleright$  на экране из шага 3, затем нажав  $[$  $\overline{S}$  $\overline{=}$  $]$ .

### **Изменение даты и времени**

Дата и время настраиваются следующим образом.

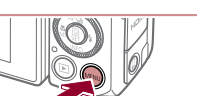

- *1* **Откройте экран настройки.**
- $\bullet$  Нажмите кнопку  $IMFNI$ .

## *2* **Выберите пункт [Дата/Время].**

- Кнопками  $[4]$ [ $\blacktriangleright$ ] или диском  $[3]$ вкладку  $[42]$ .
- Кнопками  $[\triangle]$ т $\blacktriangledown]$  или диском  $[\triangle]$  выберите пункт [Дата/Время], затем нажмите кнопку  $\left[\begin{smallmatrix}\mathbb{R}^n\\ \mathbb{S}\end{smallmatrix}\right]$ .

**Режимы Tv, Av, M и C**

**Режим воспроизведения**

#### **Функции Wi-Fi**

**Меню настройки**

**Принадлежности**

**Приложение**

**Алфавитный указатель**

- *3* **Измените дату и время.**
- Выполните настройку в соответствии с инструкциями шага 2 раздела «Установка даты и времени»  $(220)$ .
- Для закрытия экрана меню нажмите кнопку **MENU**.
- После извлечения аккумулятора настройки даты и времени сохраняются в течение приблизительно 3 недель за счет встроенного в камеру аккумулятора календаря (аккумулятор резервного питания).
- Аккумулятор календаря заряжается приблизительно за 4 ч после установки заряженного аккумулятора или подключения камеры к адаптеру переменного тока (продается отдельно,  $\Box$ [169](#page-168-1)), даже если камера оставлена выключенной.
- Если аккумулятор календаря разряжен, при включении камеры отображается экран [Дата/Время]. Установите правильную дату и время, как описано в разделе [«Установка даты и времени» \(](#page-19-1)[120).

- 
- 

**Руководство по расширенным операциям**

**Перед использованием**

**Основные операции**

**Основные сведения о камере**

**Автоматический/гибридный автоматический режим**

**Другие режимы съемки**

**Режим P**

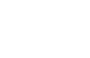

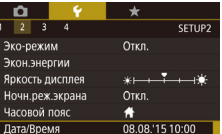

 $1$  мин.

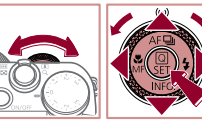

Закр. объектив

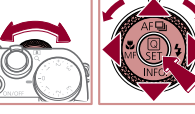

## **Язык**

<span id="page-21-0"></span>п

#### Установите требуемый язык отображаемого интерфейса.

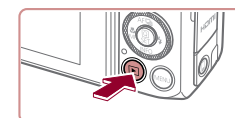

- *1* **Перейдите в режим воспроизведения.**
- $\bullet$  Нажмите кнопку  $[\triangleright]$ .

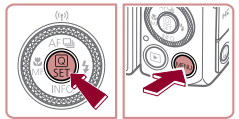

**Norsk** 

Svenska Español

Ελληνικά

**Рисский** 

Polski

Čeština ||

English Deutsch

Eranca Nederland

Dansk

Português

Suomi

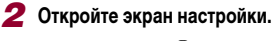

• Нажмите кнопку  $\left[\begin{matrix}\sqrt{2}\\ 5\end{matrix}\right]$  и, не отпуская ее, сразу же нажмите кнопку  $\mathsf{IMFNI}$ .

## *3* **Установите язык.**

- Кнопками  $[$   $\blacksquare$  $[$   $\blacktriangledown$  $[$  $\blacktriangle]$  $[$   $\blacktriangleright]$  или диском  $[$  $\clubsuit]$ выберите условие, затем нажмите кнопку [ ....
- После задания языка экран настройки больше не отображается.

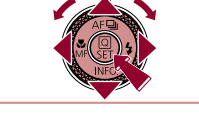

- Если на шаге 2 промежуток между нажатием кнопки  $\mathbb{C}^{\mathbb{R}}$ ) и кнопки  $[\mathsf{M}\mathsf{E}\mathsf{N}\mathsf{U}]$ был слишком большим, отображается текущее время. В таком случае нажмите кнопку  $\sqrt{\frac{2}{3}}$ , чтобы убрать индикацию времени, и повторите шаг 2.
- Язык для отображения текста на экране можно также изменить, нажав кнопку  $\| \mathsf{MEN} \|$  и выбрав пункт [Язык  $\sqrt{\frac{2}{3}}$ ] на вкладке  $\ket{\blacklozenge}$ 3].

Язык для отображения текста на экране можно также изменить, нажав язык на экране из шага 3, затем нажав его еще раз.

## **Опробование камеры**

фильмов и последующего их просмотра.

<span id="page-21-1"></span>**Съемка (Smart Auto)**

П

#### **Фотографии Видеофильмы**

**Перед использованием**

**Основные операции**

**Руководство по расширенным операциям**

#### **Основные сведения о камере**

**Автоматический/гибридный автоматический режим**

**Другие режимы съемки**

**Режим P**

**Режимы Tv, Av, M и C**

**Режим воспроизведения**

**Функции Wi-Fi**

**Меню настройки**

**Принадлежности**

**Приложение**

**Алфавитный указатель**

1 N T

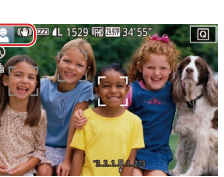

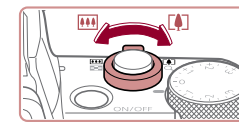

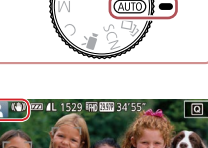

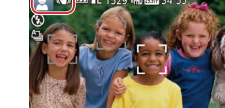

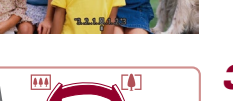

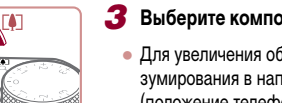

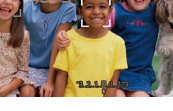

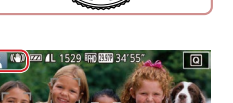

## *2* **Перейдите в режим [ ].**

Следуйте этим инструкциям для включения камеры, съемки фотографий или видео-

Для полностью автоматического выбора оптимальных настроек для определенных сюжетов просто позвольте камере определять объект и условия съемки.

> *1* **Включите камеру.** • Нажмите кнопку ON/OFF. ● Отображается начальный экран.

- Поверните диск установки режима в положение  $[ALITO]$ .
- $\bullet$  Наведите камеру на объект. При определении сюжета камера издает слабые щелкающие звуки.
- В левом верхнем углу экрана отображаются значки, обозначающие сюжет и режим стабилизации изображения.
- 
- Рамки, отображаемые вокруг любых определенных объектов, указывают, что эти объекты

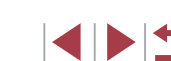

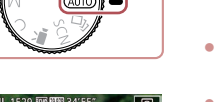

находятся в фокусе.

*3* **Выберите композицию кадра.**

● Для увеличения объекта переместите рычаг зумирования в направлении символа  $\Gamma$ (положение телефото), а для уменьшения объекта переместите этот рычаг в направлении символа [ 444] (широкоугольное положение).

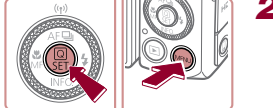

Română

Türkçe

العربية

ภาษาไทย

简体中文

繁體中文

한국어

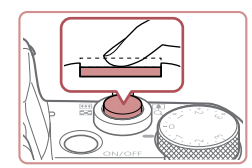

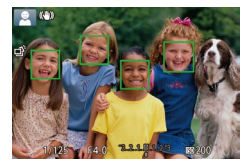

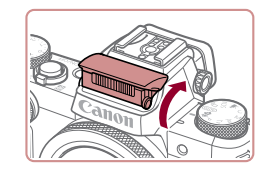

● Если отображается сообщение [Поднимите вспышку], поднимите вспышку пальцами. При съемке сработает вспышка. Если требуется отключить вспышку, пальцем опустите ее вниз<br>в камеру.

• Слегка (наполовину) нажмите кнопку спуска затвора. После завершения фокусировки камера подает два звуковых сигнала и ото бражаются рамки, указывающие области изображения, находящиеся в фокусе.

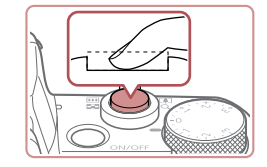

### **2) Произведите съемку.**

*4* **Произведите съемку. Съемка фотографий 1) Сфокусируйтесь.**

- Полностью нажмите кнопку спуска затвора.
- Во время съемки слышен звук срабатывания затвора; если вспышка была поднята, то при недостаточной освещенности она автомати чески срабатывает.
- Держите камеру неподвижно, пока не закончится звук срабатывания затвора.
- После отображения снятого кадра камера возвращается на экран съемки.

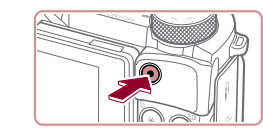

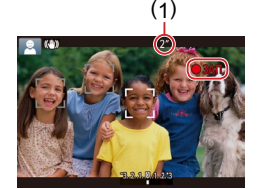

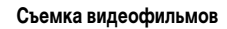

#### **1) Запустите съемку.**

- Нажмите кнопку видеосъемки. В начале съемки камера подает один звуковой сигнал и отобра жается индикатор [●ЗАП] с указанием прошедшего времени съемки (1).
- Вверху и внизу экрана отображаются черные полосы, и объект немного увеличивается. Черные полосы обозначают области изобра жения, которые не записываются.
- Рамки, отображаемые вокруг любых определенных лиц, указывают, что эти лица находятся в фокусе.
- После начала съемки отпустите кнопку видеосъемки.

### **2) Завершите съемку.**

• Для остановки съемки снова нажмите кнопку видеосъемки. При остановке съемки камера подает два звуковых сигнала.

#### **Перед использованием**

**Основные операции**

**Руководство по расширенным операциям**

**Основные сведения о камере**

**Автоматический/гибридный автоматический режим**

**Другие режимы съемки**

**Режим P**

**Режимы Tv, Av, M и C**

**Режим воспроизведения**

**Функции Wi-Fi**

**Меню настройки**

**Принадлежности**

**Приложение**

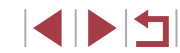

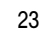

## **Просмотр**

<span id="page-23-0"></span>п

После съемки фотографий или видеофильмов их можно просмотреть на экране в соответствии с приведенными ниже инструкциями.

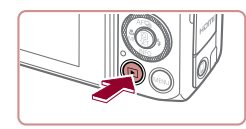

## *1* **Перейдите в режим воспроизведения.**

● Для просмотра предыдущего снимка нажмите кнопку  $[$  | или поверните диск  $[$  | против часовой стрелки. Для просмотра следующего снимка нажмите кнопку [  $\blacktriangleright$ ] или поверните

• Нажмите кнопку  $[$   $\blacktriangleright$   $]$ .

*2* **Выберите изображения.**

● Отображается последний снимок.

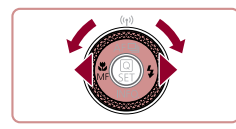

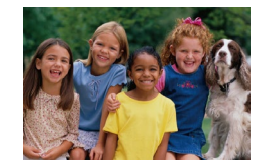

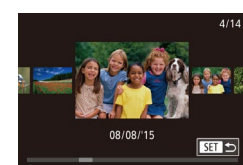

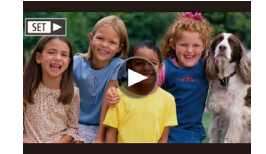

- диск [ ] по часовой стрелке. ● Для быстрого перехода между снимками нажимайте и удерживайте нажатыми кнопки  $[$
- Для перехода к этому экрану (режим прокрутки экрана) быстро поверните диск [ ]. В этом режиме для перехода между снимками поворачивайте диск [ ).
- Для возврата в режим отображения одного изображения нажмите кнопку  $\lceil \binom{6}{2} \rceil$ .
- Видеофильмы обозначаются значком  $[$  $\blacksquare$  $\blacksquare$ ). Для воспроизведения видеофильмов переходите к шагу 3.

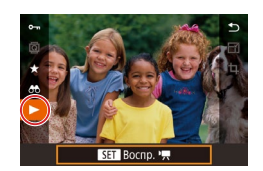

#### *3* **Запустите воспроизведение видеофильмов.**

- Нажмите кнопку  $[\mathbb{G}_E]$ , кнопками  $[\triangle] [\blacktriangledown]$  выбе $p$ ите значок  $[\blacktriangleright]$ , затем снова нажмите кнопку  $[\mathbb{F}_v]$ .
- Начинается воспроизведение, и после завершения видеофильма отображается значок [SE]
- Для регулировки громкости во время воспроизведения используйте кнопки  $[\triangle][\blacktriangledown]$ .

Для переключения из режима воспроизведения в режим съемки наполовину нажмите кнопку спуска затвора.

Воспроизведение видеофильма можно также запустить, нажав [(▶). Для регулировки громкости во время воспроизведения быстро проведите пальцем по экрану вверх или вниз.

**Перед использованием**

**Основные операции**

**Руководство по расширенным операциям**

**Основные сведения о камере**

**Автоматический/гибридный автоматический режим**

**Другие режимы съемки**

**Режим P**

**Режимы Tv, Av, M и C**

**Режим воспроизведения**

**Функции Wi-Fi**

**Меню настройки**

**Принадлежности**

**Приложение**

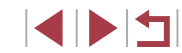

#### <span id="page-24-0"></span>**Удаление изображений**

Ненужные изображения можно выбирать и удалять по одному. Будьте осторожны при удалении изображений, так как их невозможно восстановить.

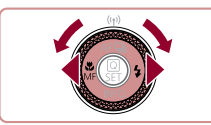

#### *1* **Выберите изображение для удаления.**

• Кнопками  $[$   $]$   $]$   $]$  или диском  $[$   $]$  выберите изображение.

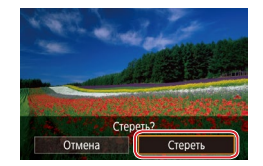

### *2* **Удалите изображение.**

- Нажмите кнопку  $[\tilde{m}]$ .
- После появления запроса [Стереть?] кнопками<br>[ 4][  $\blacktriangleright$ ] или диском [  $\binom{2}{3}$ ] выберите пункт [Стереть],  $\frac{1}{2}$ затем нажмите кнопку  $\left[\frac{1}{2}\right]$ .
- Текущее изображение удаляется.
- Для отмены удаления кнопками  $\blacksquare$   $\blacksquare$  или диском [ выберите пункт [ Отмена], затем нажмите кнопку  $\widehat{S_{\text{ET}}}$ ).

Можно выбрать несколько изображений и удалить их за одну операцию<br>[\(](#page-117-2)□118).

- $\mathscr{S}$ Текущее изображение можно также удалить, нажав пункт [Стереть] на экране из шага 2.
	- Изображения можно также удалять с помощью жестов сенсорного экрана [\(](#page-121-1) $\Box$ 122).

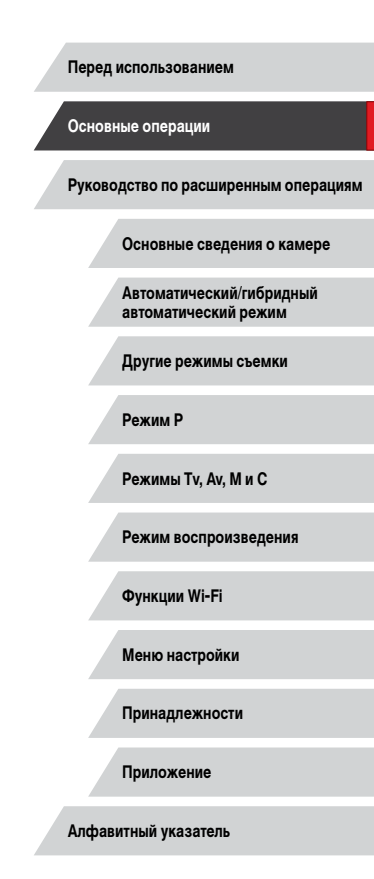

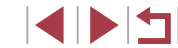

# <span id="page-25-0"></span>**Руководство по расширенным операциям**

## **Основные сведения о камере**

Прочие основные операции и дополнительные функции камеры, включая варианты съемки и воспроизведения

## **Включение и выключение**

#### **Режим съемки**

- Нажмите кнопку ON/OFF, чтобы включить камеру и подготовить ее к съемке.
- Чтобы выключить камеру, еще раз нажмите кнопку ON/OFF.

#### **Режим воспроизведения**

- Для включения камеры и просмотра снимков нажмите кнопку  $[$
- Чтобы выключить камеру, еще раз нажмите кнопку  $[$   $\blacktriangleright$   $]$ .
- Для переключения в режим воспроизведения из режима съемки нажмите кнопку  $[\blacksquare]$
- Объектив закрывается приблизительно через 1 мин после переключения камеры в режим воспроизведения. Камеру можно выключить при закрытом объективе, нажав кнопку  $[\blacksquare]$ .

**Основные операции**

**Перед использованием**

**Руководство по расширенным операциям**

**Основные сведения о камере**

**Автоматический/гибридный автоматический режим**

**Другие режимы съемки**

**Режим P**

**Режимы Tv, Av, M и C**

**Режим воспроизведения**

**Функции Wi-Fi**

**Меню настройки**

**Принадлежности**

**Приложение**

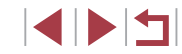

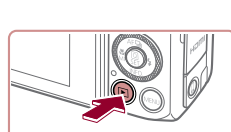

## <span id="page-26-2"></span><span id="page-26-0"></span>**Функции экономии энергии (Автовыключение)**

Для экономии энергии аккумуляторов/элементов питания после определенного периода бездействия камера автоматически выключает экран (Дисплей Выкл.), а затем выключается.

#### **Экономия энергии в режиме съемки**

Экран автоматически выключается приблизительно через 1 мин простоя. Приблизительно через 2 мин закрывается объектив, и камера выключается. Чтобы включить экран и подготовиться к съемке, когда экран выключен, но объектив еще не закрыт, нажмите наполовину кнопку спуска затвора ( $\square$ 27).

#### **Экономия энергии в режиме воспроизведения**

#### Камера автоматически выключается приблизительно через 5 мин простоя.

- Если требуется, можно отключить функцию автовыключения и настроить время выключения дисплея ( $\Box$ [162\)](#page-161-1).
- Функция экономии энергии не работает, когда камера подключена к другим устройствам по соединению Wi-Fi ([[133\)](#page-132-1) или подключена к компьютеру  $\overline{1}$  ( $\overline{1}$  [177\)](#page-176-1).

## <span id="page-26-1"></span>**Кнопка спуска затвора**

Для обеспечения резкости снимков обязательно сначала нажмите кнопку спуска затвора наполовину, а затем, когда объект окажется в фокусе, полностью нажмите кнопку спуска затвора для съемки.

В данном руководстве операции с кнопкой спуска затвора описываются как нажатие кнопки наполовину и полное нажатие кнопки.

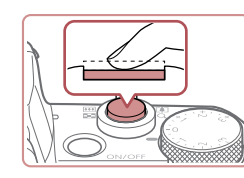

### *1* **Нажмите наполовину. (Слегка нажмите для фокусировки.)**

- Нажмите наполовину кнопку спуска затвора. Камера подает два звуковых сигнала, и вокруг областей изображения, находящихся в фокусе, отображаются рамки.
- *2* **Полностью нажмите. (Из наполовину нажатого положения полностью нажмите кнопку, чтобы произвести съемку.)**
- Камера производит съемку, и воспроизводится звук срабатывания затвора.
- Держите камеру неподвижно, пока не закончится звук срабатывания затвора.
- Если при съемке кнопка спуска затвора не была предварительно нажата наполовину, снимки могут получаться нерезкими.
- Длительность воспроизведения звука срабатывания затвора зависит от времени, необходимого для съемки. Для съемки определенных сюжетов может потребоваться больше времени, и в случае перемещения камеры (или снимаемого объекта) до завершения звука срабатывания затвора изображения могут быть смазаны.

**Перед использованием**

**Основные операции**

**Руководство по расширенным операциям**

**Основные сведения о камере**

**Автоматический/гибридный автоматический режим**

**Другие режимы съемки**

**Режим P**

**Режимы Tv, Av, M и C**

**Режим воспроизведения**

**Функции Wi-Fi**

**Меню настройки**

**Принадлежности**

**Приложение**

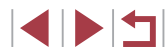

## <span id="page-27-1"></span><span id="page-27-0"></span>**Использование видоискателя**

#### **Фотографии Видеофильмы**

Электронный видоискатель упрощает съемку, помогая сконцентрироваться на удержании объекта в фокусе.

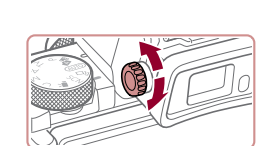

#### *1* **Переключайтесь между экраном и видоискателем по мере необходимости.**

- Видоискатель включается при приближении к глазу, а экран камеры выключается.
- Когла вилоискатель удаляется от глаза. он выключается и включается экран камеры.

#### *2* **Произведите диоптрийную регулировку.**

● Поворачивайте диск, чтобы настроить резкость изображения в видоискателе.

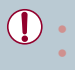

Экраны видоискателя и камеры не могут быть включены одновременно. При использовании экрана видоискателя сенсорные операции на экране камеры невозможны.

- Хотя видоискатель изготавливается с использованием высокопрецизионных технологий и более 99,99% пикселов соответствуют техническим требованиям, в редких случаях отдельные пикселы могут иметь дефекты или отображаться в виде красных или черных точек. Это не свидетельствует о повреждении камеры и не влияет на записываемые изображения.
- При некоторых настройках формата кадра  $($ <br>
[1,50) с верхней и нижней или с левой и правой сторон экрана остаются черные полосы. Эти области не записываются.
- Экран не будет включаться при удалении глаза от видоискателя, если выбрано меню MENU ( $\Box$ 31) ► вкладка  $[\blacklozenge 1]$  ► [Пар-ры дисплея] ► [Управл. экраном] ► [Вручную], затем [Руч.пер. дисп.] ► [Видоискатель].
- В режимах  $[ALTO]$ ,  $[P]$ ,  $[Av]$ ,  $[Tv]$  и  $[M]$  движение отображается более плавно (как в видоискателе, так и на экране), если выбрать меню МЕNU ( $\Box$ 31) ► вкладку  $\Box$ 1] ► [Режим экрана] ► [Приоритет дисп] ► [Плавность]. При этом если задать для параметра [Дисп. видоиск.] значение [Быстрый], движения в видоискателе станут еще плавнее, но на экране движения будут дерганными.
- Во время соединения по Wi-Fi ( $\square$ [133](#page-132-1)) или при использовании экранной клавиатуры  $($  $\Box$ 32) включается экран камеры.
- Яркость ( $\Box$ [162\)](#page-161-2) экранов видоискателя и камеры можно устанавливать раздельно.
- Чтобы уменьшить экран съемки, выберите меню MENU (□31) ► вкладку  $[$   $\Box$  1]  $\blacktriangleright$   $[$  Форм. дисп. видоиск $] \blacktriangleright$   $[$  Дисплей 2].

**Автоматический/гибридный автоматический режим Другие режимы съемки Режим P Режимы Tv, Av, M и C Режим воспроизведения Функции Wi-Fi Основные операции Руководство по расширенным операциям Основные сведения о камере**

**Перед использованием**

**Меню настройки**

**Принадлежности**

**Приложение**

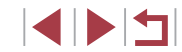

## <span id="page-28-0"></span>**Режимы съемки**

Диск установки режима служит для доступа к каждому из режимов съемки.

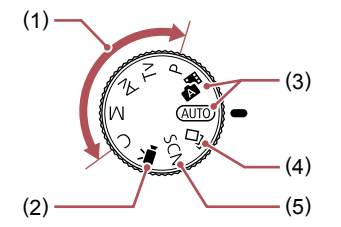

- (1) Режимы P, Tv, Av, M и C Различные виды съемки с использованием требуемых настроек  $($  $\Box$ 77,  $\Box$ 96).
- (2) Режим видеосъемки Для съемки видеофильмов ( $\Box$ 73,  $\Box$ 99).

Видеофильмы можно также снимать, когда диск установки режима не находится в положении режима видеосъемки, просто нажимая кнопку видеосъемки.

- (3) Автоматический/гибридный автоматический режим Полностью автоматическая съемка с настройками, определенными камерой ([22, [35, [237).
- (4) Режим творческого снимка Автоматическое применение нескольких эффектов к каждому снимку  $(2358)$ .
- (5) Режим специального сюжета Съемка с настройками, предназначенными для каждого конкретного сюжета, или добавление различных эффектов ( $\Box$ 60).

## **Варианты индикации при съемке**

Нажимая кнопку  $\textsf{INFO}$ ], можно отображать или скрывать линии сетки и электронный уровень.

Для более подробной настройки экранной индикации откройте вкладку [11] ►  $[O$ тображение информации о съемке $[$  ( $[$ ) $]$ [100](#page-99-0)).

- Откройте экран, чтобы включить его при включенной камере. При этом видоискатель выключается. Аналогично, закройте экран (лицевой стороной к корпусу камеры), чтобы выключить экран и включить видоискатель ( $\Box$ 20).
	- При съемке в условиях недостаточной освещенности яркость экрана автоматически увеличивается функцией ночного отображения, упрощая проверку композиции кадра. Однако яркость изображения на экране может не соответствовать яркости снимков. Обратите внимание, что любые искажения изображения на экране или прерывистое движение объекта на экране не влияют на записываемое изображение.
	- Варианты индикации при воспроизведении см. в разделе «Переключение режимов отображения»  $(1107)$ .

**Автоматический/гибридный автоматический режим Другие режимы съемки Режим P Режимы Tv, Av, M и C Режим воспроизведения Функции Wi-Fi Меню настройки Принадлежности Приложение Алфавитный указатель Основные операции Руководство по расширенным операциям Основные сведения о камере**

**Перед использованием**

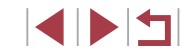

## <span id="page-29-0"></span>**Использование меню быстрой установки**

Часто используемые функции можно настроить в меню  $\overline{Q}$  (Быстрая установка). Обратите внимание, что состав меню и значения его пунктов зависят от режима съемки  $($ <del>[1]</del> [196](#page-195-1)).

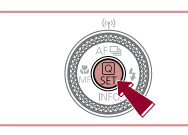

- **Откройте меню ...**
- Нажмите кнопку  $[$

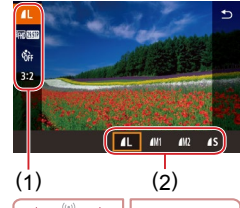

## *2* **Выберите пункт меню.**

- Кнопками  $[\triangle]$  выберите пункт меню (1).
- Доступные значения (2) отображаются в нижней части экрана.

#### *3* **Выберите вариант.**

- Кнопками  $[4]$ [ $\blacktriangleright$ ] или диском  $[4]$ ] или  $[3]$ выберите вариант.
- Пункты, помеченные значком  $\overline{[M]}$   $\overline{[N]}$ , можно настраивать, нажимая кнопку  $\mathsf{IMFNI}$
- $\bullet$  Пункты, помеченные значком  $\text{[INF0]}$ , можно настраивать, нажимая кнопку  $\textsf{INFO}$ .
- $\bullet$  Пункты, помеченные значком  $\overline{$ настраивать, нажимая кнопку  $\boxed{ \cdot \cdot \cdot }$

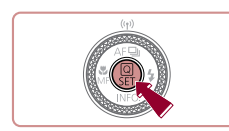

#### *4* **Подтвердите выбор и выйдите из меню.**

- Нажмите кнопку  $\lbrack \mathcal{R} \rbrack$ .
- Снова отображается экран, который отображался до нажатия кнопки  $\left(\begin{matrix} 1\\ 0\end{matrix}\right)$  на шаге 1, показывающий настроенное значение.
- Чтобы отменить случайные изменения настроек, можно восстановить настройки камеры по умолчанию  $(1/165)$  $(1/165)$  $(1/165)$ .
- Для выхода можно также выбрать пункт меню [•] и нажать кнопку  $[$ ( $\circled{F}$ )].

## **Настройка параметров с помощью сенсорного экрана**

- $\bullet$  Нажмите  $\overline{[Q]}$  в правом верхнем углу экрана, чтобы открыть меню быстрой установки.
- Для завершения настройки нажмите пункт меню, затем его значение.
- Для возврата на предыдущий экран нажмите пункт меню [•] или снова нажмите выбранный вариант.
- Для доступа к пунктам, помеченным значком  $[MINU]$ , нажмите  $[MINU]$ .
- Для доступа к пунктам, помеченным значком  $\overline{I}$  $\overline{I}$  $\overline{$
- Для доступа к пунктам, помеченным значком  $\overline{$  $\Gamma$   $\Gamma$  $\Gamma$  $\Gamma$ , нажмите  $\Gamma$  $\Gamma$  $\Gamma$

**Перед использованием**

**Основные операции**

**Руководство по расширенным операциям**

**Основные сведения о камере**

**Автоматический/гибридный автоматический режим**

**Другие режимы съемки**

**Режим P**

**Режимы Tv, Av, M и C**

**Режим воспроизведения**

**Функции Wi-Fi**

**Меню настройки**

**Принадлежности**

**Приложение**

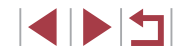

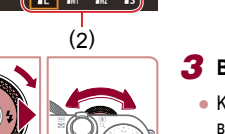

## <span id="page-30-1"></span><span id="page-30-0"></span>**Использование экрана меню**

Различные функции камеры можно настраивать с помощью экрана меню, как показано ниже.

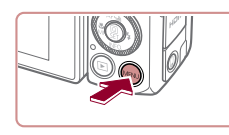

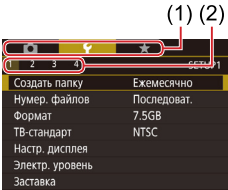

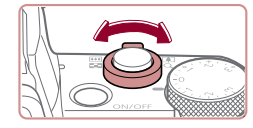

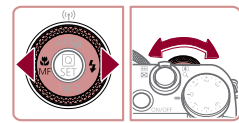

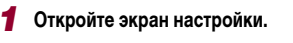

 $\bullet$  Нажмите кнопку [ $\mathsf{MEMI}$ .

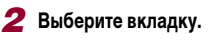

- Вкладки соответствуют функциям (1), таким как съемка ( $\Box$ ), воспроизведение ( $\Box$ ) или настройка  $(\lceil \blacklozenge \rceil)$ , либо страницам в каждой функции (2). Вкладки в этом руководстве обоз начаются сочетанием функции и страницы, например  $[41]$ .
- Рычагом зумирования выберите вкладку функции, затем кнопками  $[$   $\bullet$   $]$   $[$   $\bullet$   $]$  или диском  $[$  $\bullet$   $\bullet$   $\bullet$   $]$ выберите вкладку страницы.

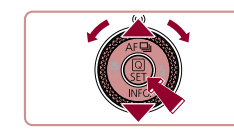

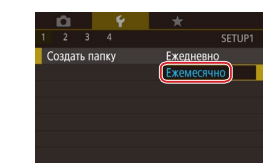

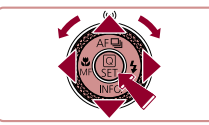

#### *3* **Выберите пункт меню.**

- Кнопками  $[\triangle] [\blacktriangledown]$  или диском  $[\triangle]$  выберите пункт, затем нажмите кнопку  $\widehat{R}$ .
- Для пунктов меню, значения которых не отоб ражаются, сначала нажмите кнопку [ ] для перехода между экранами, затем кнопками<br>[▲][▼] или диском [●] выберите пункт меню.
- Для возврата на экран меню нажмите кнопку [MFNI].

#### *4* **Выберите вариант.**

- Если значения указаны по вертикали, выберите требуемый вариант кнопками  $[\triangle]$  $\blacktriangledown]$  или диском [
- Если значения указаны по горизонтали, выберите требуемый вариант кнопками [4][  $\blacktriangleright$ ] или диском  $\sin$ .

### *5* **Подтвердите выбор и выйдите из меню.**

- Нажмите кнопку [  $\leftarrow$  ], чтобы подтвердить сделанный выбор и вернуться на экран выбора пункта меню.
- $\bullet$  Нажмите кнопку  $\blacksquare$   $\blacksquare$   $\blacksquare$  Для возврата на экран, который отображался до нажатия кнопки  $IMENU$  на шаге 1.
- Чтобы отменить случайные изменения настроек, можно восстановить настройки камеры по умолчанию ( =[165](#page-164-1)).
- Доступные пункты меню зависят от выбранного режима съемки или воспроизведения (L.L. [199](#page-198-1) – L.L [208\)](#page-207-1).

**Перед использованием**

**Основные операции**

**Руководство по расширенным операциям**

**Основные сведения о камере**

**Автоматический/гибридный автоматический режим**

**Другие режимы съемки**

**Режим P**

**Режимы Tv, Av, M и C**

**Режим воспроизведения**

**Функции Wi-Fi**

**Меню настройки**

**Принадлежности**

**Приложение**

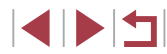

### **Использование сенсорного экрана**

<span id="page-31-0"></span>п

- Для выбора вкладок нажмите кнопку  $[MEN U]$ , чтобы открыть экран меню, затем нажмите требуемые вкладку функции и вкладку страницы.
- Проведите пальцем вверх или вниз по пунктам меню для прокрутки или нажмите пункт меню, чтобы выбрать его.
- Нажмите значение, чтобы завершить настройку и вернуться на экран выбора пункта меню.
- Лля пунктов меню, отображаемых со шкалой, показывающей значение, нажмите требуемое место на шкале.
- Для настройки пунктов меню, варианты для которых не отображаются, сначала нажмите пункт, чтобы открыть экран настройки. На экране настройки выберите пункт, перетаскивая или нажимая на экран, затем нажмите для выбора варианта. Для возврата на предыдущий экран нажмите [  $\text{min}$  ).
- Можно также выбирать элементы ввода (такие как флажки или текстовые поля), нажимая их, и вводить текст, нажимая кнопки на экранной клавиатуре.
- Когда отображается значок  $\blacksquare$  при желании вместо кнопки  $\mathbb{R}$  можно нажимать значок  $\left[\mathbf{S}\mathbf{H}\right]$
- Когда отображается значок [ ], при желании вместо кнопки [ ] можно нажимать значок  $\blacksquare$
- Когда отображается значок  $\left[\frac{1}{1}\right]$ , при желании вместо кнопки  $\left[\frac{1}{1}\right]$  можно нажимать значок [ ].
- $\bullet$  Чтобы закрыть меню, еще раз нажмите кнопку  $\blacksquare \blacksquare \blacksquare \blacksquare \blacksquare \blacksquare$

## <span id="page-31-1"></span>**Экранная клавиатура**

Экранная клавиатура позволяет вводить информацию для идентификации лиц  $\binom{n}{2}$ 45), подключений Wi-Fi  $\binom{n}{2}$ [133](#page-132-1)) и т. д. Обратите внимание, что длина и тип вводимой информации зависят от используемой функции.

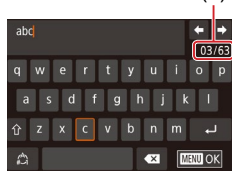

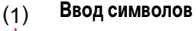

- Для ввода символов нажимайте их.
- Объем вводимой информации (1) зависит от используемой функции.
- **Перемещение курсора**
	- $\bullet$  Нажмите  $[\bullet]$  $]$ .

**Ввод символов новой строки**

 $\bullet$  Нажмите [ $\Box$ ].

#### **Переключение режимов ввода**

- Для переключения на цифры или символы нажмите  $\lbrack f^{\prime }\rangle$ ].
- $\bullet$  Для ввода заглавных букв нажмите  $\{\hat{\wedge}\}$ .
- Доступные режимы ввода зависят от используемой функции.

#### **Удаление символов**

- Для удаления предыдущего символа нажмите  $\sqrt{2}$  или нажмите кнопку  $\boxed{1}$ .
- $\bullet$  Если нажать кнопку  $\sim$  и удерживать ее нажатой, символы будут удаляться группами по пять.

#### **Перед использованием**

**Основные операции**

**Руководство по расширенным операциям**

**Основные сведения о камере**

**Автоматический/гибридный автоматический режим**

**Другие режимы съемки**

**Режим P**

**Режимы Tv, Av, M и C**

**Режим воспроизведения**

**Функции Wi-Fi**

**Меню настройки**

**Принадлежности**

**Приложение**

#### **Подтверждение ввода и возврат к предыдущему экрану**

 $\bullet$  Нажмите кнопку  $IMENU$ .

Если используется видоискатель, экранная клавиатура недоступна  $($  $\Box$ 28)

<span id="page-32-0"></span> $\mathbf{U}$ 

 $\oslash$ 

● Для некоторых функций [ ] не отображается и не может использоваться.

Клавиатуру можно также использовать, выбирая символы и значки кнопками  $[$   $[$   $]$   $[$   $]$   $[$   $]$   $]$   $]$  или диском  $[$  $]$ ,  $]$ , а затем нажимая кнопку  $[$  $]$  $[$  $]$ . Курсор можно также перемещать, поворачивая диск [ ]. Для возврата на экран меню нажмите кнопку  $\mathsf{IMENU}$ .

## **Индикатор**

 $\bigcap$ 

Индикатор на задней панели камеры ( $\Box$ 4) загорается или мигает в зависимости от состояния камеры.

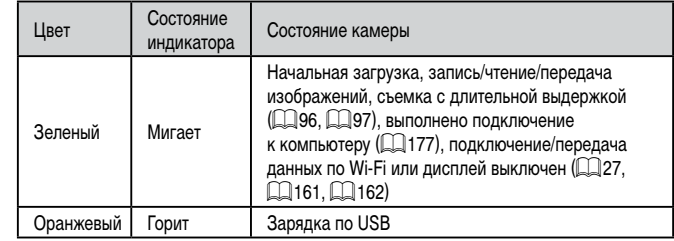

● Когда этот индикатор мигает зеленым цветом, не выключайте камеру, не открывайте крышку гнезда карты памяти/отсека элементов питания, не встряхивайте камеру и не стучите по ней; несоблюдение этих требований может привести к повреждению изображений, камеры или карты памяти.

**Перед использованием**

**Основные операции**

**Руководство по расширенным операциям**

**Основные сведения о камере**

**Автоматический/гибридный автоматический режим**

**Другие режимы съемки**

**Режим P**

**Режимы Tv, Av, M и C**

**Режим воспроизведения**

**Функции Wi-Fi**

**Меню настройки**

**Принадлежности**

**Приложение**

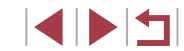

## <span id="page-33-0"></span>**Часы**

#### Можно посмотреть текущее время.

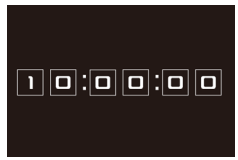

- Нажмите кнопку  $\widehat{S_{\text{E}}(t)}$  и удерживайте ее нажатой.
- Отображается текущее время.
- Если при использовании функции часов камера ориентирована вертикально, индикация изменяется на вертикальную.
- Кнопками  $[$   $\blacksquare$  $\blacksquare$  или диском  $[$  $\clubsuit\clubsuit]$  можно изменить цвет индикации.
- Для отмены отображения часов снова нажмите . .<br>кнопку [இ].

 $\oslash$ Если камера выключена, для отображения часов нажмите кнопку  $[ \langle \widehat{\S} \widehat{\epsilon} \rangle ]$ и, удерживая ее нажатой, нажмите кнопку ON/OFF.

**Автоматический/гибридный автоматический режим Другие режимы съемки Режим P Режимы Tv, Av, M и C Режим воспроизведения Функции Wi-Fi Меню настройки Принадлежности Приложение Перед использованием Алфавитный указатель Основные операции Руководство по расширенным операциям Основные сведения о камере**

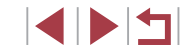

# <span id="page-34-0"></span>**Автоматический/гибридный автоматический режим**

Удобный режим для простой съемки с увеличенными возможностями управления

## <span id="page-34-1"></span>**Съемка с настройками, определенными камерой**

Для полностью автоматического выбора оптимальных настроек для определенных сюжетов просто позвольте камере определять объект и условия съемки.

## <span id="page-34-2"></span>**Съемка (Smart Auto)**

**Фотографии Видеофильмы**

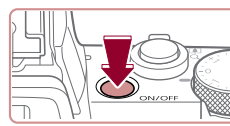

### *1* **Включите камеру.**

- Нажмите кнопку ON/OFF.
- Отображается начальный экран.

## **2** Перейдите в режим [AUTO].

- Поверните диск установки режима в положение  $[ALITO].$
- Наведите камеру на объект. При определении сюжета камера издает слабые щелкающие звуки.
- В левом верхнем углу экрана отображаются значки, обозначающие сюжет и режим стабилизации изображения  $(239, 240)$ .
- Рамки, отображаемые вокруг любых определенных объектов, указывают, что эти объекты находятся в фокусе.

**Перед использованием**

**Основные операции**

**Руководство по расширенным операциям**

**Основные сведения о камере**

**Автоматический/гибридный автоматический режим**

**Другие режимы съемки**

**Режим P**

**Режимы Tv, Av, M и C**

**Режим воспроизведения**

**Функции Wi-Fi**

**Меню настройки**

**Принадлежности**

**Приложение**

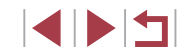

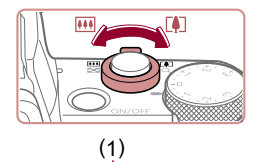

#### *3* **Выберите композицию кадра.**

*4* **Произведите съемку. Съемка фотографий 1) Сфокусируйтесь.**

щиеся в фокусе.

● Для увеличения объекта переместите рычаг  $\overline{\mathbf{S}}$ зумирования в направлении символа  $\overline{\mathbf{S}}$ (положение телефото), а для уменьшения объекта переместите этот рычаг в направлении символа **[ 444]** (широкоугольное положение). (Отображается шкала зумирования (1), пока зывающая положение зумирования и область, находящуюся в фокусе (2).)

● Нажмите наполовину кнопку спуска затвора. После завершения фокусировки камера подает два звуковых сигнала и отображаются рамки, указывающие области изображения, находя -

• Если в фокусе находятся несколько областей.

отображаются несколько рамок.

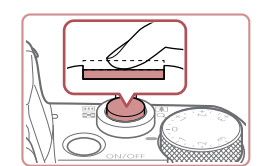

( 2 )

AIM KOREA

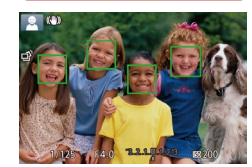

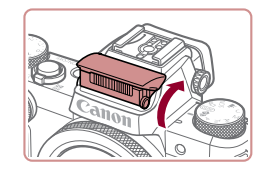

● Если отображается сообщение [Поднимите вспышку], поднимите вспышку пальцами. При съемке сработает вспышка. Если требуется отключить вспышку, пальцем опустите ее вниз в камеру.

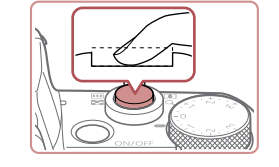

 $(1)$ 

#### **2) Произведите съемку.**

- Полностью нажмите кнопку спуска затвора.
- Во время съемки слышен звук срабатывания затвора; если вспышка была поднята, то при недостаточной освещенности она автомати чески срабатывает.
- Держите камеру неподвижно, пока не закончится звук срабатывания затвора.
- После отображения снятого кадра камера возвращается на экран съемки.

#### **Съемка видеофильмов**

- **1) Запустите съемку.**
- Нажмите кнопку видеосъемки. В начале съемки камера подает один звуковой сигнал и отобра жается индикатор [ ЗАП] с указанием прошед шего времени съемки (1).
- Вверху и внизу экрана отображаются черные полосы, и объект немного увеличивается. Чер ные полосы обозначают области изображения, которые не записываются.
- Рамки, отображаемые вокруг любых определенных лиц, указывают, что эти лица находятся в фокусе.
- После начала съемки отпустите кнопку видео съемки.

#### **2) Требуемым образом измените размер объекта и композицию кадра.**

● Чтобы изменить размер объекта, повторите операции из шага 3.

Однако помните, что звуки работы камеры записываются. Обратите внимание, что на видеофильмах, которые сняты с коэффици ентом зумирования, отображаемым синим цветом, будет заметно зерно.

● При изменении композиции кадров фокусировка, яркость и цвета автоматически настраиваются.

#### **Перед использованием**

**Основные операции**

**Руководство по расширенным операциям**

**Основные сведения о камере**

**Автоматический/гибридный автоматический режим**

**Другие режимы съемки**

**Режим P**

**Режимы Tv, Av, M и C**

**Режим воспроизведения**

**Функции Wi-Fi**

**Меню настройки**

**Принадлежности**

**Приложение**

**Алфавитный указатель**

IN T

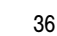

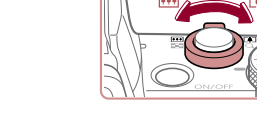
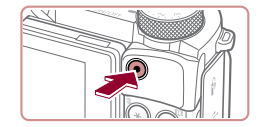

#### **3) Завершите съемку.**

- Для остановки съемки снова нажмите кнопку видеосъемки. При остановке съемки камера подает два звуковых сигнала.
- При полном заполнении карты памяти съемка автоматически останавливается.

• Срабатывание вспышки во время съемки означает, что камера автоматически пытается обеспечить оптимальные цвета главного объекта и заднего плана (многозонный баланс белого).

# **Съемка в гибридном автоматическом режиме**

#### **Фотографии Видеофильмы**

Можно снять короткий видеофильм о проведенном дне, просто снимая фотографии. Перед каждым кадром камера записывает клипы длительностью 2 – 4 с, которые впоследствии объединяются в видеоподборку.

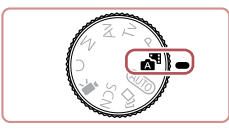

## *1* **Перейдите в режим [ ].**

• В соответствии с шагом 2 раздела «Съемка (Smart Auto)» ([135) выберите значок [24].

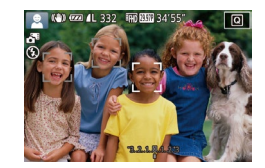

#### *2* **Выберите композицию кадра.**

- Для компоновки кадра и фокусировки выполните шаги 3 – 4 из раздела «Съемка (Smart Auto)» (L. 135).
- Для большей выразительности видеоподборок перед съемкой фотографий держите камеру наведенной на объект около четырех секунд.

# *3* **Произведите съемку.**

- Для съемки фотографии выполните шаг 4 из раздела «Съемка (Smart Auto)» ([.......]35).
- Камера записывает как фотографию, так и видео клип. Клип, который завершается фотографией и звуком срабатывания затвора, образует одну главу в видеоподборке.
- Время работы от аккумулятора в этом режиме меньше, чем в режиме [AUTO], так как для каждого кадра снимается клип видеоподборки.
- Клип видеоподборки может не записываться при съемке фотографии сразу же после включения камеры, выбора режима  $[$   $]$ или управления камерой другими способами.
- Звуки и вибрация, вызываемые работой с камерой, записываются в видео подборках.
- Для качества изображения видеоподборки автоматически устанавливается значение [LHD 2227] для NTSC и [LHD 25002] для PAL, изменить это значение невозможно ( =[160\)](#page-159-0).
- При нажатии наполовину кнопки спуска затвора или при срабатывании таймера автоспуска звуковые сигналы не воспроизводятся ( =[164](#page-163-0)).
- В указанных ниже случаях клипы видеоподборки записываются как отдель ные файлы видеофильмов, даже если они были сняты в один и тот же день в режиме  $\sqrt{2}$ .
	- Размер файла видеоподборки достигает прибл. 4 Гбайт или общее время съемки достигает прибл. 16 мин и 40 с.
- Видеоподборка защищена от стирания (LL[115\)](#page-114-0).
- Изменены настройки летнего времени (L.120) или часового пояса ( =[162](#page-161-0)).
- Создается новая папка (L.[159](#page-158-0)).
- $\bullet$  Изменение или удаление записанных звуков срабатывания затвора невозможно.
- $\bullet$  Если вы предпочитаете записывать видеоподборки без фотографий. произведите такую настройку заранее. Выберите MENU (L. 31) ► вкладку [ ○ 7] ► [Тип подборки] ► [Без фото].
- Отдельные главы можно редактировать ([[128\)](#page-127-0).

**Перед использованием**

**Основные операции**

**Руководство по расширенным операциям**

**Основные сведения о камере**

**Автоматический/гибридный автоматический режим**

**Другие режимы съемки**

**Режим P**

**Режимы Tv, Av, M и C**

**Режим воспроизведения**

**Функции Wi-Fi**

**Меню настройки**

**Принадлежности**

**Приложение**

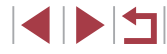

#### **Запуск воспроизведения видеоподборки**

Для воспроизведения видеоподборки за определенный день выведите на экран фотографию, снятую в режиме  $\mathbb{R}$ , или укажите дату, для которой требуется воспроизвести видеоподборку  $(\Box$ [109\)](#page-108-0).

#### **Фотографии/видеофильмы**

Если камера не подает звуковые сигналы операций, возможно, что при ее включении удерживалась нажатой кнопка  $\mathsf{INFO}$  ). Чтобы включить звуковые сигналы, нажмите кнопку  $[MENU]$ , выберите пункт [Тихо] на вкладке  $[$  $\blacklozenge$ 3], затем выберите значение  $[$ Откл.].

#### **Фотографии**

- Мигающий значок [ $Q$ ] предупреждает о повышенной вероятности смазывания изображения из-за сотрясения камеры. В таком случае установите камеру на штатив или примите другие меры для обеспечения ее неподвижности.
- Если снимки получаются темными несмотря на срабатывание вспышки, подойдите ближе к объекту. Подробные сведения о радиусе действия вспышки см. в разделе [«Камера» \(](#page-209-0)[1210).
- Если при нажатии наполовину кнопки спуска затвора камера подает только один звуковой сигнал, это может означать, что объект находится слишком близко. Подробные сведения о диапазоне фокусировки (диапазоне съемки) см. в разделе [«Диапазон съемки» \(](#page-210-0)CQ211).
- Для уменьшения эффекта «красных глаз» и для помощи в фокусировке при съемке в местах с недостаточной освещенностью может загораться лампа.
- $\mathcal{S}$ начок [ $\sharp$ ], мигающий при попытке съемки, означает, что съемка невозможна, пока не завершится зарядка вспышки. Съемка может возобновиться сразу после того, как будет готова вспышка, поэтому либо полностью нажмите кнопку спуска затвора и подождите, либо отпустите кнопку и снова нажмите ее.
- Если отображается значок «Спит» или «Спящие малыши» ([139), звук срабатывания затвора не воспроизводится.
- Хотя следующий кадр можно снимать еще до появления экрана съемки, используемая фокусировка, яркость и цвета могут определяться предыдущим кадром.

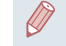

Длительность отображения изображений после съемки можно изменить  $(56)$ 

# **Видеофильмы**

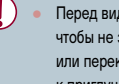

Перед видеосъемкой опустите вспышку пальцем. Во время съемки следите, чтобы не закрыть микрофон (1) пальцем. Если оставить вспышку поднятой или перекрыть микрофон, это может помешать записи звука или привести к приглушенной записи звука.

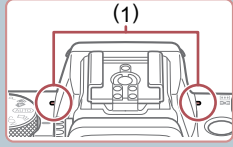

записываются.

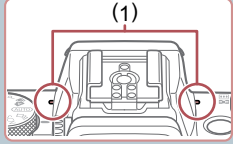

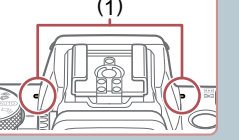

- Во время съемки видеофильмов не касайтесь никаких органов управления камерой, кроме кнопки видеосъемки, так как издаваемые камерой звуки
- После начала видеосъемки область изображения изменяется и объекты увеличиваются для обеспечения возможности коррекции значительных сотрясений камеры. Чтобы при съемке размер объектов оставался таким же, как и до начала съемки, выполните шаги из раздела [«Съемка видео](#page-54-0)[фильмов с объектами того же размера, с которым они отображаются](#page-54-0)  до начала съемки»  $(255)$ .

Звук записывается в стереорежиме.

**Перед использованием**

**Основные операции**

**Руководство по расширенным операциям**

**Основные сведения о камере**

**Автоматический/гибридный автоматический режим**

**Другие режимы съемки**

**Режим P**

**Режимы Tv, Av, M и C**

**Режим воспроизведения**

**Функции Wi-Fi**

**Меню настройки**

**Принадлежности**

**Приложение**

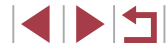

# <span id="page-38-0"></span>**Значки сюжетов**

#### **Фотографии Видеофильмы**

В режимах [ $\blacksquare$  и [AUTO] определенные камерой снимаемые сюжеты обозначаются значком, и автоматически выбираются соответствующие настройки для обеспечения оптимальной фокусировки, яркости объекта и цвета. В зависимости от сюжетов может производиться серийная съемка ( $\Box$ 40).

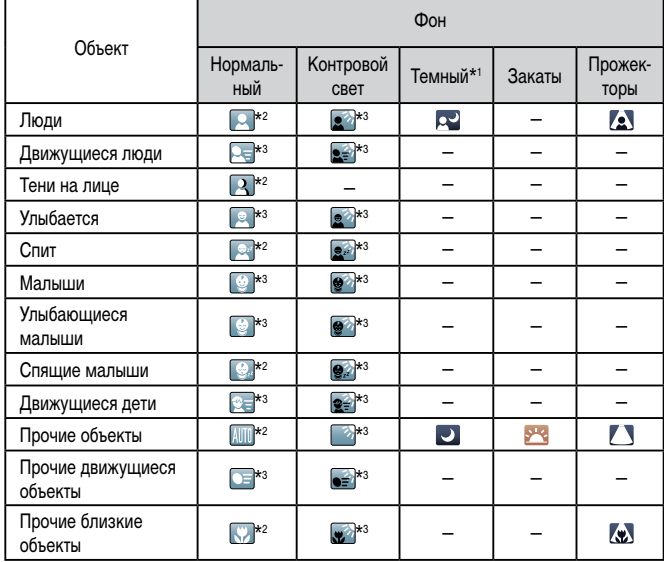

\*1 Со штативом.

\*2 Фон значков имеет светло-синий цвет, если на заднем плане находится синее небо, темносиний цвет, если задний план темный, и серый цвет для всех остальных задних планов.

\*3 Фон значков имеет светло-синий цвет, если на заднем плане находится синее небо, и серый цвет для всех остальных задних планов.

- У значков  $\lceil \cdot \cdot \rceil$ ,  $\lceil \cdot \cdot \rceil$ ,  $\lceil \cdot \cdot \rceil$  и  $\lceil \cdot \cdot \rceil$  фоновый цвет темно-синий, у значка  $\lceil \cdot \cdot \rceil$ фоновый цвет оранжевый.
- В случае видеофильмов отображаются только значки «Люди», «Прочие объекты» и «Прочие близкие объекты».
- В режиме [ $\sqrt{ }$  ] отображаются только значки «Люди», «Тени на лице», «Прочие объекты» и «Прочие близкие объекты».
- При съемке с автоспуском значки не отображаются для следующих объектов: движущиеся, улыбающиеся или спящие люди; улыбающиеся или спящие малыши; движущиеся дети; и прочие движущиеся объекты.
- Значки улыбающихся или спящих объектов съемки и движущихся детей не отображаются в режимах работы затвора, отличных от  $[4]$  ( $[1]$ 40,  $[1]$ 44), а также когда для параметра [Корр. рт. лампы] задано значение [Вкл.] и выполняется автоматическая коррекция эпизодов ( $\Box$ 51).
- Если для вспышки установлен режим  $[4^A]$ , значки с обратной засветкой для движущихся детей и улыбающихся людей не отображаются.
- Значки малышей (включая улыбающихся и спящих) и движущихся детей отображаются, если для параметра [Идентиф. лица] задано значение [Вкл.] и обнаружены лица зарегистрированных малышей (не старше 2 лет) или детей (2 – 12 лет)  $(\Box 46)$ . Заранее убедитесь в правильности даты и времени  $(\Box 20)$ .

Если значок не соответствует фактическим условиям съемки или если съемка с ожидаемым эффектом, цветом или яркостью невозможна, попробуйте произвести съемку в режиме  $[ P | \mathbb{Q} 77]$ .

**Перед использованием**

**Основные операции**

**Руководство по расширенным операциям**

**Основные сведения о камере**

**Автоматический/гибридный автоматический режим**

**Другие режимы съемки**

**Режим P**

**Режимы Tv, Av, M и C**

**Режим воспроизведения**

**Функции Wi-Fi**

**Меню настройки**

**Принадлежности**

**Приложение**

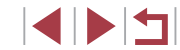

#### <span id="page-39-0"></span>**Эпизоды, для которых производится серийная съемка**

Если во время съемки фотографии отображается значок одного из приведенных ниже (в левом столбце таблице) эпизодов, камера производит серийную съемку. Если при наполовину нажатой кнопке спуска затвора отображается значок одного из приведенных ниже (в левом столбце таблице) эпизодов, появляется один из значков  $\left[\vec{a}\right]$ ,  $\left[\blacksquare\right]$ или [ ], показывающий, что камера производит серийную съемку.

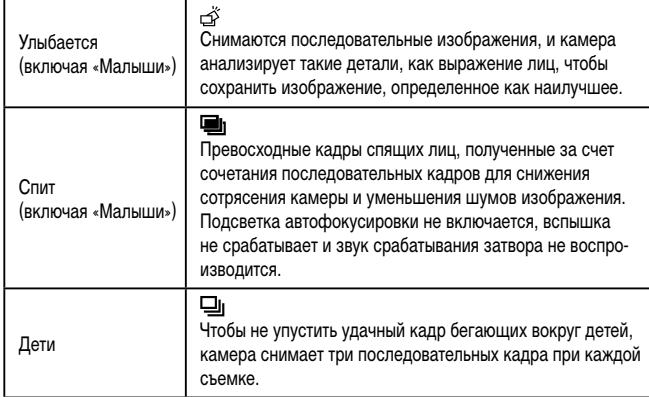

В некоторых эпизодах ожидаемые изображения могут быть не сохранены, а изображения могут выглядеть иначе, чем ожидалось.

● Фокусировка, яркость изображения и цвет определяются для первого кадра.

Если требуется снимать только одиночные изображения, нажмите кнопку  $\Box$  затем выберите значок  $\Box$  (кнопками  $\Box$ ) или диском  $\Box$ ).

# <span id="page-39-1"></span>**Значки стабилизации изображения**

#### **Фотографии Видеофильмы**

съемки **Режим P** l и C ведения **Функции Wi-Fi Меню настройки Принадлежности Приложение Алфавитный указатель Основные операции Руководство по расширенным операциям НИЯ О КАМЕРЕ Автоматический/гибридный автоматический режим**

**Перед использованием**

Автоматически применяется стабилизация изображения, оптимальная для условий съемки (интеллектуальная стабилизация изображения), и отображаются следующие значки.

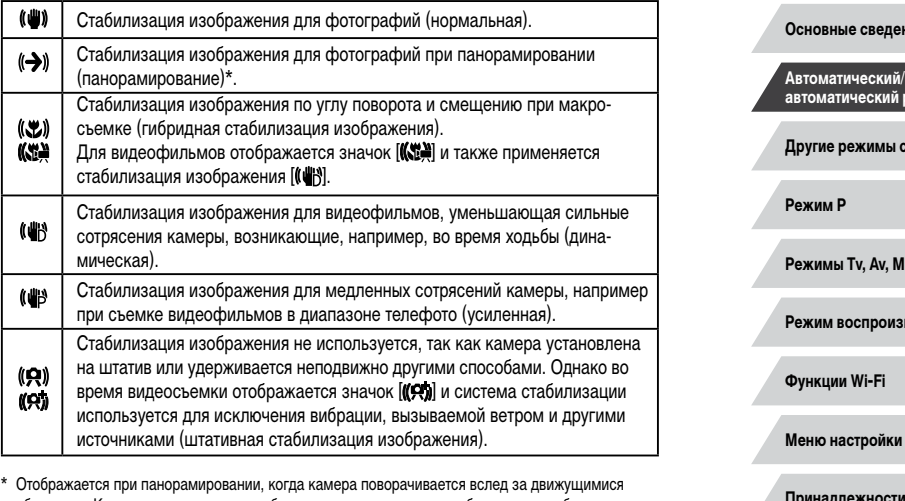

объектами. Когда камера следует за объектами по горизонтали, стабилизация изображения компенсирует только вертикальные сотрясения камеры, а горизонтальная стабилизация прекращается. Аналогично, когда камера следует за объектами по вертикали, стабилизация изображения компенсирует только горизонтальные сотрясения камеры.

- Для отмены стабилизации изображения установите для параметра [Режим IS] значение [Откл.] ([154). В таком случае значок стабилизации изображения не отображается.
	- В режиме  $\left[\bullet\right]$  значок  $\left[\left(\bullet\right)\right]$  не отображается.

40

# **Рамки на экране**

#### **Фотографии Видеофильмы**

В режиме [ALITO], когда камера обнаруживает объекты, на которые она направлена, на экране отображаются различные рамки.

- Вокруг объекта (или лица человека), выбранного камерой в качестве главного объекта, отображается белая рамка, вокруг остальных обнаруженных лиц отображаются серые рамки. Рамки в определенных пределах следуют за движущимися объектами, чтобы эти объекты оставались в фокусе. Однако если камера обнаруживает перемещение объекта, на экране остается только белая рамка.
- Если при наполовину нажатой кнопке спуска затвора камера обнаруживает перемещение объекта, отображается синяя рамка и производится постоянная настройка фокусировки и яркости изображения (Следящая AF).
	- Если рамки отсутствуют, не отображаются вокруг требуемых объектов или отображаются на заднем плане или аналогичных областях, попробуйте произвести съемку в режиме  $[$  $\blacktriangleright$  ( $\boxdot$  77).
	- Чтобы выбрать объект, на который требуется сфокусироваться, нажмите этот объект на экране. Отображается значок [[1], и камера переходит в режим тактильной автофокусировки ( $\Box$ 90). При наполовину нажатой кнопке спуска затвора отображается синяя рамка, и камера поддерживает фокусировку на объект и настройку яркости изображения (Следящая AF).

# **Часто используемые удобные функции**

<span id="page-40-0"></span>**Дополнительное увеличение объектов (Цифровой зум)**

#### **Фотографии Видеофильмы**

Если расстояние до удаленных объектов слишком велико для увеличения с помощью оптического зума, используйте цифровой зум с максимальным 17-кратным увеличением.

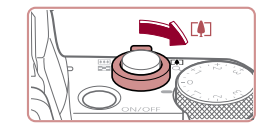

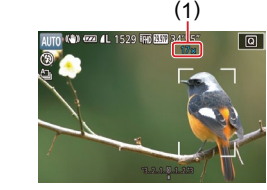

- *1* **Переместите рычаг зумирования в направлении [ ].**
- Удерживайте рычаг нажатым до тех пор, пока зумирование не остановится.
- Зумирование останавливается при достижении максимального коэффициента зумирования, при котором зернистость изображения еще незаметна; и этот коэффициент отображается на экране.

#### *2* **Снова переместите рычаг зумирования в направлении [ ].**

- Камера производит дальнейшее увеличение объекта.
- $\bullet$  (1) это текущий коэффициент зумирования.

При перемещении рычага зумирования отображается шкала зумирования (на которой отображается позиция зумирования). Цвета на шкале зумирования обозначают разные диапазоны зумирования.

- Белый диапазон: диапазон оптического зумирования, в котором на изображении отсутствует зернистость.
- Желтый диапазон: диапазон цифрового зумирования, в котором на изображении отсутствует заметная зернистость (ZoomPlus).
- Синий диапазон: диапазон цифрового зумирования, в котором на изображении заметна зернистость.
- Так как при некоторых значениях разрешения синий диапазон не доступен ([=](#page-93-0)94), максимальный коэффициент зумирования может быть достигнут в соответствии с инструкциями шага 1.

**Перед использованием**

**Основные операции**

**Руководство по расширенным операциям**

**Основные сведения о камере**

**Автоматический/гибридный автоматический режим**

**Другие режимы съемки**

**Режим P**

**Режимы Tv, Av, M и C**

**Режим воспроизведения**

**Функции Wi-Fi**

**Меню настройки**

**Принадлежности**

**Приложение**

Чтобы отключить цифровой зум, выберите MENU (□31) ► вкладку  $[$   $\bullet$   $]$   $\bullet$   $[$  $\bullet$   $]$   $\bullet$   $[$  $\bullet$  $]$  $\bullet$   $[$  $\bullet$  $]$  $\bullet$   $[$  $\bullet$  $]$  $\bullet$  $[$  $\bullet$  $]$  $\bullet$  $]$  $\bullet$  $[$  $\bullet$  $]$  $\bullet$  $]$  $\bullet$  $[$  $\bullet$  $]$  $\bullet$  $]$  $\bullet$  $[$  $\bullet$  $]$  $\bullet$  $]$  $\bullet$  $[$  $\bullet$  $]$  $\bullet$  $]$  $\bullet$  $[$  $\bullet$  $]$  $\bullet$  $]$  $\bullet$  $[$  $\bullet$  $]$  $\bullet$ 

# **Съемка с заранее установленными фокусными расстояниями (Пошаговый зум)**

#### **Фотографии Видеофильмы**

Снимайте с часто используемыми значениями фокусного расстояния в диапазоне 24 – 100 мм (в пересчете на 35-миллиметровый эквивалент).

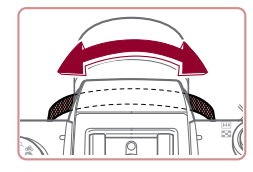

● Чтобы изменить фокусное расстояние с 24 на 28 мм. поверните кольцо [€ ] против часовой стрелки до щелчка. Поворачивайте кольцо [€)] против часовой стрелки для увеличения изображения или по часовой стрелке для его уменьшения.

При съемке видеофильмов пошаговый зум недоступен, даже если поворачивать кольцо  $[\tilde{\mathbf{f}}]$ .

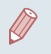

При использовании цифрового зума ([141) коэффициент зумирования нельзя настраивать, поворачивая кольцо [ ] против часовой стрелки. Однако можно установить фокусное расстояние 100 мм, повернув кольцо по часовой стрелке.

# <span id="page-41-0"></span>**Использование таймера автоспуска**

#### **Фотографии Видеофильмы**

С помощью таймера автоспуска фотограф может включить себя в групповую фотографию или делать другие снимки с задержкой. Камера производит съемку приблизительно через 10 с после нажатия кнопки спуска затвора.

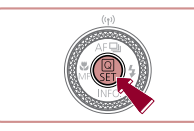

 $\lceil \xi_0 \rceil$ 

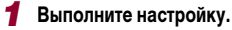

- $\bullet$  Нажмите кнопку  $\widehat{F_{\text{eff}}}$ , выберите значок  $\widehat{F_{\text{eff}}}$ в меню, затем выберите  $[\cdot, \cdot]$  ( $\Box$ 30).
- После завершения настройки отображается значок [сал].

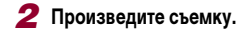

- Для фотографий: нажмите наполовину кнопку спуска затвора для фокусировки на объект, затем нажмите эту кнопку полностью.
- Для видеофильмов: нажмите кнопку видеосъемки.
- После запуска таймера автоспуска начинает мигать соответствующая лампа, и камера воспроизводит звук таймера автоспуска.
- За 2 с до съемки мигание и звуковая сигнализация ускоряются. (Если должна сработать вспышка, лампа остается гореть, не мигая.)
- Для отмены съемки после запуска таймера автоспуска нажмите кнопку  $[MEN[]$ .
- Для восстановления исходной настройки выберите на шаге 1 значок  $[\hat{C}^{\text{in}}]$ .

**Перед использованием**

**Основные операции**

**Руководство по расширенным операциям**

**Основные сведения о камере**

**Автоматический/гибридный автоматический режим**

**Другие режимы съемки**

**Режим P**

**Режимы Tv, Av, M и C**

**Режим воспроизведения**

**Функции Wi-Fi**

**Меню настройки**

**Принадлежности**

**Приложение**

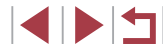

#### **Использование таймера автоспуска для исключения сотрясения камеры**

#### **Фотографии Видеофильмы**

**Фотографии Видеофильмы**

В этом варианте спуск затвора производится приблизительно через 2 с после нажатия кнопки спуска затвора. Если при нажатии кнопки спуска затвора возникают сотрясения камеры, они не повлияют на снимок.

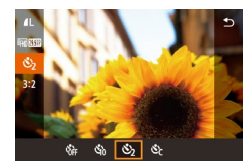

- Выполните шаг 1 из раздела «Использование таймера автоспуска» ([1142) и выберите значок [ ].
- После завершения настройки отображается значок [  $\sim$  ].

#### **Настройка таймера автоспуска**

# Можно задать задержку спуска (0 – 30 с) и количество снимков (1 – 10 снимков).

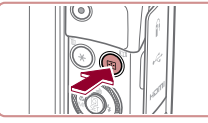

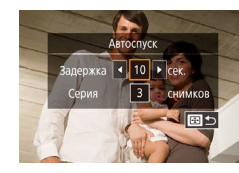

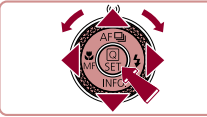

- *1* **Выберите значок [ ].**
- В соответствии с инструкциями шага 1 раздела «Использование таймера автоспуска» ( $\Box$ 42) выберите значок  $\sim$  и нажмите кнопку  $\sim$  1

#### *2* **Выполните настройку.**

- Кнопками  $[\triangle]$  выберите время задержки или количество снимков.
- $\bullet$  Кнопками  $[4]$   $\bullet$  или диском  $[4]$  выберите значение, затем дважды нажмите кнопку [  $\left(\frac{\textcircled{\tiny{R}}}{\text{S}}\right)$ ].
- После завершения настройки отображается значок [े.].
- Для съемки выполните шаг 2 из раздела «Использование таймера автоспуска» ( $\Box$ 42).
- Для видеофильмов, снимаемых с использованием таймера автоспуска, съемка начинается с указанной задержкой, но заданное количество снимков не учитывается.
- Если задано несколько кадров, яркость изображения и баланс белого определяются для первого кадра. Необходимое время между кадрами увеличивается, если срабатывает вспышка или если задана съемка большого количества кадров. При полном заполнении карты памяти съемка автоматически останавливается.
- Если указана задержка больше 2 с, за 2 с до съемки частота мигания лампы и подачи звуковых сигналов увеличивается. (Если должна сработать вспышка, лампа остается гореть, не мигая.)

# <span id="page-42-0"></span>**Съемка путем нажатия на экран (Съемка при касании)**

**Фотографии Видеофильмы** 

Эта функция позволяет снимать, не используя кнопку спуска затвора, а просто нажимая на экран и отпуская палец. Камера автоматически фокусируется на объекты и настраивает яркость изображения.

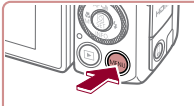

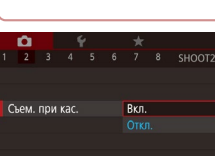

#### *1* **Включите функцию съемки при касании.**

 $\bullet$  Нажмите кнопку  $[MENU]$ , выберите пункт [Съем. при кас.] на вкладке [ 2], затем выберите значение  $[BkJ, I(\Box)31)$ .

**Перед использованием**

**Основные операции**

**Руководство по расширенным операциям**

**Основные сведения о камере**

**Автоматический/гибридный автоматический режим**

**Другие режимы съемки**

**Режим P**

**Режимы Tv, Av, M и C**

**Режим воспроизведения**

**Функции Wi-Fi**

**Меню настройки**

**Принадлежности**

**Приложение**

**Алфавитный указатель**

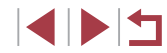

43

# *2* **Произведите съемку.**

- Прикоснитесь к объекту на экране, затем сразу же поднимите палец.
- Камера производит съемку, и воспроизводится звук срабатывания затвора.
- Для отмены съемки при касании выберите значение [Откл.] на шаге 1.

Даже когда на экране отображается снимок, можно подготовиться к съемке следующего кадра, нажав  $\Box$ 

<span id="page-43-0"></span>**Серийная съемка**

**Фотографии Видеофильмы** 

В режиме [AUTO] для серийной съемки полностью нажмите кнопку спуска затвора<br>и удерживайте ее нажатой.

Подробные сведения о скорости серийной съемки см. в разделе [«Камера» \(](#page-209-0) =210).

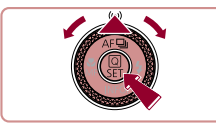

Серийная съемка

#### *1* **Выполните настройку.**

- Нажмите кнопку  $[$  |, выберите значок  $[$ (кнопками  $\lceil \blacktriangleleft \rceil$  ) или диском  $\lceil \clubsuit \rceil$ ), затем нажмите кнопку [ ].
- После завершения настройки отображается значок [ ].

## *2* **Произведите съемку.**

● Для серийной съемки полностью нажмите кнопку спуска затвора и удерживайте ее нажатой.

- Во время серийной съемки фокусировка, экспозиция и цвета фиксируются в положении/на уровне, определенном при наполовину нажатой кнопке спуска затвора.
- Не может использоваться с таймером автоспуска ( $\downarrow$  42).
- Съемка может на короткое время останавливаться или скорость серийной съемки может снижаться в зависимости от условий съемки, параметров камеры и положения зумирования.
- По мере увеличения количества снятых кадров скорость съемки может уменьшаться.
- При срабатывании вспышки скорость съемки может снижаться.
- Многозонный баланс белого ( $\square$ 35) недоступен. Также обратите внимание, что недоступны указанные ниже функции.
	- $[K$ орр. рт. лампы $]$  ( $[$  $[$  $]$ 51)
	- $[O6H.$  моргания $]$  $[□53]$
- В режиме съемки при касании ([143) камера производит серийную съемку, пока вы касаетесь экрана. Фокусировка и экспозиция во время серийной съемки определяются для первого кадра и затем остаются постоянными.
- В режиме  $[AL]$  параметры на шаге 1 можно также выбирать с помощью кнопок  $[$  $\blacktriangle$  $]$  $[$  $\blacktriangleright$  $]$ .

#### **Отображение изображений во время воспроизведения**

Каждый набор изображений, снятых в режиме серийной съемки, рассматривается как единая группа, и отображается только первое изображение из этой группы. Для обозначения того, что изображение входит в группу, в левом верхнем углу экрана отображается значок  $\boxed{\text{cm}}$ .

> • При удалении сгруппированного изображения (LL[118\)](#page-117-0) также удаляются все изображения из этой группы. Будьте внимательны при удалении изображений.

**Перед использованием**

**Основные операции**

**Руководство по расширенным операциям**

**Основные сведения о камере**

**Автоматический/гибридный автоматический режим**

**Другие режимы съемки**

**Режим P**

**Режимы Tv, Av, M и C**

**Режим воспроизведения**

**Функции Wi-Fi**

**Меню настройки**

**Принадлежности**

**Приложение**

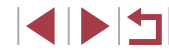

- 
- Сгруппированные изображения можно воспроизводить индивидуально  $\left(\Box$ [112\)](#page-111-0) и в разгруппированном виде  $\left(\Box$ 112).
- $\bullet$  При установке защиты ( $\Box$ [115](#page-114-0)) сгруппированного изображения защищаются все изображения в группе.
- Сгруппированные изображения можно просматривать индивидуально при воспроизведении с помощью функции поиска изображений ( $\Box$ [109](#page-108-1)). В этом случае изображения временно разгруппировываются.
- Для сгруппированных изображений недоступны следующие действия: редактирование информации функции идентификации лица ( $\Box$ [113](#page-112-0)). увеличение ( $\Box$ [114\)](#page-113-0), пометка как избранных ( $\Box$ [121](#page-120-0)), редактирование (=[123\)](#page-122-0), печать (=[178](#page-177-0)), настройка печати отдельных изображений (=[182\)](#page-181-0) и добавление в фотокнигу (=[184\)](#page-183-0). Для выполнения этих операций либо просматривайте сгруппированные изображения индивидуально ( $\Box$ [112\)](#page-111-0), либо сначала отмените группирование ( $\Box$ [112](#page-111-0)).

# **Использование функции идентификации лица**

Если заранее зарегистрировать человека, камера будет обнаруживать его лицо и во время съемки отдавать ему приоритет при выборе фокусировки, яркости и цвета. В режиме [AI JTO] камера может обнаруживать малышей и детей на основе зарегистрированных дат рождения и во время съемки оптимизировать для них настройки. Эта функция также позволяет искать снятые изображения, на которых присутствуют зарегистрированные люди  $(1110)$  $(1110)$  $(1110)$ .

# **Личные сведения**

- В камере сохраняются такие сведения, как изображение лица (информация о лице). зарегистрированное с помощью функции идентификации лица, и личные сведения (имя, дата рождения). Кроме того, при обнаружении зарегистрированных людей их имена записываются в фотографиях. При использовании функции идентификации лица будьте осторожны, отдавая камеру или изображения другим лицам, а также при размещении изображений в Интернете, где их могут просматривать многие другие люди.
- При утилизации камеры или передаче ее другому лицу после использования функции идентификации лица обязательно удалите из камеры всю информацию (зарегистрированные лица, имена и даты рождения) ([149).

**Другие режимы съемки Режим P Режимы Tv, Av, M и C Режим воспроизведения Функции Wi-Fi Меню настройки Принадлежности Приложение Алфавитный указатель Основные операции Руководство по расширенным операциям Основные сведения о камере Автоматический/гибридный автоматический режим**

**Перед использованием**

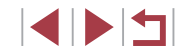

# <span id="page-45-0"></span>**Регистрация информации функции идентификации лица**

Для использования с функцией идентификации лица можно зарегистрировать инфор мацию (информация о лице, имена и даты рождения) максимум для 12 человек.

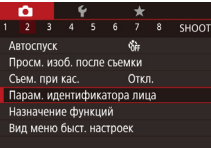

п

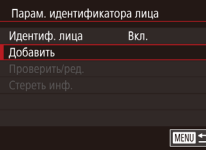

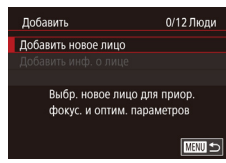

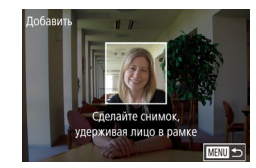

#### *1* **Откройте экран настройки.**

- Нажмите кнопку [ $MENU$ ], выберите пункт<br>Парам, идентификатора лица] на вкладке  $\Box$  Парамета нажмите кнопку  $\Box$  ( $\Box$ 31).
- Кнопками  $[\triangle] [\nabla]$  или диском  $[\triangle]$  выберите [Добавить], затем нажмите кнопку [  $\binom{[0]}{2k}$ ].

• Кнопками  $[\triangle] [\blacktriangledown]$  или диском  $[\triangle]$  выберите [Добавить новое лицо], затем нажмите кнопку [(<del>இ</del>)].

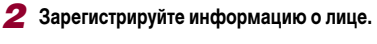

- Направьте камеру таким образом, чтобы лицо человека, которого требуется зарегистрировать, находилось в серой рамке в центре экрана.
- Белая рамка на лице человека означает, что лицо распознано. Убедитесь, что на лице появи лась белая рамка, затем произведите съемку.
- Если лицо не распознано, регистрация инфор мации о лице невозможна.

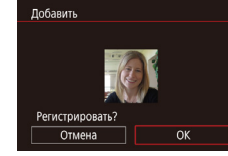

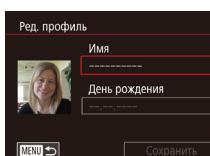

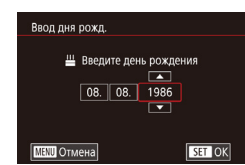

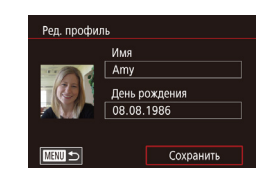

- После появления запроса [Регистрировать?] кнопками  $[$   $\blacksquare$  $\blacksquare$  или диском  $[$  $\blacksquare$  $\blacksquare$  выберите  $[$ OK], затем нажмите кнопку [  $\binom{[0]}{k}$ ].
- Отображается экран [Ред. профиль].
- *3* **Зарегистрируйте имя и дату рождения человека.**
- Нажмите кнопку  $\left[\left(\begin{matrix} \mathbb{R} \\ \mathbb{R} \end{matrix}\right)\right]$  для открытия клавиатуры, затем введите имя (LL32).
- Для регистрации даты рождения на экране [Ред. профиль] выберите пункт [День рождения]  $(k$ нопками  $[k] \blacktriangleright$  или лиском  $[k]$ ), затем нажмите кнопку  $\widehat{R}$ .
- Кнопками  $[4]$ [ $\blacktriangleright$ ] выберите параметр.
- Кнопками  $[\triangle] [\blacktriangledown]$  или диском  $[\triangle]$  установите дату.
- После завершения нажмите кнопку  $\widehat{S_{\text{eff}}}$ .

#### *4* **Сохраните настройки.**

- Кнопками  $[\triangle] [\blacktriangledown]$  или диском  $[\triangle]$  выберите пункт [Сохранить], затем нажмите кнопку [ ].
- $\bullet$  После появления сообщения кнопками  $\blacksquare$ или диском [ ] выберите вариант [Да], затем нажмите кнопку  $\widehat{R}$ .

#### **Перед использованием**

**Основные операции**

**Руководство по расширенным операциям**

**Основные сведения о камере**

**Автоматический/гибридный автоматический режим**

**Другие режимы съемки**

**Режим P**

**Режимы Tv, Av, M и C**

**Режим воспроизведения**

**Функции Wi-Fi**

**Меню настройки**

**Принадлежности**

**Приложение**

**Алфавитный указатель**

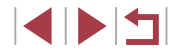

46

# *<sup>5</sup>* **Продолжите регистрацию информации о лице.**

- Чтобы зарегистрировать еще до 4 экземпляров информации о лице (с разными выражениями лица или углами съемки), повторите шаг 2.
- Зарегистрированные лица легче распознаются, если добавлена различная информация о лице. Помимо изображения анфас, добавьте изобра жение под небольшим углом сбоку, снимок улы бающегося лица, а также снимки в помещении и на улице.

При выполнении шага 2 вспышка не срабатывает.

● Если на шаге 3 не была зарегистрирована дата рождения, значки «Малыши» и «Дети» ( $\Box$ 39) в режиме [ $\operatorname{\mathsf{A}}\mathsf{U}\operatorname{\mathsf{I}}\mathsf{O}$ ] не отображаются.

Можно перезаписать зарегистрированную информацию о лице или добавить информацию о лице позже, если не все 5 позиций информации о лице заняты (<u>[</u>...]46).

#### **Съемка**

п

Если заранее зарегистрировать человека, камера будет приоритетно выбирать его в качестве главного объекта и во время съемки оптимизировать фокусировку, яркость и цвета для этого человека.

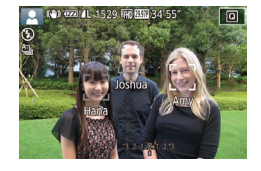

- Когда камера направлена на людей, отображаются имена максимум 3 зарегистрированных человек, если они обнаружены.
- Произведите съемку.
- Отображаемые имена записываются в фото графиях. Имена обнаруженных людей (не более 5 человек) записываются, даже если они не отображаются.

• Возможно ошибочное определение других людей, отличных от зарегистрированных, если их лица имеют похожие черты.

- Зарегистрированные люди могут неправильно определяться, если снима емое изображение или эпизод существенно отличаются от зарегистрированной информации о лице.
- Если зарегистрированное лицо не определяется или плохо определяется, запишите вместо зарегистрированной информации новую информацию о лице. Регистрация информации о лице непосредственно перед съемкой упрощает определение зарегистрированных лиц.
- Если человек ошибочно определен как другой человек, но съемка была продолжена, записанное в изображении имя можно отредактировать или удалить во время воспроизведения ([........] [113\)](#page-112-0).
- Так как лица малышей и детей быстро изменяются по мере роста, необхо димо регулярно обновлять информацию об их лицах (ﷺ46).
- Имена остаются записанными в изображениях, даже если снять описанный в разделе [«Настройка отображаемой информации» \(](#page-100-0)([[1] 101) флажок [Инф.о съемке] для отключения отображения имен.
- Если не требуется записывать имена в изображениях, выберите пункт [Парам.] идентификатора лица] на вкладке [ 2], выберите пункт [Идентиф. лица], затем выберите значение [Откл.].
- Имена, записанные в изображении, можно проверять на экране воспроиз-ведения (режим простой информации) (L. [107](#page-106-0)).
- В режиме  $\mathbb{R}^{\square}$  имена не отображаются на экране съемки, но записываются на фотографиях.
- Имена, записанные при серийной съемке ([144), записываются в том же положении, что и на первом кадре, даже если объекты перемещаются.

**Перед использованием**

**Основные операции**

**Руководство по расширенным операциям**

**Основные сведения о камере**

**Автоматический/гибридный автоматический режим**

**Другие режимы съемки**

**Режим P**

**Режимы Tv, Av, M и C**

**Режим воспроизведения**

**Функции Wi-Fi**

**Меню настройки**

**Принадлежности**

**Приложение**

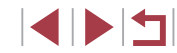

# **Проверка и редактирование зарегистрированной информации**

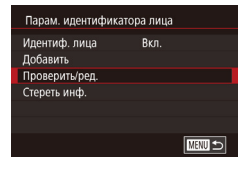

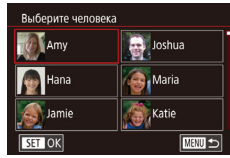

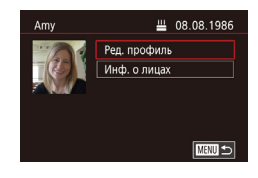

# *1* **Откройте экран [Проверить/ред.].**

• В соответствии с шагом 1 разлела «Регистрация информации функции идентификации лица»  $($  $\Box$ 46) выберите  $\Box$ 

#### *2* **Выберите человека для проверки или редактирования информации о нем.**

• Кнопками  $[\triangle][\blacktriangledown][\blacktriangle][\blacktriangleright]$  выберите человека, информацию о котором требуется проверить или отредактировать, затем нажмите кнопку [ $\left(\begin{smallmatrix}\mathbb{R}^n\end{smallmatrix}\right]$ .

#### *3* **Проверьте или требуемым образом отредактируйте информацию.**

- Для проверки имени или даты рождения откройте пункт [Ред. профиль] (выбрав его кнопками  $[\triangle][\blacktriangledown]$  или диском  $[\clubsuit])$ , затем нажмите кнопку [ ]. На открывшемся экране можно изменить имя или дату рождения, как описано в шаге 3 раздела «Регистрация информации функции идентификации лица» (Щ-146).
- Чтобы проверить информацию о лице, выберите пункт [Инф. о лицах] (кнопками [▲][▼] или диском [)), затем нажмите кнопку [). Чтобы удалить информацию о лице, нажмите кнопку [ ] на отображающемся экране, кнопками [▲][▼][◀][▶] или диском [●] выберите информацию о лице, которую требуется удалить, затем нажмите кнопку [ ]. После появления запроса [Стереть?] выберите [ОК] (кнопками [◀][ ▶] или диском []), затем нажмите кнопку [].

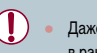

**Лобавить** 

Лобавить новое лицо

Добавить инф. о лице

Выберите человека

**TAME** 

Hana

**SET OK** 

Jamie

Для улучшения распознавания

добавьте ракурсы и выражения

**S** Katie

● Даже если изменить имена в пункте [Ред. профиль], имена, записанные в ранее снятых фотографиях, не изменяются.

#### **Перезапись и добавление информации о лице**

11/12 Люди

**MENU S** 

**MARU 5** 

Вместо существующей информации о лице можно записать новую информацию. Информацию о лице следует регулярно обновлять, особенно в случае малышей и детей, так как их лица быстро изменяются по мере роста. Можно также добавлять информацию о лице, если заняты не все 5 позиций информации о лице.

#### *1* **Откройте экран [Добавить инф. о лице].**

- В соответствии с шагом 1 раздела «Регистрация информации функции идентификации лица» ([=](#page-45-0)46) выберите [Добавить инф. о лице].
- *2* **Выберите человека, информацию о лице которого требуется перезаписать.** Joshua **A** Maria
	- Кнопками  $[\triangle][\blacktriangledown][\blacktriangle]$  выберите имя человека, для которого требуется перезаписать информацию о лице, затем нажмите кнопку [ ....
	- Если уже зарегистрированы пять вариантов информации о лице, отображается сообщение. Выберите [OK] (кнопками [◀ ][▶] или диском [<del>(</u>)]),</del> затем нажмите кнопку [  $\left( \frac{65}{2} \right)$ ].
	- Если зарегистрировано менее пяти вариантов информации о лице, переходите к шагу 4 для добавления варианта.

#### **Перед использованием**

**Основные операции**

**Руководство по расширенным операциям**

**Основные сведения о камере**

**Автоматический/гибридный автоматический режим**

**Другие режимы съемки**

**Режим P**

**Режимы Tv, Av, M и C**

**Режим воспроизведения**

**Функции Wi-Fi**

**Меню настройки**

**Принадлежности**

**Приложение**

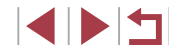

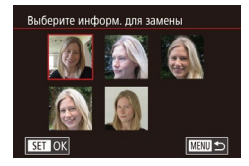

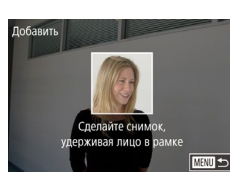

# *3* **Выберите информацию о лице, которую требуется перезаписать.**

• Кнопками  $[\triangle] [\nabla] [\blacktriangle]$  или диском  $[\clubsuit]$  выберите информацию о лице, которую требуется перезаписать, затем нажмите кнопку  $\widehat{\mathbb{G}}$ .

#### *4* **Зарегистрируйте информацию о лице.**

- Произведите съемку в соответствии с шагом 2 раздела «Регистрация информации функции идентификации лица»  $(1/46)$ , затем зарегистрируйте новую информацию о лице.
- Зарегистрированные лица легче распознаются. если добавлена различная информация о лице. Помимо изображения анфас, добавьте изображение под небольшим углом сбоку, снимок улыбающегося лица, а также снимки в помещении и на улице.
- Если все 5 позиций информации заполнены, добавление информации о лице невозможно. Выполните приведенные выше шаги для перезаписи информации о лице.
- Если имеется по крайней мере одна свободная позиция, с помощью приведенных выше шагов можно добавить новую информацию о лице, но перезапись информации о лице невозможна. Вместо перезаписи информации о лице сначала удалите ненужную существующую информацию ( $\Box$ 49), затем зарегистрируйте требуемую новую информацию о лице (**QQ46**).

#### <span id="page-48-0"></span>**Удаление зарегистрированной информации**

■

 $OK$ 

Парам, илентификатора лица Илентиф, пина

Стереть зарег, инф. о чел.

Amy

.<br>Побавить Проверить/ред Стереть инф.

> Стереть? Отмена

Ryn

Можно удалить информацию (информация о лице, имена и даты рождения), зарегистрированную в функции идентификации лиц. Однако имена, записанные в ранее снятых изображениях, не удаляются.

#### *1* **Откройте экран [Стереть инф.].**

- В соответствии с инструкциями шага 1 раздела «Регистрация информации функции идентификации лица» ([146) выберите пункт [Стереть инф.].
- *2* **Выберите человека для стирания информации о нем.**
- Кнопками  $[\triangle][\blacktriangledown][\blacktriangle]]$  выберите имя человека, которого требуется удалить, затем нажмите кнопку  $[$
- После появления запроса [Стереть?] кнопками [<][D] или диском [ ] выберите [OK], затем нажмите кнопку  $[\mathbb{G}$ .
- После удаления информации о зарегистрированных людях отображение их имен ( $\Box$ [109\)](#page-108-2), перезапись их информации ( $\Box$ 113) и поиск изображений с этими людьми ([1] [110\)](#page-109-0) будут невозможны.
- Можно также удалить имена из информации об изображении (QQ [113\)](#page-112-2).

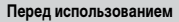

**Основные операции**

**Руководство по расширенным операциям**

**Основные сведения о камере**

**Автоматический/гибридный автоматический режим**

**Другие режимы съемки**

**Режим P**

**Режимы Tv, Av, M и C**

**Режим воспроизведения**

**Функции Wi-Fi**

**Меню настройки**

**Принадлежности**

**Приложение**

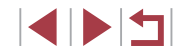

# **Функции настройки изображения**

#### Г **Изменение качества изображения**

 $AL$   $AM$   $AR$   $AS$ 

#### **Фотографии Видеофильмы**

Выберите одно из 4 значений качества изображения. Сведения о количестве изображений каждого типа, которые можно записать на карту памяти, см. в разделе [«Количество снимков, которые можно записать на карту памяти» \(](#page-211-0) $\Box$ 212).

- Нажмите кнопку  $\sqrt{P}$ , выберите в меню значок  $\boxed{4}$ . затем выберите требуемый вариант ( $\Box$ 30).
- Отображается настроенное значение.
- Чтобы восстановить исходную настройку, повторите эту операцию, но выберите значок  $[$

Рекомендации по выбору качества изображения в зависимости от формата бумаги (для изображений 3:2)

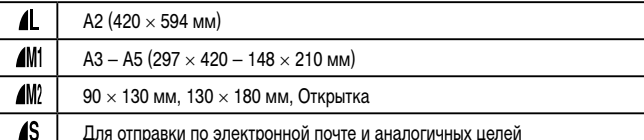

Для отправки по электронной почте и аналогичных целей

Недоступно в режиме [ $\mathbb{R}$ -1].  $\bullet$  Качество изображения можно также изменить, выбрав меню MENU  $(\Box 31)$   $\blacktriangleright$  вкладку  $[\Box 11]$   $\blacktriangleright$  [Качество].

**Перед использованием Основные операции**

**Руководство по расширенным операциям**

**Основные сведения о камере**

**Автоматический/гибридный автоматический режим**

**Другие режимы съемки**

#### **Режим P**

**Режимы Tv, Av, M и C**

**Режим воспроизведения**

**Функции Wi-Fi**

**Меню настройки**

**Принадлежности**

**Приложение**

**Алфавитный указатель**

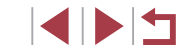

# Формат кадра (отношение ширины к высоте) можно изменить в соответствии с приве-

<span id="page-49-0"></span>**Изменение формата кадра**

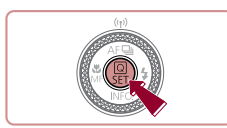

 $16:9$  3:2 4:3 1:1

s.

денными ниже инструкциями.

• Нажмите кнопку  $[\langle \widehat{\xi_{\rm F}}\rangle]$ , выберите в меню значок [ $3$ : 2], затем выберите требуемый вариант  $($  $\Box$  $30)$ .

**Фотографии Видеофильмы** 

- После завершения настройки будет обновлено соотношение сторон экрана.
- Чтобы восстановить исходную настройку, повторите эту операцию, но выберите значок  $[3:2]$ .

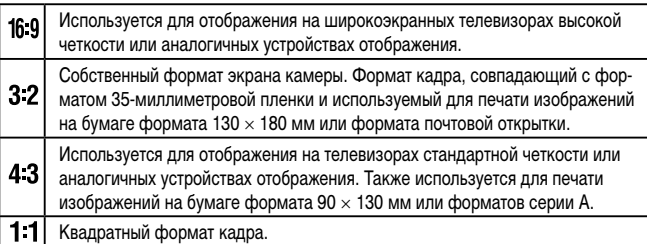

#### Недоступно в режиме [ $\sqrt{3}$ .

 $\bullet$  Эту настройку можно также задать, выбрав меню MENU ( $\Box$ 31) ► вкладку  $\left[\Box\right] \blacktriangleright [\Phi$ ормат кадра фотографий].

# <span id="page-50-0"></span>**Коррекция зеленоватых оттенков областей изображения при освещении ртутными лампами**

**Фотографии Видеофильмы** 

В режиме [ALITO] объекты или задний план на снимках ночных сюжетов с освещением ртутными лампами могут приобретать зеленоватый оттенок. Этот зеленоватый оттенок можно автоматически исправлять при съемке, используя многозонный баланс белого.

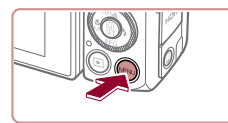

 $\frac{1}{2}$ 

SHOOTS

Ren

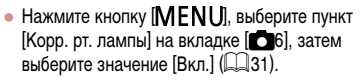

- После завершения настройки отображается значок [ $\triangle$ ].
- Чтобы восстановить исходную настройку, повторите эту операцию, но выберите значение [Откл.].

- После завершения съемки с освещением ртутными лампами следует вернуть для параметра [Корр. рт. лампы] значение [Откл.]. В противном случае возможна ошибочная коррекция зеленых оттенков, не связанных с освещением ртутными лампами.
- Попробуйте сначала сделать несколько тестовых снимков и проверьте, достигнут ли требуемый результат.
- При серийной съемке ( $\Box$ 44) для этого параметра устанавливается значение [Откл.], которое невозможно изменить.

# **Изменение качества видеоизображения**

**Видеофильмы** 

Настройте качество видеоизображения (размер изображения и частоту кадров). Частота кадров указывает число кадров, записываемых каждую секунду, и определяется автоматически в зависимости от настройки NTSC или PAL ( $\Box$ [160\)](#page-159-0). Сведения об общей длительность видеозаписей, которые поместятся на карту памяти при каждом уровне качества, см. в разделе [«Время записи на карту памяти» \(](#page-211-1) $\Box$ 212).

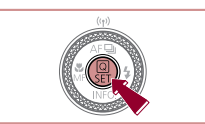

- Нажмите кнопку  $[$  $\langle \xi_{\varepsilon} \rangle]$ , выберите пункт меню качества видео, затем выберите требуемый вариант  $(\Box$ 30).
- Отображается настроенное значение.

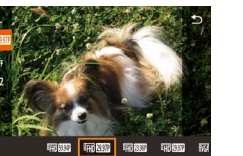

# **Для видеосистемы NTSC**

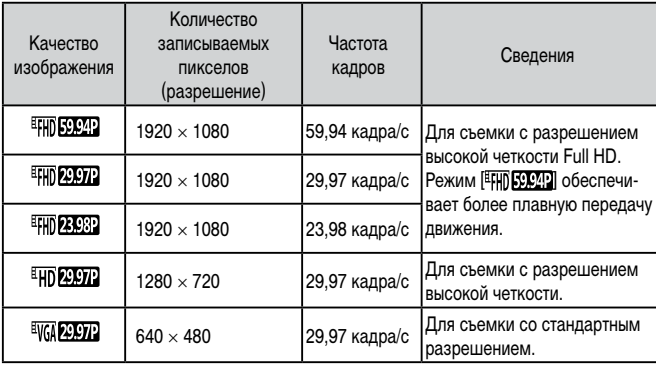

**Перед использованием**

**Основные операции**

**Руководство по расширенным операциям**

**Основные сведения о камере**

**Автоматический/гибридный автоматический режим**

**Другие режимы съемки**

**Режим P**

**Режимы Tv, Av, M и C**

**Режим воспроизведения**

**Функции Wi-Fi**

**Меню настройки**

**Принадлежности**

**Приложение**

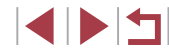

#### **Для видеосистемы PAL**

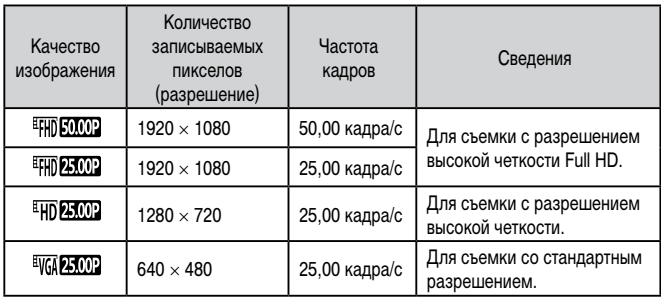

Черные полосы (слева и справа экрана в режимах [ 4007] и [ 406] **25.002** или вверху и внизу в режимах [<sup>Е</sup>НЮ 59.94P], [<sup>Е</sup>НЮ 29.97P], [<sup>Е</sup>НЮ 23.98P].  $|$  [  $|$   $|$   $\overline{1}$   $|$   $\overline{1}$   $\overline{2}$   $\overline{3}$   $\overline{1}$   $\overline{2}$   $\overline{3}$   $\overline{2}$   $\overline{3}$   $\overline{2}$   $\overline{3}$   $\overline{2}$   $\overline{3}$   $\overline{2}$   $\overline{3}$   $\overline{2}$   $\overline{3}$   $\overline{2}$   $\overline{3}$   $\overline{2}$   $\overline{3}$   $\overline{2}$   $\overline$ ваемую область изображения.

• Эту настройку можно также задать, выбрав меню MENU (□31) ► вкладку  $[38]$   $\blacktriangleright$  [Качество видео].

# **Полезные функции съемки**

Г **Использование двухосного электронного уровня**

#### **Фотографии Видеофильмы**

При съемке может отображаться электронный уровень, помогающий обеспечить горизонтальность камеры в направлениях вперед-назад и влево-вправо.

#### *1* **Выведите на экран электронный уровень.**

• Несколько раз нажмите кнопку  $[\nabla]$ , чтобы появился электронный уровень.

#### *2* **Выровняйте камеру.**

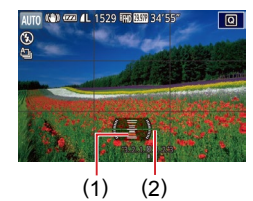

 $\bullet$  (1) показывает ориентацию в направлении вперед-назад, (2) – в направлении влевовправо.

- $\bullet$  Если камера наклонена, переместите ее таким образом, чтобы цвет линии изменился с красного на зеленый.
- Если на шаге 1 электронный уровень не отображается, нажмите кнопку  $[$   $\blacksquare$   $\blacksquare$  и проверьте настройку на вкладке  $[$  $\blacksquare$ 1]  $\blacktriangleright$  [Отображение информации о съемке].
- Во время съемки видеофильмов электронный уровень не отображается.
- Если держать камеру вертикально, ориентация электронного уровня автоматически обновляется в соответствии с ориентацией камеры.
- Если электронный уровень неэффективен для обеспечения горизонталь-ности камеры, выполните его калибровку ([[161](#page-160-0)).
- Недоступно в режиме  $\begin{bmatrix} \end{bmatrix}$ .

**Перед использованием**

**Основные операции**

**Руководство по расширенным операциям**

**Основные сведения о камере**

**Автоматический/гибридный автоматический режим**

**Другие режимы съемки**

**Режим P**

**Режимы Tv, Av, M и C**

**Режим воспроизведения**

**Функции Wi-Fi**

**Меню настройки**

**Принадлежности**

**Приложение**

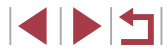

# **Увеличение области, на которую произведена фокусировка**

**Фотографии Видеофильмы** 

Фокусировку можно проверить, наполовину нажав кнопку спуска затвора — при этом будет увеличена сфокусированная область изображения в рамке автофокусировки.

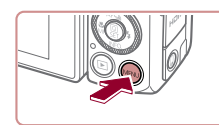

2 3 4 5 6 7 8 SHOOTS

BKn.

 $\Omega$   $\gamma$ 

Зум точки АР

# *1* **Выполните настройку.**

 $\bullet$  Нажмите кнопку  $[MEN U]$ , выберите пункт **[Зум точки AF] на вкладке [**3], затем выберите значение  $[B \kappa n.](\Box 31)$ .

<span id="page-52-0"></span>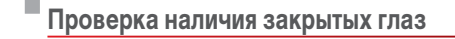

SHOOT

BKn.

Обн моргания

**Фотографии Видеофильмы** 

Если камера обнаруживает возможное наличие людей с закрытыми глазами, отображается значок  $\mathbb{E}$ .

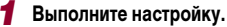

 $\bullet$  Нажмите кнопку  $\mathsf{IMFNL}$  выберите пункт [Обн. моргания] на вкладке [ 7], затем выберите значение  $[Bk]$  $(Bk]$ 31).

**Перед использованием**

**Основные операции**

**Руководство по расширенным операциям**

**Основные сведения о камере**

**Автоматический/гибридный автоматический режим**

**Другие режимы съемки**

**Режим P**

**Режимы Tv, Av, M и C**

**Режим воспроизведения**

**Функции Wi-Fi**

**Меню настройки**

**Принадлежности**

**Приложение**

**Алфавитный указатель**

**INT** 

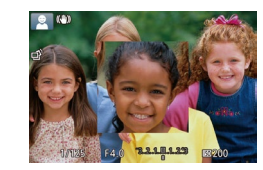

#### *2* **Проверьте фокусировку.**

- Нажмите наполовину кнопку спуска затвора. Лицо, определенное в качестве главного объекта, увеличивается.
- Для восстановления исходной настройки выберите на шаге 1 значение [Откл.].
- В указанных ниже случаях при наполовину нажатой кнопке спуска затвора область фокусировки не увеличивается.
	- Если лицо не обнаружено, если человек находится слишком близко к камере и его лицо не помещается на экране или если камера обнаруживает перемещение объекта.
	- $\Box$  При использовании цифрового зума ( $\Box$ 41)
	- $\Box$  При использовании телевизора в качестве дисплея ( $\Box$ [170](#page-169-0))
- $\bullet$  Недоступно в режиме  $\begin{bmatrix} \bullet & \bullet \end{bmatrix}$ .

# *2* **Произведите съемку.**

- Если камера обнаружила человека с закрытыми  $\lceil$ глазами, мигает значок  $\lceil \mathbf{E} \rceil$ .
- Для восстановления исходной настройки выберите на шаге 1 значение [Откл.].

Если в режиме  $[\tilde{C}]$  задана съемка нескольких кадров, эта функция доступна только для последнего кадра.

- Если в параметре [Время отображ.] выбрано значение [2 сек.], [4 сек.], [8 сек.] или [Удержать] ([=](#page-55-0)56), вокруг человека с закрытыми глазами отображается рамка.
- Эта функция недоступна во время серийной съемки в режиме  $[\Delta]_1$  $(\square 40)$
- Эта функция недоступна в режиме серийной съемки ( $\Box$ 44).

# <span id="page-53-1"></span>**Отключение автоматического уровня**

#### **Видеофильмы**

Обычно функция автоматического уровня обеспечивает горизонтальность кадров видеофильма. Чтобы отменить эту функцию, выберите значение [Откл.].

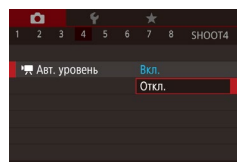

п

- $\bullet$  Нажмите кнопку [MENU], выберите пункт  $[P, A$ вт. уровень] на вкладке  $[1, 4]$ , затем нажмите кнопку  $[$ <sup>( $)$ </sup>) ( 31).
- Выберите пункт [Откл.] и снова нажмите кнопку  $\left[\begin{matrix} 1 \\ 1 \end{matrix}\right]$  ( $\left[\begin{matrix} 2 \\ 1 \end{matrix}\right]$ 31).

После начала съемки отображаемая область уменьшается и объекты увеличиваются ([155).

#### <span id="page-53-2"></span><span id="page-53-0"></span>T. **Изменение настроек режима IS Перед использованием Основные операции Отключение стабилизации изображения Фотографии Видеофильмы Руководство по расширенным операциям** Если камера неподвижна (например, при съемке со штативом), следует отключить стабилизацию изображения, установив значение [Откл.]. **Основные сведения о камере** *1* **Откройте экран настройки. Автоматический/гибридный автоматический режим**  $\bullet$  Нажмите кнопку  $[MENU]$ , выберите пункт [Параметры IS] на вкладке [ 4], затем **Другие режимы съемки**  $\overline{\text{HaxMATE}}$  кнопку  $\overline{\text{[Q]} \text{[Q]} \text{[31]}}$ . *2* **Выполните настройку.** Параметры IS **Режим P Pexum IS Непрерывно** • Кнопками  $[\triangle]$ т $]$  или диском  $[\triangle]$  выберите Динамич. IS Стандартный пункт [Режим IS], нажмите кнопку [  $\binom{[3]}{2}$ ], затем **Режимы Tv, Av, M и C**  $\kappa$ нопками  $[\triangle]$ ј или диском  $[\triangle]$ выберите требуемый вариант  $(\Box 31)$ . **Режим воспроизведения MENU S** Стабилизация изображения, оптимальная для условий съемки, **Функции Wi-Fi** применяется автоматически (интеллектуальная стабилизация Непрерывно изображения)  $($  $\Box$ 40). **Меню настройки** Откл. Стабилизация изображения отключена.

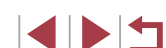

**Принадлежности**

**Приложение**

# <span id="page-54-0"></span>**Съемка видеофильмов с объектами того же размера, с которым они отображаются до начала съемки**

#### **Видеофильмы**

Обычно после начала видеосъемки область изображения изменяется и объекты увеличиваются для обеспечения возможности выравнивания изображения и коррекции значительных сотрясений камеры.

Чтобы при съемке видеофильма размер объектов оставался таким же, как и до начала съемки, можно уменьшить степень стабилизации изображения и отменить автоматический уровень.

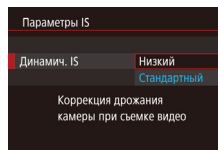

- Задайте для параметра  $\mathbb{P}$  Авт. уровень] значение [Откл.], как описано в разделе [«Отключение автоматического уровня»](#page-53-1)   $($  $\Box$ 54).
- $\bullet$  В соответствии с шагом 1 из раздела [«Отключение стабилизации изображения»](#page-53-2)  ([=](#page-53-2)54) откройте экран [Параметры IS].
- $\bullet$  Выберите пункт [Динамич, IS], затем выберите значение [Низкий] ([131).
- Можно также задать для параметра [Режим IS] значение [Откл.], чтобы объекты записывались с тем же размером, с каким они отображались перед съемкой.
- Если для параметра [Режим IS] задано значение [Откл.], функция [Динамич. IS] недоступна (<sub>[154</sub>).
- Если задано качество видеосъемки  $[1]$  (NTSC) или  $[1]$  (NTSC) или  $[1]$ (PAL), доступен только вариант [Стандартный].

# **Настройка работы камеры**

Функции съемки можно настраивать на вкладке [<sup>1</sup>] меню, как указано ниже. Инструкции по функциям меню см. в разделе [«Использование экрана меню»](#page-30-0)   $($  $\Box$  $31)$ .

#### Г **Отключение подсветки для автофокусировки**

**Фотографии Видеофильмы** 

Можно отключить лампу, которая обычно загорается для помощи в фокусировке при нажатии наполовину кнопки спуска затвора в условиях недостаточной освещенности.

- ×. 2 3 4 5 6 7 8 SHOOTS Полсветка АЕ Orkn.
- $\bullet$  Нажмите кнопку  $[MENU]$ , выберите пункт [Подсветка AF] на вкладке [ 3], затем выберите значение [Откл.].
- Чтобы восстановить исходную настройку, повторите эту операцию, но выберите значение [Вкл.].

**Другие режимы съемки Режим P Режимы Tv, Av, M и C Режим воспроизведения Функции Wi-Fi Меню настройки Принадлежности Приложение Алфавитный указатель Основные сведения о камере Автоматический/гибридный автоматический режим**

**Перед использованием**

**Основные операции**

**Руководство по расширенным операциям**

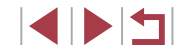

# **Предотвращение включения лампы уменьшения эффекта «красных глаз»**

**Фотографии Видеофильмы** 

Можно отключить лампу уменьшения эффекта «красных глаз», которая загорается для уменьшения этого эффекта при съемке со вспышкой в условиях недостаточной освещенности.

# *1* **Откройте экран [Упр. вспышкой].**

 $\bullet$  Нажмите кнопку  $[MENU]$ , выберите пункт [Упр. вспышкой] на вкладке [ 5], затем нажмите кнопку [ ].

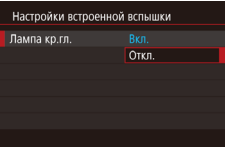

#### *2* **Выполните настройку.**

- Выберите [Лампа кр.гл.], затем выберите значение [Откл.].
- Чтобы восстановить исходную настройку, повторите эту операцию, но выберите значение [Вкл.].

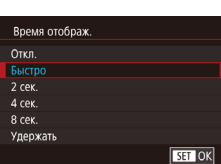

#### <span id="page-55-0"></span>T. **Изменение стиля отображения изображения после съемки**

**Фотографии Видеофильмы** 

Можно изменить длительность отображения изображений сразу после съемки, а также состав отображаемой информации.

<span id="page-55-1"></span>**Изменение времени отображения изображения после съемки**

# *1* **Откройте экран [Просм. изоб. после съемки].**

- $\bullet$  Нажмите кнопку  $[MENU]$ , выберите пункт [Просм. изоб. после съемки] на вкладке [ 2], затем нажмите кнопку  $\lbrack \binom{m}{k+1} \rbrack$ .
- *2* **Выполните настройку.**
- Выберите пункт [Время отображ.], затем выберите требуемое значение.
- Чтобы восстановить исходную настройку, повторите эту операцию, но выберите значение [Быстро].

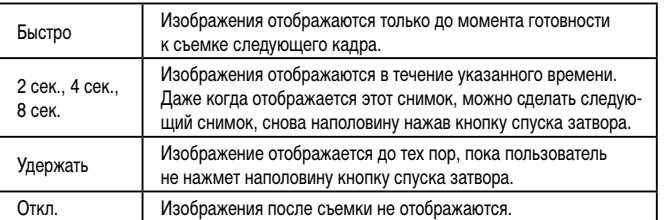

**Перед использованием**

**Основные операции**

**Руководство по расширенным операциям**

**Основные сведения о камере**

**Автоматический/гибридный автоматический режим**

**Другие режимы съемки**

**Режим P**

**Режимы Tv, Av, M и C**

**Режим воспроизведения**

**Функции Wi-Fi**

**Меню настройки**

**Принадлежности**

**Приложение**

**Алфавитный указатель**

IN T

#### **Изменение экрана, отображаемого после съемки**

Измените способ отображения изображений после съемки, как указано ниже.

*1* **Задайте для параметра [Время отображ.] значение [2 сек.], [4 сек.], [8 сек.] или**   $[$ Удержать] ( $\Box$ 56).

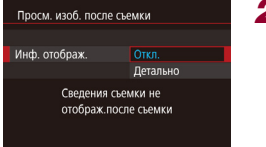

# *2* **Выполните настройку.**

- Выберите пункт [Инф. отображ.], затем выберите требуемое значение.
- Чтобы восстановить исходную настройку, повторите эту операцию, но выберите значение [Откл.].

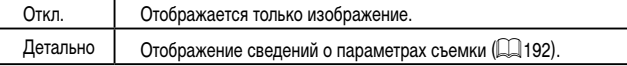

- Если для параметра [Время отображ.] ([156) задано значение [Откл.] или [Быстро], для параметра [Инф. отображ.] устанавливается значение [Откл.], которое не может быть изменено.
- $\bullet$  Нажимая кнопку  ${\sf INFO}$  во время отображения изображения после съемки, можно переключать выводимую информацию. Обратите внимание, что настройки пункта [Инф. отображ.] не изменяются. Изображения можно также удалить, нажав кнопку  $[\tilde{m}]$ .

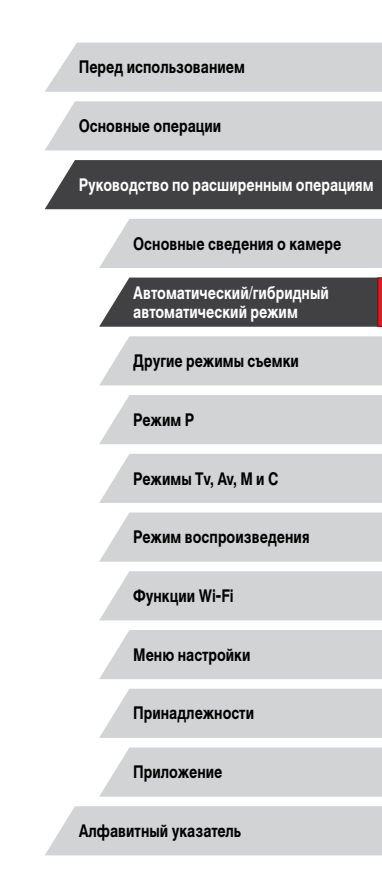

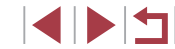

# **Другие режимы съемки**

Более эффективная съемка различных сюжетов, а также получение снимков, улучшенных с помощью уникальных эффектов изображения или снятых с использованием специальных функций

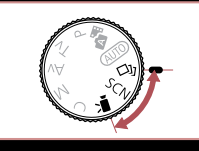

# **Автоматическое применение эффектов (Творческий снимок)**

#### **Фотографии Видеофильмы**

# **Съемка нескольких разных изображений для каждого кадра**

Камера определяет объект и условия съемки, автоматически применяя специальные эффекты и изменяя компоновку кадра для выделения объекта. Для каждого снимка записываются шесть фотографий. Можно снимать несколько фотографий с применением эффектов, используя параметры, определенные камерой.

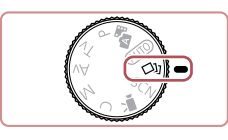

#### *1* **Перейдите в режим [ ].**

- Поверните диск установки режима в положение [< $\bigtriangleup$ ].
- *2* **Произведите съемку.**
- Полностью нажмите кнопку спуска затвора. Во время съемки три раза воспроизводится звук срабатывания затвора.
- Сначала шесть снимков отображаются друг за другом, а затем одновременно в течение приблизительно 2 с.
- Чтобы изображения отображались до тех пор, пока не будет наполовину нажата кнопка спуска затвора, нажмите кнопку [ ]. Изображение для отображения во весь экран можно выбрать кнопками  $[\triangle][\blacktriangledown][\blacktriangle]$  или диском  $[\clubsuit]$ , затем нажать кнопку  $[$
- Для возврата к исходному виду экрана нажмите  $K$ нопку  $$
- Если срабатывает вспышка, съемка занимает заметное время, держите камеру неподвижно, пока три раза не будет подан звуковой сигнал срабатывания затвора.
- Шесть изображений обрабатываются совместно как группа ([[14] [112](#page-111-0)).
- Одновременно эти шесть изображений выводятся на экран (как показано в шаге 2) только сразу после съемки.

**Перед использованием**

**Основные операции**

**Руководство по расширенным операциям**

**Основные сведения о камере**

**Автоматический/гибридный автоматический режим**

**Другие режимы съемки**

**Режим P**

**Режимы Tv, Av, M и C**

**Режим воспроизведения**

**Функции Wi-Fi**

**Меню настройки**

**Принадлежности**

**Приложение**

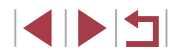

# <span id="page-58-0"></span>**Выбор эффектов**

Можно выбрать эффекты для изображений, снятых в режиме [< $\Delta$ ].

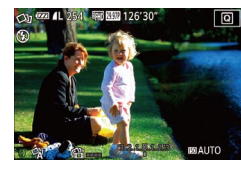

• После выбора режима  $[\langle \rangle]$  выберите эффект, поворачивая кольцо [1].

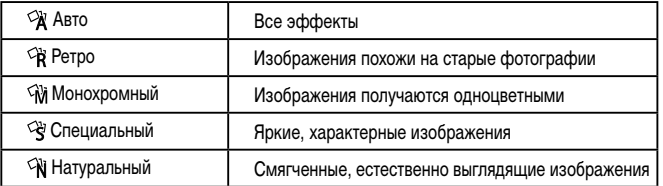

#### Г **Съемка видеофильмов с различными эффектами**

Позвольте камере определять объекты и условия съемки при видеосъемке, и она будет автоматически добавлять фильтры и эффекты, такие как замедленное или ускоренное воспроизведение. После съемки нескольких видеофильмов на основе максимум четырех из них автоматически создается творческое видео длительностью 15 – 25 с. Обратите внимание, что звук в этом режиме не записывается.

# $\mathbf{1}$  **Перейдите в режим**  $\lceil \Diamond \mathbf{I} \rceil$ **.**

- Поверните диск установки режима в положение [ $\bigcirc$  ].
- *2* **Снимите первый видеофильм.**
- Нажмите кнопку видеосъемки. Начинается съемка, и отображается шкала с прошедшим временем съемки.
- Съемка автоматически останавливается через  $3 - 6c$
- *3* **Снимите со второго по четвертый видеофильмы.**
- Три раза повторите шаг 2, чтобы снять четыре видеофильма.

Даже если в течение дня не были сняты четыре видеофильма, при смене даты творческий видеофильм записывается в виде отдельного файла.

Обычно к видеофильмам 1 – 4 применяются одинаковые эффекты, но можно также изменить эффект для каждого видеофильма ( $\Box$ 59).

• Отдельные главы можно редактировать ( $\Box$ [128\)](#page-127-0).

**Перед использованием**

**Основные операции**

**Руководство по расширенным операциям**

**Основные сведения о камере**

**Автоматический/гибридный автоматический режим**

**Другие режимы съемки**

**Режим P**

**Режимы Tv, Av, M и C**

**Режим воспроизведения**

**Функции Wi-Fi**

**Меню настройки**

**Принадлежности**

**Приложение**

**Алфавитный указатель**

#### **Воспроизведение творческого видеофильма**

Можно выбирать и воспроизводить творческие видеофильмы, снятые в режиме [ ] (=[108](#page-107-0)).

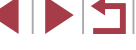

# <span id="page-59-0"></span>**Определенные сюжеты**

Выберите режим, соответствующий снимаемому сюжету, и камера автоматически настроит параметры для получения оптимальных снимков.

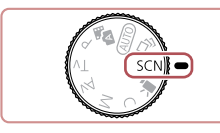

# **1** Перейдите в режим [SCN].

● Поверните диск установки режима в положение **.** 

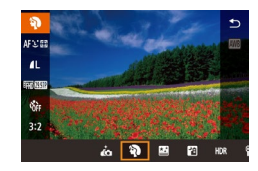

#### *2* **Выберите режим съемки.**

- $\bullet$  Нажмите кнопку  $\widehat{R}$ . выберите в меню значок [ $\ddot{\bullet}$ ], затем выберите режим съемки ( [=](#page-29-0)30).
- *3* **Произведите съемку.**
- **Съемка портретов (Портрет)**

**Фотографии Видеофильмы**

• Съемка людей с эффектом смягчения.

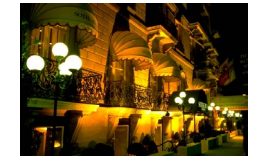

#### **Съемка вечерних сюжетов без штатива (Ночная съемка с рук) Фотографии Видеофильмы**

- Превосходные кадры вечерних сюжетов или портреты на фоне вечерних сюжетов без необ ходимости обеспечения полной неподвижности камеры, например с помощью штатива.
- Единый кадр получается путем объединения последовательных кадров для снижения сотрясе ния камеры и уменьшения шумов изображения.

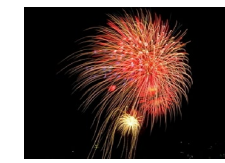

держите ее неподвижно.

вкладку  $\left[\bigcirc\;1\right]\blacktriangleright\left[\textsf{Pek}\right]$ им съемки].

получен.

#### **Съемка фейерверков (Фейерверк)**

**Фотографии Видеофильмы**

● Яркие снимки фейерверков.

**В режиме [ ] объекты выглядят более крупными, чем в других режимах. В режиме [ ] снимки могут выглядеть зернистыми из-за того, что число** ISO (L. 79) увеличивается в соответствии с условиями съемки. **• Так как в режиме**  $\mathbb{R}$  камера выполняет серийную съемку, во время съемки

**В режиме [ ] слишком сильное размытие при движении или определенные** условия съемки могут привести к тому, что требуемый результат не будет

**В режиме**  $\left[\frac{1375}{275}\right]$  **установите камеру на штатив или примите другие меры для** сохранения неподвижности камеры и исключения ее сотрясения. В таком случае следует задать для параметра [Режим IS] значение [Откл.] ( [=](#page-53-0)54).

Если при съемке вечерних сюжетов используется штатив, съемка в режиме [A]  $\text{AUTO}$  вместо режима [ $\text{F}$ ] дает лучшие результаты ( $\text{A}$ 35).  $\bullet$  Режим съемки можно также выбрать, открыв меню MENU ( $\Box$ 31)  $\blacktriangleright$ 

• Хотя в режиме  $[\frac{1375}{36}]$  при наполовину нажатой кнопке спуска затвора никакие рамки не отображаются, оптимальная фокусировка все равно определяется.

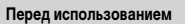

**Основные операции**

**Руководство по расширенным операциям**

**Основные сведения о камере**

**Автоматический/гибридный автоматический режим**

**Другие режимы съемки**

**Режим P**

**Режимы Tv, Av, M и C**

**Режим воспроизведения**

**Функции Wi-Fi**

**Меню настройки**

**Принадлежности**

**Приложение**

**Алфавитный указатель**

**INT** 

# **Применение специальных эффектов**

Добавление в изображение различных эффектов при съемке.

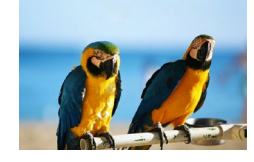

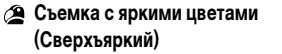

**Фотографии Видеофильмы**

● Снимки с насыщенными, яркими цветами.

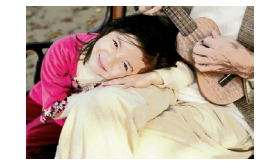

**Снимки в плакатном стиле (Эффект плаката)**

**Фотографии Видеофильмы**

• Снимки, похожие на старый плакат или иллюстрацию.

В режимах [2] и [7] попробуйте сначала сделать несколько тестовых снимков и проверьте, достигнут ли требуемый результат.

Режим съемки можно также выбрать, открыв меню MENU ( $\Box$ 31)  $\blacktriangleright$ вкладку  $\left[\bigcirc\right]$   $\triangleright$   $\left[\bigcirc\right]$   $\triangleright$   $\left[\bigcirc\right]$   $\preceq$   $\left[\bigcirc\right]$ 

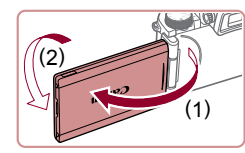

Г

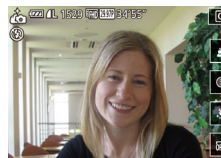

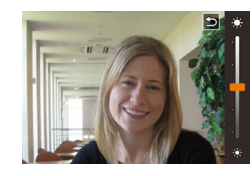

- $\bullet$  На экране нажмите значок параметра,
- Выберите требуемый вариант.
- Для возврата на предыдущий экран нажмите  $\blacktriangleright$ ].

*4* **Произведите съемку.**

# **Съемка себя с оптимальными настройками (Автопортрет)**

В случае автопортретов можно настраивать сглаживание кожи, а также яркость и задний план для выделения себя на снимке.

# *1* **Выберите значок [ ].**

- $\bullet$  В соответствии с шагами 1 2 раздела «Определенные сюжеты» ( $\Box$ 60) выберите значок [ $\cdot$ ].
- *2* **Откройте экран.**
- Откройте экран, как показано на рисунке.

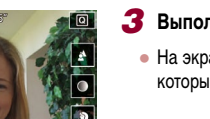

# *3* **Выполните настройку.**

который требуется настроить.

**Режимы Tv, Av, M и C**

**Функции Wi-Fi**

**Меню настройки**

**Принадлежности**

**Приложение**

**Алфавитный указатель**

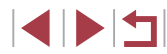

**Перед использованием**

**Основные операции**

**Руководство по расширенным операциям**

**Основные сведения о камере**

**Автоматический/гибридный автоматический режим**

**Другие режимы съемки**

**Режим P**

**Режим воспроизведения**

61

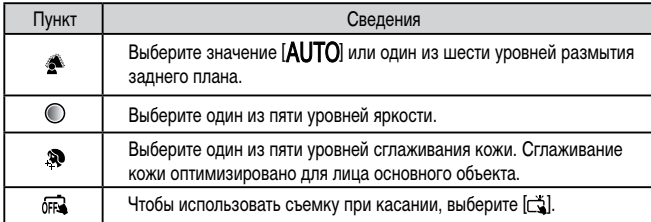

- При некоторых условиях съемки могут быть изменены области, отличные от кожи людей.
- Попробуйте сначала сделать несколько тестовых снимков и проверьте. достигнут ли требуемый результат.

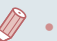

- В режиме вспышки [ $\bigstar$ ] для размытия фона устанавливается значение  $\left| \mathbf{A} \mathbf{I} \mathbf{I} \mathbf{T} \mathbf{O} \right|$ , которое не может быть изменено.
- **Если в режиме**  $\vec{a}$  **включить таймер автоспуска, выбрав значение**  $[\vec{a}]$ или выбрав значение [ $\tilde{O}$ ] и задав время не менее 3 секунд, вверху экрана отображается время, оставшееся до съемки.

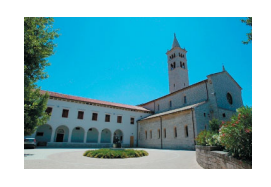

 $[O$ ткл. $]$  $($  $[$  $]$  $[$  $]$  $54$  $)$ .

на снимках с высокой контрастностью.

**Съемка эпизодов с высокой контрастностью (Высокий динамический диапазон)**

При каждой съемке снимаются три последовательных изображения с различными уровнями яркости, затем камера объединяет области изображения с оптимальной яркостью для создания одного изображения. Этот режим может уменьшить выцветание ярких участков и потерю деталей в темных областях, что часто происходит

**1** Выберите значок [HDR].

*2* **Произведите съемку.**

Слишком сильное размытие движущихся объектов или определенные условия съемки могут привести к тому, что требуемый результат не будет получен.

Если слишком сильные сотрясения камеры мешают съемке, установите камеру на штатив или примите другие меры к обеспечению неподвижности камеры. Кроме того, при использовании штатива или других способов закрепления камеры следует задать для параметра [Режим IS] значение

• При любых перемещениях объекта снимки будут выглядеть смазанными. Последующая съемка будет возможна после некоторой задержки, необходимой для обработки и объединения изображений в камере. ● При наполовину нажатой кнопке спуска затвора в условиях яркого освещения может отображаться значок [ND], указывающий, что применяется

автоматическая оптимизация яркости изображения.

значок **[HDR**].

 $\bullet$  В соответствии с шагами 1 – 2 раздела «Определенные сюжеты» ([160) выберите

• Во время съемки держите камеру неподвижно. При полном нажатии кнопки спуска затвора камера снимает три кадра и объединяет их.

#### **Фотографии Видеофильмы**

**Основные операции**

**Руководство по расширенным операциям**

**Основные сведения о камере**

**Автоматический/гибридный автоматический режим**

**Другие режимы съемки**

**Режим P**

**Режимы Tv, Av, M и C**

**Режим воспроизведения**

**Функции Wi-Fi**

**Меню настройки**

**Принадлежности**

**Приложение**

**Алфавитный указатель**

# **Перед использованием**

62

## **Добавление художественных эффектов**

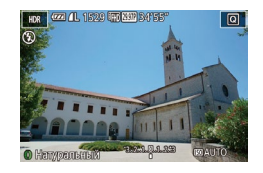

- В соответствии с шагами 1 2 раздела «Определенные сюжеты» ( [=](#page-59-0)60) выберите  $3H$ аначок  $[HDR]$ .
- Кольцом  $\left[\frac{2}{3}\right]$  выберите эффект.
- Отображается предварительное изображение. показывающее вид снимка с примененным эффектом.

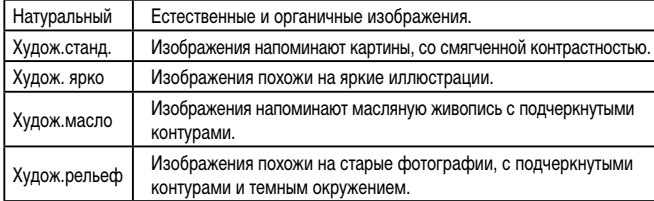

# **Съемка с выцветшими цветами (Эффект старины)**

#### **Фотографии Видеофильмы**

Этот эффект делает цвета более блеклыми, и изображения выглядят выцветшими, как старые фотографии. Выберите один из 5 уровней эффекта.

# *1* **Выберите значок [ ].**

 $\bullet$  В соответствии с шагами 1 – 2 раздела «Определенные сюжеты» (LL 60) выберите значок <sup>[9]</sup>.

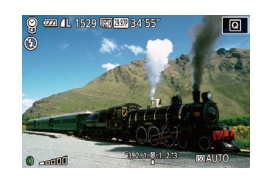

## *2* **Выберите уровень эффекта.**

- Кольцом [ ] выберите уровень эффекта.
- Отображается предварительное изображение, показывающее вид снимка с примененным эффектом.
- *3* **Произведите съемку.**
- 
- Попробуйте сначала сделать несколько тестовых снимков и проверьте, достигнут ли требуемый результат.
- Цвета на экране съемки будут выглядеть блеклыми, но эффект старения изображения не отображается. Для просмотра этого эффекта откройте изображение в режиме воспроизведения ( =[105](#page-104-0)).
- В видеофильмах эффект старения изображения не отображается.
- **Съемка с эффектом объектива «Рыбий глаз» (Эффект Рыбий глаз)**

**Фотографии Видеофильмы** 

Съемка с эффектом искажения объектива типа «Рыбий глаз».

ाबा

# *1* **Выберите значок [ ].**

● В соответствии с шагами 1 – 2 раздела «Определенные сюжеты» (LL 60) выберите значок [  $\ddot{\bullet}$  ).

# *2* **Выберите уровень эффекта.**

- Кольцом  $\left[\mathbf{F}\right]$  выберите уровень эффекта.
- Отображается предварительное изображение. показывающее вид снимка с примененным эффектом.
- *3* **Произведите съемку.**

Попробуйте сначала сделать несколько тестовых снимков и проверьте, достигнут ли требуемый результат.

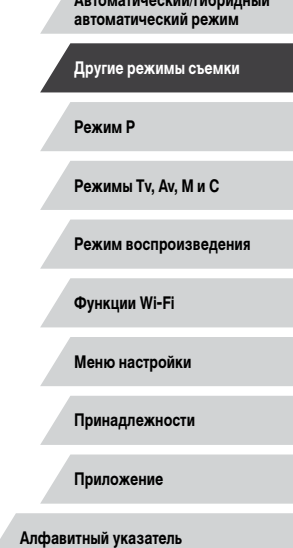

**Перед использованием**

**Основные операции**

**Руководство по расширенным операциям**

**Основные сведения о камере Автоматический/гибридный** 

**INT** 

# **Снимки, напоминающие миниатюрные модели (Эффект миниатюры)**

#### **Фотографии Видеофильмы**

Создает эффект миниатюрной модели, размывая области изображения выше и ниже выбранной области.

Можно также снимать видеофильмы, выглядящие как эпизоды в миниатюрных моделях, выбирая скорость воспроизведения перед съемкой видеофильма. Во время воспроизведения люди и объекты в эпизодах будут двигаться быстро. Обратите внимание, что звук не записывается.

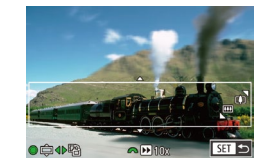

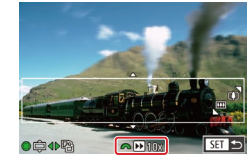

# *1* **Выберите значок [ ].**

- В соответствии с шагами 1 2 раздела «Определенные сюжеты» (**[160**) выберите значок [ $\blacksquare$ ].
- Отображается белая рамка, показывающая область изображения, которая не будет размыта.

#### *2* **Выберите область, на которую нужно сфокусироваться.**

- Нажмите кнопку  $[$   $\blacktriangledown$ ].
- Для изменения размера рамки перемещайте рычаг зумирования, для перемещения рамки поворачивайте диск [.6

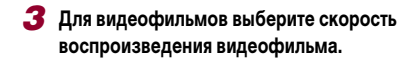

• Для выбора скорости поворачивайте диск  $[$ .  $]$ .

#### *4* **Вернитесь на экран съемки и произведите съемку.**

• Нажмите кнопку  $[$  $($  $)$ ] для возврата на экран съемки, затем произведите съемку.

## **Скорость воспроизведения и приблизительное время воспроизведения (для клипов длительностью 1 мин)**

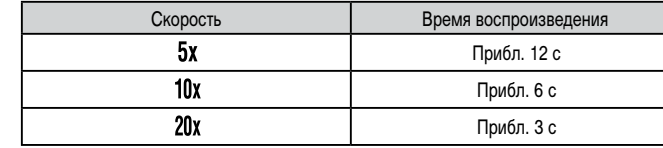

Видеофильмы воспроизводятся с частотой 30 кадров/с.

- При съемке видеофильмов зум недоступен. Установите зум до начала съемки.
- Попробуйте сначала сделать несколько тестовых снимков и проверьте, достигнут ли требуемый результат.
- Для изменения ориентации рамки на вертикальную нажмите на шаге 2 кнопки [ $\left($ ][ $\right)$ ]. Для возврата к горизонтальной ориентации рамки нажимайте кнопки  $[$   $\blacktriangle$   $]$  $\blacktriangledown$ ].
- Для перемещения рамки в горизонтальной ориентации нажимайте кнопки [▲][ ), для перемещения рамки в вертикальной ориентации нажимайте кнопки  $[$
- При повороте камеры в вертикальное положение ориентация рамки изменяется.
- Качество изображения видеофильма будет  $[\overline{\mathfrak{t}}]$  при формате кадров [ $\mathfrak{t}$  : 3] и  $[4$ <sub>HD</sub>] при формате кадров [16:9] ( $\Box$ 50). Изменить эти настройки качества невозможно.

Рамку можно также перемещать, нажимая на экран или перетаскивая рамку по экрану.

**Перед использованием**

**Основные операции**

**Руководство по расширенным операциям**

**Основные сведения о камере**

**Автоматический/гибридный автоматический режим**

**Другие режимы съемки**

**Режим P**

**Режимы Tv, Av, M и C**

**Режим воспроизведения**

**Функции Wi-Fi**

**Меню настройки**

**Принадлежности**

**Приложение**

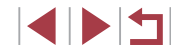

# **Съемка с эффектом игрушечной камеры (Эффект игрушечной камеры)**

#### **Фотографии Видеофильмы**

Этот эффект делает изображения похожими на снимки, сделанные игрушечной камерой, за счет виньетирования (более темные и размытые углы изображения) и изменения общего цвета.

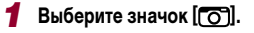

 $\bullet$  В соответствии с шагами 1 – 2 раздела «Определенные сюжеты» ([160) выберите значок [  $\overline{6}$ ].

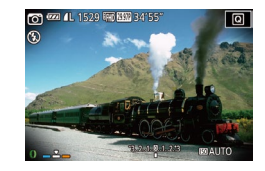

#### *2* **Выберите цветовой тон.**

- Для выбора цветового тона поворачивайте кольцо **[1]**.
- Отображается предварительное изображение, показывающее вид снимка с примененным эффектом.

# *3* **Произведите съемку.**

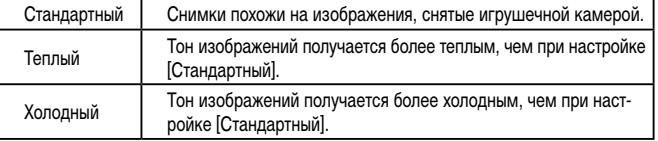

Попробуйте сначала сделать несколько тестовых снимков и проверьте, достигнут ли требуемый результат.

# **Выделение объектов (Размытие фона)**

**Фотографии Видеофильмы** 

Объекты можно снимать таким образом, чтобы они выделялись на общем фоне. Снимаются два последовательных кадра с настройками, оптимизированными для размытия фона. Фон размывается за счет оптических эффектов объектива и за счет обработки изображения объекта и фона.

# *1* **Выберите значок [ ].**

 $\bullet$  В соответствии с шагами  $1 - 2$  разлела «Определенные сюжеты» (**QQ60**) выберите значок **[**  $\blacksquare$ ].

#### *2* **Произведите съемку.**

- Во время съемки держите камеру неподвижно. При полном нажатии кнопки спуска затвора снимаются два последовательных изображения.
- Мигающий значок  $[\frac{1}{2}]$  означает, что обработка изображений невозможна.

Слишком сильное размытие движущихся объектов или определенные условия съемки могут привести к тому, что требуемый результат не будет получен.

- Для оптимального размытия фона лучше, чтобы объект находился рядом, а задний план – достаточно далеко.
- После съемки дальнейшая съемка может быть доступна только после некоторой задержки.
- Для настройки уровня эффекта поворачивайте кольцо  $[\tilde{\mathbf{z}}]$ .

**Перед использованием**

**Основные операции**

**Руководство по расширенным операциям**

**Основные сведения о камере**

**Автоматический/гибридный автоматический режим**

**Другие режимы съемки**

**Режим P**

**Режимы Tv, Av, M и C**

**Режим воспроизведения**

**Функции Wi-Fi**

**Меню настройки**

**Принадлежности**

**Приложение**

**Алфавитный указатель**

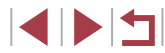

65

#### п **Съемка с эффектом мягкого фокуса**

#### **• Фотографии Видеофильмы**

Эта функция позволяет снимать изображения, аналогичные получаемым при установке на камеру мягкорисующего фильтра. Можно настроить требуемый уровень эффекта.

- *1* **Выберите значок [ ].**
- $\bullet$  В соответствии с шагами 1 2 разлела «Определенные сюжеты»  $( \Box 60)$  выберите значок [<u>●]</u>.

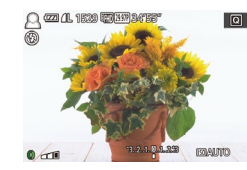

## *2* **Выберите уровень эффекта.**

- $\bullet$  Кольцом  $\lbrack\mathbb{E}\mathbf{1}\rbrack$  выберите уровень эффекта.
- Отображается предварительное изображение, показывающее вид снимка с примененным эффектом.

# *3* **Произведите съемку.**

Попробуйте сначала сделать несколько тестовых снимков и проверьте, достигнут ли требуемый результат.

#### T. **Съемка в монохромном режиме**

#### **Фотографии Видеофильмы**

Снимайте черно-белые изображения, изображения в оттенках сепии или изображения в синем и белом цветах.

## *1* **Выберите значок [ ].**

 $\bullet$  В соответствии с шагами 1 – 2 разлела «Определенные сюжеты»  $(160)$  выберите значок  $\Box$ .

#### *2* **Выберите цветовой тон.**

- Для выбора цветового тона поворачивайте кольцо  $[$ 
	- Отображается предварительное изображение. показывающее вид снимка с примененным эффектом.

# *3* **Произведите съемку.**

Ч/б Черно-белые снимки. Сепия Снимки в оттенках сепии. Синий Сине-белые снимки.

#### **Перед использованием**

**Основные операции**

**Руководство по расширенным операциям**

**Основные сведения о камере**

**Автоматический/гибридный автоматический режим**

**Другие режимы съемки**

**Режим P**

**Режимы Tv, Av, M и C**

**Режим воспроизведения**

**Функции Wi-Fi**

**Меню настройки**

**Принадлежности**

**Приложение**

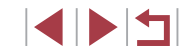

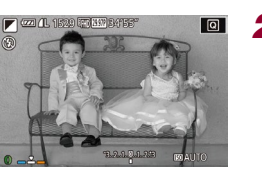

# **Специальные режимы для других целей**

# **Съемка звездного неба (Звезды)**

<span id="page-66-0"></span>**Съемка людей на фоне звездного неба (Портрет на фоне звезд)**

**Фотографии Видеофильмы** 

Снимайте красивые кадры людей на фоне звездного неба. После первого кадра со вспышкой для съемки людей камера снимает еще два кадра без вспышки. Затем эти три кадра объединяются в одно изображение, которое обрабатывается для повышения заметности звезд.

Подробные сведения о радиусе действия вспышки см. в разделе «Камера» ( $\Box$ [210\)](#page-209-0).

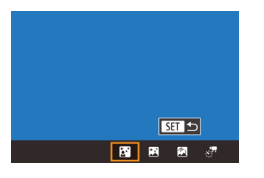

#### *1* **Выберите значок [ ].**

- $\bullet$  В соответствии с шагами 1 2 раздела «Определенные сюжеты» ([160) выберите значок  $\boxed{2}$ , затем нажмите кнопку  $\boxed{\blacktriangle}$ .
- Кнопками  $[4]$   $\blacktriangleright$  или диском  $[4]$  выберите значок [  $\mathbb{E}$ ], затем нажмите кнопку  $\widehat{R}$ .
- Зум устанавливается в максимально широкоугольное положение, и его изменение невозможно.

#### *2* **Поднимите вспышку.**

● Поднимите вспышку рукой.

## *3* **Закрепите камеру.**

● Установите камеру на штатив или примите другие меры для сохранения неподвижности камеры.

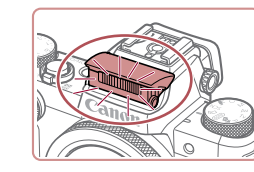

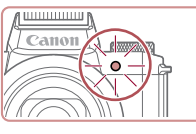

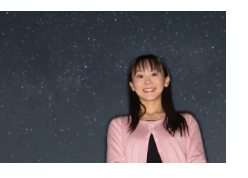

даемого.

- *4* **Произведите съемку.**
- Нажмите кнопку спуска затвора. При съемке первого кадра срабатывает вспышка.
- Затем снимаются второй и третий кадр, уже без вспышки.
- *5* **Попросите снимаемого человека не двигаться, пока мигает лампа.**

В некоторых условиях съемки вид изображений может отличаться от ожи-

Для получения более удачных кадров объект съемки не должен быть освещен, например уличными фонарями, а вспышка должны быть поднята. • Последующая съемка будет возможна после некоторой задержки, необхо-

● Во избежание смазывания изображения следите, чтобы на шагах 4 – 5

димой для обработки изображений в камере.

снимаемый человек оставался неподвижен.

- Снимаемый человек не должен двигаться, пока лампа не мигнет три раза после третьего кадра – это может занять до 2 с.
- Все кадры объединяются в одно изображение.

**Перед использованием**

**Основные операции**

**Руководство по расширенным операциям**

**Основные сведения о камере**

**Автоматический/гибридный автоматический режим**

**Другие режимы съемки**

**Режим P**

**Режимы Tv, Av, M и C**

**Режим воспроизведения**

**Функции Wi-Fi**

**Меню настройки**

**Принадлежности**

**Приложение**

**Алфавитный указатель**

**INT** 

- 
- Для удобства просмотра попробуйте перед съемкой выбрать меню MENU ► вкладку  $[$ 2]  $\blacktriangleright$  [Ночн.реж.экрана]  $\blacktriangleright$  [Вкл.] ( $\Box$ [161](#page-160-1)).
- Для настройки яркости объекта попробуйте изменить компенсацию экспозиции при съемке со вспышкой ( $\Box$ 92).
- Для настройки яркости фона попробуйте изменить компенсацию экспозиции ([=](#page-77-0)78). Однако в некоторых условиях съемки вид изображений может отличаться от ожидаемого, а снимаемый человек должен оставаться неподвижным во время выполнения шагов 4 – 5, что может занимать до 15 с.
- $\bullet$  Чтобы звезд было больше и они были ярче, выберите меню MENU ( $\Box$ 31) ► вкладку [ 6] ► [Настр.портр.на фоне звезд] ► [Видимость звезд] ► [Выраженная]. Однако в некоторых условиях съемки вид изображений может отличаться от ожидаемого, а снимаемый человек должен оставаться неподвижным во время выполнения шагов 4 – 5, что может занимать до 8 с.
- $\bullet$  Чтобы звезды выглядели ярче, выберите меню MENU ( $\Box$ 31)  $\blacktriangleright$  вкладку [ 6] ► [Акцент звезд] ► [Резкий]. Чтобы выделить яркие звезды на фоне звездного неба, задайте для параметра [Акцент звезд] значение [Мягкий]. С помощью этой настройки можно получать впечатляющие кадры за счет усиления ярких звезд и ослабления остальных. Чтобы отключить обработку звезд, выберите значение [Откл.].

<span id="page-67-0"></span>**Съемка ночных сцен под звездным небом (Звездное небо)**

**Фотографии Видеофильмы** 

Снимайте впечатляющие кадры ночных сцен со звездным небом над головой. Свет звезд на изображении автоматически усиливается, и звездное небо выглядит очень красиво.

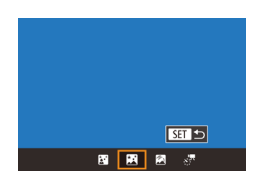

#### *1* **Выберите значок [ ].**

- $\bullet$  В соответствии с шагами 1 2 раздела «Определенные сюжеты» ([160) выберите значок  $[2]$ , затем нажмите кнопку  $[2]$ .
- Кнопками  $[4]$   $\blacktriangleright$  или диском  $[4]$  выберите значок  $\boxed{2}$ , затем нажмите кнопку  $\boxed{3}$ .
- Зум устанавливается в максимально широкоугольное положение, и его изменение невозможно.

#### *2* **Закрепите камеру.**

- Установите камеру на штатив или примите другие меры для сохранения неподвижности камеры и исключения ее сотрясения.
- *3* **Произведите съемку.**

Последующая съемка будет возможна после некоторой задержки. необходимой для обработки изображений в камере.

- 
- 

**Перед использованием**

**Основные операции**

**Руководство по расширенным операциям**

**Основные сведения о камере**

**Автоматический/гибридный автоматический режим**

**Другие режимы съемки**

**Режим P**

**Режимы Tv, Av, M и C**

**Режим воспроизведения**

**Функции Wi-Fi**

**Меню настройки**

**Принадлежности**

**Приложение**

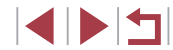

- Для удобства просмотра попробуйте перед съемкой выбрать меню MENU ▶ вкладку [❤2] ► [Ночн.реж.экрана] ► [Вкл.] (||....| [161](#page-160-1)).
- Чтобы звезды выглядели ярче, выберите меню MENU (L. 31) ► вкладку [■5] ► [Акцент звезд] ► [Резкий]. Чтобы выделить яркие звезды на фоне звездного неба, задайте для параметра [Акцент звезд] значение [Мягкий]. С помощью этой настройки можно получать впечатляющие кадры за счет усиления ярких звезд и ослабления остальных. Чтобы отключить обработку звезд, выберите значение [Откл.].
- Для более точной фокусировки перед съемкой попробуйте переключиться в режим ручной фокусировки (ﷺ85).

#### <span id="page-68-0"></span>**Съемка следов перемещения звезд (Звездный след)**

**Фотографии Видеофильмы** 

Полосы, создаваемые перемещением звезд по небу, записываются на одном изобра жении. После определения выдержки затвора и количества снимков камера производит съемку серии кадров. Длительность сеанса съемки может достигать двух часов. Заранее проверяйте уровень заряда аккумулятора.

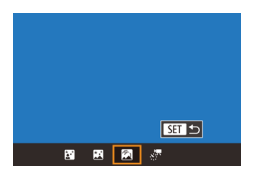

#### *1* **Выберите значок [ ].**

- $\bullet$  В соответствии с шагами 1 2 раздела «Определенные сюжеты» (LL 60) выберите значок  $[2]$ , затем нажмите кнопку  $[2]$ .
- Кнопками  $[4]$   $\blacktriangleright$  или диском  $[4]$  выберите значок [ ], затем нажмите кнопку  $\widehat{R}$ .
- Зум устанавливается в максимально широ коугольное положение, и его изменение невозможно.

#### *2* **Задайте длительность сеанса съемки.**

● Для выбора длительности съемки поворачивайте кольцо [1].

# *3* **Закрепите камеру.**

● Установите камеру на штатив или примите другие меры для сохранения неподвижности камеры.

#### *4* **Произведите съемку.**

- Полностью нажмите кнопку спуска затвора. На короткое время отображается сообщение [Занят], затем начинается съемка.
- Не трогайте камеру во время съемки.
- Чтобы отменить съемку, снова полностью нажмите кнопку спуска затвора. Обратите внимание, что отмена может занимать до 30 с.
- Если во время съемки разрядится аккумулятор, съемка останавливается и сохраняется композитное изображение, созданное из кадров, снятых до этого момента.
- Последующая съемка будет возможна после некоторой задержки, необходимой для обработки изображений в камере.

● Для удобства просмотра попробуйте перед съемкой выбрать меню MENU

- $▶$  вкладку  $[42]$  ► [Ночн.реж.экрана] ► [Вкл.] ( $\Box$ [161\)](#page-160-1).
- Для более точной фокусировки перед съемкой попробуйте переключиться в режим ручной фокусировки (=85).

**Перед использованием**

**Основные операции**

**Руководство по расширенным операциям**

**Основные сведения о камере**

**Автоматический/гибридный автоматический режим**

**Другие режимы съемки**

**Режим P**

**Режимы Tv, Av, M и C**

**Режим воспроизведения**

**Функции Wi-Fi**

**Меню настройки**

**Принадлежности**

**Приложение**

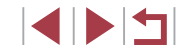

#### <span id="page-69-0"></span>**Съемка видеофильмов движения звезд (Покадровая видеосъемка звезд)**

#### **Видеофильмы**

Покадрово записывая изображения, снятые с указанным интервалом, можно создать видеофильм с быстро движущимися звездами. Можно настраивать требуемые интервал между кадрами и длительность съемки.

Помните, что каждый сеанс занимает много времени и требует съемки большого количества кадров. Заранее проверяйте уровень заряда аккумулятора и наличие свободного места на карте памяти.

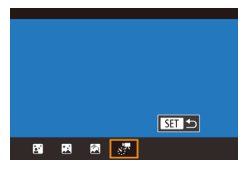

# **Выберите значок [**  $\frac{1}{2}$ **, • 1]**

- $\bullet$  В соответствии с шагами 1 2 раздела «Определенные сюжеты» (L.L60) выберите значок  $\boxed{2}$ , затем нажмите кнопку  $\boxed{\blacktriangle}$ .
- Кнопками  $[4]$   $\blacktriangleright$  или диском  $[4]$  выберите значок  $\left[\mathbf{F}\right]$ , затем нажмите кнопку  $\left[\mathbf{F}\right]$ .
- Зум устанавливается в максимально широ коугольное положение, и его изменение невозможно.

#### Уст. покало вилеосъемки звезл **Article ST**  $\overline{a}$  $\frac{1}{30}$  cek. Интервал съем Частота калров  $\overline{\mathbb{G}}$ d oo Время съемки **60 мин MAXU SI**

- *2* **Задайте настройки видеофильма.**
- $\bullet$  Нажмите кнопку  $[\blacktriangleright]$ .
- Кнопками  $[\triangle] [\blacktriangledown]$  или диском  $[\triangle]$  выберите пункт, затем выберите требуемое значение.

# *3* **Закрепите камеру.**

● Установите камеру на штатив или примите другие меры для сохранения неподвижности камеры.

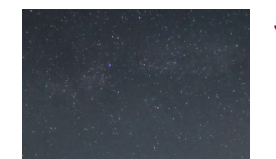

# *4* **Проверьте яркость.**

- Снимите один кадр, полностью нажав кнопку спуска затвора.
- Переключитесь в режим воспроизведения<br>(□105) и проверьте яркость изображения.
- Чтобы настроить яркость, изменяйте величину экспозиции на экране съемки, поворачивая диск компенсации экспозиции. Снова проверьте яркость, сделав еще один снимок.

#### *5* **Произведите съемку.**

- Нажмите кнопку видеосъемки. На короткое время отображается сообщение [Занят], затем начинается съемка.
- Не трогайте камеру во время съемки.
- Для отмены съемки снова нажмите кнопку видеосъемки. Обратите внимание, что отмена может занимать до 30 с.
- $\bullet$  Во время съемки камера работает в эко-режиме  $($  $\Box$  $(161)$  $(161)$  $(161)$ .

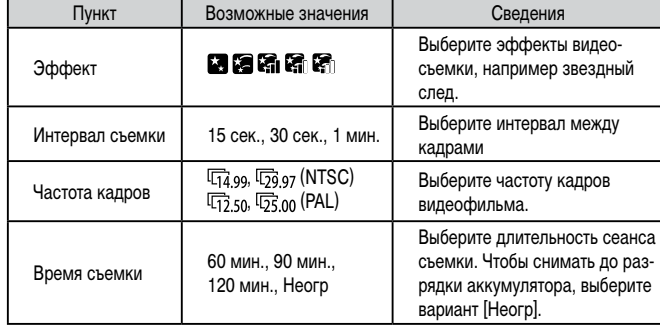

**Перед использованием**

**Основные операции**

**Руководство по расширенным операциям**

**Основные сведения о камере**

**Автоматический/гибридный автоматический режим**

**Другие режимы съемки**

**Режим P**

**Режимы Tv, Av, M и C**

**Режим воспроизведения**

**Функции Wi-Fi**

**Меню настройки**

**Принадлежности**

**Приложение**

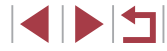

Приблизительное время воспроизведения в зависимости от интервала съемки и частоты кадров (для сеанса длительностью 1 ч)

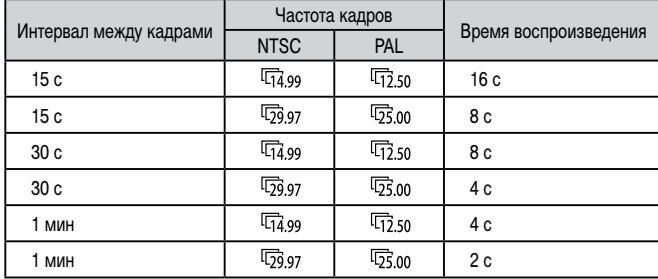

- Последующая съемка будет возможна после некоторой задержки, необходимой для обработки изображений в камере.
- Если во время съемки разрядится аккумулятор или закончится свободное место на карте памяти, съемка останавливается и сохраняется видеофильм, состоящий из кадров, снятых до этого момента.
- Интервал съемки [1 мин.] недоступен со следующими эффектами: [  $|G_1|$ ,  $|G_2|$   $|H_3|$ .
- $\oslash$ Звук не записывается.
	- Для удобства просмотра попробуйте перед съемкой выбрать меню MENU  $▶$  вкладку  $[42]$  ► [Ночн.реж.экрана] ► [Вкл.] ( $\Box$ [161\)](#page-160-1).
	- $\bullet$  Экран из шага 2 можно также открыть, выбрав меню MENU ( $\Box$ 31)  $\blacktriangleright$ вкладку  $[65]$   $\triangleright$  [Уст. покадр.видеосъемки звезд].
	- Для сохранения всех отдельных кадров, снятых до создания видеофильма, выберите меню MENU ( $\Box$ 31) ► вкладку  $\Box$ 5] ►  $\Box$  [Сохр.  $\Box$ фото] ► [Вкл.]. Обратите внимание, что эти отдельные изображения объединены в одну группу, поэтому во время воспроизведения показывается только первое изображение. Для обозначения того, что изображение входит в группу, в левом верхнем углу экрана отображается значок  $\boxed{\text{ST}}$ .  $\boxed{\Box}$ . При удалении сгруппированного изображения ([118] также удаляются все изображения из этой группы. Будьте внимательны при удалении изображений.
	- Для более точной фокусировки перед съемкой попробуйте переключиться в режим ручной фокусировки  $(2985)$ .
	- Даже если на шаге 2 задать для параметра [Время съемки] значение [Неогр] и использовать адаптер переменного тока (продается отдельно, =[169\)](#page-168-0), съемка остановится максимум через прибл. 8 ч.

**Режим P Режимы Tv, Av, M и C Режим воспроизведения Функции Wi-Fi Меню настройки Принадлежности Приложение Перед использованием Алфавитный указатель Основные операции Руководство по расширенным операциям Основные сведения о камере Автоматический/гибридный автоматический режим Другие режимы съемки**

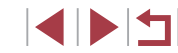

#### **Настройка цветов**

## **Фотографии Видеофильмы**

Цвета в режиме [ ] можно настраивать вручную.

- *1* **Выберите режим съемки.**
- Выберите режим  $[**CR**]$  ( $[**Q**]67$ ),  $[**PR**]$  ( $[**Q**]68$ ),  $\overline{[}$   $\overline{[}$   $\overline{[}$   $\overline{[}$  $\overline{[}$

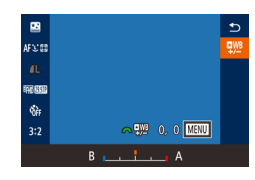

# *2* **Выберите настройку цветов.**

 $\bullet$  Нажмите кнопку  $\left[\frac{\mathbb{Q}}{\mathbb{Q}}\right]$ , затем выберите в меню пункт $\left[\frac{m}{2}\right]$  ( $\left[\frac{m}{2}\right]$ 30).

# *3* **Выполните настройку.**

- С помощью диска  $[$   $\bullet$   $\bullet$   $]$  или кнопок  $[$   $\bullet$   $]$   $\bullet$   $]$ настройте уровень коррекции для пары B и A, затем нажмите кнопку [ ].
- После завершения настройки отображается значок [  $\frac{1}{2}$  ].

В обозначает синий цвет, А – янтарный (желтый).

- При настройке цветов в режиме  $[3]$  тон кожи не изменяется.
- Для доступа к расширенным настройкам нажмите кнопку  $[MENU]$ на экране из шага  $2$  ( $\Box$ 82).

Уровень коррекции можно также выбрать, нажав или перетащив шкалу на шаге 2.

#### **Настройка фокусировки**

Автоматическая настройка фокусировки для звездного неба.

*1* **Выберите режим съемки.**

или  $\vec{k}$   $\vec{r}$  ( $\hat{r}$   $\hat{r}$   $\hat{r}$   $\hat{r}$ ). *2* **Закрепите камеру.**

 $\bullet$  Нажмите кнопку  $[\frac{1}{2}]$ .

камеры.

• Выберите режим  $\left[\overline{37}\right]$  ( $\left[\right]$ 68),  $\left[\overline{37}\right]$  ( $\left[\right]$ 69),

● Установите камеру на штатив или примите другие меры для сохранения неподвижности

*3* **Наведите рамку на снимаемые звезды.**

• Наклоните камеру, чтобы снимаемые звезды находились в отображаемой рамке.

#### **Фотографии Видеофильмы**

**Перед использованием**

**Основные операции**

**Руководство по расширенным операциям**

**Основные сведения о камере**

**Автоматический/гибридный автоматический режим**

**Другие режимы съемки**

**Режим P**

**Режимы Tv, Av, M и C**

**Режим воспроизведения**

**Функции Wi-Fi**

**Меню настройки**

**Принадлежности**

**Приложение**

**Алфавитный указатель**

мещайте камеру, пока не появится сообщение [Настройка завершена].

• Нажмите кнопку [ ]. Отображается сообщение [Настройка фокусировки на звездах], и начина-

 $\bullet$  Настройка может занимать прибл. 30 с. Не пере-

• Нажмите кнопку  $[$  $\mathbb{R}$  $]$ .

ется настройка.

*4* **Настройте фокусировку.**

 $\overline{5}$  Произведите съемку (**[**168, **[**169, [=](#page-69-0)**70).**

# $\Omega$

⊙

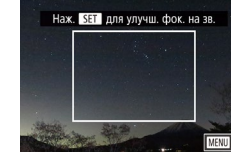
## $\left( \, \right)$

В указанных ниже ситуациях фокусировка может не настраиваться. В таком случае повторите попытку с шага 3.

- Имеется яркий источник света.

- По небу движутся самолеты, другие источники света или облака.

Если не удается выполнить настройку, восстанавливается исходное положение фокусировки.

## <span id="page-72-1"></span>**Съемка различных видеофильмов**

<span id="page-72-0"></span>T. Съемка видеофильмов в режиме [•<del>••]</del>

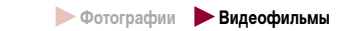

### *1* **Перейдите в режим [ ].**

- Поверните диск установки режима в положение  $\blacksquare$ 
	- Нажмите кнопку  $\left[\left(\begin{matrix} 1 \\ 1\end{matrix}\right)\right]$ , выберите значок  $\left[\begin{matrix} 1 \\ 1\end{matrix}\right]$ в меню, затем выберите  $\left[\begin{array}{c} \overline{1} \\ \overline{1} \end{array}\right]$  ( $\left[\begin{array}{c} \overline{1} \\ \overline{2} \end{array}\right]$ 30).
	- Вверху и внизу экрана отображаются черные полосы, и объект немного увеличивается. Черные полосы обозначают области изображения, которые не записываются.
- *2* **Настройте параметры, подходящие для видеофильма (**=**[193\)](#page-192-0).**
- *3* **Произведите съемку.**
- Нажмите кнопку видеосъемки.
- Чтобы остановить съемку видеофильма, снова нажмите кнопку видеосъемки.
- Режим съемки можно также выбрать, открыв меню MENU ( $\Box$ 31) вкладку  $[$  1]  $\triangleright$  [Режим съемки].

• Фокусировку во время съемки можно настраивать, нажав [ $\mathsf{A}\mathsf{F}$ ] и нажимая  $\kappa$ нопки  $[\blacktriangle][\blacktriangledown]$ , когда отображается значок [MF].

**Перед использованием**

**Основные операции**

**Руководство по расширенным операциям**

**Основные сведения о камере**

**Автоматический/гибридный автоматический режим**

**Другие режимы съемки**

**Режим P**

**Режимы Tv, Av, M и C**

**Режим воспроизведения**

**Функции Wi-Fi**

**Меню настройки**

**Принадлежности**

**Приложение**

**Алфавитный указатель**

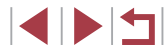

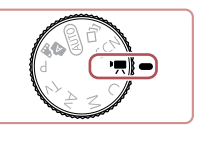

 $\mathcal P$ 

## **Фиксация или изменение яркости изображения перед съемкой**

**• Фотографии • Видеофильмы** 

Перед съемкой или во время съемки можно зафиксировать экспозицию или изменить ее с шагом 1/3 ступени в диапазоне от –3 до +3.

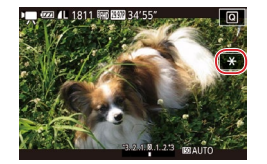

## *1* **Зафиксируйте экспозицию.**

- Нажмите  $[\frac{1}{1}]$ , чтобы зафиксировать экспозицию.
- Чтобы отменить фиксацию экспозиции, снова нажмите  $[\frac{1}{2}]$ .
- *2* **Настройте экспозицию.**
- Поворачивайте диск компенсации экспозиции.
- **3** Произведите съемку ([173).

#### П **Отмена медленного автоматического затвора**

**• Фотографии • Видеофильмы** 

**Основные операции**

Медленный автоматический затвор можно отменить, если в видеофильмах нарушена плавность движений. Однако при низкой освещенности видеофильмы могут выглядеть темными.

Медленный автоматический затвор доступен только для видеофильмов

 $|$   $F$ HD  $F$ SSCAPT  $\mu$   $|$   $F$ HD  $F$ OOOPT.

**SET OK** 

 $\alpha$ **1**  $\star$  $2 \quad 3 \quad 4 \quad 5$ SHOOT7 医麻醉 Качество вилео Фильтр шумов Авто Аттенюатор Авто • Медл.авт.затвор  $\overline{AB}$ 

> Откл.  $4-51$  OW OFF

 $\frac{1}{2.0000}$  cm Запись вилео с плавным перелвиж. объекта в услов. недостаточ. освещ.

• Медл.авт.затвор

- $\bullet$  Нажмите кнопку  $[MENU]$ , выберите пункт  $[$  Медл.авт.затвор] на вкладке  $[$   $]$ выберите значение  $A-SLOW$  OFFI $(\Box 31)$ . ● Чтобы восстановить исходную настройку,
- повторите эту операцию, но выберите значение [A-SLOW ON].

**Перед использованием**

**Руководство по расширенным операциям**

**Основные сведения о камере**

**Автоматический/гибридный автоматический режим**

**Другие режимы съемки**

**Режим P**

**Режимы Tv, Av, M и C**

**Режим воспроизведения**

**Функции Wi-Fi**

**Меню настройки**

**Принадлежности**

**Приложение**

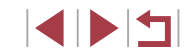

## **Корректировка сильных сотрясений камеры**

### **Видеофильмы**

Можно корректировать сильные сотрясения камеры, например при съемке во время движения. Отображаемая часть изображения изменяется больше, чем в режиме ...<br>[Стандартный], и объекты дополнительно увеличиваются.

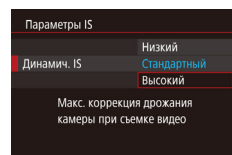

• Выполните шаги из раздела «Съемка видеофильмов с объектами того же размера, с которым они отображаются до начала съемки» ([155), и выберите значение [Высокий].

**Использование аттенюатора**

 $\mathbf{C}$ 

Аттенюатор

Аттенюатор может уменьшить искажения звука в местах с высоким уровнем шума. Однако в тихих местах он снижает уровень записи звука.

- $\bullet$  Нажмите кнопку [MENU], выберите пункт [Аттенюатор] на вкладке [7]7], затем нажмите кнопку  $\left[\begin{matrix} 1 & 0 \\ 0 & 0 \end{matrix}\right]$  ( $\left[\begin{matrix} 1 & 0 \\ 0 & 0 \end{matrix}\right]$ 31).
- Выберите требуемый вариант ( $\Box$ 31).

## **Съемка коротких клипов**

**BKn** 

- Если для параметра [Режим IS] задано значение [Откл.], функция [Динамич. IS] недоступна.
- Если задано качество видеосъемки  $[$   $[$   $[$   $[$   $]$   $[$   $[$   $]$   $[$   $]$   $[$   $]$   $[$   $]$   $[$  $]$   $[$  $]$  $[$  $]$  $[$  $]$  $[$  $]$  $[$  $]$  $[$  $]$  $[$  $]$  $[$  $]$  $[$  $]$  $[$  $]$  $[$  $]$  $[$  $]$  $[$  $]$  $[$  $]$  $[$  $]$  $[$  $]$  $[$  $]$  $[$  $]$  $[$  $]$  $[$  $]$ доступен только вариант [Стандартный].

## **Параметры звука**

**• Фотографии • Видеофильмы** 

## **Отключение фильтра шумов**

Шум от сильного ветра можно уменьшить. Однако в случае использования этой функции при отсутствии ветра записи могут звучать неестественно. В таком случае можно отключить фильтр шумов.

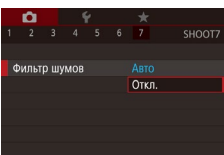

- $\bullet$  Нажмите кнопку  $[MEN U]$ , выберите пункт [Фильтр шумов] на вкладке [ 7], затем нажмите [ <sup>(2</sup>) (231).
- Выберите значение  $[O$ ткл. $]$  ( $[$  $]$ 31).

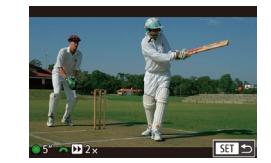

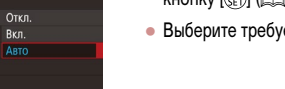

SHOOT

**• Фотографии • Видеофильмы** 

Можно применять эффекты воспроизведения (например, ускоренное и замедленное движение, повтор) к коротким клипам длительностью несколько секунд. Клипы, записанные в этом режиме, могут включаться в альбомы «Яркие моменты» (=[129](#page-128-0)).

## **1** Перейдите в режим [  $\frac{1}{2}$  ].

- Поверните диск установки режима в положение  $\overline{P}$ .
- Нажмите кнопку  $\left[\begin{matrix} 1 & 0 \\ 0 & 1 \end{matrix}\right]$ , выберите значок  $\left[\begin{matrix} 1 & 0 \\ 0 & 1 \end{matrix}\right]$ в меню, затем выберите  $\left[\frac{1}{\sqrt{3}}\right]$  ( $\left[\frac{1}{\sqrt{3}}30\right]$ .
- Черные полосы вверху и внизу экрана указывают, что эта область изображения не записывается.

## *2* **Укажите время съемки и эффект воспроизведения.**

- Нажмите кнопку  $[\nabla]$
- Диском  $[$   $]$  задайте время съемки  $(4 6 c)$ , затем диском [У ] задайте эффект воспроизведения ( $\Box$ 76).
- **3** Произведите съемку ( $\Box$ 73).
- Отображается шкала, показывающая прошедшее время.

#### **Перед использованием**

**Основные операции**

**Руководство по расширенным операциям**

**Основные сведения о камере**

**Автоматический/гибридный автоматический режим**

**Другие режимы съемки**

**Режим P**

**Режимы Tv, Av, M и C**

**Режим воспроизведения**

**Функции Wi-Fi**

**Меню настройки**

**Принадлежности**

**Приложение**

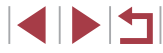

### <span id="page-75-0"></span>**Эффекты воспроизведения**

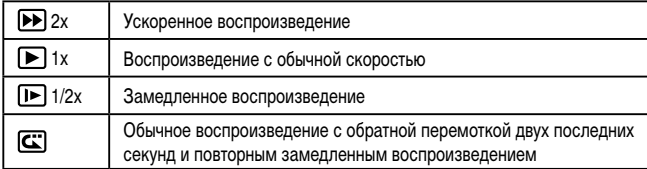

п

- Звук в таких клипах не записывается. • Качество видео имеет значение  $[4 \text{HD} \mathcal{P} \mathcal{P} \mathcal{P}]$  (для NTSC) или  $[4 \text{HD} \mathcal{P} \mathcal{P} \mathcal{P} \mathcal{P}]$
- (для PAL) (|⊨,⊥,|51, |⊨,...|52) и не может быть изменено.
- Во время съемки в режиме  $[\Box]$  на шкалу прошедшего времени добавляется метка, указывающая последние две секунды.

## **Съемка видеофильмов iFrame**

**Видеофильмы** 

Снимайте видеофильмы, которые можно редактировать с помощью iFrame-совмести мых программ или устройств.

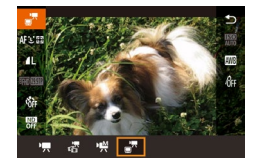

## *1* **Выберите значок [ ].**

- Поверните диск установки режима в положение  $\left| \bullet \right|$ .
- Нажмите кнопку [ $\bigcirc$ ], выберите значок  $[$   $\blacksquare$ ]<br>в меню, затем выберите  $\sqsubseteq \blacksquare$  ( $\Box$ 30).
- Черные полосы вверху и внизу экрана указывают, что эта область изображения не записывается.
- **2** Произведите съемку (173).

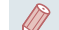

- iFrame это видеоформат, разработанный корпорацией Apple Inc.
- Качество видео имеет значение [ ] (для NTSC) или [ ] (для PAL) ( [=](#page-50-0)51, [=](#page-51-0)52) и не может быть изменено.

**Режим P Режимы Tv, Av, M и C Режим воспроизведения Функции Wi-Fi Меню настройки Принадлежности Приложение Перед использованием Алфавитный указатель Основные операции Руководство по расширенным операциям Основные сведения о камере Автоматический/гибридный автоматический режим Другие режимы съемки**

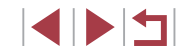

# **Режим P**

Более сложные снимки, снятые в вашем любимом стиле

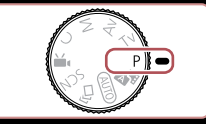

- В инструкциях из этой главы предполагается, что диск установки режима камеры находится в режиме  $[P]$ .
- $\bullet$   $\blacksquare$  программная АЕ: АЕ: автоэкспозиция
- Перед использованием функций, рассматриваемых в этой главе, в любых других режимах, кроме  $[P]$ , убедитесь, что функция доступна в этом **режиме** (**[1[193](#page-192-0)**).

## **Съемка в режиме программной автоэкспозиции (режим [P])**

### **Фотографии Видеофильмы**

Можно настроить различные функции в соответствии с требуемым стилем съемки.

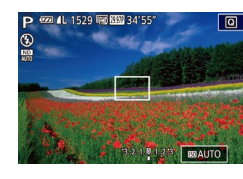

- **1** Перейдите в режим [**P**].
- Поверните диск установки режима в положение  $[$  $\blacktriangleright$  $]$ .
- *2* **Выполните требуемую настройку параметров (**[=](#page-77-0)**78 –** [=](#page-94-0)**95), затем произведите съемку.**
- Если при нажатии наполовину кнопки спуска затвора невозможно установить оптимальное значение экспозиции, значения выдержки затвора и диафрагмы отображаются оранжевым цветом. В таком случае попробуйте настроить число ISO ( $\Box$ 79) или включить вспышку (если объекты темные,  $\Box$ 91), что может позволить получить оптимальную экспозицию.
- В режиме  $[{\blacktriangleright}]$  можно также снимать видеофильмы, нажимая кнопку видеосъемки. Однако для видеосъемки некоторые параметры меню  $\textcircled{Q}$  ( $\textcircled{1}$ 30) и MENU (**[1244]** могут настраиваться автоматически.

**Основные сведения о камере Автоматический/гибридный автоматический режим Другие режимы съемки Режим P**

**Руководство по расширенным операциям**

**Перед использованием**

**Основные операции**

**Режимы Tv, Av, M и C**

**Режим воспроизведения**

**Функции Wi-Fi**

**Меню настройки**

**Принадлежности**

**Приложение**

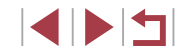

## <span id="page-77-0"></span>**Яркость изображения (Экспозиция)**

## <span id="page-77-2"></span>**Настройка яркости изображения (Компенсация экспозиции)**

**Фотографии Видеофильмы** 

Установленную камерой стандартную экспозицию можно изменять с шагом 1/3 ступени в диапазоне от –3 до +3.

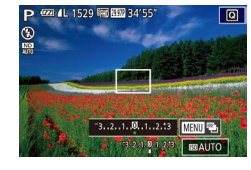

● Контролируя изображение на экране, настройте яркость с помощью диска компенсации экспозиции.

<span id="page-77-3"></span>**Фиксация яркости изображения/экспозиции (Фиксация AE)**

**Фотографии Видеофильмы** 

Перед съемкой можно зафиксировать экспозицию или можно раздельно задавать фокусировку и экспозицию.

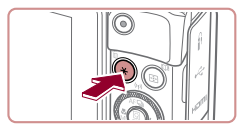

## *1* **Зафиксируйте экспозицию.**

- Наведите камеру на объект, который требуется снять с зафиксированной экспозицией, затем нажмите кнопку  $[\frac{\mathbf{V}}{\mathbf{A}}]$ .
- Отображается значок  $[\frac{1}{1}$ , и фиксируется экспозиция.
- Чтобы отменить фиксацию AE, снова нажмите кнопку  $[\frac{\mathbf{H}}{\mathbf{H}}]$ . Значок  $[\frac{\mathbf{H}}{\mathbf{H}}]$  больше не отображается.
- *<sup>2</sup>* **Выберите композицию кадра и произведите съемку.**

● AE: автоэкспозиция

<span id="page-77-1"></span>**Изменение способа экспозамера**

• После фиксации экспозиции можно настраивать сочетание выдержки затвора и значения диафрагмы, поворачивая диск [ ] (Сдвиг программы).

## **Перед использованием**

**Основные операции**

**Руководство по расширенным операциям**

**автоматический режим Другие режимы съемки**

**Основные сведения о камере Автоматический/гибридный** 

**Фотографии Видеофильмы** 

Настройте способ экспозамера (способ измерения яркости) в соответствии с условиями съемки, как указано ниже.

п

 $\overline{\mathbf{e}}$ 

 $\overline{(\cdot)}$ 

- Нажмите кнопку [இ], выберите в меню значок<br>[③[\], з](#page-29-0)атем выберите требуемый вариант<br>(□30).
- Отображается настроенное значение.

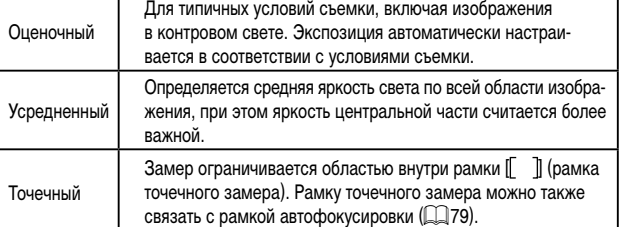

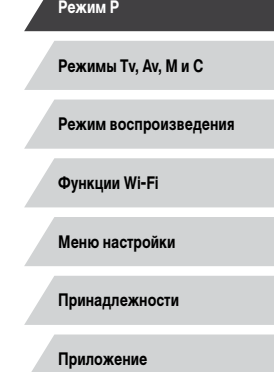

<span id="page-78-1"></span>**Связывание рамки точечного замера автоэкспозиции с рамкой автофокусировки**

#### <span id="page-78-0"></span>n. **Изменение числа ISO**

**• Фотографии Видеофильмы** 

Задайте для числа ISO значение [AUTO], чтобы оно автоматически настраивалось в зависимости от режима и условий съемки. В противном случае для повышения чувствительности выбирайте большее число ISO, для понижения чувствительности выбирайте более низкое значение.

 $\mathbf{E}$ AUTO 125 200 400 800 1600 3200 6400 12800

затвора.

● Когда для числа ISO установлен режим [AUTO], для просмотра значения, автоматически заданного камерой, наполовину нажмите кнопку спуска

● Хотя при выборе более низкого значения числа ISO может уменьшиться зернистость изображения, в некоторых условиях съемки повышается

• Число ISO можно также задать, открыв меню MENU ( $\Box$ 31) ► вкладку

Более короткая выдержка при более высоком числе ISO уменьшает сотрясение объекта или камеры и увеличивает радиус действия вспышки. Однако

опасность смазывания объекта и сотрясения камеры.

снимки могут выглядеть зернистыми.

[ 5] ► [Число ISO] ► [Число ISO].

- $\bullet$  Нажмите кнопку  $[$  $\circled{F}_{U}$ , выберите в меню значок [  $\frac{1}{2}$ , затем выберите требуемый вариант  $(\Box 30)$ .
- Отображается настроенное значение.

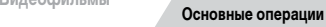

**Руководство по расширенным операциям**

**Перед использованием**

**Основные сведения о камере**

**Автоматический/гибридный автоматический режим**

**Другие режимы съемки**

**Режим P**

**Режимы Tv, Av, M и C**

**Режим воспроизведения**

**Функции Wi-Fi**

**Меню настройки**

**Принадлежности**

**Приложение**

**Алфавитный указатель**

1114

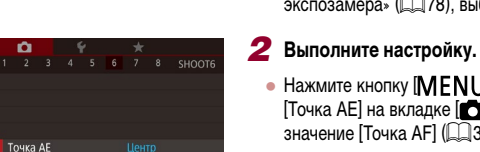

Toura AF

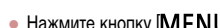

 $\bullet$  Нажмите кнопку  $[MFMJ]$ , выберите пункт [Точка AE] на вкладке [ 6], затем выберите значение  $[$ Точка А $F$  $[$   $($  $\Box$  $\overline{3}$ 1 $)$ .

*1* **Установите способ экспозамера [ ].** • Следуя шагам из раздела «Изменение способа экспозамера»  $(\Box$ 78), выберите значок  $[\neg]$ .

**Фотографии Видеофильмы** 

• Рамка точечного замера автоэкспозиции будет связана с перемещением рамки автофокусировки  $($  $\Box$ 88).

Недоступно, если для параметра [Метод АF] задано значение [ $L^*$ -Слежение]  $($  $\Box$ 88)

## **Регулировка автоматической настройки ISO**

**Фотографии Видеофильмы** 

Когда в камере установлен режим [AUTO], можно задать максимальное число ISO в диапазоне [400] – [12800] и один из трех уровней чувствительности.

## *1* **Откройте экран настройки.**

- $\bullet$  Нажмите кнопку  $[MENU]$ , выберите пункт [Число ISO] на вкладке [ 5], затем нажмите кнопку  $\left[\left(\begin{matrix} 1 \\ 0\end{matrix}\right) \right] \left[\left[\begin{matrix} 1 \\ 0\end{matrix}\right] 31\right]$ .
- Выберите пункт [Автом, настройки ISO] и нажмите кнопку  $\lbrack \mathcal{C} \rbrack$ .
- Автом, настройки ISO 6400 Makc.c/vvR.ISO Скорость изм Стандартный **MENU**

## *2* **Выполните настройку.**

• Выберите настраиваемый пункт меню, затем выберите требуемое значение ( $\Box$ 31).

## <span id="page-79-0"></span>**Изменение уровня шумоподавления (Шумоподавление при высокой чувствительности ISO)**

Можно выбрать один из 3 уровней шумоподавления: [Стандартный], [Высокий], [Низкий]. Эта функция особенно эффективна при съемке с высокими значениями числа ISO.

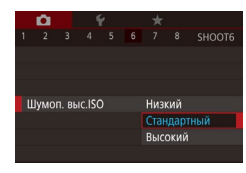

 $\bullet$  Нажмите кнопку  $[MENU]$ , выберите пункт [Шумоп. выс.ISO] на вкладке [ 6], затем выберите требуемый вариант  $(\Box 31)$ .

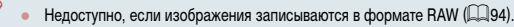

## **Автоматический брекетинг (съемка в режиме AEB)**

**Фотографии Видеофильмы** 

При каждой съемке снимаются три последовательных кадра с различными уровнями экспозиции (стандартная экспозиция, недодержка и передержка). Величину недодержки и передержки (относительно стандартной экспозиции) можно настраивать в диапазоне от –2 до +2 ступеней с шагом 1/3 ступени.

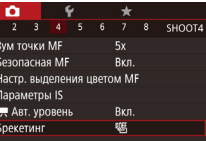

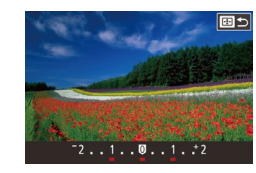

функции.

## *2* **Выполните настройку.**

 $\frac{1}{3}$ начение  $\boxed{2}$ -1 ( $\boxed{31}$ .

*1* **Выберите значок [ ].**

 $\bullet$  Нажмите кнопку  $\overline{[-]}$ . затем выполните настройку кнопками [4][ или диском [4].

 $\bullet$  Нажмите кнопку  $IMFMI$ , выберите пункт [Брекетинг] на вкладке [ 4], затем выберите

**Основные сведения о камере**

**Руководство по расширенным операциям**

**Автоматический/гибридный автоматический режим**

**Другие режимы съемки**

**Режим P**

**Перед использованием**

**Основные операции**

**Режимы Tv, Av, M и C**

**Режим воспроизведения**

**Функции Wi-Fi**

**Меню настройки**

**Принадлежности**

**Приложение**

**Алфавитный указатель**

при открытом экране компенсации экспозиции ( $\square$ 78). • Снимаются три кадра, независимо от значения, указанного в режиме  $[\hat{C}]$  $\cap$ 43)

Если уже используется функция компенсация экспозиции ( $\Box$ ) 78), заданное в ней значение рассматривается как стандартная экспозиция для данной

Экран настройки из шага 2 можно также открыть, нажав кнопку  $\mathsf{IMEN}{}$   $\mathsf{I}$ 

 $\bullet$  В режиме [Обн. моргания] ( $\Box$ 53) эта функция доступна только для последнего кадра.

Съемка с AEB доступна только в режиме  $[$ ( $[$ 4)  $]$ ( $[$  $]$ 91). Серийная съемка ( $\Box$ 44) в этом режиме недоступна.

1 N H

## <span id="page-80-0"></span>**Коррекция динамического диапазона (Корр.д.диап.)**

**Фотографии Видеофильмы** 

Уменьшите яркость ярких областей, которые в противном случае выглядели бы засвеченными, как указано ниже.

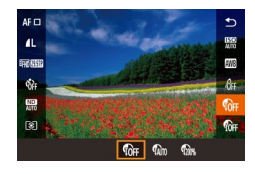

- $\bullet$  Нажмите кнопку  $\left[\begin{smallmatrix}\mathbb{R}\mathbb{R}\end{smallmatrix}\right]$ , выберите в меню значок [ ], затем выберите требуемый вариант  $(\Box 30)$ .
- Отображается настроенное значение.

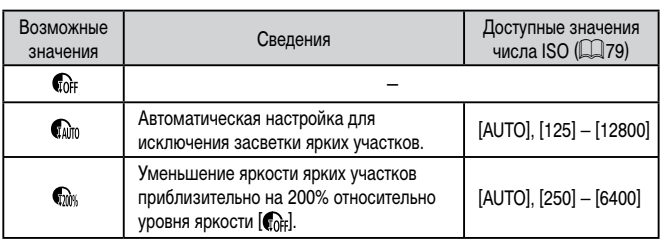

Если задать число ISO (Q) 79) вне указанного здесь поддерживаемого диапазона, будет установлено значение из поддерживаемого диапазона.

## <span id="page-80-1"></span>**Коррекция темных участков**

**Фотографии Видеофильмы** 

 $\bullet$  Нажмите кнопку  $\lbrack \mathcal{C} \rbrack$ , выберите значок  $\lbrack \mathcal{C} \rbrack$ 

Задайте автоматическое сохранение детализации темных участков, как указано ниже.

### в меню, затем выберите  $[\mathbb{C}]$  ( $\Box$ 30). ● После завершения настройки отображается значок  $\overline{\mathbb{C}}$ .

## **Настройка параметров автоматического фильтра нейтральной плотности**

Для оптимальной яркости снимаемых сюжетов автоматический фильтр нейтральной плотности снижает интенсивность света до 1/8 от фактического значения, что эквивалентно трем ступеням экспозиции. Выбор [  $\text{N}$ ] позволяет увеличить выдержку затвора или значение диафрагмы.

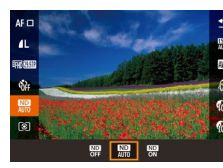

 $\bullet$  Нажмите кнопку  $\left[\begin{smallmatrix}\mathbb{R}^m\\k^m\end{smallmatrix}\right]$ , выберите в меню значок [ ], затем выберите требуемый вариант  $(\Box 30)$ .

• Отображается настроенное значение.

При выборе  $\begin{bmatrix} \text{ND} \\ \text{ON} \end{bmatrix}$  установите камеру на штатив или примите другие меры для сохранения неподвижности камеры и исключения ее сотрясения. В таком случае следует задать для параметра [Режим IS] значение [Откл.] ([[354).

● ND: нейтральная плотность.

# **Режимы Tv, Av, M и C Режим воспроизведения Функции Wi-Fi Меню настройки Принадлежности Приложение Алфавитный указатель Основные операции Руководство по расширенным операциям Основные сведения о камере Автоматический/гибридный автоматический режим Другие режимы съемки Режим P**

**Перед использованием**

4 N H

## **Цвета изображения**

## <span id="page-81-1"></span>**Пользовательский баланс белого**

будет использоваться при съемке.

**EBI** Оценить баланс бел

 $\mathcal{C}=\mathcal{C}$ 

 $\sim$   $-1$ **へ** @ 0. 0 MENU

第4 日

U

### **Фотографии Видеофильмы**

**Фотографии Видеофильмы**

• Следуя шагам из раздела [«Съемка с естест](#page-81-0)[венными цветами \(Баланс белого\)» \(](#page-81-0)[1382).

• Наведите камеру на чисто белый объект, чтобы весь экран был белым. Нажмите кнопку  $\blacksquare$ • После записи данных баланса белого цветовой

выберите значок  $\left[\begin{matrix} 0 \\ 1 \end{matrix}\right]$  или  $\left[\begin{matrix} 0 \\ 1 \end{matrix}\right]$ .

оттенок экрана изменяется.

Если после записи данных баланса белого изменить настройки камеры,

**Основные операции**

**Руководство по расширенным операциям**

**Основные сведения о камере**

**Автоматический/гибридный автоматический режим**

**Другие режимы съемки**

**Режим P**

**Режимы Tv, Av, M и C**

**Режим воспроизведения**

**Функции Wi-Fi**

**Меню настройки**

**Принадлежности**

**Приложение**

**Алфавитный указатель**

## <span id="page-81-0"></span>**Съемка с естественными цветами (Баланс белого)**

## **Фотографии Видеофильмы**

Настраивая баланс белого (WB), можно добиться более естественной передачи цветов снимаемой сцены.

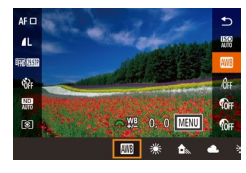

- Нажмите кнопку  $\left(\begin{matrix} \mathbb{R} \\ \mathbb{R} \end{matrix}\right)$ , выберите в меню значок [ ], затем выберите требуемый вариант  $(\Box 30)$ .
- Отображается настроенное значение.

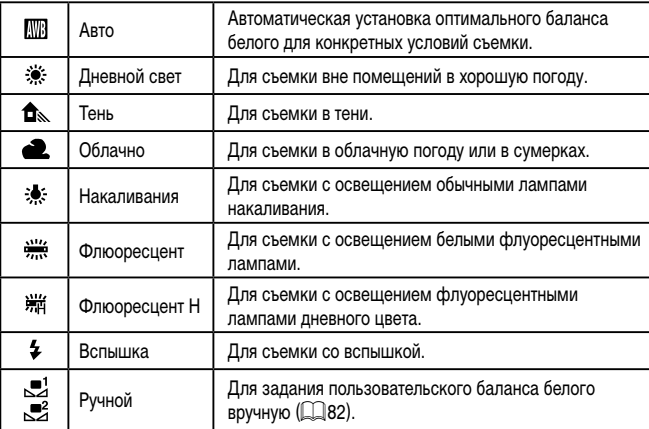

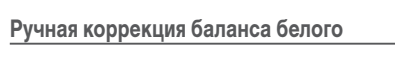

№ 0.0 В - А ИЗ **B** \* \* \*

## Можно скорректировать баланс белого. Эта настройка может дать такой же эффект,

цвета могут выглядеть неестественно.

Чтобы цвета изображения выглядели естественно при том освещении, при котором производится съемка, настройте баланс белого в соответствии с текущим источником освещения. Задавайте баланс белого при том же источнике освещения, который

как использование имеющихся в продаже фильтров преобразования цветовой температуры или фильтров цветокоррекции.

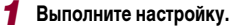

## • Следуя шагам из раздела [«Съемка с естест-](#page-81-0)

- [венными цветами \(Баланс белого\)» \(](#page-81-0) $\Box$ 82), выберите значок [ **////** 
	- Поворачивая диск [  $\rightarrow$  3 ], настройте величину коррекции для цветов B и A.

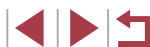

82

## **Перед использованием**

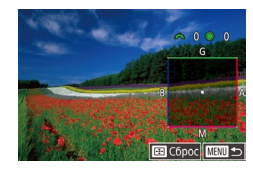

## *2* **Настройте дополнительные параметры.**

- Для настройки дополнительных параметров нажмите кнопку  $[MENU]$  и настройте уровень коррекции дисками [ $\frac{1}{2}$ [ ]] или кнопками
- Для сброса уровня коррекции нажмите кнопку  $[\blacksquare]$ .
- Нажмите кнопку  $\left[\begin{smallmatrix}\mathbb{R}^n\\ \mathbb{R}^n\end{smallmatrix}\right]$  для завершения настройки.
- После завершения настройки отображается значок [WB].

**• Камера сохраняет уровни коррекции баланса белого даже при переключе**нии на другой вариант баланса белого (в соответствии с шагами из раздела [«Съемка с естественными цветами \(Баланс белого\)» \(](#page-81-0)[........]82)), но при записи данных пользовательского баланса белого уровни коррекции сбрасываются.

- В: синий; А: янтарный; М: пурпурный; G: зеленый.
- Камеру можно настроить таким образом, чтобы экран настройки цветов<br>В и А открывался просто поворотом диска [அ№1] или [ ] (□101).
- Одна ступень коррекции синего/янтарного цвета эквивалентна прибл. 7 Майредам фильтра преобразования цветовой температуры. (Майред: единица измерения цветовой температуры, показывающая плотность фильтра преобразования цветовой температуры.)
- Эту настройку можно также задать, выбрав меню MENU (LLS1) > вкладку [[ ○ 6] ▶ [Корр.бал.белого].

● Уровень коррекции можно также выбрать, нажав или перетащив шкалу на шаге 1 или рамку на шаге 2.

## <span id="page-82-0"></span>**Изменение цветовых тонов изображения (Мои цвета)**

**Фотографии Видеофильмы**

**Перед использованием**

**Основные операции**

Произведите требуемое изменение цветовых тонов изображения, например в тона сепии или в черно-белые тона.

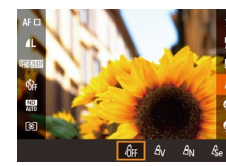

- $\bullet$  Нажмите кнопку  $\left[\begin{smallmatrix}\mathbb{R}\mathbb{N}\end{smallmatrix}\right]$ , выберите в меню значок [&н], затем выберите требуемый вариант (<u>| 1</u>30).
- Отображается настроенное значение.

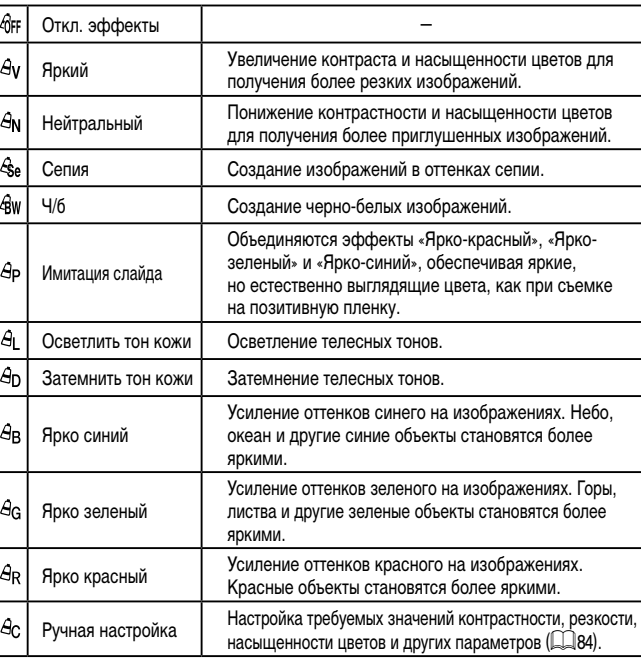

**Руководство по расширенным операциям**

**Основные сведения о камере**

**Автоматический/гибридный автоматический режим**

**Другие режимы съемки**

**Режим P**

**Режимы Tv, Av, M и C**

**Режим воспроизведения**

**Функции Wi-Fi**

**Меню настройки**

**Принадлежности**

**Приложение**

**Алфавитный указатель**

**INT** 

 $3a$ дание баланса белого ( $\Box$ 82) в режиме  $[\mathcal{E}_{rel}]$  или  $[\mathcal{A}_W]$  невозможно.  $B$  режимах  $[A]$  и  $[A]$  возможно изменение цвета не только кожи людей. но и других участков изображения. Для некоторых оттенков кожи эти настройки могут не давать ожидаемых результатов.

## <span id="page-83-0"></span>**Ручная настройка**

**Фотографии Видеофильмы**

Выберите требуемый уровень контрастности, резкости, насыщенности цветов, красного, зеленого, синего и телесных оттенков изображения в диапазоне 1 – 5.

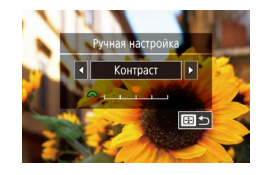

### *1* **Откройте экран настройки.**

• В соответствии с шагами из раздела «Изменение [цветовых тонов изображения \(Мои цвета\)»](#page-82-0)   $($   $\Box$ 83) выберите значок  $[$  $\partial$  $\partial$ , затем нажмите кнопку  $\Box$ 

## *2* **Выполните настройку.**

- Кнопками  $\blacksquare$   $\blacksquare$  или диском  $\blacksquare$  выберите требуемый пункт, затем диском [ ] настройте его значение.
- Для получения более сильного/интенсивного эффекта (или более темных телесных оттенков) изменяйте значение вправо, для получения более слабого/менее интенсивного эффекта (или более светлых телесных оттенков) изменяйте значение влево.
- Нажмите кнопку  $\boxed{\cdot\cdot}$  для завершения настройки.

Значение можно также указать, нажимая или перетаскивая шкалу.

## **Диапазон съемки и фокусировка**

## <span id="page-83-1"></span>**Съемка с близкого расстояния (Макро)**

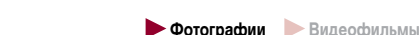

Чтобы ограничить фокусировку близко расположенными объектами, установите камеру в режим [2]. Подробные сведения о диапазоне фокусировки см. в разделе «Диапазон съемки»  $(2211)$ .

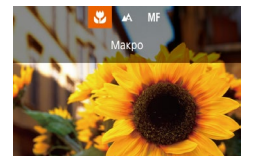

- $\bullet$  Нажмите кнопку  $[4]$ , выберите значок  $[4]$  $(k$ нопками  $[4]$  $[$  $)$  $]$  или диском  $[4]$  $]$ ), затем нажмите кнопку  $[\mathbb{Q}]$ .
- После завершения настройки отображается значок [

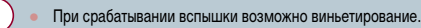

Во избежание сотрясения камеры попробуйте установить ее на штатив и производить съемку в режиме  $[\hat{C}]$  ( $[$ 43).

Этот параметр можно также настроить, нажав кнопку  $[$  , нажав значок  $[\Box]$ , затем нажав его еще раз.

**Режимы Tv, Av, M и C Режим воспроизведения Функции Wi-Fi Меню настройки Принадлежности Приложение Алфавитный указатель Автоматический/гибридный автоматический режим Другие режимы съемки Режим P**

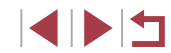

**Основные операции**

**Руководство по расширенным операциям**

**Основные сведения о камере**

## <span id="page-84-0"></span>**Съемка в режиме ручной фокусировки**

### **Фотографии Видеофильмы**

Если фокусировка в режиме автофокусировки невозможна, используйте ручную фокусировку. Можно задать общее положение фокусировки, а затем наполовину нажать кнопку спуска затвора, чтобы камера определила оптимальное положение фокусировки вблизи от заданного положения. Подробные сведения о диапазоне фокусировки см. в разделе [«Диапазон съемки» \(](#page-210-0) =211).

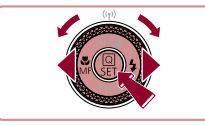

## **1** Выберите значок [MF].

- $\bullet$  Нажмите кнопку  $[4]$ , выберите значок  $[MF]$  $(k$ нопками  $[4]$ [ $\blacktriangleright$ ] или диском  $[4]$ ]), затем нажмите кнопку  $\widehat{R}$ .
- Отображаются значок  $[MF]$  и индикатор ручной фокусировки.

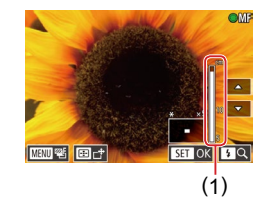

## *2* **Укажите общее положение фокусировки.**

- Ориентируясь по индикатору ручной фокусировки на экране (1, который показывает расстояние и положение фокусировки) и увеличенной области изображения, диском [ ] задайте общее положение фокусировки, затем нажмите кнопку  $\lbrack \mathcal{C} \rbrack$ .
- $\bullet$  Для настройки увеличения нажмите кнопку  $\blacksquare$
- В режиме увеличенного изображения можно<br>перемешать рамку фокусировки, нажав кнопку  $\lceil \cdot \rceil$ , затем нажимая кнопки  $\lceil \blacktriangle \rceil$  $\blacktriangledown$  $\lceil \blacktriangle \rceil$  $\blacktriangleright$ ].

## *3* **Выполните точную настройку фокусировки.**

- Наполовину нажмите кнопку спуска затвора. чтобы камера произвела точную настройку положения фокусировки (Безопасная MF).
- Для отмены ручной фокусировки выберите значок  $\blacksquare$  на шаге 1.
- При ручной фокусировке для метода автофокусировки ( $\Box$ ]87) устанавливается значение [AF по одной точке], а для размера рамки AF ( $\llcorner\!\!\!\downarrow\!\!\!\!\perp$ 88) – значение [Нормальная], и изменить данные настройки невозможно. • При использовании цифрового зума ( $\downarrow$ 41) или цифрового телеконвертера ( [=](#page-86-1)87) либо при использовании телевизора в качестве дисплея ( =[170\)](#page-169-0) фокусировка возможна, но увеличенная область изображения
- Для более точной фокусировки попробуйте установить камеру на штатив, чтобы стабилизировать ее.

не отображается.

Œ

- Область увеличенного изображения можно увеличить или скрыть, изменив настройки MENU (L. 131) ► вкладка [ ● 4] ► [Зум точки МF].
- Чтобы отключить автоматическую точную подстройку фокусировки при наполовину нажатой кнопке спуска затвора, выберите MENU (L. 131) ► вкладку  $[$   $\bigcirc$  4]  $\blacktriangleright$  [Безопасная МF]  $\blacktriangleright$  [Откл.].

Рамку автофокусировки можно перемещать, перетаскивая ее по экрану на шаге 2.

Во время видеосъемки можно зафиксировать фокусировку, нажав [ $\Delta$ F]. Затем отображается значок [МЕ].

**Перед использованием**

**Основные операции**

**Руководство по расширенным операциям**

**Основные сведения о камере**

**Автоматический/гибридный автоматический режим**

**Другие режимы съемки**

**Режим P**

**Режимы Tv, Av, M и C**

**Режим воспроизведения**

**Функции Wi-Fi**

**Меню настройки**

**Принадлежности**

**Приложение**

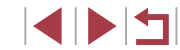

## **Простое определение области фокусировки (Выделение цветом MF)**

**Фотографии Видеофильмы**

Для упрощения ручной фокусировки края объектов, находящихся в фокусе, выделяются цветом. Можно настроить требуемые цвета и чувствительность (уровень) обнаружения контуров.

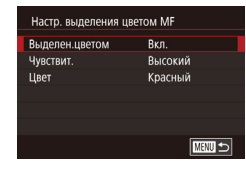

### *1* **Откройте экран настройки.**

- $\bullet$  Нажмите кнопку  $[MENU]$ , выберите пункт [Настр. выделения цветом MF] на вкладке [ 4], выберите пункт [Выделен.цветом], затем выберите значение  $[B_{K,I}]$  ( $[$  $]$ 31).
- *2* **Выполните настройку.**
- Выберите настраиваемый пункт меню, затем выберите требуемое значение ([131).

● Цвета, используемые для выделения цветом MF, не записываются на изображениях.

## **Фокусировочная вилка (режим «Фокус-BKT»)**

**Фотографии Видеофильмы** 

При каждой съемке производится съемка трех последовательных изображений, сначала с установленным вручную расстоянием фокусировки, затем с более дальним и более близким положениями фокусировки, заданными в предварительных настройках. Для расстояния от положения фокусировки, установленного пользователем, можно задать одно из трех значений.

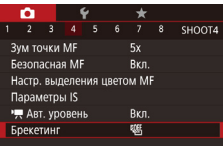

## *1* **Выберите значок [ ].**

 $\bullet$  Нажмите кнопку [ $\mathsf{MENU}$ ], выберите пункт [Брекетинг] на вкладке [ 4], затем выберите значение <sup>[27]</sup> ([131).

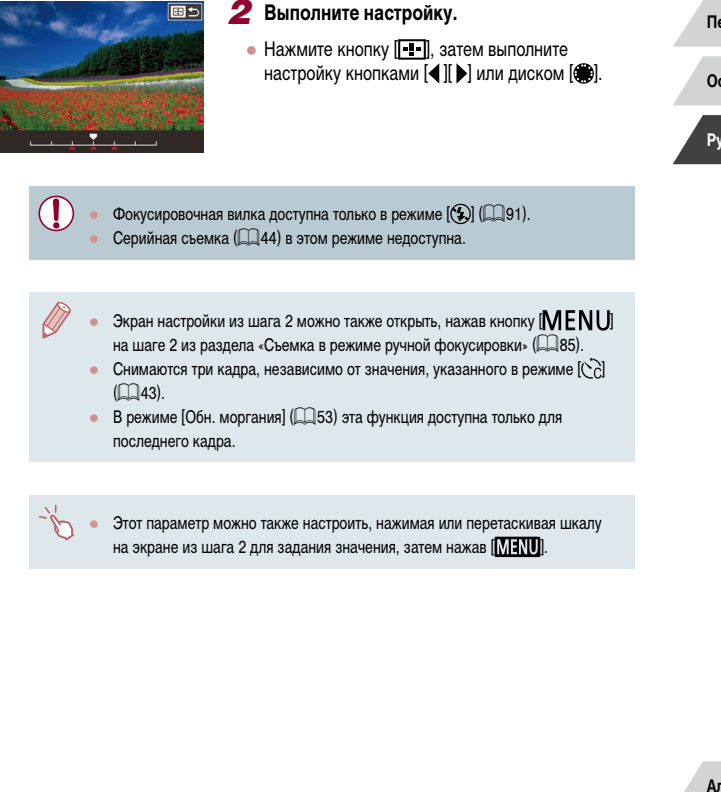

#### **Перед использованием**

**Основные операции**

**Руководство по расширенным операциям**

**Основные сведения о камере**

**Автоматический/гибридный автоматический режим**

**Другие режимы съемки**

**Режим P**

**Режимы Tv, Av, M и C**

**Режим воспроизведения**

**Функции Wi-Fi**

**Меню настройки**

**Принадлежности**

**Приложение**

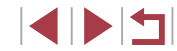

## <span id="page-86-1"></span>**Цифровой телеконвертер**

### **Фотографии Видеофильмы**

Фокусное расстояние объектива можно увеличить приблизительно в 1,6 или 2,0 раза. Таким образом можно уменьшить сотрясение камеры, так как используется меньшая выдержка затвора, чем при зумировании (включая использование цифрового зума) до такого же коэффициента увеличения.

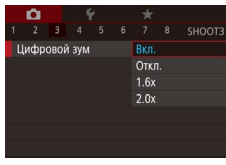

- $\bullet$  Нажмите кнопку [MENU], выберите пункт [Цифровой зум] на вкладке [ 3], затем выберите требуемый вариант ( $\Box$ 31).
- Изображение увеличивается, и на экране отображается коэффициент зумирования.
- Выдержка затвора может быть одинаковой как при полном перемещении рычага зумирования в направлении  $\lceil\blacklozenge\rceil$  для перехода в положение максимального телефото, так и при зумировании для увеличения объекта до такого же размера после выполнения шага 2 раздела «Дополнительное увеличение объектов (Цифровой зум)» ([141).

## <span id="page-86-0"></span>**Выбор способа автофокусировки**

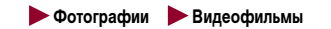

Изменяйте режим автофокусировки (AF) в соответствии с условиями съемки.

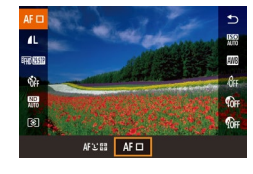

 $\bullet$  Нажмите кнопку  $\left[\begin{smallmatrix}\mathbb{R}^m\\ \mathbb{R}^m\end{smallmatrix}\right]$ , выберите в меню значок [АГ ], затем выберите требуемый вариант ( $\Box$ 31).

Эту настройку можно также задать, открыв меню MENU (□31) ► вкладку  $[M\rightarrow] \blacktriangleright [M$ етод А $F]$ .

## **AF по одной точке**

### **Фотографии Видеофильмы**

Камера фокусируется по одной рамке AF. Эффективно для надежной фокусировки. Рамку можно также перемещать, нажимая на экран ( $\square$ 90).

- Если при наполовину нажатой кнопке спуска затвора камера не может сфокусироваться, отображается желтая рамка автофокусировки со значком  $[\bullet]$
- Для получения кадров с объектами на краю или в углу кадра сначала направьте камеру так, чтобы захватить объект в рамку автофокусировки, затем нажмите кнопку спуска затвора наполовину и удерживайте ее нажатой. Продолжая удерживать кнопку спуска затвора наполовину нажатой, требуемым образом измените композицию кадра и полностью нажмите кнопку спуска затвора (Фиксация фокусировки).
- Если для параметра [Зум точки АF] ( $\Box$ 53) задано значение [Вкл.], при наполовину нажатой кнопке спуска затвора область рамки автофокусировки увеличивается.

**Руководство по расширенным операциям**

**Перед использованием**

**Основные операции**

**Основные сведения о камере**

**Автоматический/гибридный автоматический режим**

**Другие режимы съемки**

**Режим P**

**Режимы Tv, Av, M и C**

**Режим воспроизведения**

**Функции Wi-Fi**

**Меню настройки**

**Принадлежности**

**Приложение**

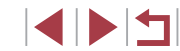

<span id="page-87-0"></span>**Перемещение рамок автофокусировки и изменение их размера (AF по одной точке)**

**Фотографии Видеофильмы** 

Если требуется изменить положение или размер рамки автофокусировки, установите для рамки автофокусировки режим [AF по одной точке].

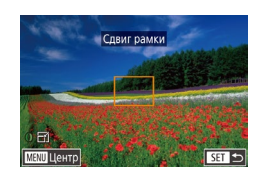

### *1* **Переместите рамку автофокусировки.**

- $\bullet$  Нажмите экран. В нажатом месте отображается оранжевая рамка автофокусировки (тактильная автофокусировка).
- Для перемещения рамки автофокусировки поворачивайте диск [ ] или [ ], а для точной настройки ее положения нажимайте кнопки  $[ \blacktriangle ] [ \blacktriangledown ] [ \blacktriangle ] [ \blacktriangleright ].$
- Чтобы вернуть рамку автофокусировки в исходное положение в центре экрана, нажмите кнопку<br>**[MFNIJ**].

## *2* **Измените размер рамки автофокусировки.**

• Чтобы уменьшить размер рамки автофокусировки, поверните кольцо [ ]. Поверните его еще раз, чтобы восстановить исходный размер рамки.

## *3* **Завершите процесс настройки.**

• Нажмите кнопку  $[$  $($  $)$ .

• При использовании цифрового зума ([1,141), цифрового телеконвертера (L. 187) или режима ручной фокусировки (L. 185) рамки автофокусировки отображаются с нормальным размером.

- Экран из шага 1 можно также открыть, нажав кнопку  $\lceil \cdot \rceil$ .
- Рамку автофокусировки можно также вернуть в исходное положение в центре экрана, нажав и удерживая кнопку  $[\cdot]$ .
- Рамку точечного замера можно также связать с рамкой автофокусировки ( $\Box$ 79).
- Размер рамки автофокусировки можно также настроить, нажав кнопку<br>[ **INENU** и выбрав пункт [Разм. рамки AF] на вкладке [ **3**] ([ 4]31).

### <span id="page-87-1"></span>**+Слежение**

#### **Фотографии Видеофильмы**

- Распознаются лица людей, затем производится фокусировка, настраиваются экспозиция (только оценочный замер) и баланс белого (только режим [ ! !).
- После наведения камеры на объект вокруг лица, определенного камерой в качестве главного объекта, отображается белая рамка, а вокруг остальных определенных лиц могут отображаться не более двух серых рамок.
- Когда камера обнаруживает перемещения, рамки в определенных пределах следуют за перемещением объектов.
- $\bullet$  После того, как будет наполовину нажата кнопка спуска затвора, вокруг лиц, находящихся в фокусе, отображается до 9 зеленых рамок.
	-

Если лица не обнаружены или отображаются только серые рамки (без белой рамки), при наполовину нажатой кнопке фокусировки отображаются зеленые рамки в областях, находящихся в фокусе. Обратите внимание, что максималь ное количество рамок зависит от установленного формата кадра ([1150).

- Если в режиме «Следящая АF» лица не обнаружены ([1289), при наполовину нажатой кнопке спуска затвора рамка автофокусировки отображается в центре экрана.
- Примеры лиц, определение которых невозможно:
	- объекты, расположенные слишком далеко или очень близко; темные или светлые объекты:
	- лица, повернутые в профиль, под углом или частично скрытые.
- Камера может неправильно интерпретировать некоторые объекты как лица.
- Если при наполовину нажатой кнопке спуска затвора камера не может сфокусироваться, никакие рамки автофокусировки не отображаются.

**Перед использованием**

**Основные операции**

**Руководство по расширенным операциям**

**Основные сведения о камере**

**Автоматический/гибридный автоматический режим**

**Другие режимы съемки**

**Режим P**

**Режимы Tv, Av, M и C**

**Режим воспроизведения**

**Функции Wi-Fi**

**Меню настройки**

**Принадлежности**

**Приложение**

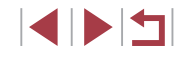

## <span id="page-88-0"></span>**Съемка в режиме следящей автофокусировки**

**Фотографии Видеофильмы** 

Этот режим позволяет не пропустить удобный момент при съемке движущихся объектов, так как при наполовину нажатой кнопке спуска затвора камера непрерывно фокусируется на объект и настраивает экспозицию.

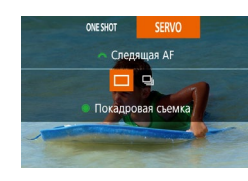

### *1* **Выполните настройку.**

 $\bullet$  Нажмите кнопку  $[\triangle]$  и лиском  $[\triangle]$  выберите [SERVO].

## *2* **Сфокусируйтесь.**

● Пока кнопка спуска затвора удерживается наполовину нажатой, производится постоянная настройка фокусировки и экспозиции для области внутри отображаемой синей рамки автофокусировки.

В некоторых условиях съемки фокусировка может быть невозможна.

- В условиях недостаточной освещенности при наполовину нажатой кнопке спуска затвора следящая автофокусировка может не включиться (цвет рамок автофокусировки не изменяется на синий). В таком случае фокусировка и экспозиция устанавливаются в соответствии с заданным методом автофокусировки.
- Скорость серийной съемки ( $\Box$ 44) в режиме «Следящая АF» снижается.
- Если не удается получить оптимальную экспозицию, значения выдержки затвора и диафрагмы отображаются оранжевым цветом. Отпустите кнопку спуска затвора, затем снова наполовину нажмите ее.
- Съемка с фиксацией автофокусировки недоступна.
- Пункт  $[3$ ум точки AF] на вкладке  $[3]$  ( $[1]$ 31) недоступен.
- **•** Недоступно при использовании таймера автоспуска ( $\Box$ 42).
- Чтобы камера постоянно настраивала фокусировку при серийной съемке ([=](#page-43-0)44), укажите режим «Следящая AF» со значением [AF по одной точке] параметра [Метод AF].
- Эту настройку можно также задать, открыв меню MENU (□31) ► вкладку  $[$  $]$  $]$   $\triangleright$   $[$  $\Phi$ <sub>VHKLM</sub> $\sup$  AFI.

## **Изменение настройки фокусировки**

**Фотографии Видеофильмы** 

 $\bullet$  Нажмите кнопку [MENU], выберите пункт [Непрерыв. AF] на вкладке [ 3], затем выберите значение [Откл.] ([131).

Можно изменить настройку камеры по умолчанию в отношении непрерывной фокусировки на объекты, на которые она направлена, даже если кнопка спуска затвора не нажата. Вместо этого можно задать, чтобы камера производила фокусировку только в момент, когда наполовину нажимается кнопка спуска затвора.

2 3 4 5 6 7 8 SHOOTS Henpepыв. Af

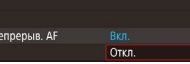

Вкл. Позволяет не пропустить неожиданно возникшую возможность снять удачный кадр, так как камера постоянно фокусируется на объекты, пока не будет наполовину нажата кнопка спуска затвора. Откл. Экономит заряд аккумуляторов/элементов питания, так как камера не производит непрерывную фокусировку.

**Выбор человека для фокусировки (Выбор лица)**

**• Фотографии Видеофильмы** 

Можно производить съемку после выбора фокусировки на лицо конкретного человека.

*1* **Установите способ автофокусировки**   $[$  **: +Слежение**] ( $\Box$ 87).

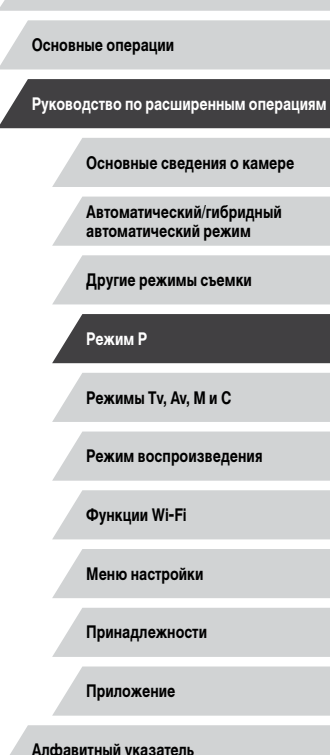

**Перед использованием**

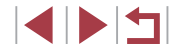

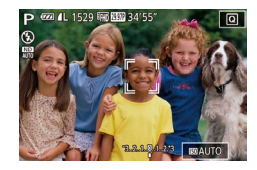

## *2* **Перейдите в режим «Выбор лица».**

- Направьте камеру на лицо требуемого человека и нажмите кнопку  $[\cdot]$ .
- После появления индикации [Выбор лица: Вкл.] вокруг лица, определенного как главный объект, отображается рамка лица [.........]
- Даже если этот объект двигается, рамка лица  $\int_{a}^{b}$  ] в определенных пределах будет перемещаться вслед за объектом.
- $\bullet$  Если лицо не обнаружено, рамка  $\int_{a}^{b}$  in не отображается.

## *3* **Выберите лицо, на которое требуется сфокусироваться.**

- $\bullet$  Для переключения рамки лица  $[^{n}$ .  $]$  на другое обнаруженное лицо нажмите кнопку  $\Gamma$ .
- После перебора всех обнаруженных лиц отображается значение [Выбор лица: Откл.], затем экран выбранного способа автофокусировки.

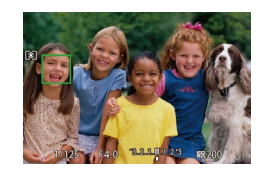

## *4* **Произведите съемку.**

- $\bullet$  Нажмите наполовину кнопку спуска затвора. После завершения фокусировки рамка [ ] изменяется на рамку  $\Box$
- Для съемки полностью нажмите кнопку спуска затвора.

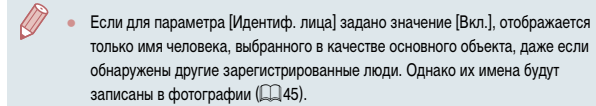

## <span id="page-89-0"></span>**Выбор объектов для фокусировки (Тактильный АФ)**

## **Фотографии Видеофильмы**

**Перед использованием**

**Основные операции**

Можно производить съемку после выбора фокусировки на лицо конкретного человека или на другой объект.

- *1* **Установите способ автофокусировки**   $\Gamma$  **+ Слежение**] ( $\Box$ 87).
- *2* **Выберите лицо человека или другой объект для фокусировки.**
- Прикоснитесь к объекту или человеку на экране.
- $\bullet$  При обнаружении объекта камера подает звуковой сигнал, и отображается значок  $\begin{bmatrix} 0 & 1 \end{bmatrix}$ . Фокусировка поддерживается даже при перемещении объекта.
- Для отмены тактильной автофокусировки нажмите  $\blacktriangleright$ ].

## *3* **Произведите съемку.**

- $\bullet$  Нажмите наполовину кнопку спуска затвора. После завершения фокусировки рамка [ ] изменяется на зеленую рамку  $\Box$ .
- Для съемки полностью нажмите кнопку спуска затвора.

**Руководство по расширенным операциям**

**Основные сведения о камере**

**Автоматический/гибридный автоматический режим**

**Другие режимы съемки**

**Режим P**

**Режимы Tv, Av, M и C**

**Режим воспроизведения**

**Функции Wi-Fi**

**Меню настройки**

**Принадлежности**

**Приложение**

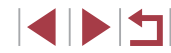

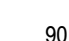

- Если не требуется, чтобы при нажатии экрана производилась съемка. убедитесь, что режим [Съем. при кас.] отключен. Нажмите кнопку  $\| \mathbf{M} \mathbf{E} \mathbf{N} \mathbf{U} \|$ , выберите пункт [Съем. при кас.] на вкладке  $\| \mathbf{C} \mathbf{v} \|$ , затем выберите значение  $[O$ ткл. $]$  $[$  $[$  $]$  $[$  $31)$ .
- Сопровождение может оказаться невозможным, если объект слишком маленький или движется слишком быстро либо если недостаточна контрастность объекта на фоне заднего плана.
- Даже если съемка производится в режиме  $\binom{1}{k}$  ( $\Box$ 84), при нажатии экрана для задания места фокусировки камера переключается в режим  $[AA]$ .
- Если для параметра [Идентиф. лица] задано значение [Вкл.], при обнаружении зарегистрированных людей их имена не отображаются на экране, но записываются на фотографиях ( $\square$ 45). Однако имя будет отображаться, если объект, выбранный для фокусировки, совпадает с человеком, определенным функцией идентификации лица.

## **Съемка с фиксацией автофокусировки**

**Фотографии Видеофильмы** 

Можно зафиксировать фокусировку. После фиксации фокусировки положение фокусировки не изменяется, даже если убрать палец с кнопки спуска затвора.

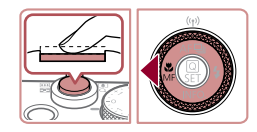

## *1* **Зафиксируйте фокусировку.**

- При наполовину нажатой кнопке спуска затвора нажмите кнопку  $[4]$ .
- Фокусировка фиксируется, и отображаются значок [МЕ] и индикатор ручной фокусировки.
- Чтобы отменить фиксацию фокусировки, удерживайте кнопку спуска затвора наполовину нажатой и снова нажмите кнопку [4].
- *2* **Выберите композицию кадра и произведите съемку.**

## **Вспышка**

#### П **Изменение режима вспышки**

<span id="page-90-0"></span>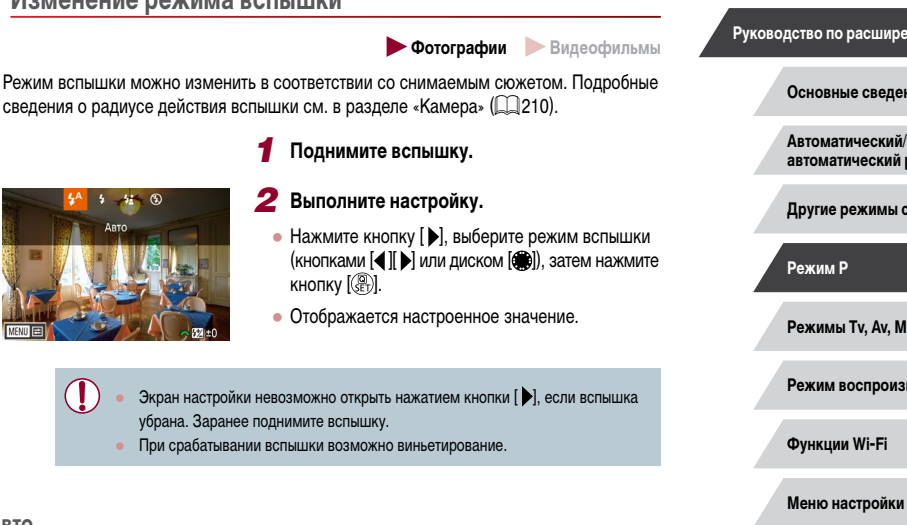

Срабатывает автоматически при недостаточной освещенности.

**Вкл.**

**Авто**

Срабатывает для каждого кадра.

**Приложение Алфавитный указатель**

**Принадлежности**

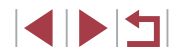

Не может использоваться с функцией съемки при касании ( $\Box$ 43).

**Перед использованием**

**Основные операции**

**Руководство по расширенным операциям**

**Основные сведения о камере**

**Автоматический/гибридный автоматический режим**

**Другие режимы съемки**

**Режимы Tv, Av, M и C**

**Режим воспроизведения**

### **Замедл. синхр.**

Срабатывает для освещения основного объекта (например, людей), при этом устанавливается длительная выдержка затвора для съемки заднего плана, находящегося вне зоны действия вспышки.

- В режиме  $[$   $\leq$   $\geq$   $\geq$  установите камеру на штатив или примите другие меры для сохранения неподвижности камеры и исключения ее сотрясения. Кроме того, при использовании штатива или других способов закрепления камеры следует задать для параметра [Режим IS] значение [Откл.] ( $\Box$ 54).
	- В режиме  $[\xi \xi]$  даже после срабатывания вспышки главный объект не должен двигаться до тех пор, пока не прекратится подача звукового сигнала срабатывания затвора.

### **Откл.**

Для съемки без вспышки.

Если в условиях недостаточной освещенности, способствующих проявлению эффекта сотрясения камеры, при наполовину нажатой кнопке спуска затвора отображается мигающий значок [[...], установите камеру на штатив или примите другие меры по обеспечению неподвижности камеры.

Этот параметр можно также настроить, нажав кнопку [▶], нажав требуемый вариант, затем нажав его еще раз.

## **Настройка компенсации экспозиции при съемке со вспышкой**

[Упр. вспышкой] ► [Комп.эксп.всп.].

приобретаемая внешняя вспышка).

 $IMFNI$ 

### **Фотографии Видеофильмы**

Как и в случае обычной компенсации экспозиции (**QQ**78), при съемке со вспышкой можно настраивать экспозицию в диапазоне от –2 до +2 ступеней с шагом 1/3 ступени.

- $42 \times 60$
- $\bullet$  Поднимите вспышку, нажмите кнопку  $\blacksquare$  и сразу же поверните диск [  $\sim$  1 для выбора уровня компенсации, затем нажмите кнопку  $\left[\left(\begin{smallmatrix}\varnothing\cr\varnothing\end{smallmatrix}\right)\right]$ .
- Отображается заланный уровень коррекции.

В случае опасности передержки камера при съемке со вспышкой автоматически настраивает выдержку затвора или значение диафрагмы, чтобы уменьшить выцветание ярких участков и обеспечить оптимальную экспозицию кадра. Однако можно отключить автоматическую настройку выдержки затвора и значения диафрагмы, открыв меню MENU ([131) и выбрав на вкладке [ 5] пункты [Упр. вспышкой] ► [Безопасная FE] ► [Откл.]. ● Также можно настроить компенсацию экспозиции при съемке со вспышкой, открыв меню MENU ( $\Box$ 31) и выбрав на вкладке [ $\Box$ 5] пункты

• Экран [Настройки встроенной вспышки] ([131) можно также открыть следующим образом (кроме случая, когда установлена дополнительно

Нажмите кнопку [ $\blacktriangleright$ ] и удерживайте ее нажатой не менее 1 с. При поднятой вспышке нажмите кнопку [▶ и сразу же нажмите кнопку

# **Перед использованием**

**Основные операции**

**Руководство по расширенным операциям**

**Основные сведения о камере**

**Автоматический/гибридный автоматический режим**

**Другие режимы съемки**

**Режим P**

**Режимы Tv, Av, M и C**

**Режим воспроизведения**

**Функции Wi-Fi**

**Меню настройки**

**Принадлежности**

**Приложение**

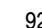

## **Съемка с фиксатором FE**

**Фотографии Видеофильмы** 

T.

.<br>Настройки встроенной вспышки

Синхр. затвора

1й-шторкой

2й-шторкой

Так же как и в случае фиксации автоэкспозиции ( $\Box$ 78), можно зафиксировать экспозицию при съемке со вспышкой.

## *1* **Поднимите вспышку и установите для нее режим [½] (**□**91).**

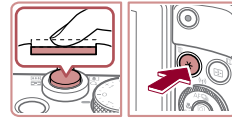

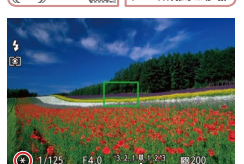

## *2* **Зафиксируйте экспозицию при съемке со вспышкой.**

- Наведите камеру на объект, который требуется снять с зафиксированной экспозицией. При наполовину нажатой кнопке спуска затвора нажмите кнопку [-**\***].
- Срабатывает вспышка, и после появления значка [ $\bigstar$ ] мощность вспышки будет сохранена.
- Чтобы отменить фиксацию экспозиции при съемке со вспышкой, отпустите кнопку спуска затвора и снова нажмите кнопку [ $\bigstar$ ]. В этом случае значок [ $\angle$ ] больше не отображается.
- *3* **Выберите композицию кадра и произведите съемку.**
- После съемки первого кадра фиксация экспозиции при съемке со вспышкой отменяется и значок  $[\frac{1}{1}]$  больше не отображается.

**FE: экспозиция при съемке со вспышкой** 

## **Изменение момента срабатывания вспышки**

**Фотографии Видеофильмы** 

Изменение синхронизации срабатывания вспышки и затвора производится следующим образом.

- *1* **Откройте экран настройки.**
- $\bullet$  Нажмите кнопку  $IMFNI$ . выберите пункт [Упр. вспышкой] на вкладке [ 5], затем нажмите кнопку  $\left[\begin{matrix} 6 \\ 1 \end{matrix}\right]$  ( $\left[\begin{matrix} 1 \\ 2 \end{matrix}\right]$ 31).

## *2* **Выполните настройку.**

● Выберите пункт [Синхр. затвора], затем выберите требуемое значение  $(\Box 31)$ .

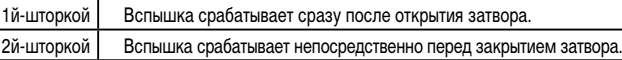

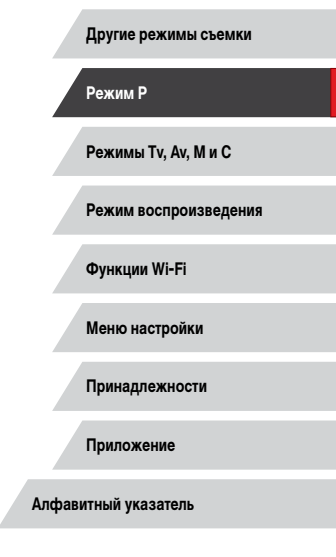

**Перед использованием**

**Основные операции**

**Руководство по расширенным операциям**

**Основные сведения о камере Автоматический/гибридный автоматический режим**

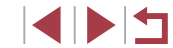

## **Прочие настройки**

## **Изменение качества изображения**

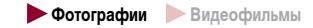

Выберите одно из 8 сочетаний размера (количества пикселов) и компрессии (качество [изобра](#page-93-0)жения). Также укажите, требуется ли записывать изображения в формате RAW [\(](#page-93-0)<sup>=</sup>94). Сведения о количестве изображений каждого типа, которые можно записать на карту памяти, см. в разделе [«Количество снимков, которые можно записать на](#page-211-0)  [карту памяти» \(](#page-211-0) =212).

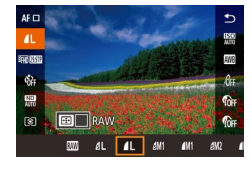

● Для задания настроек выполните шаги из раздела «Изменение качества изображения»<br>(□50).

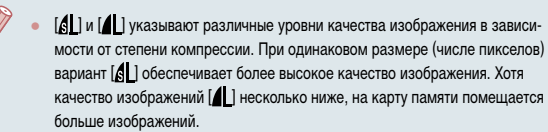

## <span id="page-93-0"></span>**Запись в формате RAW**

**ED** RAW 画型 **画·** 靈

Œ

### Камера может записывать изображения в виде JPEG и RAW.

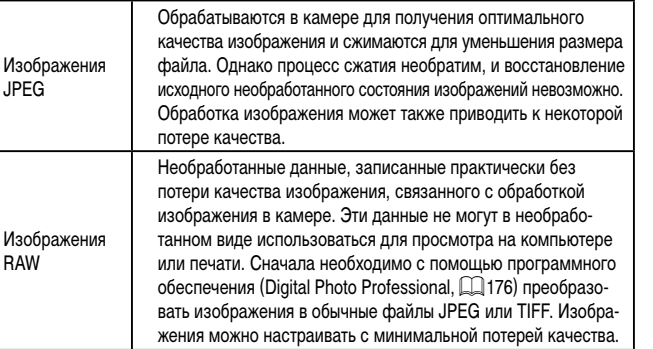

- Нажмите кнопку  $[$ ( $\circled{F}$ ), затем выберите в меню пункт [*[* [ ] ([ [ 30).
- $\bullet$  Чтобы записывать только изображения RAW. выберите вариант [77].
- Для одновременной записи изображений JPEG и RAW выберите качество изображений JPEG, затем нажмите кнопку [  $\Box$ ]. Рядом с пунктом [RAW] отображается флажок [ ]. Для отмены этой настройки выполните те же шаги, чтобы снять флажок  $\left[\sqrt{}\right]$  у пункта  $[{\sf RAW}]$ .

● Для передачи изображений RAW (или совместно записанных изображений RAW и JPEG) в компьютер обязательно используйте специальное програм - мное обеспечение ([14] [176\)](#page-175-0).

• При записи изображений в формате RAW цифровой зум (L. 141) недоступен. Кроме того, невозможно задать уровень шумоподавления ([.........]80), коррекцию динамического диапазона ( [=](#page-80-0)81), коррекцию темных участков ( [=](#page-80-1)81) и Мои цвета ( [=](#page-82-0)83).

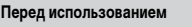

**Основные операции**

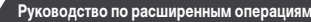

**Основные сведения о камере**

**Автоматический/гибридный автоматический режим**

**Другие режимы съемки**

**Режим P**

**Режимы Tv, Av, M и C**

**Режим воспроизведения**

**Функции Wi-Fi**

**Меню настройки**

**Принадлежности**

**Приложение**

**Алфавитный указатель**

4 N S 5

 $\oslash$ 

- Подробные сведения о связи между разрешением и количеством изображений, которые могут поместиться на карту, см. в разделе [«Количество](#page-211-0)  [снимков, которые можно записать на карту памяти» \(](#page-211-0) $\Box$ 212).
- Файлы изображений JPEG имеют расширение «.JPG», а файлы изображений RAW – расширение «.CR2»

### **С помощью меню**

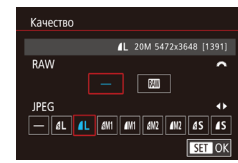

- $\bullet$  Нажмите кнопку [MENU], выберите пункт [Качество] на вкладке [ 1], затем нажмите кнопку  $\left(\bigoplus_{k=1}^{\infty} \left(\bigoplus_{k=1}^{k} 31\right)\right)$  $\left(\bigoplus_{k=1}^{\infty} \left(\bigoplus_{k=1}^{k} 31\right)\right)$  $\left(\bigoplus_{k=1}^{\infty} \left(\bigoplus_{k=1}^{k} 31\right)\right)$ .
- Для одновременной записи изображений RAW диском [УДЕ] выберите вариант [ ] в пункте [RAW]. Обратите внимание, что если выбрано значение [–], записываются только изображения JPEG.
- Кнопками  $\leq$   $\parallel$   $\blacktriangleright$  или диском  $\sim$  выберите пункт [JPEG], затем выберите размер и качество изображения. Обратите внимание, что если выбрано значение [–], записываются только изображения RAW.
- После завершения нажмите кнопку  $\left[\begin{smallmatrix}\binom{m}{2m}\end{smallmatrix}\right]$  для возврата на экран меню.

Невозможно задать значение [-] одновременно для параметров [RAW] и [JPEG].

#### <span id="page-94-0"></span>T. **Изменение настроек режима IS**

При съемке

**Фотографии Видеофильмы** 

Стабилизация изображения может оставаться выключенной до момента съемки.

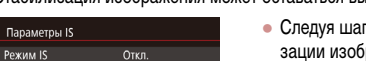

• Следуя шагам из раздела [«Отключение стабили](#page-53-1)[зации изображения» \(](#page-53-1)[154), выберите пункт [При съемке].

**Режимы Tv, Av, M и C Режим воспроизведения Функции Wi-Fi Меню настройки Принадлежности Приложение Перед использованием Алфавитный указатель Основные операции Руководство по расширенным операциям Основные сведения о камере Автоматический/гибридный автоматический режим Другие режимы съемки Режим P**

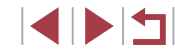

# **Режимы Tv, Av, M и C**

Более сложная творческая съемка и настройка камеры под определенный стиль съемки

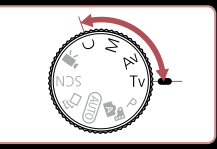

● Инструкции из этой главы относятся к камере, установленной в соответствующий режим.

## **Конкретные значения выдержки затвора (режим [Tv])**

Подробные сведения о доступных значениях выдержки затвора см. в разделе [«Камера»](#page-209-0) 

Выдержка затвора (с) Поступные значения числа ISO (CD 79)

30 – 1.3 **[AUTO]**, [125] – [3200] 1 – 1/2000 **[AUTO]**, [125] – [12800]

**1** Перейдите в режим [Tv]. ● Поверните диск установки режима

*2* **Установите выдержку затвора.**

• Диском  $\mathbb{R}$  | установите выдержку затвора.

в положение  $[Tv]$ .

Перед съемкой установите требуемую выдержку затвора, как указано ниже. Камера автоматически настраивает значение диафрагмы в соответствии с заданной

выдержкой затвора.

 $\overline{1210}$ .

 $-1/125$ 

**EXAMPLE TRAUTO** 

**Фотографии Видеофильмы** 

**Перед использованием Основные операции**

**Руководство по расширенным операциям**

**Основные сведения о камере**

**Автоматический/гибридный автоматический режим**

**Другие режимы съемки**

**Режим P**

**Режимы Tv, Av, M и C**

**Режим воспроизведения**

**Функции Wi-Fi**

**Меню настройки**

**Принадлежности**

**Приложение**

**Алфавитный указатель**

**4 DE** 

- В условиях, при которых требуется большая выдержка затвора, дальнейшая съемка может оказаться возможной только после задержки, так как камера производит обработку изображения для уменьшения шумов.
- При съемки с длительными выдержками затвора со штатива следует задать для параметра [Режим IS] значение [Откл.] ([[154).
- Оранжевый цвет индикации значения диафрагмы при наполовину нажатой кнопке спуска затвора означает, что оптимальная экспозиция не получена. Настраивайте выдержку затвора, пока значение диафрагмы не будет отображаться белым цветом, или воспользуйтесь безопасным сдвигом ( $\square$ 97).

## <span id="page-96-0"></span>**Конкретные значения диафрагмы (режим [Av])**

**Фотографии Видеофильмы** 

Перед съемкой установите требуемое значение диафрагмы, как указано ниже. Камера автоматически настраивает выдержку затвора в соответствии с заданным значением диафрагмы.

[Подробн](#page-209-0)ые сведения о доступных значениях диафрагмы см. в разделе «Камера»<br>(210).

## *1* **Перейдите в режим [ ].**

• Поверните диск установки режима<br>в положение [ $\Delta v$ ].

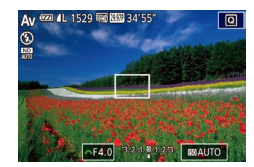

- *2* **Установите значение диафрагмы.**
- Диском [  $\rightarrow$  Не | установите значение диафрагмы.

Оранжевый цвет индикации выдержки затвора при наполовину нажатой кнопке спуска затвора означает, что оптимальная экспозиция не получена. Настраивайте значение диафрагмы, пока выдержка затвора не будет отобра жаться белым цветом, или воспользуйтесь безопасным сдвигом (см. ниже).

- $\Delta v$ : значение диафрагмы (размер отверстия, образуемого диафрагмой в объективе)
- $\bullet$  В режимах  $\left[\begin{array}{|c|}\right]$ и  $\left[\mathbf{A}\mathbf{V}\right]$  нажмите кнопку  $\left[\mathsf{M}\mathsf{E}\mathsf{N}\mathsf{U}\right]$ и задайте для параметра [Безопас. сдвиг] на вкладке [**[O]**6] значение [Вкл.] (L. 131), чтобы при возникновении проблем с экспозицией камера автоматически настраи вала выдержку затвора и значение диафрагмы для съемки с оптимальной экспозицией.

Однако в случае срабатывания вспышки безопасный сдвиг отключается.

# <span id="page-96-1"></span>**Конкретные значения выдержки затвора и диафрагмы (режим [M])**

( 1) ( 2 ) ( 3 )

01/125 0F4.0 32 3 8 123 BBAUTO

( 4 )

### **Фотографии Видеофильмы**

Выполните перед съемкой приведенные ниже шаги, чтобы задать требуемые значения выдержки затвора и диафрагмы для получения необходимой экспозиции. Подробные сведения о доступных значениях выдержки затвора и диафрагмы см. в разделе [«Камера» \(](#page-209-0)Ц. 210).

## *1* **Перейдите в режим [ ].**

- Поверните диск установки режима<br>в положение **[M]**.
- *2* **Выполните настройку.**
- Диском  $\Box$  истановите выдержку затвора (1).
- Кольцом  $\left| \tilde{\boldsymbol{\epsilon}} \right|$  установите значение диафрагмы (2).
- $\bullet$  Когда число ISO фиксировано, на индикаторе величины экспозиции на основе заданных значе ний отображается метка величины экспозиции (4) для сравнения со стандартной величиной экспо зиции (3). Если отличие от стандартной вели чины экспозиции превышает 3 ступени, метка величины экспозиции отображается в виде значка [**∢**] или [ ▶].
- $\bullet$  Если для числа ISO задано значение [AUTO]. определение числа ISO и изменение яркости экрана производится при наполовину нажатой кнопке спуска затвора. Если невозможно получить стандартную экспозицию с заданными выдержкой затвора и значением диафрагмы, число ISO отображается оранжевым цветом.

**Перед использованием**

**Основные операции**

**Руководство по расширенным операциям**

**Основные сведения о камере**

**Автоматический/гибридный автоматический режим**

**Другие режимы съемки**

**Режим P**

**Режимы Tv, Av, M и C**

**Режим воспроизведения**

**Функции Wi-Fi**

**Меню настройки**

**Принадлежности**

**Приложение**

**Алфавитный указатель**

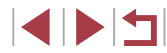

97

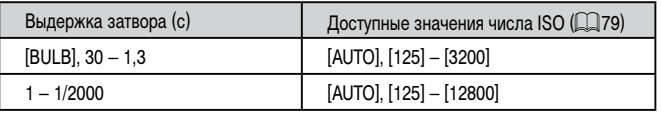

- При изменении зумирования или композиции кадра после задания выдержки затвора и значения диафрагмы величина экспозиции может измениться.
- Яркость экрана может изменяться в зависимости от заданной выдержки затвора и значения диафрагмы. Однако если поднята вспышка и установлен режим  $[$  ], яркость экрана остается неизменной.

### **[M**]: Ручной

- Оптимальная экспозиция рассчитывается на основе заданного метода экспозамера ( $\Box$ 78).
- Если для числа ISO задано значение [AUTO], доступны указанные ниже операции.
- Настройка экспозиции диском компенсации экспозиции.
- Фиксация числа ISO кнопкой [ $\bigstar$ ]. Соответствующим образом изменяется яркость экрана.

## **Съемка с длительной выдержкой (Ручная выдержка)**

При ручной выдержке экспонирование производится в течение всего времени, пока нажата кнопка спуска затвора.

### *1* **Задайте ручную выдержку.**

• Задайте для выдержки затвора значение [BULB] в соответствии с шагами 1 – 3 раздела «Конкретные значения выдержки затвора и диафрагмы  $($ режим  $\blacksquare$ )» ( $\blacksquare$ 97).

## *2* **Произведите съемку.**

- Экспонирование производится в течение всего времени, пока кнопка спуска затвора удерживается полностью нажатой. Во время экспонирования отображается прошедшее время экспозиции.
- Максимальная длительность непрерывной съемки с этой функцией составляет 4 мин 16 с.
- Установите камеру на штатив или примите другие меры для сохранения неподвижности камеры и исключения ее сотрясения. В таком случае также отключите стабилизацию изображения ( $\Box$ 54).

Во избежание сотрясения камеры, которое может происходить при прямом нажатии кнопки спуска затвора, можно снимать дистанционно ( $\Box$ [155](#page-154-0)) или использовать дополнительно приобретаемый пульт ДУ ( $\Box$ [174\)](#page-173-0).

Если для параметра [Съем. при кас.] задано значение [Вкл.], съемка запускается при касании экрана и останавливается при повторном касании. Следите, чтобы камера не смещалась при касании экрана.

#### **Перед использованием**

**Основные операции**

**Руководство по расширенным операциям**

**Основные сведения о камере**

**Автоматический/гибридный автоматический режим**

**Другие режимы съемки**

**Режим P**

**Режимы Tv, Av, M и C**

**Режим воспроизведения**

**Функции Wi-Fi**

**Меню настройки**

**Принадлежности**

**Приложение**

## **Настройка мощности вспышки**

**Фотографии Видеофильмы** 

В режимах  $[T_{\mathbf{V}}]$ [ $\Delta$  $\mathbf{V}$ ][ $\mathbf{M}$ ] можно выбрать один из трех уровней мощности вспышки.

## *1* **Укажите режим вспышки.**

- $\bullet$  Нажмите кнопку  $IMFMI$ , выберите пункт [Упр. вспышкой] на вкладке [ 5], затем нажмите кнопку  $\left[\begin{matrix} 1 \\ 1 \end{matrix}\right]$  ( $\left[\begin{matrix} 1 \\ 2 \end{matrix}\right]$ 31).
- $\bullet$  Кнопками  $[\triangle]$  $\blacktriangledown]$  или лиском  $[\stackrel{\text{def}}{=}$  $]$  выберите пункт  $[$  Грежим вспышки $]$ , затем нажмите кнопку  $[$
- Кнопками  $[\triangle] [\nabla]$  или диском  $[\triangle]$  выберите значение [Ручной], затем нажмите кнопку [ ].

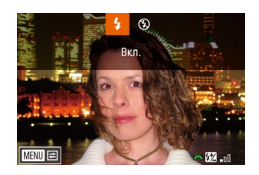

## *2* **Выполните настройку.**

- $\bullet$  Поднимите вспышку, нажмите кнопку  $\blacksquare$  и сразу же поверните диск [У для выбора мощности вспышки, затем нажмите кнопку  $\widehat{R}$ .
- После завершения настройки отображается уровень мощности вспышки.  $\overline{[52]}$ -nii: минимальная,  $\overline{[52]}$ -nii: средняя,  $\overline{[52]}$ -ni: максимальная.

● Мощность вспышки можно также задать, открыв меню MENU ([=](#page-30-0)31) и выбрав на вкладке [ 5] пункты [Упр. вспышкой] ► [Мощн. вспышки].

- Экран [Упр. вспышкой] ( $\Box$ 31) можно также открыть следующим образом. Нажмите кнопку [  $\blacktriangleright$ ] и удерживайте ее нажатой не менее 1 с.
	- $\Box$  При поднятой вспышке нажмите кнопку  $[\blacktriangleright]$  и сразу же нажмите кнопку  $IMENU.$

## **Съемка видеофильмов с определенными значениями выдержки затвора и диафрагмы**

- **Фотографии Видеофильмы**
- Установите требуемую выдержку затвора, экспозицию, значение диафрагмы и число ISO.

Сведения о доступных значениях выдержки затвора и диафрагмы см. в разделе «Камера» ([1[210](#page-209-0)); доступные значения числа ISO см. в разделе «Изменение числа ISO» (2279).

## *1* **Перейдите в режим [ ].**

- Поверните диск установки режима в положение  $\overline{P}$ .
- Нажмите кнопку  $\left[\left(\begin{matrix} 1\\ 1\end{matrix}\right)\right]$ , выберите значок  $\left[\begin{matrix} 1 & 0\\ 0 & 1\end{matrix}\right]$ в меню, затем выберите  $\left[\begin{matrix} 1 \\ 1 \end{matrix}\right]$  ( $\left[\begin{matrix} 2 \\ 30 \end{matrix}\right]$ ).

## *2* **Выполните настройки.**

- Диском [УСТАНОВИТЕ ВЫДЕРЖКУ ЗАТВОРА.
- Кольцом  $\left[\vec{\epsilon}\right]$  установите значение диафрагмы.
- *3* **Произведите съемку.**
- Нажмите кнопку видеосъемки.
- Настройки можно также изменять во время съемки, как описано в шаге 2.

При съемке с флюоресцентным или светодиодным освещением некоторые значения выдержки затвора могут вызывать мерцание экрана, которое может записываться.

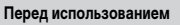

**Основные операции**

**Руководство по расширенным операциям**

**Основные сведения о камере**

**Автоматический/гибридный автоматический режим**

**Другие режимы съемки**

**Режим P**

**Режимы Tv, Av, M и C**

**Режим воспроизведения**

**Функции Wi-Fi**

**Меню настройки**

**Принадлежности**

**Приложение**

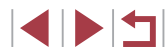

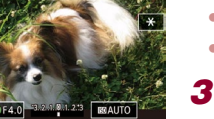

В режиме [AUTO] можно также настраивать экспозицию перед съемкой, поворачивая диск компенсации экспозиции.

- Когда число ISO фиксировано, на индикаторе величины экспозиции на основе заданного значения отображается метка величины экспозиции для сравнения со стандартной величиной экспозиции. Если отличие от стандартной величины экспозиции превышает 3 ступени, метка величины экспозиции отображается в виде значка  $[$   $\blacktriangle$   $]$  или  $[$   $\blacktriangleright$   $]$ .
- Число ISO в режиме [AUTO] можно проверить, наполовину нажав кнопку спуска затвора. Если невозможно получить стандартную экспозицию с заданными выдержкой затвора и значением диафрагмы, число ISO отображается оранжевым цветом.

 $\mathscr{C}$ Фокусировку можно настраивать во время съемки, нажав  $[AF]$  (для переключения в режим  $[MF]$ , затем нажимая кнопки  $[$ 

## **Настройка органов управления и индикации**

## <span id="page-99-0"></span>**Настройка отображаемой информации**

Можно задать экран, отображаемый при нажатии кнопки  $\textsf{INFO}$  на экране съемки. Можно также настроить состав выводимой информации.

## *1* **Откройте экран настройки.**

 $\bullet$  На вкладке  $\blacksquare$ 11 выберите пункт  $M$ нф. о экране/ перекл. настр.] или [Инф. о видоиск./ перекл. настр.] в разделе [Отображение информации о съемке $\mathsf{l}$ , затем нажмите кнопку  $\mathsf{l}$  ( $\mathsf{l}$  ( $\mathsf{l}$  31).

### *2* **Выполните настройку.**

- Кнопками  $[\triangle]$ т $]$  или диском  $[\triangle]$  выберите экран, который не требуется отображать, затем  $H$ нажмите кнопку  $\left[\begin{matrix} \sqrt{2} \\ \sqrt{2} \end{matrix}\right]$ , чтобы снять флажок  $\left[\begin{matrix} 1 \\ 2 \end{matrix}\right]$ . При повторном нажатии кнопки  $[$ <sup>( $\circled{F}$ </sup>) флажок  $[\checkmark]$ устанавливается, указывая, что экран выбран для отображения.
- Для возврата на экран меню нажмите кнопку **MENU**

Слева для справки приводится пример отображения с параметрами, выбранными на шаге 2.

● Должен быть выбран хотя бы один параметр.

**Основные операции**

**Руководство по расширенным операциям**

**Основные сведения о камере**

**Автоматический/гибридный автоматический режим**

**Другие режимы съемки**

**Режим P**

**Режимы Tv, Av, M и C**

**Режим воспроизведения**

**Функции Wi-Fi**

**Меню настройки**

**Принадлежности**

**Приложение**

**Алфавитный указатель**

**INT** 

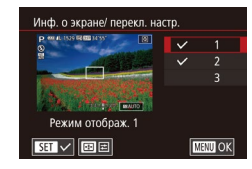

## **Настройка отображаемой информации**

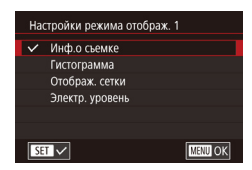

- В соответствии с шагами 1 2 из раздела [«Настройка отображаемой информации»](#page-99-0)  (=[100\)](#page-99-0) выберите [Режим отображ. 1] или  $[$ Режим отображ. 2], затем нажмите кнопку  $[$ .
- Кнопками  $[\triangle][\blacktriangledown]$  или диском  $[\clubsuit]$  выберите информацию для отображения, затем нажмите кнопку  $[$  $\mathbb{Q}$ ), чтобы установить флажок  $[\checkmark]$ .
- Для просмотра примера отображения нажмите кнопку **IMFNUI**. чтобы вернуться на экран [Инф. о экране/ перекл. настр.] или [Инф. о видоиск./ перекл. настр.].

Для более мелкой сетки выберите вкладку [○1] ► [Отображение информации о съемке] ► [Отображ. сетки].

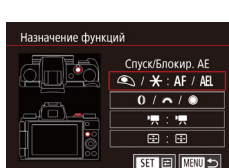

 $\star$ 

da.

OTKD.

2 3 4 5 6 7 8 SHOOT2

o

Автоспуск

Просм. изоб. после съемки Съем при кас

Парам. идентификатора лица Назначение функций Вид меню быст. настроек Сохранить уст.

#### <span id="page-100-0"></span>Г **Назначение функций органам управления**

### **Фотографии Видеофильмы**

Можно переназначить функции кнопки спуска затвора, кнопки  $[\mathcal{H}]$ , кольца  $[\tilde{}}]$ , диска [  $\sim$  ] или диска [  $\sim$  ], а также назначить часто используемые функции кнопке видеосъемки или кнопке  $\overline{|| \cdot || \cdot ||}$ 

- *1* **Откройте экран настройки.**
- $\bullet$  Нажмите кнопку  $IMFNI$ . выберите пункт [Назначение функций] на вкладке [ 2], затем нажмите кнопку  $\widehat{R}$   $\widehat{R}$   $\widehat{R}$   $\widehat{31}$ .

### *2* **Выполните настройку.**

- Кнопками  $[\triangle][\blacktriangledown]$  или дисками  $[\triangle][\triangle][\triangle]$ выберите назначаемый диск или кнопку, затем нажмите кнопку  $\lbrack \mathcal{R} \rbrack$ .
- $\bullet$  При назначении кнопки спуска затвора, кнопки  $[\mathbf{\dot{H}}]$ , кольца  $[\mathbf{\dot{H}}]$ , диска  $[\mathbf{\dot{H}}]$  или диска  $[\mathbf{\dot{H}}]$ кнопками  $[\triangle]$ [ $\blacktriangledown]$  или диском  $[\triangle]$  выберите режим съемки или орган управления камеры, кнопками [◀ ][▶] выберите режим съемки или функцию, затем нажмите кнопку  $IMENI$ .
- При назначении кнопки  $[$   $]$ или  $[$ - $]$ нажмите кнопку  $\left[\left(\begin{matrix} 1 & 0 \\ 0 & 1 \end{matrix}\right)\right]$ , выберите функцию на открывшемся экране (кнопками  $[\triangle] [\blacktriangledown] [\triangle]$  или дисками  $\left[\frac{1}{\sqrt{2}}\right]$  ), затем нажмите кнопку  $\left[\frac{1}{\sqrt{2}}\right]$ .

#### **Перед использованием**

**Основные операции**

**Руководство по расширенным операциям**

**Основные сведения о камере**

**Автоматический/гибридный автоматический режим**

**Другие режимы съемки**

**Режим P**

**Режимы Tv, Av, M и C**

**Режим воспроизведения**

**Функции Wi-Fi**

**Меню настройки**

**Принадлежности**

**Приложение**

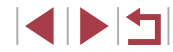

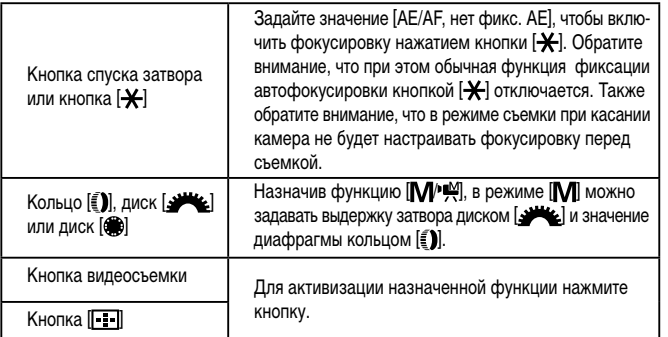

- Чтобы восстановить настройки по умолчанию для кнопки видеосъемки и кнопки  $[$   $\blacksquare$  выберите пункты  $[$   $\blacksquare$  и  $[$  $\blacksquare$   $\blacksquare$
- Значки с символом  $\mathbf{X}$  означают, что эта функция недоступна в текущем режиме съемки или при текущем состоянии функций.
- $\bullet$  В случае функции  $\begin{bmatrix} 1 \\ 2 \end{bmatrix}$ или  $\begin{bmatrix} -2 \\ 3 \end{bmatrix}$ при каждом нажатии назначенной кнопки записываются данные баланса белого ( $\Box$ 82), и настройка баланса белого изменяется на  $\mathbb{R}^1$  или  $\mathbb{R}^2$ .
- В случае функции [AFI ] при каждом нажатии кнопки, которой назначена эта функция, производится настройка и фиксация фокусировки, а на экране отображается значок  $[AF]$ ].
- **•** В случае функции  $\left[\frac{z^2}{2}\right]$  при нажатии кнопки, назначенной этой функции. отключается индикация на экране. Для восстановления индикации выполните одно из следующих действий.
	- Нажмите любую кнопку, кроме ON/OFF.
	- Измените ориентацию камеры.
	- Откройте или закройте экран.
	- Поднимите или опустите вспышку.
- Даже если кнопке видеосъемки назначена какая-либо функция, все равно можно снимать видеофильмы в режимах  $\left[\mathbf{x}^{\mathbf{r}}\right]$ ,  $\left[\mathbf{P}\mathbf{P}\right]$ ,  $\left[\mathbf{P}\mathbf{P}\right]$  и  $\left[\mathbf{m}^{\mathbf{r}}\right]$ .

## **Настройка меню быстрой установки**

**Фотографии Видеофильмы**

**Перед использованием**

**Основные операции**

Отображаемые пункты меню быстрой установки можно изменять.

## <span id="page-101-0"></span>**Выбор пунктов для включения в меню**

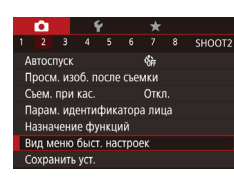

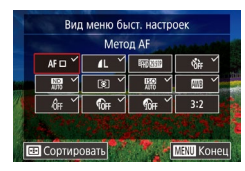

## *1* **Откройте экран настройки.**

 $\bullet$  Нажмите кнопку  $[MENU]$ , выберите пункт [Вид меню быст. настроек] на вкладке [ 2], затем нажмите кнопку  $[$ <sup>( $]$ </sup>) ( $]$ 31).

## *2* **Выберите значки, которые требуется включить в меню.**

- Выберите значки, которые требуется включить в меню быстрой установки. Выбранные значки помечаются символом  $\sqrt{\ }$ .
- На экране будут отображаться выбранные пункты (помеченные символом  $\left[\sqrt{}{}\right]$ ).
- $\bullet$  Пункты без символа  $\swarrow$  можно настраивать на вкладке [ ] экрана меню.

## *3* **Завершите настройку.**

• Нажмите кнопку  $[MENU]$ , затем нажмите [OK].

В меню могут отображаться не более 11 пунктов.

### $-$  Экран из шага 2 можно также открыть, удерживая нажатой кнопку  $[\sqrt{\frac{29}{5}}]$ , когда отображается меню быстрой установки.

**Руководство по расширенным операциям**

**Основные сведения о камере**

**Автоматический/гибридный автоматический режим**

**Другие режимы съемки**

**Режим P**

**Режимы Tv, Av, M и C**

**Режим воспроизведения**

**Функции Wi-Fi**

**Меню настройки**

**Принадлежности**

**Приложение**

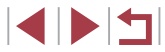

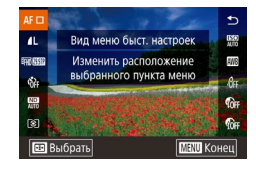

### *1* **Откройте экран настройки.**

- $\bullet$  На экране из шага 2 раздела «Выбор пунктов для включения в меню» (=[102](#page-101-0)) нажмите кнопку  $\Gamma$ .
- Перетащите значок в новое положение.

## *2* **Завершите настройку.**

 $\bullet$  Нажмите кнопку  $IMFNI$ .

## **Сохранение параметров съемки**

**Фотографии Видеофильмы** 

Сохраните часто используемые режимы съемки и настроенные параметры функций для повторного использования. Для последующего переключения на сохраненные параметры просто поверните диск установки режима в положение [ $\Box$ . Таким образом можно сохранить даже те параметры, которые обычно сбрасываются при переключении режимов съемки или выключении камеры (например, настройки таймера автоспуска).

### **Параметры, которые можно сохранить**

- Режимы съемки ( $\left[ P \right]$ ,  $\left[ T_{\mathbf{V}} \right]$ ,  $\left[ \Delta_{\mathbf{V}} \right]$  и  $\left[ \mathbf{M} \right]$ ).
- Параметры, заданные в режимах  $\mathbf{P}$ .  $\mathbf{T}$ vl.  $\mathbf{A}$ vl и  $\mathbf{I}$  $\mathbf{M}$  ( $\Box$ 78  $\Box$ 97).
- Параметры меню съемки.
- Положения зумирования.
- Положения ручной фокусировки ( $\square$ 85).
- Установки МОЁ МЕНЮ ( $\Box$ [104\)](#page-103-0).

 $\bullet$  $4 \t5 \t6 \t7 \t8 \t5H00T2$ 

d).

Откл.

ARTOCUVCI

Просм. изоб. после съемки Съем, при кас.

Парам, илентификатора пина Назначение функций Вид меню быст, настроек Сохранить уст.

*1* **Перейдите в режим съемки с параметрами, которые требуется сохранить, и произведите требуемые изменения параметров.**

### *2* **Выполните настройку.**

 $\bullet$  Нажмите кнопку  $[MENU]$ , выберите пункт [Сохранить уст.] на вкладке [ 2], затем нажмите кнопку  $[\mathbb{G}$ .

**Основные сведения о камере Автоматический/гибридный** 

**Руководство по расширенным операциям**

**автоматический режим Другие режимы съемки**

**Режим P**

**Перед использованием**

**Основные операции**

**Режимы Tv, Av, M и C**

**Режим воспроизведения**

**Функции Wi-Fi**

**Меню настройки**

**Принадлежности**

**Приложение**

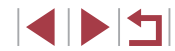

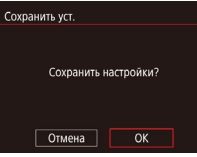

## *3* **Сохраните настройки.**

• Кнопками  $\leq$   $\parallel$   $\blacktriangleright$  или диском  $\leq$  выберите  $\sim$  IOKI. затем нажмите кнопку [ ( $\binom{[0]}{k+1}$ .

Чтобы изменить сохраненные настройки (кроме их режима съемки), выберите режим  $\mathcal{C}$  и внесите изменения, затем повторите шаги 2 – 3. Эти настройки не применяются в других режимах съемки.

Для удаления информации, сохраненной в режиме  $[$ С $]$ , и восстановления значений по умолчанию поверните диск установки режима в положение  $[$ и выберите пункт [Сбросить всё] ([........] [165](#page-164-0)).

<span id="page-103-0"></span>**Сохранение часто используемых пунктов меню съемки (Моё меню)**

### **Фотографии Видеофильмы**

На вкладке [ $\bigstar$ 1] можно сохранить до шести часто используемых пунктов меню съемки. Настроив вкладку  $[\star]$ , можно быстро переходить к этим пунктам с одного экрана.

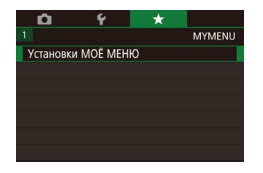

### *1* **Откройте экран настройки.**

 $\bullet$  Нажмите кнопку [ $\mathsf{MENU}$ ], выберите пункт [Установки МОЁ МЕНЮ] на вкладке [ 1], затем нажмите кнопку [  $\leftarrow$  ] (LL31).

.<br>Установки МОЁ МЕНЮ **RHÓD OVHETH** Показ по умолч. Нет

> Установки МОЁ МЕНЮ Выбо, пункты Сортировать Показ.по умолч.

Нет

**MENU**S

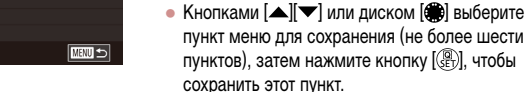

сохранить этот пункт.  $\bullet$  Отображается значок  $\mathcal{A}$ .

*2* **Выполните настройку.**

• Чтобы отменить сохранение, нажмите кнопку<br>[  $\mathbb{R}$ .]. Значок [√ больше не отображается.

• Кнопками  $[\triangle]$ [ $\blacktriangledown]$  или диском  $[\triangle]$  выберите пункт  $[B<sub>b</sub>$ бр. пункты), затем нажмите кнопку  $[\frac{B}{SE}$ ).

пункт меню для сохранения (не более шести пунктов), затем нажмите кнопку [ ], чтобы

- $\bullet$  Нажмите кнопку  $IMENU$ .
- *3* **Расположите пункты меню в требуемом порядке.**
- Кнопками  $[\triangle]$ т или диском  $[\triangle]$  выберите пункт [Сортировать], затем нажмите кнопку [ ].
- Выберите перемещаемый пункт меню (кнопками  $[\triangle]$  или диском  $[\triangle]$ ), затем нажмите кнопку  $\left[\begin{smallmatrix}\boxed{0}\\ 0\end{smallmatrix}\right]$ .
- Кнопками  $[\triangle]$  $\blacktriangledown$ ] или диском  $[\triangle]$ измените порядок, затем нажмите кнопку  $\left[\begin{smallmatrix}\sqrt{9}\\ \sqrt{8}&1\end{smallmatrix}\right]$ .
- $\bullet$  Нажмите кнопку  $\blacksquare$   $\blacksquare$

На шаге 2 можно также задавать пункты, отображающиеся серым цветом, но в некоторых режимах съемки они могут быть недоступны.

Чтобы «Моё меню» было сразу же доступно при нажатии кнопки  $IMFMI$ в режиме съемки, задайте для параметра [Показ.по умолч.] значение [Да].

- На экране [Выбр. пункты] для сохранения или очистки пунктов можно также выбирать пункты, нажимая их.
- На экране [Сортировать] порядок пунктов можно также изменять, перетаскивая их.

#### **Перед использованием**

**Основные операции**

**Руководство по расширенным операциям**

**Основные сведения о камере**

**Автоматический/гибридный автоматический режим**

**Другие режимы съемки**

**Режим P**

**Режимы Tv, Av, M и C**

**Режим воспроизведения**

**Функции Wi-Fi**

**Меню настройки**

**Принадлежности**

**Приложение**

**Алфавитный указатель**

4 N H

# **Режим воспроизведения**

 $\mathbb{C}$ 

Просматривайте свои снимки, а также различными способами производите поиск или редактирование снимков

• Для подготовки камеры к этим операциям нажмите кнопку [ $\blacktriangleright$ ], чтобы перейти в режим воспроизведения.

> Воспроизведение или редактирование переименованных изображений, изображений, уже отредактированных в компьютере, или изображений из других камер может оказаться невозможным.

## <span id="page-104-0"></span>**Просмотр**

### **Фотографии Видеофильмы**

*1* **Перейдите в режим воспроизведения.**

● Для просмотра предыдущего снимка нажмите кнопку [4] или поверните диск [ ] против часовой стрелки. Для просмотра следующего снимка нажмите кнопку  $[\blacktriangleright]$  или поверните диск  $[\clubsuit]$ 

● Для быстрого перехода между снимками нажимайте и удерживайте нажатыми кнопки  $[$ 

После съемки фотографий или видеофильмов их можно просмотреть на экране

 $\bullet$  Нажмите кнопку  $[$   $\blacktriangleright$   $\blacksquare$   $]$ .

*2* **Выберите изображения.**

по часовой стрелке.

● Отображается последний снимок.

в соответствии с приведенными ниже инструкциями.

**Перед использованием Основные операции**

**Руководство по расширенным операциям**

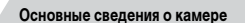

**Автоматический/гибридный автоматический режим**

**Другие режимы съемки**

**Режим P**

**Режимы Tv, Av, M и C**

**Режим воспроизведения**

**Функции Wi-Fi**

**Меню настройки**

**Принадлежности**

**Приложение**

**Алфавитный указатель**

4 5 4

- Для перехода к этому экрану (режим прокрутки экрана) быстро поверните диск [ ]. В этом режиме для перехода между снимками поворачивайте диск [ ].
- Для возврата в режим отображения одного изображения нажмите кнопку [  $\left( \frac{\mathbb{Q}}{\mathbb{Z}^2} \right)$ ].
- Для перехода между изображениями, сгруппированными по дате съемки, нажимайте кнопки  $[\triangle]$  в режиме прокрутки экрана.

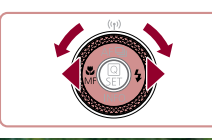

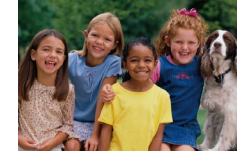

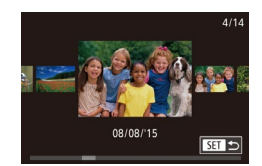

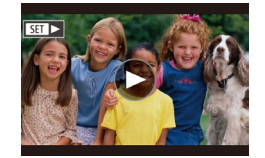

• Видеофильмы обозначаются значком  $\boxed{S}$ . Для воспроизведения видеофильмов перехо дите к шагу 3.

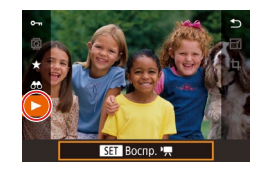

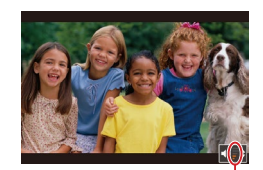

- *3* **Запустите воспроизведение видеофильмов.**
- Чтобы запустить воспроизведение, нажмите кнопку [ ] для открытия панели управления видеофильмом, кнопками  $[\triangle]$  $\blacktriangledown]$  выберите значок  $[\blacktriangleright]$ , затем снова нажмите кнопку  $[$ ( $]$ ).

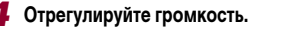

- Для регулировки громкости используйте кнопки  $[\blacktriangle][\blacktriangledown]$ .
- Когда индикатор громкости (1) не отображается, для регулировки громкости используйте кнопки  $[$   $\blacktriangle$   $]$   $\blacktriangledown$   $]$ .

## *5* **Приостановите воспроизведение.**

- Для приостановки или возобновления воспро изведения нажмите кнопку  $[$  $\left( \begin{smallmatrix} \circledR \ \circledR \end{smallmatrix} \right)$ .
- После завершения видеофильма отображается значок [ ].
- Для переключения из режима воспроизведения в режим съемки наполовину нажмите кнопку спуска затвора.
- Для отключения прокрутки экрана выберите MENU (1........ 31) ► вкладку [ ▶ 5] ▶ [Прокр. экрана] ▶ [Откл.].
- Чтобы при переключении в режим воспроизведения отображался самый последний снимок, выберите MENU (|…||31) ► вкладку [ ▶ 5] ► [Отображать] ► [Посл. снятый].
- Для изменения эффекта перехода между изображениями откройте меню MENU (L. 31) и выберите требуемый эффект на вкладке [ ▶ 5] ▶ [1)<br>Для переключения<br>нажмите кнопку<br>Для отключения<br>Чтобы при перек.<br>последний сними<br>Для изменения з<br>МЕNU (□31) и и<br>МЕNU (□31) и МЕNU

### **Использование сенсорного экрана**

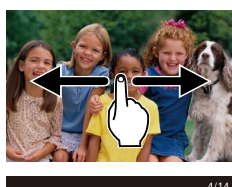

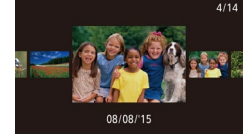

 $12'00^-$ 

● Для просмотра следующего снимка проведите пальцем по экрану налево, для просмотре предыдущего снимка проведите пальцем направо.

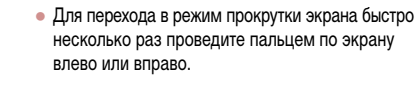

- В режиме прокрутки экрана снимки можно также просматривать, перетаскивая их влево или вправо.
- При нажатии центрального изображения восстанавливается режим отображения одного изображения.
- Для просмотра в режиме прокрутки экрана изображений, сгруппированных по дате съемки, быстро проводите пальцем вверх или вниз.
- $\bullet$  Для запуска воспроизведения видео нажмите [ $\odot$ ] на шаге 2 раздела «Просмотр» (LL[105\)](#page-104-0).
- Для регулировки громкости во время воспроиз ведения видеофильма быстро проведите пальцем по экрану вверх или вниз.
- Чтобы остановить воспроизведение, нажмите на экран. Отображается показанный слева экран, и доступны указанные ниже операции.
- Нажмите  $[$ ()] для отображения панели громкости, затем настройте громкость, нажимая  $[\triangle][\blacktriangledown]$ . При уровне громкости «0» отображается значок [.
- Для перехода между кадрами нажмите полосу прокрутки или проведите пальцем влево или вправо.
- $\bullet$  Чтобы возобновить воспроизведение, нажмите [ $\blacktriangleright$ ].
- $\bullet$  Нажмите  $\boxed{\text{MTN}}$   $\rightarrow$  1 для возврата на экран из шага 2 раздела «Просмотр» ([[1] [105\)](#page-104-0).

#### **Перед использованием**

**Основные операции**

**Руководство по расширенным операциям**

**Основные сведения о камере**

**Автоматический/гибридный автоматический режим**

**Другие режимы съемки**

**Режим P**

**Режимы Tv, Av, M и C**

**Режим воспроизведения**

**Функции Wi-Fi**

**Меню настройки**

**Принадлежности**

**Приложение**

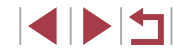

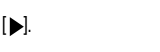

## <span id="page-106-0"></span>**Переключение режимов отображения**

### **Фотографии Видеофильмы**

Нажимайте кнопку  $\text{INFO}$ ] для просмотра на экране другой информации или для скрытия информации. Подробные сведения об отображаемой информации см. в разделе [«Воспроизведение \(Подробная информация\)» \(](#page-191-0) $\Box$ 192).

Откройте экран, чтобы включить его при включенной камере. При этом видоискатель выключается. Аналогично, закройте экран (лицевой стороной к корпусу камеры), чтобы выключить экран и включить видоискатель ( $\square$ 20).

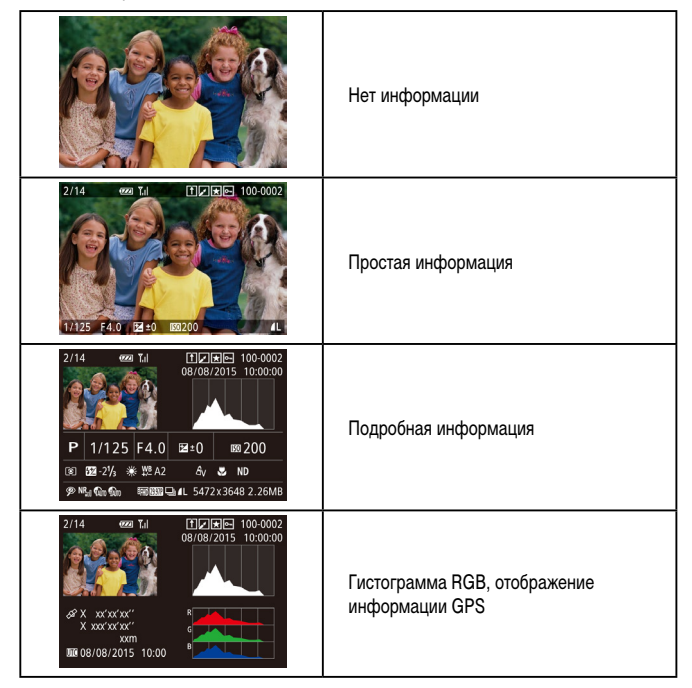

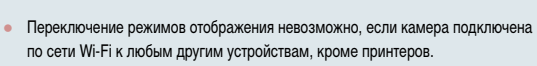

**Предупреждение о передержке (для ярких участков изображения)**

**Фотографии Видеофильмы**

В режиме подробной информации обесцвеченные яркие участки изображения мигают на экране  $(\Box 107)$  $(\Box 107)$ .

**Гистограмма**

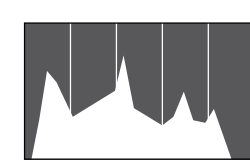

- **Фотографии Видеофильмы**
- График, отображаемый в режиме подробной информации (=[107\)](#page-106-0), представляет собой гистограмму, показывающую распределение яркости на изображении. По горизонтальной оси откладывается степень яркости, а по вертикальной оси – количество пикселов изображения, имеющих соответствующий уровень яркости. Просмотр гистограммы позволяет проверить экспозицию.
- Гистограмму можно также посмотреть во время съемки ([[100,](#page-99-0) [1[191](#page-190-0)).

**Гистограмма RGB, отображение информации GPS**

## **Фотографии Видеофильмы**

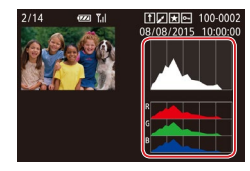

• Гистограмма RGB показывает распределение в изображении градаций красного, зеленого и синего цветов. По горизонтальной оси откладывается яркость R (красный), G (зеленый) или B (синий), а по вертикальной оси – количество пикселов изображения, имеющих соответствующий уровень яркости. Просмотр этой гистограммы позволяет проверить цветовые характеристики изображения.

**Перед использованием**

**Основные операции**

**Руководство по расширенным операциям**

**Основные сведения о камере**

**Автоматический/гибридный автоматический режим**

**Другие режимы съемки**

**Режим P**

**Режимы Tv, Av, M и C**

**Режим воспроизведения**

**Функции Wi-Fi**

**Меню настройки**

**Принадлежности**

**Приложение**

**Алфавитный указатель**

 $\blacksquare$ 

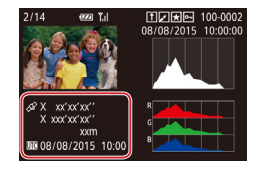

- С помощью смартфона, подключенного к камере по соединению Wi-Fi, можно производить геопривязку изображений в камере, добавляя такие данные, как широта, долгота и высота над уровнем моря (=[155](#page-154-1)). Эти сведения можно просматривать на экране отображения информации GPS.
- Широта, долгота, высота над уровнем моря, дата и время съемки по Гринвичу (UTC) отображаются по порядку сверху вниз.

Для отсутствующих в смартфоне или неправильно записанных параметров вместо численных значений отображаются прочерки [---].

- UTC: универсальное глобальное время, в целом совпадает со средним временем по Гринвичу
- Отображение информации GPS недоступно для изображений, не имеющих такой информации.

● Между гистограммой RGB (только для фотографий) и информацией GPS на экране подробной информации можно переключаться, перетаскивая нижнюю половину экрана вверх или вниз.

**Просмотр коротких видеофильмов, снятых в режиме творческого снимка (творческие видеофильмы)**

### **• Фотографии • Видеофильмы**

Воспроизводите творческие видеофильмы, снятые в режиме [< $\Box$ ] ([[358).

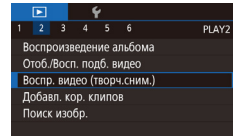

## *1* **Выберите видеофильм.**

• Нажмите кнопку  $[MFMJ]$  и выберите пункт [Воспр. видео (творч.сним.)] на вкладке [ 2]  $($  $\Box$ 31).

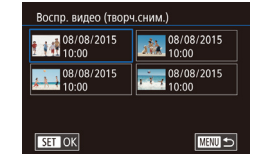

- *2* **Запустите воспроизведение видеофильма.**
- Для просмотра видеофильма выберите его и нажмите кнопку  $\widehat{R}$ .

**Перед использованием**

**Основные операции**

**Руководство по расширенным операциям**

**Основные сведения о камере**

**Автоматический/гибридный автоматический режим**

**Другие режимы съемки**

**Режим P**

**Режимы Tv, Av, M и C**

**Режим воспроизведения**

**Функции Wi-Fi**

**Меню настройки**

**Принадлежности**

**Приложение**

**Алфавитный указатель**

EN T

## $\bullet$  Фотографии, снятые в режиме  $\Box$  помечаются значком [ $\sqrt{2}$ ].

*1* **Выберите изображение.**

**Просмотр коротких видеофильмов, созданных при** 

Просмотр клипов видеоподборки, автоматически записанных в режиме [ $\leq$  1 ( $\approx$  37)

**съемке фотографий (видеоподборка)**

100-0007

в день съемки фотографии, производится следующим образом.

 $\bullet$  Выберите фотографию со значком  $\blacksquare$  и нажмите кнопку  $\widehat{R}$ .

**• Фотографии • Видеофильмы** 

## *2* **Запустите воспроизведение видеоподборки.**

- Кнопками  $[\triangle] [\nabla]$  выберите значок  $[\triangle]$ . затем нажмите кнопку  $\lbrack \binom{6}{5} \rbrack$ .
- Воспроизводится видеофильм, автоматически записанный в день съемки фотографии, начиная с начала.

Если в камере выключено отображение информации ([107], через короткое время значок [  $\blacksquare$  исчезает.

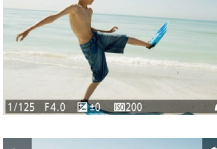

**SET AT** 

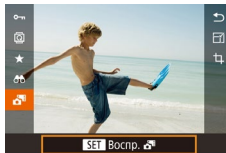
#### **Просмотр по дате**

#### Видеоподборки можно просматривать по датам.

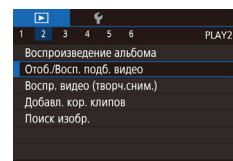

 $\bullet$  Нажмите кнопку  $IMFMI$ , выберите пункт  $[O$ тоб./Восп. подб. видео] на вкладке  $[$   $\blacktriangleright$  2], затем нажмите дату ( $\square$ 31).

#### <span id="page-108-1"></span>**Проверка людей, обнаруженных функцией идентификации лица**

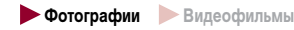

Если переключить камеру в режим простой информации ([107], отображаются до 5 имен людей, зарегистрированных в функции идентификации лица ([145).

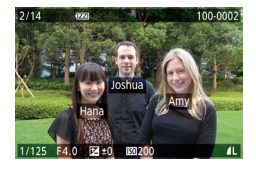

- $\bullet$  Несколько раз нажмите кнопку  $[$ NFO], пока не будет включен режим простой информации, затем кнопками [4] [ • ] или диском [ ] выберите изображение.
- На обнаруженных людях будут отображаться имена.

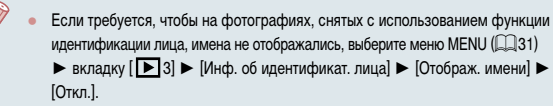

### **Обзор и фильтрация изображений**

<span id="page-108-0"></span>**Переход между изображениями в индексе**

### **Фотографии Видеофильмы**

Отображая несколько изображений в виде индекса, можно быстро найти требуемое изображение.

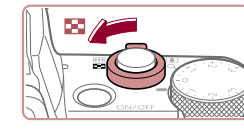

**EN ESSE REFUIERENCE** 

#### *1* **Изображения отображаются в виде индекса.**

- Для отображения изображений в виде индекса переместите рычаг зумирования в направлении [ ]. Если переместить рычаг еще раз, число отображаемых изображений увеличится.
- Для уменьшения числа отображаемых изображений переместите рычаг зумирования в направлении  $[Q]$ . При каждом перемещении рычага число отображаемых изображений уменьшается.

#### *2* **Выберите изображение.**

- Для прокрутки изображений поворачивайте диск [
- Кнопками  $[\triangle] [\blacktriangledown] [\triangle]$  выберите изображение.
- Вокруг выбранного изображения отображается оранжевая рамка.
- Для просмотра выбранного изображения в режиме отображения одного изображения нажмите кнопку  $[$
- Чтобы отключить эффект трехмерного отображения (используется, если удерживать нажатой кнопки  $[\triangle]$ [  $\blacktriangledown]$  или быстро поворачивать диск  $[\clubsuit]$ ]), выберите меню MENU ( $\Box$ 31) ► вкладку [ $\Box$ 5] ► [Эффект отобр.] ► [Откл.].

**Перед использованием**

**Основные операции**

**Руководство по расширенным операциям**

**Основные сведения о камере**

**Автоматический/гибридный автоматический режим**

**Другие режимы съемки**

**Режим P**

**Режимы Tv, Av, M и C**

**Режим воспроизведения**

**Функции Wi-Fi**

**Меню настройки**

**Принадлежности**

**Приложение**

#### **Использование сенсорного экрана**

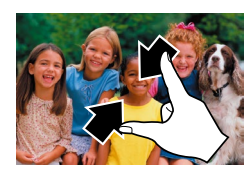

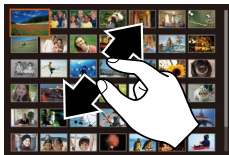

- Сведите пальцы для перехода из режима одного изображения в индексный режим.
- Для увеличения количества эскизов на экране снова сведите пальцы.
- Для прокрутки отображаемых изображений проводите пальцем по экрану вверх или вниз.
- Для уменьшения количества эскизов на экране разведите пальцы.
- Выберите изображение, нажав на него, затем снова нажмите это изображение для просмотра в режиме отображения одного изображения.

**Поиск изображений, удовлетворяющих определенным условиям**

#### **Фотографии Видеофильмы**

Чтобы быстро найти требуемые изображения на карте памяти с большим количеством изображений, используйте режим фильтрации изображений в соответствии с заданными условиями. Можно также одновременно защитить (ﷺ) [115\)](#page-114-0) или удалить (ﷺ) [118\)](#page-117-0) все эти изображения.

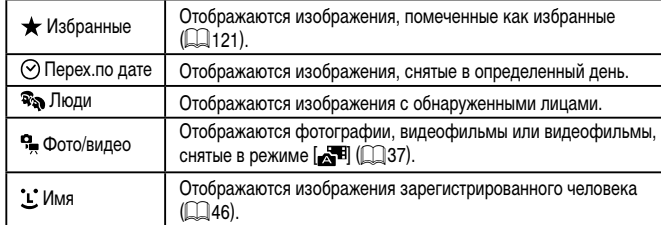

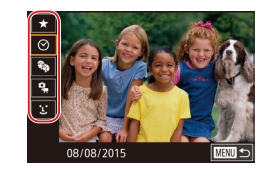

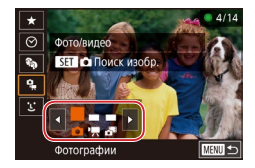

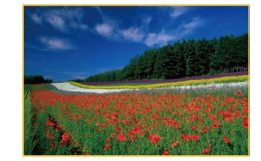

#### *1* **Выберите первое условие.**

- В режиме отображения одного изображения нажмите кнопку  $[\mathcal{F}]$ , выберите в меню значок  $[\mathcal{A}]$  и выберите условие.
- Если выбран вариант  $\blacktriangleright$  или  $\lceil \cdot \cdot \rceil$ , можно просматривать только изображения, удовлетво ряющие этому условию, нажимая кнопки [4][ $\blacktriangleright$ ] или поворачивая диск [ ]. Чтобы выполнить операцию сразу для всех этих изображений, нажмите кнопку  $[$ ( $\circled{F}$ ) и переходите к шагу 3.

#### *2* **Выберите второе условие и просмотрите отфильтрованные изображения.**

- Если в качестве первого условия выбран вариант  $[$  $\odot$ ] или  $[$  $\ddot{\mathbf{q}}$ , выберите второе условие кнопками [◀ ][▶], затем поворачивайте диск [<sub>●</sub> для просмотра только изображений, удовлетво ряющих этим условиям.
- Для переключения в режим фильтрации изображений нажмите кнопку  $[\mathcal{C}_1^{\mathbb{R}}]$  и переходите к шагу 3.
- Если в качестве первого условия выбран вариант<br>[[L], нажмите кнопку [  $\mathbb{R}$ ], затем на следующем экране кнопками  $\boxed{\blacktriangle}$  $\boxed{\blacktriangledown}$  $\boxed{\blacktriangle}$  $\boxed{\blacktriangleright}$  выберите человека.

#### *3* **Просмотрите отфильтрованные изображения.**

- Изображения, удовлетворяющие заданным условиям, отображаются в желтых рамках. Для просмотра только таких изображений нажимайте кнопки [4] ] или поворачивайте диск [6].
- Чтобы отменить воспроизведение с фильтром,<br>нажмите кнопку  $[\mathbb{G}^3_0]$ , выберите в меню значок  $\left| \partial \mathbf{S} \right|$ , затем снова нажмите кнопку  $\left| \mathbf{S} \right|$ .

Если камера не нашла изображений, удовлетворяющих каким-то условиям, эти условия будут недоступны.

**Перед использованием**

**Основные операции**

**Руководство по расширенным операциям**

**Основные сведения о камере**

**Автоматический/гибридный автоматический режим**

**Другие режимы съемки**

**Режим P**

**Режимы Tv, Av, M и C**

**Режим воспроизведения**

**Функции Wi-Fi**

**Меню настройки**

**Принадлежности**

**Приложение**

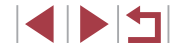

- Для скрытия или отображения другой информации нажмите на шаге 3 кнопку  $\blacksquare$   $\blacksquare$
- Варианты просмотра найденных изображений (на шаге 3) включают в себя [«Переход между изображениями в индексе» \(](#page-108-0)LLJ109), [«Увеличение изобра](#page-113-0)[жений» \(](#page-113-0) =114) и [«Просмотр слайд-шоу» \(](#page-113-1) =114). Операции можно также применять ко всем найденным изображениям, выбрав пункт [Защита всех найд. изобр.] в разделе [«Защита изображений» \(](#page-114-0) =115) или пункт [Выбр. все найд. изобр.] в разделе [«Удаление сразу нескольких изображений» \(](#page-117-1)<sup>=</sup>118), «Добавление изображений в список печати (DPOF)» (=182) или [«Добавление изображений в фотокнигу» \(](#page-183-0) =184).
- Если отредактировать изображения и сохранить их в виде новых изображений (ﷺ) жений (ﷺ) жений (ﷺ) жений (ﷺ) жений (ﷺ) жений (Щ) найденные изображения больше не отображаются.

Условия можно также выбрать, нажимая экраны на шагах 1 и 2.

● После выбора условий можно просмотреть соответствующие им изобра жения, снова нажав условие.

### <span id="page-110-0"></span>**Переход между изображениями с помощью переднего диска**

#### **Фотографии Видеофильмы**

С помощью переднего диска можно быстро находить требуемые изображения и перехо дить между ними с использованием фильтрации изображений в соответствии с указан ными условиями.

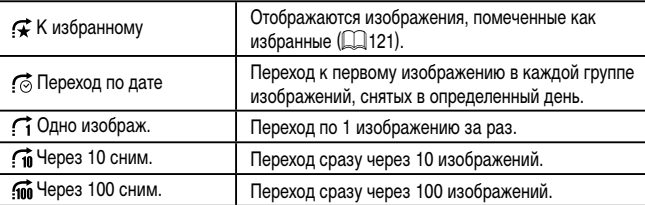

#### *1* **Выберите условие.**

- В режиме отображения одного изображения выберите условие (или способ перехода), повернув диск [ ] и сразу же нажимая кнопки  $[ \blacktriangle ] \blacktriangledown ]$ .
- *2* **Просматривайте изображения, удовлетворяющие заданному условию, или переходите через заданное число изображений.**
- Поворачивайте диск [ ] для просмотра только изображений, удовлетворяющих усло вию, или перехода через заданное количество изображений вперед или назад.

#### **Использование сенсорного экрана**

К избранному

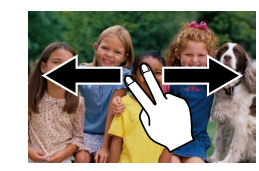

Переходить к предыдущему или следующему изображению в соответствии со способом пере хода, выбранным на шаге 1 раздела «Переход между изображениями с помощью переднего диска» ( =[111](#page-110-0)), можно также, перетаскивая изображение влево или вправо двумя пальцами. **Перед использованием**

**Основные операции**

**Руководство по расширенным операциям**

**Основные сведения о камере**

**Автоматический/гибридный автоматический режим**

**Другие режимы съемки**

**Режим P**

**Режимы Tv, Av, M и C**

**Режим воспроизведения**

**Функции Wi-Fi**

**Меню настройки**

**Принадлежности**

**Приложение**

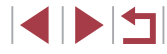

#### **Просмотр отдельных изображений из группы**

**Фотографии Видеофильмы** 

Изображения, снятые в режиме непрерывной съемки ( $\Box$ 44), изображения, снятые в режиме  $\lceil$  ( $\lceil$ 58), и отдельные изображения, сохраненные как исходные данные в режиме  $\mathbb{R}$ , ( $\Box$ 70), объединяются в группы, и отображается только первое изображение. Однако можно также просматривать отдельные изображения.

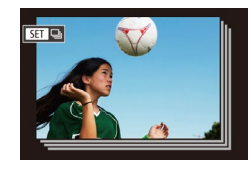

#### *1* **Выберите сгруппированное изображение.**

• Кнопками  $[$   $\blacksquare$  $\blacksquare$  или диском  $[$  $\blacksquare$  выберите изображение с меткой  $\overline{\text{S}}$ .

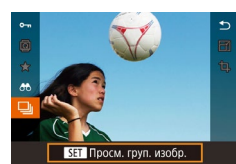

- $2$  Выберите значок  $\Box$ .
- $\bullet$  Нажмите кнопку  $\widehat{R}$ . затем выберите в меню пункт  $\Box$ II ( $\Box$ 30).

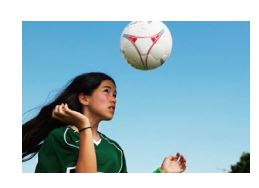

#### *3* **Просмотрите отдельные изображения из группы.**

- $\bullet$  При нажатии кнопок  $[4]$   $\bullet$  или повороте диска [ ] отображаются только изображения из этой группы.
- Чтобы отменить воспроизведение группы, нажмите кнопку  $\left[\circled{2}\right]$ , выберите в меню значок  $\left[\dfrac{\Box}{\Box}\right]$  и снова нажмите кнопку  $\left[\begin{smallmatrix}\mathbb{R}^n\\ \mathbb{R}^n\end{smallmatrix}\right]$  ( $\left[\begin{smallmatrix}\mathbb{R}^n\\ \mathbb{R}^n\end{smallmatrix}\right]$ 30).

В режиме воспроизведения группы (шаг 3) можно быстро переходить между [изображениями](#page-108-0) «Переход между изображениями в индексе» ( $\Box$ 109) и увеличивать их «Увеличение [изображений»](#page-113-0) (=114). Можно применить операцию ко всем изображениям из группы, указав [Защита всех изобр. в группе] в разделе «Защита [изображений»](#page-114-0) ( $\Box$ 115), [Все изобр. в группе] в разделе «Удаление сразу нескольких [изображений»](#page-117-1) ( $\Box$ 118), [Выб. все изображ. в группе] в разделе «Добавление [изображений](#page-181-0) в список печати (DPOF)» (=[182\)](#page-181-0) или [Выбрать все изоб.] в разделе «Добавление [изображений](#page-183-0) в [фотокнигу»](#page-183-0)  $($  $\Box$ 184).

 $\oslash$ 

- Для разгруппирования изображений, чтобы они отображались только поотдельности, выберите меню MENU ( $\Box$ 31) > вкладку  $[\triangleright]$ 5) > [Групп.  $\mu$ изобр. $\mathbf{I} \blacktriangleright$  [Откл.] ( $\Box$ 31). Однако сгруппированные изображения невозможно разгруппировать во время индивидуального воспроизведения.
- В режиме  $[\bigcirc \Pi]$  одновременное отображение после шага 2 раздела «Автоматическое применение эффектов (Творческий снимок)» ([158) доступно только сразу же после съемки.

**Перед использованием**

**Основные операции**

**Руководство по расширенным операциям**

**Основные сведения о камере**

**Автоматический/гибридный автоматический режим**

**Другие режимы съемки**

**Режим P**

**Режимы Tv, Av, M и C**

**Режим воспроизведения**

**Функции Wi-Fi**

**Меню настройки**

**Принадлежности**

**Приложение**

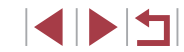

### **Редактирование информации функции идентификации лица**

Если во время воспроизведения окажется, что отображается неправильное имя, можно изменить или удалить его.

Однако невозможно добавить имена людей, которые не были обнаружены функцией идентификации лица (имена не отображаются), а также людей, имена которых были удалены.

#### <span id="page-112-0"></span>**Изменение имен**

п

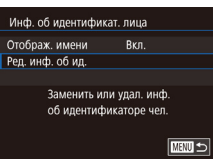

#### *1* **Откройте экран настройки.**

- $\bullet$  Нажмите кнопку  $\blacksquare$   $\blacksquare$   $\blacksquare$  и выберите пункт  $[$ Инф. об идентификат. лица] на вкладке  $[$   $\blacktriangleright$  3]
- $\bullet$  Кнопками  $[\triangle]$  $\blacktriangledown]$  или диском  $[\triangle]$  выберите пункт  $[Pe \mu, \mu_0]$  об ид.), затем нажмите кнопку  $[Q]$ .

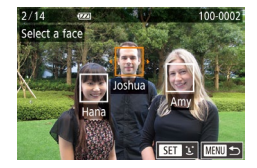

#### *2* **Выберите изображение.**

- В соответствии с процедурой из раздела [«Проверка](#page-108-1) [людей, обнаруженных функцией идентификации](#page-108-1)  [лица»](#page-108-1)  ( =109) выберите изображение и нажмите кнопку [ இ.]
- Вокруг выбранного лица отображается оранжевая рамка. Если на изображении отобра жаются несколько лиц, кнопками [4][  $\blacktriangleright$ ] или диском [ ] выберите имя, которое требуется изменить, и нажмите кнопку  $\left[\begin{matrix} \circledR \\ \circledR \end{matrix}\right]$ .

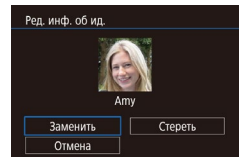

- *3* **Выберите вариант редактирования.**
- Кнопками  $[\triangle][\blacktriangledown][\blacktriangle][\blacktriangleright]$  или диском  $[\clubsuit]\triangleright]$ выберите пункт [Заменить], затем нажмите кнопку  $\left[\begin{smallmatrix}\mathbb{R}\cr\mathbb{R}\end{smallmatrix}\right]$ .
- *4* **Выберите имя человека для использования при перезаписи.**
- В соответствии с инструкциями шага 2 раздела<br>«Перезапись и лобавление информации о лице» (Перезапись и добавление интеллитета, которое требуется использовать для перезаписи.
- Экран <sup>[Ред.</sup> инф. об ид.] можно также открыть, нажав изображение на экране из шага 2, нажав  $\blacksquare$  для отображения оранжевой рамки, затем нажав на лице, чтобы перезаписать имя этого человека.
	- Варианты редактирования можно также выбирать, нажимая их на шаге 3.

#### **Удаление имен**

m.

- $\bullet$  На экране, отображаемом на шаге 3 раздела «Изменение имен» ( =[113](#page-112-0)), выберите пункт [Стереть] и нажмите кнопку [ ].
- После появления запроса [Стереть?] кнопками<br>[4][  $\blacksquare$  ] или диском [  $\blacksquare$  ] выберите [OK], затем нажмите кнопку  $[\mathbb{R}$ .

**Перед использованием**

**Основные операции**

**Руководство по расширенным операциям**

**Основные сведения о камере**

**Автоматический/гибридный автоматический режим**

**Другие режимы съемки**

**Режим P**

**Режимы Tv, Av, M и C**

**Режим воспроизведения**

**Функции Wi-Fi**

**Меню настройки**

**Принадлежности**

**Приложение**

**Алфавитный указатель**

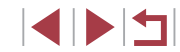

113

### **Варианты просмотра изображений**

#### <span id="page-113-2"></span>**Использование сенсорного экрана**

<span id="page-113-0"></span>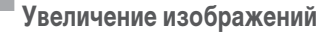

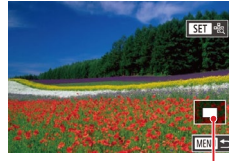

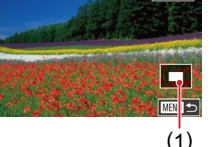

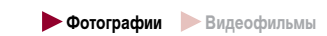

#### *1* **Увеличьте изображение.**

- При перемещении рычага зумирования в направлении  $[Q]$  изображение увеличивается. Продолжая удерживать рычаг зумирования нажатым, можно увеличивать изображения приблизительно в 10 раз.
- Для справки отображается приблизительное положение области, видимой на экране (1).
- Для уменьшения переместите рычаг зумирования в направлении [ ]. Продолжайте удерживать для возврата в режим отображения одного изображения.
- *2* **Перемещайте отображаемую область и переходите между изображениями, как требуется.**
	- Для перемещения отображаемой области нажимайте кнопки  $[\triangle]$  $[\blacktriangledown]$ [4][  $]$ .
- Для перехода на другие изображения в режиме увеличения поворачивайте диск [ ].
- В режим отображения одного изображения из режима увеличения можно вернуться, нажав кнопку [MFNU].
- Когда отображается значок  $[\overline{S}$   $]$ , можно проверить фокусировку, нажав кнопку  $\left[\begin{smallmatrix}\langle\overline{\mathbb{R}}\rangle\end{smallmatrix}\right]$ для отображения области, находящейся в фокусе (Проверка фокусировки). Если в фокусе находятся несколько областей, для последовательного переключения на другие области нажимайте кнопку  $[{\mathbb Q}_2]$ .

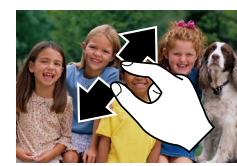

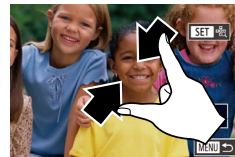

#### <span id="page-113-1"></span>**Просмотр слайд-шоу**

 $\begin{array}{|c|c|c|c|}\n\hline\n2 & 3 & 4 & 5 & 6 \\
\hline\n\end{array}$ 

Зашита Повернуть CTODETH Избранные Слайд-шоу

PLAY1

- Автоматическое воспроизведение изображений с карты памяти производится следующим образом.
	- $\bullet$  Нажмите кнопку  $[MENU]$  и выберите пункт  $[$ Слайд-шоу $]$  на вкладке  $[$   $\blacktriangleright$  1 $]$   $($   $\Box$  31 $)$ .

• Для увеличения разведите пальцы. • Повторяя это действие, можно увеличить изображения приблизительно в 10 раз. • Лля перемещения отображаемого положения

• Кнопками  $[\triangle] [\blacktriangledown]$  или диском  $[\triangle]$  выберите пункт  $[C$ тарт $]$ , затем нажмите кнопку  $[\overline{\mathbb{G}}_F]$ .

**Фотографии Видеофильмы**

- В течение нескольких секунд отображается сообщение [Загрузка снимка], затем запускается слайд-шоу.
- Для прекращения слайд-шоу нажмите кнопку  $\overline{M}$   $\overline{N}$   $\overline{M}$   $\overline{M}$   $\overline{M}$
- Во время слайд-шоу функции энергосбережения камеры ( $\Box$ 27) отключаются.

#### **Перед использованием**

**Основные операции**

**Руководство по расширенным операциям**

**Основные сведения о камере**

**Автоматический/гибридный автоматический режим**

**Другие режимы съемки**

**Режим P**

**Режимы Tv, Av, M и C**

**Режим воспроизведения**

**Функции Wi-Fi**

**Меню настройки**

**Принадлежности**

**Приложение**

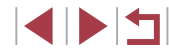

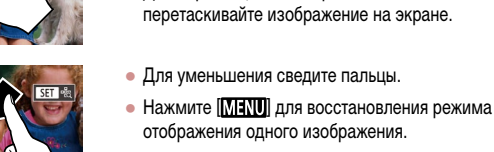

 $\oslash$ 

 $\Box$ ля приостановки или возобновления слайд-шоу нажмите кнопку  $[\widehat{\mathbb{S}\mathbb{R}})$ .

- Во время воспроизведения можно переключаться на другие изображения. нажимая кнопки  $[$   $\blacksquare$  $\blacksquare$  или поворачивая диск  $[$  $\blacksquare$ ). Для быстрого перехода вперед или назад удерживайте кнопки [ | ] Нажатыми.
- Повтор слайд-шоу, время отображения каждого изображения и эффект перехода между изображениями можно настроить на экране, для открытия которого следует выбрать пункт [Настройка] и нажать кнопку  $(\mathbb{F})$  ( $\Box$ 31).

Слайд-шоу можно также останавливать, нажав на экран.

### <span id="page-114-0"></span>**Защита изображений**

Защита  $\boxed{\circ}$  OFF

#### **Фотографии Видеофильмы**

Защищайте важные изображения для предотвращения случайного стирания ( $\Box$ [118\)](#page-117-0).

- Нажмите кнопку  $[$  $]$ , выберите значок  $[$  $]$  $]$ в меню, затем выберите вариант  $[O_{\blacksquare}$  (кнопками [  $||\blacktriangleright|$  или диском [ $||\blacktriangleright|$ ). Отображается значок  $\overline{[}$ .
- Чтобы отменить защиту, выберите вариант [OFF]. Значок [ ] больше не отображается.

При форматировании карты памяти защищенные изображения с этой карты будут стерты  $($ <del>[1</del> $]$ [160](#page-159-0)).

Защищенные изображения невозможно удалить с помощью предусмотренной в камере функции удаления. Чтобы удалить их таким способом, сначала отмените защиту.

#### <span id="page-114-1"></span>**С помощью меню**

**Меню настройки** *1* **Откройте экран настройки.** PLAY1 **Принадлежности**  $\bullet$  Нажмите кнопку  $[MFMJ]$  и выберите пункт Зашита Повернуть  $[3a$ щита] на вкладке  $[$   $\blacktriangleright$  1]  $(\square)$ 31). CTPDPTH Избранные **Приложение** Слайд-шоу **Алфавитный указатель** *2* **Указание способа выбора** Зашита Выбрать • Выберите требуемый вариант ( $\Box$ 31). **Выбрать лиапазон** Зашита всех изображений ● Для возврата на экран меню нажмите кнопку Снятие защиты всех изобр. **IMENU TERRITA** 

**INT** 

**Функции Wi-Fi**

**Режимы Tv, Av, M и C**

**Режим воспроизведения**

**Режим P**

**Перед использованием**

**Основные операции**

**Руководство по расширенным операциям**

**Основные сведения о камере Автоматический/гибридный автоматический режим Другие режимы съемки**

### <span id="page-115-1"></span>**Выбор изображений по одному**

### <span id="page-115-0"></span>**Выбор диапазона**

#### **Перед использованием**

#### *1* **Выберите пункт [Выбрать].**

● В соответствии с процедурой из раздела «С [помощью меню» \(](#page-114-1)=115) выберите пункт [Выбрать] и нажмите кнопку [ ].

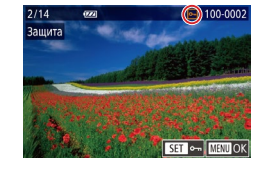

#### *2* **Выберите изображение.**

- Кнопками  $[4]$  ) или диском  $[4]$  выберите изображение, затем нажмите кнопку  $\lbrack \mathcal{C}\rbrack$ . Отображается значок  $\boxed{\circ}$ .
- Чтобы отменить выбор, снова нажмите кнопку  $\lbrack \binom{[2]}{2} \rbrack$ . Значок  $\lbrack \boxed{}$  больше не отображается.
- Повторите эту операцию для задания других изображений.

### Зашита Принять изменения?  $Coron$   $\overline{OC}$  $\sqrt{M}$

- *3* **Установите защиту изображения.**
- $\bullet$  Нажмите кнопку  $[MFMJ]$ . Отображается сообщение с запросом подтверждения.
- Кнопками  $[$   $]$   $]$   $]$  или диском  $[$   $]$  выберите [OK], затем нажмите кнопку [  $\left( \widehat{\mathbb{R}} \right)$ ].

Если переключиться в режим съемки или выключить камеру до завершения процесса настройки на шаге 3, изображения не будут защищены.

Изображения можно также выбирать или очищать, нажимая экран на шаге 2, а экран запроса подтверждения можно открыть, нажав [ **MENU** ].

● Изображения можно также защитить, нажав [OK] на экране из шага 3.

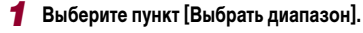

- В соответствии с процедурой из раздела «С [помощью меню» \(](#page-114-1)[1115] выберите пункт [Выбрать диапазон] и нажмите кнопку [ ].
- *2* **Выберите начальное изображение.**

• Кнопками  $[4]$   $\blacktriangleright$  или диском  $[4]$  выберите изображение, затем нажмите кнопку  $\left[\left(\begin{smallmatrix}\widehat{\mathbb{Q}}\end{smallmatrix}\right)\right]$ .

• Нажмите кнопку  $[$  $\langle \mathbb{F}_{r} \rangle]$ .

**Основные операции**

**Руководство по расширенным операциям**

**Основные сведения о камере**

**Автоматический/гибридный автоматический режим**

**Другие режимы съемки**

**Режим P**

**Режимы Tv, Av, M и C**

**Режим воспроизведения**

**Функции Wi-Fi**

**Меню настройки**

**Принадлежности**

**Приложение**

**Алфавитный указатель**

**INT** 

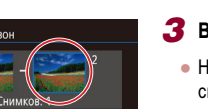

■図っ

 $\overline{\text{min}}$ 

*3* **Выберите конечное изображение.**

• Нажмите кнопку [  $\blacktriangleright$ ], выберите пункт [Последний  $CH$ имок $\ell$ , затем нажмите кнопку  $\widehat{R}$ .

 $\bullet$  Кнопками  $[4]$   $\bullet$  или диском  $[4]$  выберите изображение, затем нажмите кнопку  $\widehat{R(\mathbb{R})}$ .

● В качестве последнего изображения не могут быть выбраны изображения, расположенные перед первым изображением.

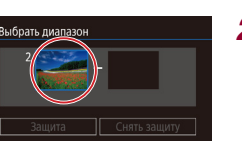

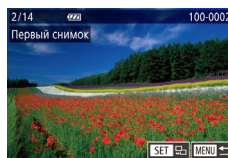

SET Первый снимок

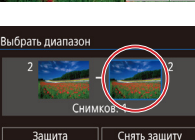

SET Последний снимок

оследний снимок

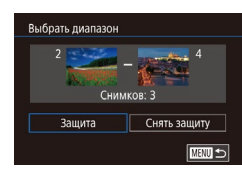

#### *4* **Установите защиту изображений.**

• Кнопкой  $[\nabla]$  выберите пункт [Защита], затем нажмите кнопку [ ].

#### **Снятие защиты сразу со всех изображений**

Можно снять защиту сразу со всех изображений. Чтобы снять защиту, на шаге 1 пункта «Защита сразу всех изображений» выберите [Снятие защиты всех изобр.], затем выполните шаг 2.

**Перед использованием**

**Основные операции**

**Руководство по расширенным операциям**

**Основные сведения о камере**

**Автоматический/гибридный автоматический режим**

**Другие режимы съемки**

**Режим P**

**Режимы Tv, Av, M и C**

**Режим воспроизведения**

**Функции Wi-Fi**

**Меню настройки**

**Принадлежности**

**Приложение**

**Алфавитный указатель**

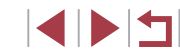

Первое и последнее изображения можно также выбрать диском [ ], когда отображается верхний экран из шагов 2 и 3.

- Чтобы отменить защиту для групп изображений, выберите пункт [Снять защиту] на шаге 4.
- Этот экран можно также открыть, выбрав первое или последнее изображение, нажав его на верхнем экране из шага 2 или 3.
- Изображения можно также защитить, нажав [Защита] на экране из шага 4.

#### × **Защита сразу всех изображений**

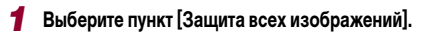

● В соответствии с процедурой из раздела «С [помощью меню» \(](#page-114-1) $\Box$ 115) выберите пункт  $[$ Защита всех изображений $]$  и нажмите кнопку  $[$ 

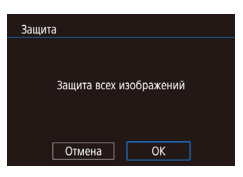

#### *2* **Установите защиту изображений.**

• Кнопками  $[$   $[$   $]$   $[$   $]$  или диском  $[$  $]$  выберите  $[$ ОК], затем нажмите кнопку [  $\binom{[0]}{k}$ ].

### <span id="page-117-0"></span>**Удаление изображений**

#### **Фотографии Видеофильмы**

Ненужные изображения можно выбирать и удалять по одному. Будьте осторожны при удалении изображений, так как их невозможно восстановить. Однако защищенные  $\overline{111}$ изображения ( $\overline{11}$ [115\)](#page-114-0) удалить невозможно.

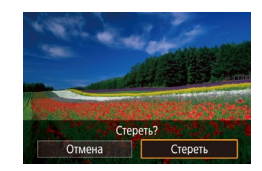

#### *1* **Выберите изображение для удаления.**

• Кнопками  $[$   $\bullet$   $]$   $\blacktriangleright$  или диском  $[$   $\color{red}\bullet$  выберите изображение.

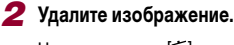

- $\bullet$  Нажмите кнопку  $\lceil \overline{m} \rceil$
- После появления запроса [Стереть?] кнопками [ ][ ] или диском [ ] выберите пункт [Стереть],  $\frac{1}{2}$ затем нажмите кнопку  $\sqrt{\frac{2}{2}}$ .
- Текущее изображение удаляется.
- Для отмены удаления кнопками  $\blacksquare$   $\blacksquare$  или диском [ выберите пункт [ Отмена], затем нажмите кнопку  $|$  $\mathbb{R}$ .

● Для изображений, записанных в обоих форматах RAW и JPEG, при нажатии кнопки  $\widehat{\text{Iml}}$  во время отображения изображения доступны варианты  $\text{C}$ тереть  $\widehat{\text{RM}}$  $[C$ тереть  $[PFG]$  и  $[C$ тереть  $[WW] + [PEG]$ .

- Текущее изображение можно также удалить, нажав пункт [Стереть] на экране из шага 2.
- Изображения можно также удалять с помощью жестов сенсорного экрана  $($  $\Box$ [122\)](#page-121-0).

### <span id="page-117-1"></span>**Удаление сразу нескольких изображений**

Можно выбрать несколько изображений и удалить их за одну операцию. Будьте осторожны при удалении изображений, так как их невозможно восстановить. Однако защищенные изображения  $(\Box$ [115](#page-114-0)) удалить невозможно.

#### <span id="page-117-2"></span>**Указание способа выбора**

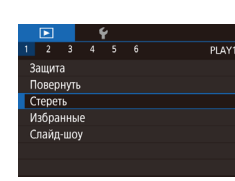

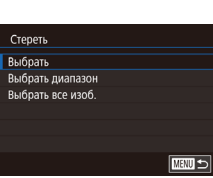

#### *1* **Откройте экран настройки.**

 $\bullet$  Нажмите кнопку  $[MEN U]$ , затем выберите пункт  $[C$ тереть] на вкладке  $[\blacksquare]$  1]  $(\square]$  31).

#### *2* **Указание способа выбора**

- Кнопками  $[\triangle]$ [ $\blacktriangledown]$  или диском  $[\triangle]$ ] задайте способ выбора, затем нажмите кнопку  $\lbrack \mathcal{R} \rbrack$ .
- Для возврата на экран меню нажмите кнопку **MENU**.

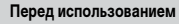

**Основные операции**

**Руководство по расширенным операциям**

**Основные сведения о камере**

**Автоматический/гибридный автоматический режим**

**Другие режимы съемки**

**Режим P**

**Режимы Tv, Av, M и C**

**Режим воспроизведения**

**Функции Wi-Fi**

**Меню настройки**

**Принадлежности**

**Приложение**

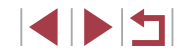

**Основные операции**

#### *1* **Выберите пункт [Выбрать].**

● В соответствии с процедурой из раздела «Указание способа выбора»  $(\Box 118)$  выберите пункт [Выбрать] и нажмите кнопку [  $\binom{[0]}{k+1}$ ].

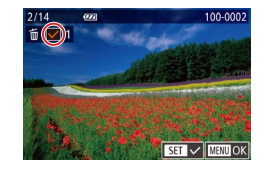

Стереть?  $\boxed{\text{Cron}}$   $\boxed{\text{OK}}$ 

**MENU** 5

Стереть

#### *2* **Выберите изображение.**

- После выбора изображения в соответствии с шагом 2 раздела «Выбор изображений по одному» ( $\Box$ [116\)](#page-115-1) отображается значок  $\Box$
- Чтобы отменить выбор, снова нажмите кнопку [  $\mathbb{R}$ ]. Значок [/ 6ольше не отображается.
- Повторите эту операцию для задания других изображений.

#### *3* **Удалите изображения.**

- $\bullet$  Нажмите кнопку  $[MEN U]$ . Отображается сообщение с запросом подтверждения.
- Кнопками  $[$   $\blacksquare$  $\blacksquare$  или диском  $[$  $\blacksquare$  $\blacksquare$  выберите  $[$ ОК $]$ . затем нажмите кнопку [ ].

При выборе изображения, записанного в обоих форматах RAW и JPEG, удаляются обе версии.

#### *1* **Выберите пункт [Выбрать диапазон].**

• В соответствии с процедурой из раздела «Указание способа выбора»  $(2118)$  выберите пункт [Выбрать диапазон] и нажмите кнопку [ $\left(\begin{smallmatrix} 1 & 0 \\ 0 & 1\end{smallmatrix}\right]$ .

#### *2* **Выберите изображения.**

 $\bullet$  Для задания изображений выполните шаги 2 – 3 раздела «Выбор диапазона» ( $\Box$ [116](#page-115-0)).

#### *3* **Удалите изображения.**

• Кнопкой  $[\nabla]$  выберите пункт [Стереть], затем нажмите кнопку  $[$ 

#### **Задание сразу всех изображений**

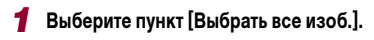

• В соответствии с процедурой из раздела «Указание способа выбора»  $(\Box 118)$  выберите пункт  $[B<sub>b</sub>$ брать все изоб. И нажмите кнопку  $[\langle \overline{\S_{F}} \rangle]$ .

#### *2* **Удалите изображения.**

• Кнопками  $\llbracket \blacklozenge \rrbracket$  или диском  $\llbracket \llbracket \blacklozenge \rrbracket$  выберите [OK], затем нажмите кнопку  $\widehat{R}$ .

**Автоматический/гибридный автоматический режим Другие режимы съемки**

**Руководство по расширенным операциям**

**Основные сведения о камере**

**Режим P**

**Режимы Tv, Av, M и C**

**Режим воспроизведения**

**Функции Wi-Fi**

**Меню настройки**

**Принадлежности**

**Приложение**

**Алфавитный указатель**

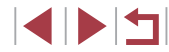

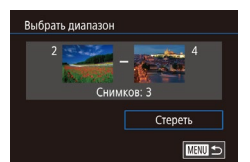

Стереть все снимки?

 $\overline{OK}$ 

Отмена

Стереть

### <span id="page-119-0"></span>**Поворот изображений**

**Фотографии Видеофильмы** 

Измените ориентацию изображений и сохраните их, как указано ниже.

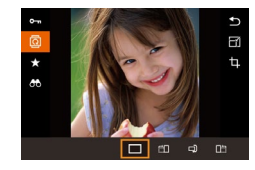

#### *1* **Выберите значок [ ].**

• Нажмите кнопку  $[\mathbb{G}_v]$ , затем выберите в меню пункт  $\overline{2}$  ( $\Box$ 30).

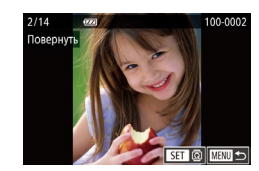

#### *2* **Поверните изображение.**

- Кнопками  $[$   $\leftarrow$   $\left\| \ \right\|$  или диском  $[$   $\left\| \ \right\|$  выберите изображение.
- При каждом нажатии кнопки  $\widehat{R}$ ) изображение поворачивается на 90°.
- Для возврата на экран меню нажмите кнопку  $IMENII.$

 $\mathbb H$ а экране из шага 2 можно также нажать  $[\overline{\mathbf{S}}]$ , чтобы повернуть изображения, или нажать  $\overline{[M]}$  чтобы вернуться на экран меню.

# Повернуть  $\Box$  $\Box$  $\Box$  $\Box$

#### *2* **Поверните изображение.**

• Нажмите кнопку  $[$  | или  $[$   $]$ , в зависимости от требуемого направления. При каждом нажатии кнопки изображение поворачивается на 90°. Нажмите кнопку [  $\textcircled{\tiny\{35\}}$ ] для завершения настройки.

Если для параметра [Авт. поворот] задано значение [Откл.], поворот изображений невозможен ( $\Box$ [120](#page-119-1)).

#### п **С помощью меню**

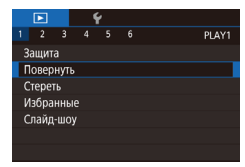

#### *1* **Выберите пункт [Повернуть].**

 $\bullet$  Нажмите кнопку [MENU] и выберите пункт  $[$ Повернуть] на вкладке  $[$  1  $]$   $[$   $]$ 31).

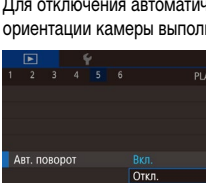

F

## <span id="page-119-1"></span>**Отключение автоматического поворота**

отображаться в исходной ориентации.

Для отключения автоматического поворота изображений в зависимости от текущей ориентации камеры выполните приведенные ниже шаги.

> PLAYS значение [Откл.] ([131).

Если для параметра [Авт. поворот] задано значение [Откл.], поворот изображений невозможен ( $\Box$ [120](#page-119-0)). Кроме того, уже повернутые изображения будут

- $[AB$ т. поворот] на вкладке  $[$   $\blacktriangleright$  5], затем выберите
- $\bullet$  Нажмите кнопку  $\mathsf{IMFNL}$  выберите пункт

### **Функции Wi-Fi Режим воспроизведения**

**Режимы Tv, Av, M и C**

**Меню настройки**

**Принадлежности**

**Приложение**

**Алфавитный указатель**

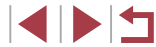

#### **Перед использованием**

**Основные операции**

**Режим P**

**Руководство по расширенным операциям**

**Основные сведения о камере Автоматический/гибридный автоматический режим Другие режимы съемки**

### <span id="page-120-0"></span>**Пометка изображений как избранных**

#### **Фотографии Видеофильмы**

Изображения можно систематизировать, помечая их как избранные. Выбрав категорию в режиме воспроизведения с фильтром, можно применять указанные ниже операции только ко всем таким изображениями.

- [«Просмотр» \(](#page-104-0)LL 105), [«Просмотр слайд-шоу» \(](#page-113-1)LL 114), «Защита изображений» (L. [115\),](#page-114-0) [«Удаление изображений» \(](#page-117-0)L. 118), «Добавление изображений в список [печати \(DPOF\)» \(](#page-181-0)Щ182), [«Добавление изображений в фотокнигу» \(](#page-183-0)Щ184)
- $\mathbf{A}$ ø Избранные  $\sqrt{1 + \frac{1}{2}}$  off
- $\bullet$  Нажмите кнопку  $\sqrt{\frac{2}{n}}$ , затем выберите в меню пункт [★] (|-|-130).
- Чтобы отменить пометку изображения, повторите эту операцию и выберите вариант [OFF],  $\sim$ затем нажмите кнопку  $\sim$

### **С помощью меню**

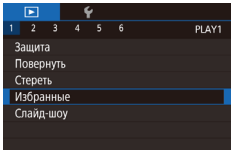

#### *1* **Выберите пункт [Избранные].**

• Нажмите кнопку  $[MENU]$  и выберите пункт [Избранные] на вкладке [<sup>11</sup>] ([131).

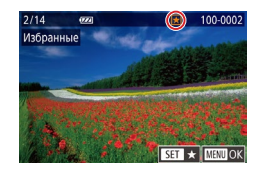

#### *2* **Выберите изображение.**

- Кнопками  $[4]$   $\blacktriangleright$  или диском  $[4]$  выберите изображение, затем нажмите кнопку  $\left[\left(\begin{smallmatrix} 0\\ S^T\end{smallmatrix}\right)\right]$ . Отображается значок  $[\bigstar]$ .
- Чтобы отменить пометку изображения, снова нажмите кнопку  $\left[\frac{\mathbb{Q}}{\mathbb{R}^n}\right]$ . Значок  $\left[\bigstar\right]$  больше не отображается.
- Повторите эту операцию для выбора допол нительных изображений.

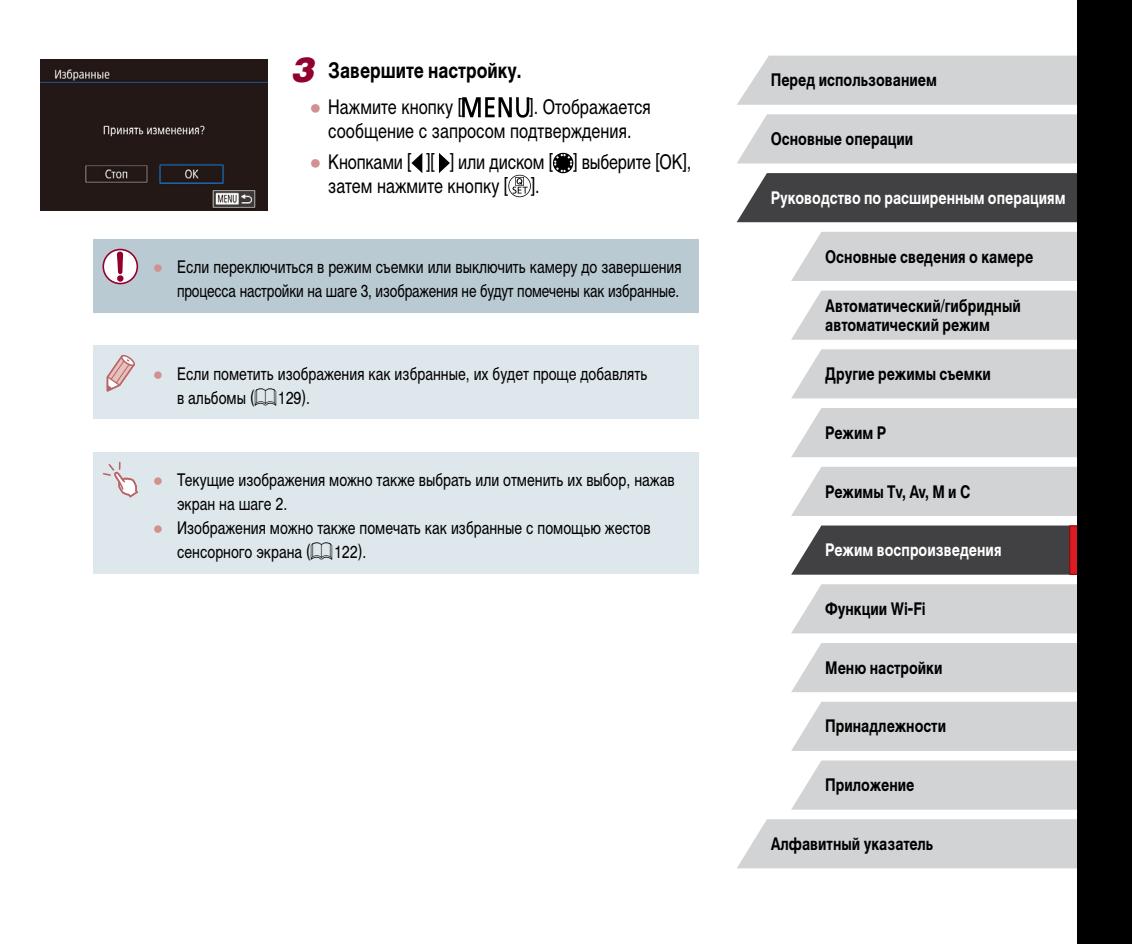

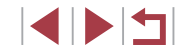

### <span id="page-121-0"></span>**Удобное управление: жесты сенсорного экрана**

**Фотографии Видеофильмы**

В режиме отображения одного изображения можно быстро и просто активизировать функции, назначенные четырем жестам сенсорного экрана.

#### п **Использование функций, назначенных жестам сенсорного экрана**

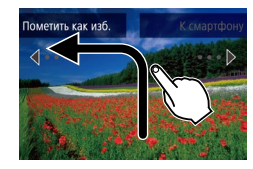

- Проведите пальцем по экрану, как показано на рисунке.
- Активизируется функция, назначенная жесту  $\left[\bigstar\right]$ .

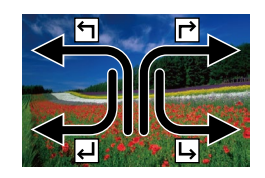

- Аналогично можно активизировать функции, назначенные жестам  $[\rightarrow]$ ,  $[\rightarrow]$  и  $[\rightarrow]$ , проводя пальцем по экрану.
- Настройте требуемые функции, назначенные жестам сенсорного экрана.

#### **Изменение функций для жестов сенсорного экрана**

Упростите часто используемые операции с камерой, переназначив их требуемым жестам сенсорного экрана.

#### *1* **Откройте экран настройки.**

 $\bullet$  Нажмите кнопку [ $\mathsf{MENU}$ ], затем выберите пункт [Настр.сенс.экр.] на вкладке [ 6]  $($  $\Box$  $31)$ .

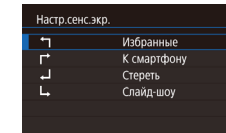

#### *2* **Назначьте функцию жесту сенсорного экрана.**

- Кнопками  $[\triangle] [\nabla]$ или лиском  $[\triangle]$  выберите жест сенсорного экрана, затем нажмите кнопку  $[**Q**$ .
- Кнопками  $[\triangle] [\blacktriangledown]$  или диском  $[\triangle]$  выберите назначаемую функцию.

#### **Назначаемые функции**

**MENTI** 

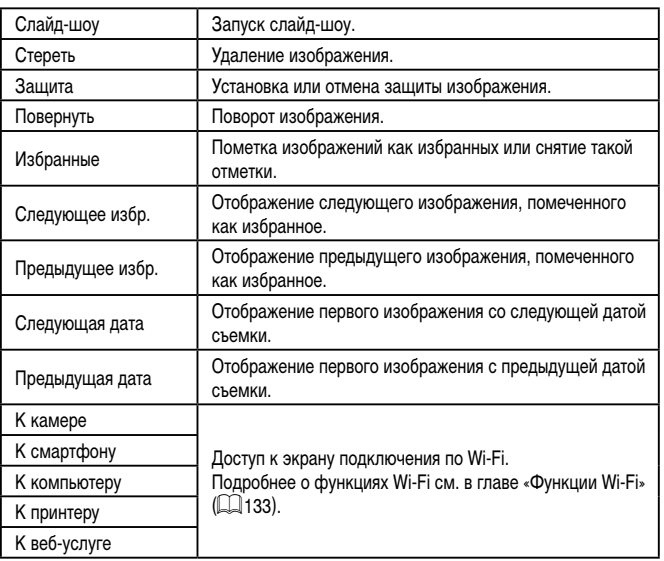

**Перед использованием**

**Основные операции**

**Руководство по расширенным операциям**

**Основные сведения о камере**

**Автоматический/гибридный автоматический режим**

**Другие режимы съемки**

**Режим P**

**Режимы Tv, Av, M и C**

**Режим воспроизведения**

**Функции Wi-Fi**

**Меню настройки**

**Принадлежности**

**Приложение**

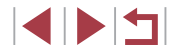

### <span id="page-122-0"></span>**Редактирование фотографий**

- Редактирование изображений ( $\Box$ [123](#page-122-0)   $\Box$ [126\)](#page-125-0) возможно только при наличии достаточного места на карте памяти.
- Экраны редактирования различных функций можно открывать, нажимая изображение после выбора нужной функции в меню.
	- $\bullet$  Когда на экране редактирования отображается значок  $\blacksquare$ , при желании вместо кнопки [MENU] можно нажимать значок [MENU].
	- Когда на экране редактирования отображается значок  $\boxed{\text{ST}}$ , при желании вместо кнопки  $\left[\left(\begin{matrix} 0\\ 1\end{matrix}\right]\right]$  можно нажимать значок  $\left[\begin{matrix} 1\\ 1\end{matrix}\right]$ .

#### <span id="page-122-1"></span>**Изменение размера изображений**

**Фотографии Видеофильмы** 

Сохраните копию изображений с меньшим разрешением.

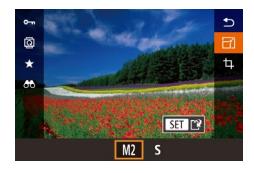

#### *1* **Выберите размер изображения.**

- $\bullet$  Нажмите кнопку  $\left[\begin{smallmatrix}\mathbb{G} \\ \mathbb{G}\end{smallmatrix}\right]$ , выберите в меню значок  $\mathbb{F}$ , затем выберите размер изображения  $($  $\Box$ 30).
- Нажмите кнопку  $[$

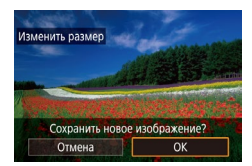

#### *2* **Сохраните новое изображение.**

- После появления запроса [Сохранить новое изображение?] кнопками  $[$   $]$   $[$   $]$  или диском  $[$ выберите [OK], затем нажмите кнопку  $\lbrack \mathcal{C} \rbrack$ .
- Изображение сохраняется в виде нового файла.

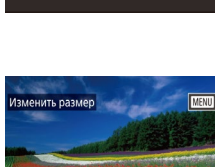

 $M2$ 

3.5M 2304x1536

### Показать новое изображение? затем нажмите кнопку  $\lbrack \binom{9}{2} \rbrack$ .

Редактирование изображений, снятых с разрешением [S], невозможно. Редактирование изображений RAW невозможно.

- Изменение размера изображений на более высокие разрешения невозможно.
- Сохраненные изображения можно также просмотреть, нажав [Да] на экране из шага 3.

*2* **Выберите изображение.**

#### Г **С помощью меню**

 $\Box$ 

 $Her$ 

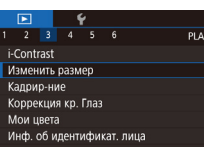

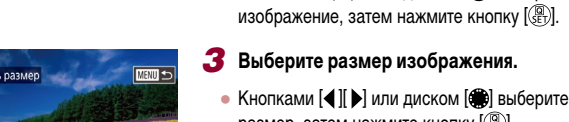

SET IT?

### *3* **Просмотрите новое изображение.**

- Кнопками  $[4]$ [ $\blacktriangleright$ ] или диском  $[4]$ ] выберите [Да],
- Отображается сохраненное изображение.

*1* **Выберите пункт [Изменить размер].**  $\bullet$  Нажмите кнопку  $[MENU]$  и выберите пункт  $[$ Изменить размер] на вкладке  $[$   $\blacktriangleright$  3 $]$   $($   $\Box$  31 $)$ .

• Кнопками  $[$   $\blacksquare$  $]$  или диском  $[$  $]$  выберите

**Основные сведения о камере Автоматический/гибридный** 

> **автоматический режим Другие режимы съемки**

**Руководство по расширенным операциям**

**Режим P**

**Перед использованием**

**Основные операции**

**Режимы Tv, Av, M и C**

**Режим воспроизведения**

**Функции Wi-Fi**

**Меню настройки**

**Принадлежности**

**Приложение**

## *<sup>4</sup>* **Сохраните изображение в новый файл и просмотрите его.**

- Выполните шаг 2 разлела [«Изменение](#page-122-1) размера [изображений»](#page-122-1) ( =123).
- $\bullet$  Нажмите кнопку [MENU], затем выполните шаг 3 из раздела [«Изменение](#page-122-1) размера [изображений»](#page-122-1) (Щ1123).

#### **Кадрирование**

**Фотографии Видеофильмы** 

Можно указать часть изображения для сохранения в виде отдельного файла изображения.

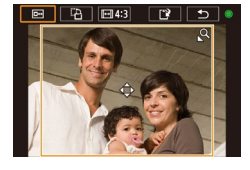

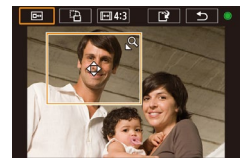

- *1* **Откройте экран настройки.** • Нажмите кнопку  $[$ ( $\circledast$ ), выберите в меню значок [**t**], затем нажмите кнопку [இ] ([[30).
- *2* **Измените размер, положение и формат кадра рамки кадрирования.**
- Чтобы изменить размер рамки, перемещайте рычаг зумирования.
- Для перемещения рамки нажимайте кнопки  $|A|| \nabla || 4|| 1$
- Чтобы изменить ориентацию рамки, диском  $[$ выберите значок  $[\Gamma_1^{\text{-s}}]$ , затем нажмите кнопку  $[\textcircled{F}_1]$ .
- Чтобы изменить формат кадра рамки, диском  $[$ выберите значок [[<del>[-•]</del>]]. Для изменения формата кадра ([**3: 2**], [**16: 9**], [**4: 3**] и [**1: 1**]) несколько раз нажмите кнопку [ $\left(\begin{smallmatrix}\mathbb{R}^n\\ \mathbb{S}\end{smallmatrix}\right)$ ].

#### *3* **Просмотрите кадрированное изображение.**

- Диском  $\left( \bigoplus_{i=1}^{\infty} \mathbb{I}_{i} \right]$  выберите значок  $\left[ \overline{\mathbb{G}^{n}} \right]$ .
- Для переключения экрана между кадрированным изображением и рамкой кадрирования нажимайте кнопку [@)].
- *<sup>4</sup>* **Сохраните изображение в новый файл и просмотрите его.**
- $\bullet$  Лиском  $\left[\stackrel{\bullet}{\bullet}\right]$  выберите значок  $\left[\stackrel{\bullet}{\bullet}\right]$ , затем нажмите кнопку [ $\left(\begin{smallmatrix} 1 & 0 \\ \xi \end{smallmatrix}\right)$ ].
- Выполните шаги 2 3 раздела «Изменение размера изображений» ([........] [123](#page-122-1)).
- Для изображений, снятых с разрешением  $[S]$ , редактирование или изменение размера на [S] (|-[123\)](#page-122-1) невозможно.
- Редактирование изображений RAW невозможно.
- Повторное кадрирование кадрированных изображений невозможно.
- Изменение размера кадрированных изображений невозможно.
- Количество пикселов (разрешение) у кадрированных изображений ниже, чем у исходных изображений.
- При просмотре кадрированного изображения на шаге 3 можно изменять размеры, положение и формат кадра рамки кадрирования.
- Операции из шага 2 можно также выполнять, нажав кнопку [MENU], выбрав вкладку [▶ 3] ▶ [Кадрир-ние], нажав кнопку [ $\langle \xi \rangle$ ], выбрав изображение и снова нажав кнопку [(رض)].
- При обрезке фотографий, снятых с использованием функции идентификации лица (L, 45), на обрезанном изображении остаются имена только тех людей, которые остались на обрезанном изображении.
- Рамку кадрирования на шаге 2 можно также перемещать, перетаскивая ее. Размер рамок можно также изменять, сводя или разводя пальцы (L.[114\)](#page-113-2) на экране.
- Операции можно также выполнять, нажимая  $[\Box \rightarrow]$ ,  $[\Box \rightarrow]$ ,  $[\Box \rightarrow]$  и  $[\Box \bullet]$ в верхней части экрана из шага 2.

**Перед использованием**

**Основные операции**

**Руководство по расширенным операциям**

**Основные сведения о камере**

**Автоматический/гибридный автоматический режим**

**Другие режимы съемки**

**Режим P**

**Режимы Tv, Av, M и C**

**Режим воспроизведения**

**Функции Wi-Fi**

**Меню настройки**

**Принадлежности**

**Приложение**

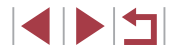

#### **Изменение цветовых тонов изображения (Мои цвета)**

**Фотографии Видеофильмы** 

Можно настроить цвета изображения и сохранить отредактированное изображение в отдельный файл. Сведения о каждом из вариантов см. в разделе [«Изменение](#page-82-0)   $\mu$ нветовых тонов изображения (Мои цвета)» ( $\Box$ 83).

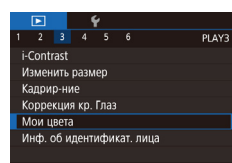

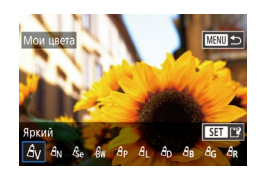

#### *1* **Выберите пункт [Мои цвета].**

 $\bullet$  Нажмите кнопку  $IMENU$ ), затем выберите пункт  $M$ ои цвета $\overline{a}$  на вкладке  $\overline{[} \blacktriangleright \overline{3}$  ( $\uparrow \uparrow$  31).

#### *2* **Выберите изображение.**

- $\bullet$  Кнопками  $[4]$  ) или диском  $[4]$  выберите изображение, затем нажмите кнопку  $\left[\left(\frac{m}{k}\right)\right]$ .
- *3* **Выберите вариант.**
- Кнопками  $[$   $]$   $]$   $]$  или диском  $[$   $]$  выберите вариант, затем нажмите кнопку  $[$ ( $\left( \bigoplus_{i=1}^{\infty} \right)$ ).

#### *4* **Сохраните изображение в новый файл и просмотрите его.**

- Выполните шаг 2 раздела «Изменение размера изображений»  $(\Box$ 123).
- $\bullet$  Нажмите кнопку  $[MENU]$ , затем выполните шаг 3 из раздела [«Изменение размера изобра](#page-122-1)[жений» \(](#page-122-1)<sup>1</sup>123).

Качество многократно отредактированных таким образом изображений каждый раз немного снижается, и может оказаться невозможно получить требуемый цвет.

Редактирование цветов изображений RAW невозможно.

- Цвета изображений, отредактированных с помощью этой функции, могут немного отличаться от цветов изображений, снятых с использованием функции «Мои цвета»  $($
- Эту настройку можно также произвести, нажав вариант на экране из шага 3, чтобы выбрать этот вариант, затем нажав его еще раз.

#### **Коррекция яркости изображения (i-Contrast)**

**Фотографии Видеофильмы** 

Возможно обнаружение и автоматическая настройка оптимальной яркости слишком ярких или слишком темных областей изображения (таких как лица или задний план). Возможна также автоматическая коррекция недостаточной общей контрастности изображения для лучшего выделения объектов на снимке. Выберите один из 4 уровней коррекции, затем сохраните изображение в отдельный файл.

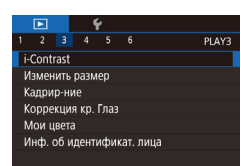

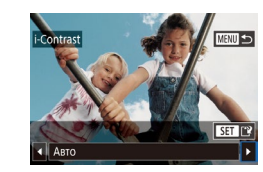

#### *1* **Выберите пункт [i-Contrast].**

- $\bullet$  Нажмите кнопку  $[MEN U]$ , затем выберите пункт [i-Contrast] на вкладке  $[\triangleright]$ 3] ( $\triangleright$ 31).
- *2* **Выберите изображение.**
- $\bullet$  Кнопками  $[4]$   $\bullet$  или диском  $[4]$  выберите изображение, затем нажмите кнопку  $[$ ( $]$ ).
- *3* **Выберите вариант.**
- Кнопками  $[$   $[$   $]$   $]$  или диском  $[$   $]$  выберите вариант, затем нажмите кнопку  $\lbrack \left( \mathbb{R}\right) \rbrack$ .

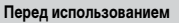

**Основные операции**

**Руководство по расширенным операциям**

**Основные сведения о камере**

**Автоматический/гибридный автоматический режим**

**Другие режимы съемки**

**Режим P**

**Режимы Tv, Av, M и C**

**Режим воспроизведения**

**Функции Wi-Fi**

**Меню настройки**

**Принадлежности**

**Приложение**

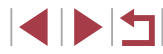

## *<sup>4</sup>* **Сохраните изображение в новый файл и просмотрите его.**

- Выполните шаг 2 разлела [«Изменение](#page-122-1) размера [изображений»](#page-122-1) ( =123).
- $\bullet$  Нажмите кнопку [MENU], затем выполните шаг 3 из раздела [«Изменение](#page-122-1) размера изобра[жений»](#page-122-1)  $\hat{F}$  123)

Для некоторых изображений коррекция может быть неточной или приводить к появлению зернистости на изображениях.

- После многократного редактирования с помощью этой функции изображения могут выглядеть зернистыми.
- Редактирование таким образом изображений RAW невозможно.
- Если вариант [Авто] не обеспечивает ожидаемых результатов, попробуйте корректировать изображения с помощью вариантов [Низкий], [Средний] или [Высокий].
- Эту настройку можно также задать, нажимая  $[\blacktriangleleft] [\blacktriangleright]$  на экране из шага 3.

#### <span id="page-125-0"></span>**Коррекция «красных глаз»**

**Фотографии Видеофильмы** 

Служит для автоматической коррекции изображений, на которых имеется эффект «красных глаз». Исправленное изображение можно сохранить в отдельный файл.

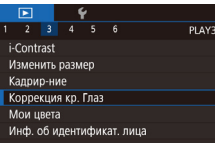

#### *1* **Выберите пункт [Коррекция кр. Глаз].**

 $\bullet$  Нажмите кнопку [ $\mathsf{MENU}$ ], затем выберите пункт [Коррекция кр. Глаз] на вкладке [ ▶ 3] (QQ 31).

#### *2* **Выберите изображение.**

• Кнопками [<] [ >] или диском [ [ ] выберите изображение.

#### *3* **Выполните коррекцию изображения.**

- Нажмите кнопку  $\lbrack \mathcal{R} \rbrack$ .
- Выполняется коррекция «красных глаз», обнаруженных камерой, и вокруг исправленных областей изображения отображаются рамки.
- Увеличьте или уменьшите изображения, как требуется. Выполните шаги из раздела [«Увели](#page-113-0)чение [изображений»](#page-113-0) ([114].
- *<sup>4</sup>* **Сохраните изображение в новый файл и просмотрите его.**
- Кнопками  $[\triangle] [\blacktriangledown] [\triangle]$  или диском  $[\triangle]$  выберите пункт [Новый файл], затем нажмите кнопку [).
- Изображение сохраняется в виде нового файла.
- $\bullet$  Нажмите кнопку [MENU], затем выполните шаг 3 из раздела [«Изменение](#page-122-1) размера изобра[жений»](#page-122-1) (**[14]** 123).
- Некоторые изображения могут корректироваться неправильно. ● Чтобы записать исправленное изображение вместо исходного, выберите на шаге 4 вариант [Перезаписать]. В таком случае исходное изображение будет стерто.
- Перезапись защищенных изображений невозможна.
- Редактирование таким образом изображений RAW невозможно.
- $\bullet$  К изображениям JPEG, записанным также в формате RAW, можно применить коррекцию «красных глаз», но перезаписать исходное изображение невозможно.
- Изображения также можно сохранить, нажав [Новый файл] или [Перезаписать] на экране из шага 4.

**Перед использованием**

**Основные операции**

**Руководство по расширенным операциям**

**Основные сведения о камере**

**Автоматический/гибридный автоматический режим**

**Другие режимы съемки**

**Режим P**

**Режимы Tv, Av, M и C**

**Режим воспроизведения**

**Функции Wi-Fi**

**Меню настройки**

**Принадлежности**

**Приложение**

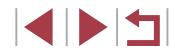

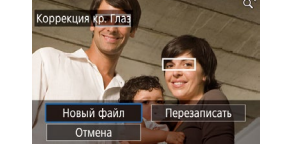

### **Редактирование видеофильмов**

**Видеофильмы** 

Можно удалить ненужные фрагменты с начала или конца видеофильма.

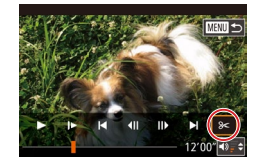

#### *1* **Выберите значок [ ].**

- $\bullet$  В соответствии с инструкциями шагов  $1-5$ раздела «Просмотр» (| [105](#page-104-0)) выберите значок  $[$  $|$  и нажмите кнопку  $[$  $|$ .
- Отображаются панель редактирования видео фильма и шкала редактирования.

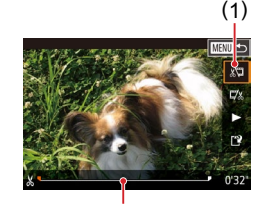

( 2 )

#### *2* **Укажите обрезаемые части.**

- $\bullet$  (1) панель редактирования видеофильмов. (2) – шкала редактирования.
- Кнопками  $[\triangle]$  выберите значок  $\mathbb{R}$  или  $\mathbb{Z}$ .
- Чтобы задать отрезаемую часть (обозначается меткой [X]), кнопками [4][D] или диском [ ] перемешайте оранжевый значок [ или [ ]. Для обрезки начала видеофильма (от метки  $[$  $\angle$ 1) выберите значок [இ], для обрезки конца видеофильма выберите значок  $\mathbb{Z}/2$ .
- $\bullet$  Если переместить метку  $\blacksquare$  или  $\blacksquare$  в положение. не совпадающее в меткой  $[N]$ , в режиме  $\sqrt[n]{[1]}$ обрезается часть до ближайшей метки [ $\chi$ ] слева, а в режиме [  $\mathbb{Z}$  обрезается часть после ближайшей метки [ $\angle$ ] справа.

#### *3* **Просмотрите отредактированный видеофильм.**

- Кнопками  $[\triangle] [\blacktriangledown]$  выберите значок  $[\blacktriangleright]$ , затем нажмите кнопку [  $\left( \mathcal{C} \right)$ ]. Начинается воспроизведение отредактированного видеофильма.
- Для повторного редактирования видеофильма повторите шаг 2.
- Чтобы отменить редактирование, нажмите кнопку [MENU], выберите [OK] (кнопками [( ]<br>[ N или диском [( ), затем нажмите кнопку [

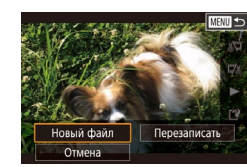

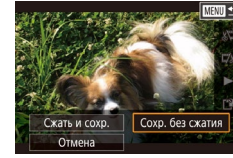

#### *4* **Сохраните отредактированный видеофильм.**

Следующие видеофильмы невозможно редактировать таким образом: видеоподборки (L. 137), творческие видеофильмы (L. 159) и альбомы

Чтобы перезаписать исходный видеофильм обрезанным видеофильмом, выберите на шаге 4 вариант [Перезаписать]. В таком случае исходный

Если на карте памяти недостаточно свободного места, доступен только

● При редактировании видеофильмов следует использовать полностью заря женный аккумулятор или адаптер переменного тока (продается отдельно,

Если во время записи закончится заряд аккумулятора, видеофильмы могут

Видеофильмы можно также редактировать, нажимая панель редактирования

без музыкального сопровождения (LL[130\)](#page-129-0).

видеофильма или шкалу редактирования.

видеофильм будет стерт.

вариант [Перезаписать].

не записаться.

 $\Box$ [169\)](#page-168-0)

- Кнопками  $[\triangle] [\blacktriangledown]$  выберите значок  $[] \hat{ } \cdot \hat{ }$ ], затем нажмите кнопку [ ].
- Кнопками  $[\triangle] [\blacktriangledown] [\triangle]$  или диском  $[\triangle]$  выберите пункт [Новый файл], затем нажмите кнопку [ ].
- $\bullet$  Выберите пункт [Сохр. без сжатия], затем нажмите кнопку  $\left[\mathbb{R}\right]$ .
- Видеофильм сохраняется в виде нового файла.

**Перед использованием**

**Основные операции**

**Руководство по расширенным операциям**

**Основные сведения о камере**

**Автоматический/гибридный автоматический режим**

**Другие режимы съемки**

**Режим P**

**Режимы Tv, Av, M и C**

**Режим воспроизведения**

**Функции Wi-Fi**

**Меню настройки**

**Принадлежности**

**Приложение**

**Алфавитный указатель**

4 N H

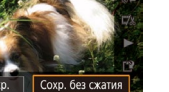

U.

### <span id="page-127-0"></span>**Уменьшение размера файлов**

Размеры файлов видеофильмов можно уменьшать, сжимая их следующим образом.

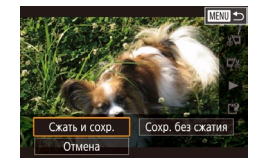

- На экране из шага 2 раздела «Редактирование видеофильмов» выберите значок [[']. Выберите пункт [Новый файл], затем нажмите кнопку [ ].
- $\bullet$  Выберите пункт  $C$ жать и сохр. Э затем нажмите кнопку  $\widehat{\mathbb{R}}$ .

#### **Качество изображения сжатых видеозаписей**

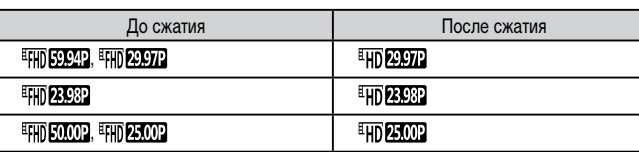

- Сжатие видеофильмов [ 4007 ] [ 4007 ] невозможно.
- Отредактированные видеофильмы невозможно сохранить в сжатом формате. если выбран вариант [Перезаписать].
- Сжатие видеофильмов до [ HD **[ PPP]** или [ HD **PP**, 00] позволяет уменьшить размер файла при сохранении качества изображения.

### <span id="page-127-1"></span>**Удаление глав видеофильмов**

**Видеофильмы** 

Отдельные главы (клипы), записанные в режиме  $\sim$  1) или  $\sim$  11 ( $\sim$ 37,  $\sim$  59) можно удалить. Будьте осторожны при удалении клипов, так как их невозможно восстановить.

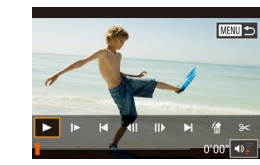

#### *1* **Выберите клип, который требуется удалить.**

- Запустите воспроизведение короткого видеофильма, как описано в шагах 1 – 2 раздела [«Просмотр коротких видеофильмов, снятых](#page-107-0)  в [режиме творческого снимка \(творческие видео](#page-107-0)[фильмы\)» \(](#page-107-0)=108) или [«Просмотр коротких](#page-107-1)  [видеофильмов, созданных при съемке фото](#page-107-1)[графий \(видеоподборка\)» \(](#page-107-1)[108), затем нажмите кнопку  $[\overline{\mathbb{G}_E}]$ , чтобы открыть панель управления видеофильмом.
- Кнопками  $[$   $\blacksquare$  $]$  или диском  $[$  $]$  выберите значок  $\blacksquare$  или  $\blacksquare$ , затем нажмите кнопку [  $\mathbb{R}$ ], чтобы выбрать клип.
- *2* **Выберите значок [ ].**
- Кнопками  $[$   $[$   $]$   $[$   $]$  или диском  $[$   $]$  выберите значок [ ... ], затем нажмите кнопку [ ... ].
- Выбранный клип циклически воспроизводится.

#### *3* **Подтвердите удаление.**

- Кнопками  $[$   $\blacksquare$  $\blacksquare$  или диском  $[$  $\clubsuit]$  выберите  $[OK]$ , затем нажмите кнопку  $[③]$ .
- Клип удаляется, и короткий видеофильм перезаписывается.
- Если при выборе клипа камера подключена к принтеру, значок  $\left[\stackrel{26}{\{3}\right]$ не отображается.

#### **Перед использованием**

**Основные операции**

**Руководство по расширенным операциям**

**Основные сведения о камере**

**Автоматический/гибридный автоматический режим**

**Другие режимы съемки**

**Режим P**

**Режимы Tv, Av, M и C**

**Режим воспроизведения**

**Функции Wi-Fi**

**Меню настройки**

**Принадлежности**

**Приложение**

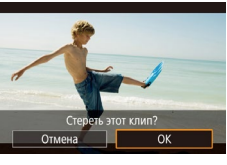

### <span id="page-128-0"></span>**Просмотр альбомов (Яркие моменты)**

#### **Фотографии Видеофильмы**

Выбрав тему (например, дату или имя человека), можно создать альбом из автоматически выбранных изображений, соответствующих теме. Эти изображения объединяются в слайдшоу, которое можно сохранить в виде короткого видеофильма длительностью 2–3 мин. Перед использованием данной функции убедитесь, что аккумулятор полностью заряжен. Для создания альбомов также требуется свободное место на карте памяти. Рекомендуется использовать карту памяти емкостью 16 Гбайт или выше с объемом свободного места не менее 1 Гбайта.

#### **Выбор тем для альбомов**

Нажмите кнопку **[ ],** чтобы открыть начальный экран и выбрать тему, которая будет использоваться камерой при подборе элементов альбома. Обратите внимание, что камера с большей вероятностью добавляет в альбом изображения, помеченные как избранные (<u>[</u>...][121](#page-120-0)).

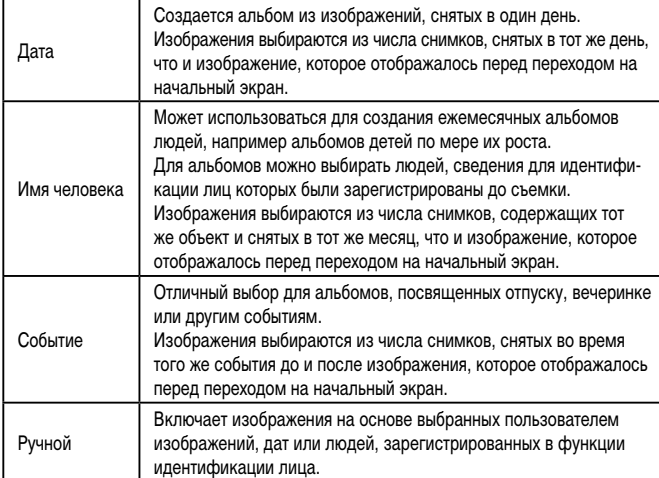

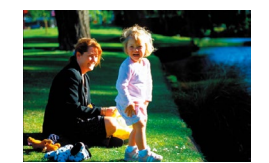

Лата  $31$ 

08.08.15 Просмотр альбома по дате

**TERRITA** 

**MENU S** 

08/08 '19

圖

Выбрать операцию Просмотреть альбом снова Сохранить альбом как вилео Настр. музыки Изменить цветовой эффект

#### *1* **Выберите изображение.**

- Выберите изображение в режим отображения одного изображения.
- Темы, доступные на шаге 3, зависят от даты съемки изображения и сведений для иденти фикации лиц.

#### *2* **Откройте начальный экран.**

- Нажмите кнопку  $[III]$ .
- Отображается сообщение [Занят], затем открывается начальный экран.
- *3* **Выполните предварительный просмотр альбома.**
- $\bullet$  Кнопками  $\blacksquare$   $\blacksquare$  выберите в качестве темы альбома человека, пункт [Дата] или пункт  $[$ Событие $]$ , затем нажмите кнопку  $[$
- В течение нескольких секунд отображается сообщение [Загрузка], затем альбом воспро изводится.

#### *4* **Сохраните альбом.**

- $\bullet$  Кнопками  $[\triangle]$  $\blacktriangledown]$  выберите пункт  $[$ Сохранить альбом как видео], затем нажмите кнопку [  $\binom{[0]}{2}$ ].
- После сохранения альбома отображается сообщение [Сохранение завершено].
- **5** Запустите воспроизведение альбома<br>↓ [\(](#page-104-0)←105).

#### **Перед использованием**

**Основные операции**

**Руководство по расширенным операциям**

**Основные сведения о камере**

**Автоматический/гибридный автоматический режим**

**Другие режимы съемки**

**Режим P**

**Режимы Tv, Av, M и C**

**Режим воспроизведения**

**Функции Wi-Fi**

**Меню настройки**

**Принадлежности**

**Приложение**

**Алфавитный указатель**

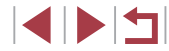

129

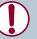

Альбомы могут содержать следующие изображения, снятые камерой. - Фотографии

- Видеоподборки ( $\Box$ 37), кроме сжатых видеофильмов
- Короткие видеофильмы ([=](#page-74-0)75) длительностью не менее двух секунд или творческие видеофильмы ( [=](#page-58-0)59), кроме сжатых видеофильмов
- 
- Сохранение альбома возможно только при наличии достаточного свободного места на карте памяти.
- Для перехода на следующую главу во время просмотра перетаскивайте влево: для возврата на предыдущую главу перетаскивайте вправо.
- На шаге 4 можно указать цветовой эффект, выбрав пункт [Изменить цветовой эффект] и нажав кнопку  $\left[\begin{matrix}\binom{60}{5}\end{matrix}\right]$ . Чтобы просмотреть вид альбома с примененным выбранным эффектом, после выбора цветового эффекта кнопками  $[4]$ и нажатия кнопки  $\widehat{S(\mathbb{R}^n)}$  выберите пункт [Просмотреть альбом снова] на экране из шага 4.
- Для воспроизведения сохраненных альбомов выберите пункт [Список альбомов] на начальном экране «Яркие моменты», нажмите кнопку  $[$ ( $\circled{F_r}$ )], выберите альбом из списка и снова нажмите кнопку  $\binom{[2]}{k+1}$ .

#### <span id="page-129-0"></span>**Добавление в альбомы музыкального сопровождения**

#### **Фотографии Видеофильмы**

Выберите один из семи видов фонового музыкального сопровождения для воспроиз ведения вместе с альбомом.

#### *1* **Зарегистрируйте фоновое музыкальное сопровождение на карте памяти.**

• В соответствии с шагами 1-4 раздела «Просмотр [альбомов \(Яркие моменты\)» \(](#page-128-0)L.L. 129) выберите пункт [Настр. музыки] и нажмите кнопку [ ].

#### Включение фоновой музыки Перед добав муз ее необходимо полготовить на новой/отформат. карте пам. (заним. неск. мин.) Подготовить фон. муз.?  $OK$ Отмена

Насто, музыки Лобав, фон муз.

Звуков, микшер

Toek Образ.фон.муз.  $\sqrt{a}$ 

ФОН.МУЗ.+3В.

**MENU S** 

- Если используется новая или только что отформатированная карта памяти, отображается пока занный слева экран. Выберите [OK] (кнопками<br>[◀][ ▶] или диском [ ▒]), нажмите кнопку [ ▒]<br>и подождите около четырех минут, пока на карте не будут зарегистрированы семь видов музыкаль ного сопровождения.
- $\bullet$  Если на карте памяти уже зарегистрировано музыкальное сопровождение, переходите к шагу 2.

#### *2* **Создайте альбом.**

● Для создания альбома выполните шаги 1 – 3 из раздела [«Просмотр альбомов \(Яркие моменты\)»](#page-128-0)  $(\Box$  [129\)](#page-128-0).

#### *3* **Настройте параметры фонового музыкального сопровождения.**

• Кнопками  $[\triangle]$  $\blacktriangledown]$  или диском  $[\triangle]$  выберите требуемый пункт, нажмите кнопку [  $\circled{F}$  ], затем кнопками  $[\triangle]$ [ $\blacktriangledown]$  или диском  $[\triangle]$  выберите вариант (Щ31).

#### *4* **Сохраните альбом.**

- Для сохранения альбомов выполните шаг 4 из раздела «Просмотр альбомов (Яркие моменты)»<br>(Q129).
- После сохранения альбомов в них невозможно добавить фоновое музыкальное сопровождение. Фоновое музыкальное сопровождение невозможно удалить или изменить.
- Редактирование глав альбомов с фоновым музыкальным сопровождением невозможно (**QQ** [128](#page-127-1)).

**Перед использованием**

**Основные операции**

**Руководство по расширенным операциям**

**Основные сведения о камере**

**Автоматический/гибридный автоматический режим**

**Другие режимы съемки**

**Режим P**

**Режимы Tv, Av, M и C**

**Режим воспроизведения**

**Функции Wi-Fi**

**Меню настройки**

**Принадлежности**

**Приложение**

- - Если вы не хотите добавлять фоновое музыкальное сопровождение, на экране из шага 3 задайте для параметра [Добав. фон.муз.] значение [Нет].
	- Чтобы использовать только фоновое музыкальное сопровождение вместо звука из видеофильма, на экране из шага 3 задайте для параметра [Звуков. микшер] значение [Одна фон.муз].
	- Чтобы прослушать образец фонового музыкального сопровождения, выбранного в поле [Трек], на экране из шага 3 выберите пункт [Образ.фон.муз.] и нажмите кнопку [ ].

#### **Создание собственных альбомов**

 $\sqrt{mn}$ 

**Фотографии Видеофильмы**

Создавайте собственные альбомы, выбирая требуемые изображения.

#### *1* **Выберите создание пользовательского альбома.**

• В соответствии с шагами 1–3 раздела «Просмотр [альбомов \(Яркие моменты\)» \(](#page-128-0)L.L. 129) выберите пункт [Пользовательский] и нажмите кнопку [ ].

#### Пользовательский Выбор изображений Выбор латы **BHÓOD HARDRAKA**

#### *2* **Укажите способ выбора.**

● Выберите [Выбор изображений], [Выбор даты] или  $[$ Выбор человека], затем нажмите кнопку  $[$ 

#### *3* **Выберите элементы альбома.**

- После выбора элементов альбома и нажатия кнопки [ ] выбранные элементы помечаются значком  $\mathcal{U}$ .
- $\bullet$  Нажмите кнопку  $\blacksquare$   $\blacksquare$  После завершения выбора фотографий, коротких клипов или творческих видеофильмов на экране [Выбор изображений], дат на экране [Выбор даты] или человека на экране [Выбор человека].
- Кнопками  $[$   $\blacksquare$  $\blacksquare$  или диском  $[$  $\clubsuit\clubsuit$  $\spacksquare$  выберите пункт [Просмотреть], затем нажмите кнопку [ ...

**RUSDATE ORONAUMO** Просмотреть альбом снова Сохранить альбом как вилео Hacto MV3NKM изменить цветовой эффект  $\overline{\text{mm}}$ 

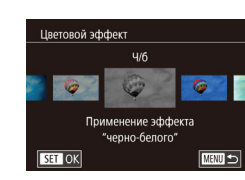

#### *4* **Выберите фоновое музыкальное сопровождение.**

• При появлении показанного слева экрана выберите пункт [Настр. музыки]. Добавьте фоновое музыкальное сопровождение, как описано в разделе [«Добавление в альбомы](#page-129-0)  [музыкального сопровождения» \(](#page-129-0)LL130), затем нажмите кнопку  $\overline{\textbf{M}}$  **FNLI**.

#### *5* **Выберите цветовой эффект.**

- $\bullet$  На экране из шага 4 раздела «Просмотр [альбомов \(Яркие моменты\)» \(](#page-128-0)口129) выберите пункт [Изменить цветовой эффект].
- $\bullet$  Кнопками  $\blacksquare$   $\blacksquare$  выберите цветовой эффект. затем нажмите кнопку [ ].

#### *6* **Сохраните альбом.**

- Для сохранения альбомов выполните шаг 4 из раздела «Просмотр альбомов (Яркие моменты)»<br>([129].
- После выбора пункта [Выбор изображений] можно указать до 40 файлов (или 10 видеофайлов). При создании следующего пользовательского альбома отображается запрос [Выбрать изображения на основе предыдущих настроек?]. Чтобы взять за основу ранее выбранные изображения, выберите [Да]. Преды дущие фотографии, клипы или творческие видеофильмы помечаются значком  $\left[\bigvee\right]$ , и отображается несколько изображений.
- Если выбран вариант [Выбор даты], можно выбрать до 15 дат.
- К некоторым изображениям цветовой эффект может не применяться.

#### **Перед использованием**

**Основные операции**

**Руководство по расширенным операциям**

**Основные сведения о камере**

**Автоматический/гибридный автоматический режим**

**Другие режимы съемки**

**Режим P**

**Режимы Tv, Av, M и C**

**Режим воспроизведения**

**Функции Wi-Fi**

**Меню настройки**

**Принадлежности**

**Приложение**

**Алфавитный указатель**

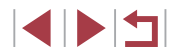

131

#### **Объединение коротких клипов**

**• Фотографии • Видеофильмы** 

Объедините короткие клипы, чтобы получить более длительный видеофильм. Обратите внимание, что созданные таким образом видеофильмы не могут включаться в альбомы «Яркие моменты» (ﷺ[129\)](#page-128-0).

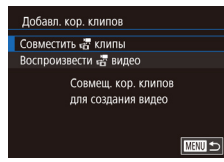

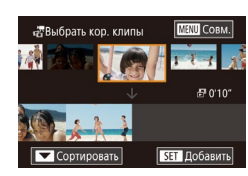

#### *1* **Откройте экран редактирования.**

 $\bullet$  Нажмите кнопку  $[MFMJ]$ , выберите пункт [Добавл. кор. клипов] на вкладке [ 2], затем выберите пункт [Совместить <sub>घट</sub>र्षु клипы] (ﷺ31).

#### *2* **Укажите клипы для объединения.**

- Перетаскивая клипы вверху экрана влево или вправо, выберите клип для объединения<br>и нажмите кнопку [  $\circled{F}_{\cdot}$  ].
- Выбранный клип отображается внизу экрана.
- Чтобы отменить выбор, снова нажмите кнопку  $\widehat{R}$ .
- Повторяйте эти шаги, чтобы выбрать другие клипы для объединения.
- Завершив выбор клипов, нажмите кнопку [MENU].

#### *3* **Просмотрите видеофильм.**

- Выберите пункт [Просмотреть] и нажмите кнопку  $\widehat{R}$ .
- В течение нескольких секунд отображается сообщение [Загрузка], затем воспроизводятся объединенные клипы.

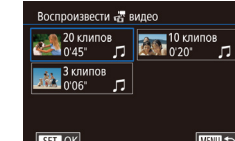

#### *4* **Сохраните видеофильм.**

- Выберите пункт [Сохранить], затем нажмите кнопку  $[$
- После сохранения видеофильма отображается сообщение [Сохранение завершено].

#### *5* **Запустите воспроизведение видеофильма.**

- Для просмотра списка созданных видеофильмов выберите пункт [Воспроизвести  $\mathbb{R}^n$  видео] на экране из шага 1.
- Выберите видеофильм для воспроизведения и нажмите кнопку [ ].
- Для воспроизведения выбранного клипа переместите рычаг зумирования<br>в направлении [  $\bigcirc$  ] на экране из шага 2.
- Чтобы изменить порядок клипов, нажмите кнопку  $\blacktriangledown$  на экране из шага 2. выберите клип, нажмите кнопку [ $\langle \xi^{\mu}_U\rangle$ , нажимайте кнопки [◀ ][ ▶] или поворачивайте диск  $[$ **)**, затем снова нажмите кнопку  $[$  $\langle \overline{\xi} \overline{\xi} \rangle]$ .
- Чтобы применить цветовой эффект, выберите пункт [Изменить цветовой эффект] на экране из шага 3.
- Чтобы добавить фоновое музыкальное сопровождение, выберите пункт [Настр. музыки] на экране из шага 3 ( =[130](#page-129-0)).
- В сохраненных видеофильмах используется качество изображения<br>[ [ ] [ ] [ ] (для NTSC) или [  $\frac{1}{2}$  [ 0] [ для PAL).
- По возможности используйте полностью заряженный аккумулятор.

#### **Перед использованием**

**Основные операции**

**Руководство по расширенным операциям**

**Основные сведения о камере**

**Автоматический/гибридный автоматический режим**

**Другие режимы съемки**

**Режим P**

**Режимы Tv, Av, M и C**

**Режим воспроизведения**

**Функции Wi-Fi**

**Меню настройки**

**Принадлежности**

**Приложение**

**Алфавитный указатель**

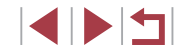

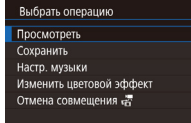

**MENU**S

### <span id="page-132-0"></span>**Функции Wi-Fi**

 $\mathbb{C}$ 

Возможны беспроводная передача изображений с камеры на различные совместимые устройства и использование камеры с интернет-службами

> ● Перед использованием сети Wi-Fi обязательно ознакомьтесь с разделом [«Меры предосторожности в отношении Wi-Fi \(беспроводной сети\)» \(](#page-215-0) $\Box$ 216).

### **Доступные функции Wi-Fi**

Можно отправлять и получать изображения, а также дистанционно управлять камерой, подключаясь к следующим устройствам по Wi-Fi.

● Смартфоны и планшетные компьютеры

Передавайте изображения на смартфоны и планшетные компьютеры, оснащенные функциями Wi-Fi. С помощью смартфона или планшетного компьютера можно производить дистанционную съемку и выполнять геопривязку кадров. Для удобства в настоящем Руководстве для смартфонов, планшетов и других совместимых устройств используется общий термин смартфоны.

● Компьютер

С помощью программного обеспечения можно сохранять изображения на компьютере, подключенном по Wi-Fi.

Веб-службы

Добавьте в камеру сведения об учетной записи фотографической веб-службы CANON iMAGE GATEWAY или другой веб-службы, чтобы отправлять туда изображения. Еще не отправлявшиеся изображения можно также отправлять из камеры в компьютер или веб-службу через портал CANON iMAGE GATEWAY.

● Принтеры

Используйте беспроводную передачу изображений на PictBridge-совместимый принтер (поддерживающий стандарт DPS over IP) для их печати.

Другая камера

Используйте беспроводную передачу изображений между камерами Canon, поддерживающими Wi-Fi.

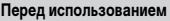

**Основные операции**

**Руководство по расширенным операциям**

**Основные сведения о камере**

**Автоматический/гибридный автоматический режим**

**Другие режимы съемки**

**Режим P**

**Режимы Tv, Av, M и C**

**Режим воспроизведения**

**Функции Wi-Fi**

**Меню настройки**

**Принадлежности**

**Приложение**

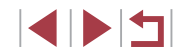

### **Отправка изображений в смартфон**

Предусмотрено несколько способов подключения камеры к смартфону и отправки изображений.

- Подключение с помощью NFC  $(2134)$  $(2134)$ Просто прикоснитесь NFC-совместимым смартфоном Android (ОС версии 4.0 или старше) к камере, чтобы установить соединение между этими устройствами.
- Подключение к устройству, назначенному кнопке  $\Box$  ( $\Box$ [136\)](#page-135-0) Просто нажмите кнопку [ ], чтобы подключиться к устройству. Это упрощает отправку изображений на смартфон ( $\Box$ [136\)](#page-135-0). Обратите внимание, что кнопке  $\Box$ можно назначить только один смартфон.
- Подключение с помощью меню Wi-Fi ( $\Box$ [137\)](#page-136-0) Камеру можно подключить к смартфону таким же образом, как к компьютеру или другому устройству. Можно добавить несколько смартфонов.

Перед подключением к камере необходимо установить на смартфон специальное бесплатное приложение Camera Connect. Подробные сведения об этом приложении (поддерживаемые смартфоны и предусмотренные функции) см. на веб-сайте Canon.

> Владельцам камер Canon с поддержкой Wi-Fi, которые для подключения камеры к смартфонам по Wi-Fi используют программу CameraWindow, следует перейти на мобильное приложение Camera Connect.

#### <span id="page-133-0"></span>**Отправка изображений в NFC-совместимый смартфон**

Используйте функцию NFC смартфона Android (версия ОС 4.0 или старше) для упрощения процесса установки приложения Camera Connect и подключения к камере. Операция, выполняемая, когда устройства первоначально были соединены с помощью NFC, зависит от режима, в котором находилась камера при соприкосновении устройств.

- Если при соприкосновении устройств камера была выключена или находилась в режиме съемки, можно выбирать и отправлять изображения на экране выбора изображений. После соединения устройств возможны также дистанционная съемка и геопривязка снимков ( $\Box$ [155\)](#page-154-0). Можно легко подключаться к последним использовавшимся устройствам, которые отображаются в меню Wi-Fi.
- Если при соприкосновении устройств камера находилась в режиме воспроизведения, можно выбирать и отправлять изображения с индексного экрана, отображаемого для выбора изображений. После передачи изображений соединение автоматически завершается.

Если камера выключена или находится в режиме съемки, следуйте инструкциям по подключению к камере с помощью функции NFC из приведенного ниже раздела.

<span id="page-133-1"></span>**Подключение с помощью NFC, когда камера выключена или находится в режиме съемки**

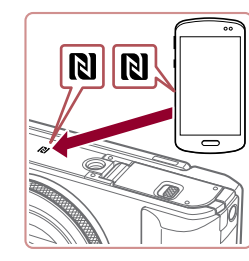

#### *1* **Установите приложение Camera Connect.**

• Включите NFC в смартфоне и прикоснитесь N-меткой на смартфона к N-метке на камере ( ), чтобы автоматически открыть магазин Google Play на смартфоне. После открытия страницы загрузки приложения Camera Connect загрузите и установите это приложение.

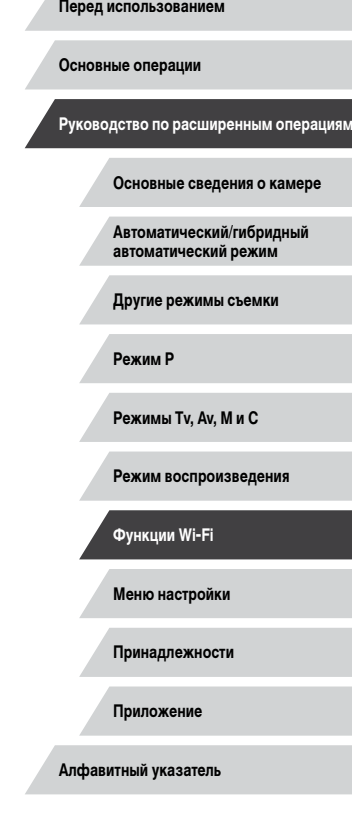

#### *2* **Установите соединение.**

- Убедитесь, что камера выключена или находится в режиме съемки.
- Прикоснитесь N-меткой  $\left(\mathbf{R}\right)$  на смартфоне с установленным приложением Camera Connect к N-метке на камере.
- Камера автоматически включается.
- Если появляется экран [Имя устройства], кноп ками  $[\triangle]$  или диском  $[\triangle]$  выберите вариант  $[OK]$ , затем нажмите кнопку  $[③]$ .
- $\bullet$  На смартфоне запускается приложение Camera Connect.

*3* **Настройте параметры конфиденциальности.**  $\bullet$  При появлении этого экрана кнопками  $\blacksquare$ или диском [ выберите вариант [Да], затем

● Теперь с помощью смартфона можно просмат ривать изображения, импортировать их и привя зывать их к географическому положению, а также производить дистанционную съемку.

• Устройства автоматически соединяются.

нажмите кнопку [  $\circled{?}$  ].

#### Полключение С помощью подкл.смарт-устр. можно упр. камерой и получать доступ к изобр. на карте памяти  $Her$   $\Box$   $\Box$   $\Box$

Имя устройства

**XXXXX** 

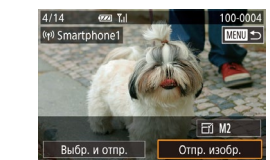

Ŧ

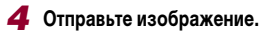

- $\bullet$  Диском  $\left[\begin{matrix} 4 \\ 4 \end{matrix}\right]$  выберите изображение для отправки.  $\kappa$ нопками  $[$   $\blacksquare$   $\blacksquare$  выберите пункт  $[$ Отпр. изобр.], затем нажмите кнопку  $\overline{R}$ .
- Начинается передача изображения. Во время передачи изображений экран темнеет.
- После завершения отправки изображения отображается сообщение [Передача завершена] и снова открывается экран передачи изображений.
- Чтобы завершить подключение, нажмите кнопку [ **IM F N I** ], на экране запроса подтверждения выберите  $[OK]$  (кнопками  $[4]$  ) или диском  $[4]$ )). затем нажмите кнопку [ $\left[\frac{Q}{Q(1)}\right]$ . Можно также завершить соединение со стороны смартфона.

#### При использовании функции NFC помните следующее.

- Не допускайте сильного соударения камеры и смартфона. Это может привести к повреждению устройств.
- В зависимости от смартфона, для взаимного распознавания устройств может понадобиться некоторое время. В таком случае попробуйте немного изменить положение, в котором вы держите устройства. Если соединение не установлено, держите устройства вместе, пока не обновится экран камеры.
- Если попытаться подключиться к выключенной камере, на экране смарт фона может появиться сообщение с напоминанием о необходимости выключить камеру. В таком случае включите камеру и снова соприкос нитесь устройствами.
- Не помещайте никакие предметы между камерой и смартфоном. Также учтите, что чехлы камеры или смартфона либо аналогичные аксессуары могут блокировать связь.
- Если на шаге 3 был выбран вариант [Да], с подключенного смартфона можно просматривать все изображения, имеющиеся в камере. Для сохранения конфиденциальности изображений в камере, чтобы их нельзя было просмат ривать со смартфона, выберите на шаге 3 значение [Нет].
- После того как смартфон зарегистрирован, в камере можно изменить пара метры конфиденциальности смартфона ( =[156\)](#page-155-0).

#### **Перед использованием**

**Основные операции**

**Руководство по расширенным операциям**

**Основные сведения о камере**

**Автоматический/гибридный автоматический режим**

**Другие режимы съемки**

**Режим P**

**Режимы Tv, Av, M и C**

**Режим воспроизведения**

**Функции Wi-Fi**

**Меню настройки**

**Принадлежности**

**Приложение**

**Алфавитный указатель**

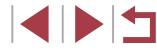

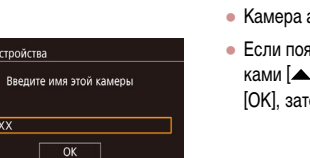

**MENU** Отмена

Для установления соединения необходимо, чтобы в камеру была установлена карта памяти.

- Можно также изменить имя камеры на экране из шага 2 ( $\downarrow$  32).
- $\bullet$  На некоторых NFC-совместимых смартфонах N-метка ( $\blacksquare$ ) отсутствует. Подробные сведения см. в руководстве пользователя смартфона.
- Также можно передавать сразу несколько изображений и изменять размеры изображений перед отправкой (ﷺ) [150\)](#page-149-0).
- Чтобы отключить подключения NFC, выберите меню MENU (L. 31) ► вкладку [♥4] ► [Параметры Wi-Fi] ► [NFC] ► [Откл.].

**Подключение с помощью NFC, когда камера находится в режиме воспроизведения**

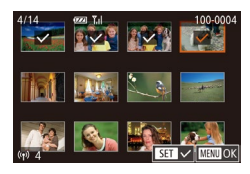

- $\bullet$  Для включения камеры нажмите кнопку  $[\triangleright]$ .
- Прикоснитесь смартфоном с установленным приложением Camera Connect (LL[134](#page-133-0)) к N-метке на камере  $(\mathbb{N}).$
- Кнопками  $[\triangle][\blacktriangledown][\blacktriangle]$  выберите изображение для передачи, затем нажмите кнопку  $\overline{S_{\text{SFL}}}$ . Отображается значок [/].
- Чтобы отменить выбор, снова нажмите кнопку<br>[ இ: 3начок [√] больше не отображается.
- Повторите эту операцию для выбора дополнительных изображений.
- Завершив выбор изображений, нажмите кнопку [MFNU ], выберите [OK], затем нажмите кнопку [ <u>क</u>ि)].
- Кнопками  $[$   $\bullet$   $]$   $\blacktriangleright$  выберите пункт [Отправить], затем нажмите кнопку  $\widehat{R}$ .
- Производится отправка изображений. После передачи изображения соединение автомати чески разъединяется.
- Если во время соединения на камере отображается сообщение с запросом ввода имени, введите его в соответствии с инструкциями шага 2 раздела [«Подключение с помощью NFC, когда камера выключена или находится в](#page-133-1) режиме съемки» (=134).
- Камера не сохраняет данные о смартфонах, подключение к которым выполнялось в режиме воспроизведения.
- Можно заранее задать требуемый размер пересылаемых изображений  $( \bigcap_{i \in S} 152)$ .

#### <span id="page-135-0"></span>**Передача на смартфон, назначенный кнопке**

После первоначального подключения к смартфону с помощью кнопки [w]] в дальнейшем можно просто нажимать кнопку [ ]], чтобы снова подключиться для просмотра<br>и сохранения изображений из камеры в подключенном устройстве. В приведенной ниже процедуре в качестве точки доступа используется камера, но можно использовать другую имеющуюся точку доступа (ﷺ) [139\)](#page-138-0).

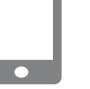

Имя устройства

**XXXXX** 

Введите имя этой камеры

 $\sqrt{a}$ 

#### *1* **Установите приложение Camera Connect.**

- В случае iPhone или iPad найдите приложение Camera Connect в магазине App Store, затем загрузите и установите это приложение.
- В случае смартфонов Android найдите приложение Camera Connect в магазине Google Play, затем загрузите и установите это приложение.

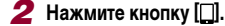

- $\bullet$  Нажмите кнопку  $\square$
- Если появляется экран [Имя устройства]. кнопками  $[\triangle]$ [ $\blacktriangledown]$  или диском  $[\triangle]$  выберите вариант  $[OK]$ , затем нажмите кнопку  $[@]$ .

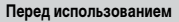

**Основные операции**

**Руководство по расширенным операциям**

**Основные сведения о камере**

**Автоматический/гибридный автоматический режим**

**Другие режимы съемки**

**Режим P**

**Режимы Tv, Av, M и C**

**Режим воспроизведения**

**Функции Wi-Fi**

**Меню настройки**

**Принадлежности**

**Приложение**

**Алфавитный указатель**

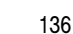

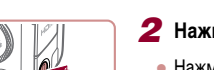

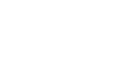

**MENU** Отмена

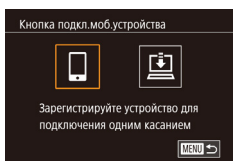

Ожидание подключения Подключ, целевое устр. к точ. дост. и запус. прилож. SSID: XXXX XXXXX XXXX

Отмена

#### $3$  **Выберите значок**  $\Box$

• Кнопками  $[$   $\blacksquare$  $\blacksquare$  или диском  $[$  $\clubsuit]$  выберите значок  $\Box$ , затем нажмите кнопку  $\Box$ .

 $\bullet$  Отображается идентификатор SSID камеры.

*4* **Подсоедините смартфон к сети.**  $\bullet$  В меню настройки Wi-Fi смартфона выберите идентификатор SSID (имя сети), отображаемый в камере, чтобы установить соединение.

Другая сеть

#### Выбрать устройство Обновить Smartphone1 Поиск завершен **TARRID**

### *5* **Запустите приложение Camera Connect.**

- Запустите приложение Camera Connect на смартфоне.
- После того как камера распознает смартфон, открывается экран выбора устройства.

#### *6* **Выберите смартфон, к которому требуется подключиться.**

- Выберите смартфон (кнопками  $[\triangle]$  $\blacktriangledown$ ) или диском  $[\mathbf{a}]$ ), затем нажмите кнопку  $[\mathbf{a}]$ .
- После установления соединения со смартфоном на экране камеры отображается имя смартфона. (Этот экран закроется приблизительно через 1 мин.)

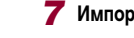

#### *7* **Импортируйте изображения.**

- С помощью смартфона импортируйте изображения из камеры в смартфон.
- С помощью смартфона завершите соединение; камера автоматически выключится.
- Для установления соединения необходимо, чтобы в камеру была установлена карта памяти.
- Можно также изменить имя камеры на экране из шага 2 (QQ [157\)](#page-156-0).
- Для повышения безопасности можно отображать пароль на экране из шага 3, открыв меню MENU ( $\Box$ 31) и выбрав на вкладке [ $\blacklozenge$ 4] пункты [Параметры Wi-Fi] ► [Пароль] ► [Вкл.]. В таком случае на шаге 4 в смартфоне в поле ввода пароля требуется ввести пароль, отображаемый на экране камеры.
- Для кнопки  $\Box$  можно зарегистрировать только один смартфон. Чтобы назначить другой смартфон, сначала удалите текущий в меню MENU ([=](#page-30-0)31) ► вкладка [ 4] ► [Кнопка подкл.моб.устройства].

#### <span id="page-136-0"></span>**Добавление смартфона с помощью меню Wi-Fi**

В приведенной ниже процедуре в качестве точки доступа используется камера, но можно использовать другую имеющуюся точку доступа ( $\Box$ [139\)](#page-138-0).

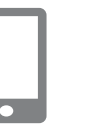

 $\blacksquare$ 

#### *1* **Установите приложение Camera Connect.**

- В случае iPhone или iPad найдите приложение Camera Connect в магазине App Store, затем загрузите и установите это приложение.
- В случае смартфонов Android найдите приложение Camera Connect в магазине Google Play, затем загрузите и установите это приложение.

## **Меню настройки Принадлежности Приложение Алфавитный указатель Руководство по расширенным операциям Основные сведения о камере Автоматический/гибридный автоматический режим Другие режимы съемки Режим P Режимы Tv, Av, M и C Режим воспроизведения Функции Wi-Fi**

**Перед использованием**

**Основные операции**

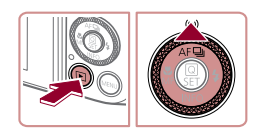

Подключить к смартфону

 $\Box$ 

口

**MENTI** 

М

 $\overline{\mathbf{B}}$ 

### *2* **Откройте меню Wi-Fi.**

- $\bullet$  Нажмите кнопку  $[\overline{\blacktriangleright}]$
- $\bullet$  Нажмите кнопку  $[$   $\blacktriangle$ ].
- Если отображается экран [Имя устройства]. выберите вариант [OK] (L. [136\)](#page-135-0).

#### $3$  **Выберите значок**  $\Box$

кнопку  $[$ 

• Кнопками  $[$   $\bullet$   $]$   $\triangleright$  или диском  $[$   $]$  выберите значок  $\Box$ , затем нажмите кнопку  $\Box$ 

*4* **Выберите пункт [Добавить устройство].** • Кнопками  $[\triangle] [\nabla]$ или диском  $[\triangle]$ выберите пункт [Добавить устройство], затем нажмите

 $\bullet$  Отображается идентификатор SSID камеры. ● В соответствии с шагами 4 – 6 раздела «Передача на смартфон, назначенный кнопке»<br>(□136) выберите смартфон, к которому

требуется подключиться.

Выбрать устройство Добавить устройство **MANU SI** 

Ожилание полключения Полключ, целевое усто, к TOY BOCT MISSING BRADOW SSID: XXXX XXXXX XXXX Отмена Другая сеть

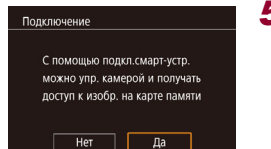

- *5* **Настройте параметры конфиденциальности.**
- Кнопками  $[$   $\blacksquare$   $\blacksquare$  или диском  $[$  $\clubsuit$  выберите  $[$ Да], затем нажмите кнопку [ (...)
- Теперь с помощью смартфона можно просмат ривать изображения, импортировать их и привя зывать их к географическому положению, а также производить дистанционную съемку.

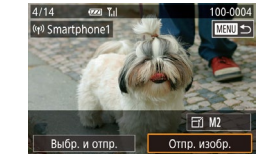

#### *6* **Отправьте изображение.**

- $\bullet$  Диском  $\Box$  выберите изображение для отправки.  $\kappa$ нопками  $[$   $\blacksquare$   $\blacksquare$  выберите пункт  $[$ Отпр. изобр.], затем нажмите кнопку  $\lbrack \mathcal{R} \rbrack$ .
- Начинается передача изображения. Во время передачи изображений экран темнеет.
- После завершения отправки изображения отображается сообщение [Передача завершена] и снова открывается экран передачи изображений.
- Чтобы завершить подключение, нажмите кнопку [MFNI], на экране запроса подтверждения выберите [OK] (кнопками [4][ ) или диском [ [3]). затем нажмите кнопку [  $\left( \frac{Q}{\epsilon E} \right)$ ]. Можно также завершить соединение со стороны смартфона.
- Для добавления нескольких смартфонов повторите приведенную выше процедуру начиная с шага 1.
- Если на шаге 5 был выбран вариант [Да], с подключенного смартфона можно просматривать все изображения, имеющиеся в камере. Для сохранения конфиденциальности изображений в камере, чтобы их нельзя было просмат ривать со смартфона, выберите на шаге 5 значение [Нет].
- После того как смартфон зарегистрирован, в камере можно изменить пара метры конфиденциальности смартфона ( =[156\)](#page-155-0).
- Для установления соединения необходимо, чтобы в камеру была установлена карта памяти.
- После подключения устройств по Wi-Fi при открытии меню Wi-Fi последние подключения отображаются в начале списка. Это позволяет легко подклю читься повторно, с помощью кнопок [▲][ ) выбрав имя устройства, затем нажав кнопку [ ]. Чтобы добавить новое устройство, откройте экран выбора устройства, нажимая кнопки [◀ | ][ ▶], затем настройте параметр.
- Если не требуется, чтобы отображались последние целевые устройства. выберите меню MENU (|…|31) ► вкладку [♥4] ► [Параметры Wi-Fi] ► [Истор. подкл.] ► [Откл.].
- Также можно передавать сразу несколько изображений и изменять размеры изображений перед отправкой ([14] [150\)](#page-149-0).

#### **Перед использованием**

**Основные операции**

**Руководство по расширенным операциям**

**Основные сведения о камере**

**Автоматический/гибридный автоматический режим**

**Другие режимы съемки**

**Режим P**

**Режимы Tv, Av, M и C**

**Режим воспроизведения**

**Функции Wi-Fi**

**Меню настройки**

**Принадлежности**

**Приложение**

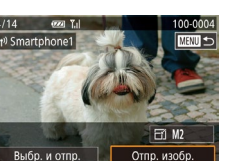

#### <span id="page-138-0"></span>**Использование другой точки доступа**

При подключении камеры к смартфону с помощью кнопки [ ] или через меню Wi-Fi можно также использовать уже имеющуюся точку доступа.

#### *1* **Подготовьтесь к подключению.**

*3* **Выберите [Другая сеть].**

доступа.

● Откройте экран [Ожидание подключения], выполнив шаги 1 – 3 из раздела [«Передача](#page-135-0) на смартфон, [назначенный](#page-135-0) кнопке» ([1] 136) или шаги 1 – 4 из раздела [«Добавление](#page-136-0) смартфона с [помощью](#page-136-0) меню Wi-Fi» ( $\Box$ 137)

*2* **Подсоедините смартфон к точке доступа.**

• Кнопками  $[4]$   $\blacktriangleright$  или диском  $[4]$  выберите пункт [Другая сеть], затем нажмите кнопку  $\left[\begin{smallmatrix}\mathbb{R}^n\\ \mathbb{S}\end{smallmatrix}\right]$ . • Отображается список обнаруженных точек

#### Ожилание полключения Подключ, целевое устр. к точ. дост. и запус. прилож. SSID: XXXX XXXXX XXXX Отмена Другая сеть

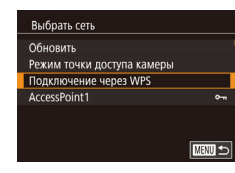

#### *4* **Подключитесь к точке доступа и выберите смартфон.**

- Для подключения к WPS-совместимым точкам доступа и выбора смартфона выполните шаги 5 – 8 из раздела «Использование [WPS-совместимых](#page-141-0) точек [доступа»](#page-141-0) ([142).
- Для подключения к точкам доступа, не поддерживающим WPS, и выбора смартфона выполните шаги 2 – 4 из раздела [«Подключение](#page-143-0) к точкам [доступа](#page-143-0) из списка» ( $\Box$ 144).
- *5* **Настройте параметры конфиденциальности и отправьте изображения.**
- Лля настройки параметров конфиленциальности и отправки изображений выполните шаги 5 – 6 из раздела [«Добавление](#page-136-0) смартфона с помощью меню [Wi-Fi»](#page-136-0)  $(\Box$ 137).

#### **Предыдущие точки доступа**

Для повторного автоматического подключения к предыдущей точке доступа выполните ...<br>шаг 3 из разлела «Передача на смартфон, [назначенный](#page-135-0) кнопке» ( $\Box$ 136) или шаг 4 из разлела «Лобавление смартфона с помощью меню Wi-Fi» ( $\Box$ 137).

- Для использования камеры в качестве точки доступа выберите пункт [Другая сеть] на экране, который отображается при установлении подключения, затем выберите пункт [Режим точки доступа камеры].
- $\bullet$  Для повторного подключения к предыдущей точке доступа выполните процедуру из шага 5 раздела [«Использование](#page-138-0) другой точки доступа» ( $\Box$ 139).
- Для переключения между точками доступа выберите пункт [Другая сеть] на экране, который отображается при установлении подключения, затем выполните процедуру из раздела [«Использование](#page-138-0) другой точки доступа» ([1] 139), начиная с шага 4.

**Меню настройки Принадлежности Приложение Алфавитный указатель Режимы Tv, Av, M и C Режим воспроизведения Функции Wi-Fi**

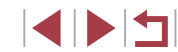

#### **Перед использованием**

**Основные операции**

**Руководство по расширенным операциям**

**Основные сведения о камере**

**Автоматический/гибридный автоматический режим**

**Другие режимы съемки**

**Режим P**

### **Сохранение изображений в компьютере**

#### **Подготовка к регистрации компьютера**

#### **Проверка компьютерной среды**

Камера может подключаться по Wi-Fi к компьютерам, работающим под управлением о совместимости, включая поддержку новых операционных систем. см. на веб-сайте Canon.

- Windows 8/8.1
- Windows 7 SP1
- Mac OS X 10.9
- $\bullet$  Mac OS X 10.8.2 или более новой версии

● Издания Windows 7 «Начальная» и «Домашняя базовая» не поддерживаются. ● Для Windows 7 N (версия для Европы) и KN (версия для Южной Кореи) необходимо отдельно загрузить и установить пакет дополнительных компонентов Windows Media Feature Pack. Подробнее см. на следующем веб-сайте.

http://go.microsoft.com/fwlink/?LinkId=159730

#### **Установка программного обеспечения**

Для примера здесь используются ОС Windows 7 и Mac OS X 10.8.

#### *1* **Загрузите программное обеспечение.**

● Посетите указанный ниже сайт с компьютера, подключенного к Интернету.

#### http://www.canon.com/icpd/

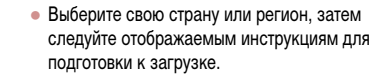

● Архивированное программное обеспечение загружается на компьютер.

#### *2* **Запустите установку.**

- Дважды щелкните загруженный файл и после появления показанного слева экрана нажмите кнопку [Простая установка]. Следуйте инструк циям, выводимым на экран, для завершения процесса установки.
- Установка может занимать заметное время, в зависимости от производительности компью тера и подключения к Интернету.
- Нажмите кнопку [Готово] или [Перезагрузка] на экране после установки.
- Необходим доступ к Интернету, при этом расходы на учетную запись поставщика услуг Интернета и плата за доступ оплачиваются отдельно.
- Удаление программного обеспечения производится следующим образом. - Windows: выберите меню [Пуск] ► [Все программы] ► [Canon Utilities], затем выберите удаляемое программное обеспечение.
	- Mac OS: В папке [Canon Utilities] внутри папки [Applications] перетащите папку удаляемого программного обеспечения в корзину, затем очистите корзину.

#### **Перед использованием**

**Основные операции**

**Руководство по расширенным операциям**

**Основные сведения о камере**

**Автоматический/гибридный автоматический режим**

**Другие режимы съемки**

**Режим P**

**Режимы Tv, Av, M и C**

**Режим воспроизведения**

**Функции Wi-Fi**

**Меню настройки**

**Принадлежности**

**Приложение**

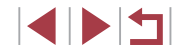

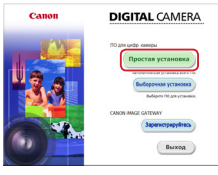

#### **Настройка компьютера для подключения по Wi-Fi (только Windows)**

На компьютере, работающем под управлением ОС Windows, для беспроводного подключения камеры к компьютеру следует настроить указанные ниже параметры.

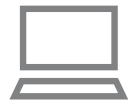

#### *1* **Убедитесь, что компьютер подключен к точке доступа.**

- Инструкции по проверке сетевого подключения см. в руководстве пользователя компьютера.
- *2* **Выполните настройку.**
- Выберите в следующем порядке: меню [Пуск] ► [Все программы] ► [Canon Utilities] ► [CameraWindow] ► [Настройка подключения Wi-Fi].
- В открывшемся приложении настройте параметры в соответствии с инструкциями на экране.
- В результате работы служебной программы из шага 2 настраиваются следующие параметры Windows.
	- Включите потоковую передачу мультимедиа.
	- Это позволит камере видеть (находить) компьютер для доступа по сети Wi-Fi.
	- Включите сетевое обнаружение.
	- Это позволит компьютеру видеть (находить) камеру.
	- Включите протокол ICMP (Internet Control Message Protocol, протокол управляющих сообщений в Интернете).
	- Это позволяет проверять состояние подключения сети.
	- Включите функцию UPnP (Universal Plug & Play). Это позволит сетевым устройствам автоматически обнаруживать друг друга.
- Некоторое защитное программное обеспечение может не позволить выполнить описываемые здесь настройки. Проверьте параметры защитного программного обеспечения.

#### **Меню настройки Принадлежности Приложение Перед использованием Алфавитный указатель Основные операции Руководство по расширенным операциям Основные сведения о камере Автоматический/гибридный автоматический режим Другие режимы съемки Режим P Режимы Tv, Av, M и C Режим воспроизведения Функции Wi-Fi Сохранение изображений в подключенном компьютере** Подключение к точке доступа по Wi-Fi производится следующим образом. Также см. руководство пользователя точки доступа. **Проверка совместимости точки доступа** Убедитесь, что маршрутизатор Wi-Fi или базовая станция соответствует стандартам Wi-Fi, указанным в разделе [«Камера» \(](Page: 211)[1210). Способ подключения зависит от того, поддерживает ли точка доступа функцию Wi-Fi Protected Setup (WPS,  $\Box$ [142\)](#page-141-0) или нет ( $\Box$ [144\)](#page-143-0). Для точек доступа, не поддерживающих WPS, проверьте следующие сведения. • Имя сети (SSID/ESSID) Идентификатор SSID или ESSID используемой точки доступа. Также называется «имя точки доступа» или «имя сети». ● Аутентификация/шифрование данных в сети (способ шифрования/режим шифрования) Способ шифрования данных при беспроводной передаче. Проверьте используемые настройки безопасности: WPA2-PSK (AES), WPA2-PSK (TKIP), WPA-PSK (AES), WPA-PSK (TKIP), WEP (аутентификация с открытой системой) или настройки безопасности не используются. • Пароль (ключ шифрования/ключ сети) Ключ, используемый для шифрования данных при беспроводной передаче. Также называется «ключом шифрования» или «ключом сети». • Индекс ключа (ключ передачи) Ключ, задаваемый при использовании стандарта WEP для аутентификации/шифрования данных в сети. Используйте настройку «1». Если для настройки параметров сети требуются права администратора системы, за подробными сведениями обратитесь к администратору системы. Эти параметры очень важны для обеспечения безопасности сети. При изменении этих параметров соблюдайте необходимую осторожность.

- Сведения о поддержке WPS и инструкции по проверке настроек см. в руководстве пользователя точки доступа.
- Маршрутизатор представляет собой устройство, создающее сетевую структуру (ЛВС) для подключения нескольких компьютеров. Маршрутизатор со встро енной функцией Wi-Fi называется маршрутизатором Wi-Fi.
- В данном Руководстве все маршрутизаторы и базовые станции Wi-Fi будут называться «точками доступа».
- Если в сети Wi-Fi используется фильтрация MAC-адресов, обязательно добавьте MAC-адрес камеры в точку доступа. MAC-адрес камеры можно проверить, выбрав меню MENU ( [=](#page-30-0)31) ► вкладку [ 4] ► [Параметры Wi-Fi] ► [Проверить MAC-адрес].

#### <span id="page-141-0"></span>**Использование WPS-совместимых точек доступа**

Функция WPS позволяет легко выполнять настройки при подключении устройств по сети Wi-Fi. Для настройки устройства с поддержкой WPS можно использовать способ настройки с нажатием кнопки или способ с вводом PIN-кода.

- *<sup>1</sup>* **Убедитесь, что компьютер подключен к точке доступа.**
- Инструкции по проверке подключения см. в руко водствах пользователя устройства и точки доступа.

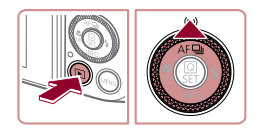

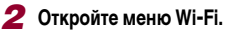

- $\bullet$  Нажмите кнопку  $[\blacksquare]$
- $\bullet$  Нажмите кнопку  $[$

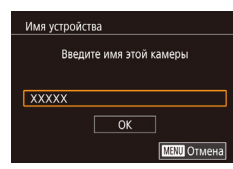

● Если появляется экран [Имя устройства], кнопками  $[\triangle]$ [ $\blacktriangledown]$  или диском  $[\triangle]$  выберите вариант  $[OK]$ , затем нажмите кнопку  $[@]$ .

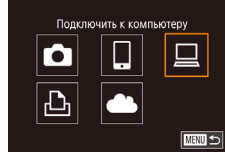

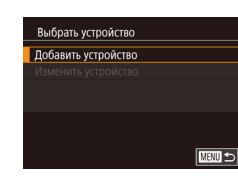

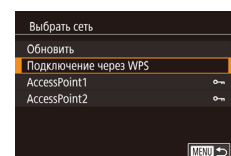

Meton PRO Meton PIN

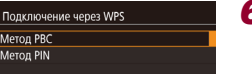

**TERRITA** 

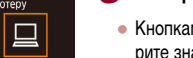

#### $3$  Выберите значок  $\Box$

- Кнопками  $[\triangle][\blacktriangledown][\blacktriangle]$  или диском  $[\clubsuit]$  выберите значок  $[\Box]$ , затем нажмите кнопку  $[\mathcal{F}].$
- *4* **Выберите пункт [Добавить устройство].**
- Кнопками  $[\triangle]$ [ $\blacktriangledown]$  или диском  $[\triangle]$  выберите пункт [Добавить устройство], затем нажмите  $K$ нопку  $\widehat{R}$ .
- *5* **Выберите пункт [Подключение через WPS].**
- Кнопками  $[\triangle]$ [ $\blacktriangledown]$  или диском  $[\triangle]$  выберите пункт [Подключение через WPS], затем нажмите кнопку  $[$

#### *6* **Выберите [Метод PBC].**

• Кнопками  $[\triangle]$ [ $\blacktriangledown]$  или диском  $[\triangle]$  выберите пункт [Метод PBC], затем нажмите кнопку  $\left[\frac{\sqrt{2}}{557}\right]$ .

#### *7* **Установите соединение.**

- На точке доступа нажмите кнопку подключения WPS и удерживайте ее нажатой несколько секунд.
- Нажмите на камере кнопку  $\left[\frac{\sqrt{20}}{561}\right]$ , чтобы перейти к следующему шагу.
- Камера подключается к точке доступа, и на экране [Выбрать устройство] отображается список подклю ченных к точке доступа устройств.

#### **Перед использованием**

**Основные операции**

**Руководство по расширенным операциям**

**Основные сведения о камере**

**Автоматический/гибридный автоматический режим**

**Другие режимы съемки**

**Режим P**

**Режимы Tv, Av, M и C**

**Режим воспроизведения**

**Функции Wi-Fi**

**Меню настройки**

**Принадлежности**

**Приложение**

**Алфавитный указатель**

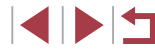

142

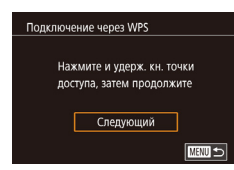

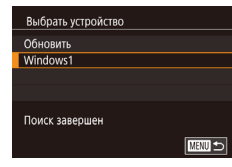

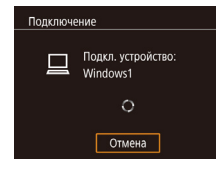

7 Оборудование и звук .<br><u>росмотр устройств и пр</u>интеров

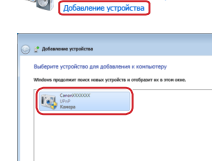

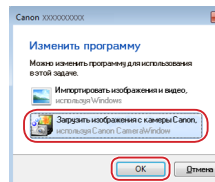

 $\lceil$  game.)  $\lceil$  draws

#### *8* **Выберите целевое устройство.**

- Выберите целевое устройство (кнопками  $[\triangle][\blacktriangledown]$ или диском [ )), затем нажмите кнопку [ $\left(\begin{smallmatrix} 0 & 0 \\ 0 & 1 \end{smallmatrix}\right)$ .
- *9* **Установите драйверы (только первое подключение в Windows).**
- Когда на камере появится показанный экран. выберите меню «Пуск» в компьютере, выберите [Панель управления], затем нажмите [Добавление устройства].
- Дважды щелкните значок подключенной камеры.
- Начинается установка драйвера.
- После завершения установки драйвера и установления соединения между камерой и компьютером отображается экран автозапуска. На экране камеры ничего не отображается.

#### *10* **Откройте программу CameraWindow.**

- Windows: откройте программу CameraWindow, нажав кнопку [Загрузить изображения с камеры Canon].
- Mac OS: программа CameraWindow автоматически открывается после установления соединения Wi-Fi между камерой и компьютером.

#### *11* **Импортируйте изображения.**

- Нажмите кнопку [Импорт изображений из камеры]. затем [Импорт непереданных изображений].
- Изображения сохраняются в компьютере в папке «Изображения», в отдельных папках с датой в качестве имени.
- $\bullet$  Нажмите кнопку  $IOK$ ] на экране, отображаемом после завершения импорта изображений.
- Лля просмотра изображений, сохраненных в компьютере, используйте программу Digital Photo Professional. Для просмотра видеозаписей используйте стандартное или общедоступное программное обеспечение, которое поддерживает снятые камерой видеозаписи.
- После подключения устройств по Wi-Fi при открытии меню Wi-Fi последние подключения отображаются в начале списка. Это позволяет легко подклю читься повторно, с помощью кнопок [▲][▼] выбрав имя устройства, затем нажав кнопку [ ]. Чтобы добавить новое устройство, откройте экран выбора устройства, нажимая кнопки [◀ ][ ▶], затем настройте параметр.
- .<br>• Если не требуется, чтобы отображались последние целевые устройства. выберите меню MENU (|........| 31) ► вкладку [♥4] ► [Параметры Wi-Fi] ► [Истор. подкл.] ► [Откл.].
- Можно также изменить имя камеры на экране из шага 2 ( $\Box$ ] [157\)](#page-156-0).
- Если камера подключена к компьютеру, экран камеры пуст.
- Mac OS: если программа CameraWindow не отображается, щелкните значок [CameraWindow] на панели Dock.
- Для отключения от камеры выключите ее питание.
- Если на шаге 6 был выбран вариант [Метод PIN], на экране отображается PIN-код. Обязательно введите этот код в точку доступа. Выберите устройство на экране [Выбрать устройство]. Дополнительные сведения см. в руководстве пользователя точки доступа.

**Перед использованием**

**Основные операции**

**Руководство по расширенным операциям**

**Основные сведения о камере**

**Автоматический/гибридный автоматический режим**

**Другие режимы съемки**

**Режим P**

**Режимы Tv, Av, M и C**

**Режим воспроизведения**

**Функции Wi-Fi**

**Меню настройки**

**Принадлежности**

**Приложение**

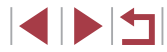

 $\overline{\phantom{0}}$ 

 $\overline{a}$ 

**MAXU SI** 

**MENU** Отмена

**MENTI** 

<span id="page-143-0"></span>**B**ыбрать сеть Обновить Полключение через WPS AccessPoint1

AccessPoint2

Ввод пароля Введите пароль

\*\*\*\*\*\*\*\*\*\*

Параметры сети Вручную

Следующий

#### *1* **Просмотрите список точек доступа.**

● Просмотрите указанные в списке сети (точки доступа) в соответствии с шагами 1 – 4 раздела [«Использование WPS-совместимых точек доступа»](#page-141-0)   $($  $\Box$ [142\)](#page-141-0).

#### *2* **Выберите точку доступа.**

- Кнопками  $[\triangle] [\nabla]$  или диском  $[\triangle]$  выберите сеть (точку доступа), затем нажмите кнопку [ ....
- *3* **Введите пароль точки доступа.**
	- Нажмите кнопку  $\widehat{R}$  для открытия клавиатуры, затем введите пароль ( $\Box$ 32).
	- Кнопками  $[\triangle] [\nabla]$  или диском  $[\triangle]$  выберите [Следующий], затем нажмите кнопку [  $\binom{6}{2}$ .

#### *4* **Выберите [Авто].**

- Кнопками  $[\triangle] [\nabla]$  или диском  $[\triangle]$  выберите пункт [Авто], затем нажмите кнопку [ .....
- Для сохранения изображений в подключенном компьютере следуйте процедуре из шага 8 раздела [«Использование WPS-совместимых](#page-141-0)  точек доступа»  $(\Box$  142).
- Для определения пароля точки доступа проверьте его на самой точке доступа или см. руководство пользователя.
- Если даже после обновления списка путем выбора на шаге 2 пункта [Обновить] никакие точки доступа все равно не обнаружены, выберите на шаге 2 пункт [Ручные настройки], чтобы завершить настройку параметров точки доступа вручную. В соответствии с отображаемыми на экране инструкциями введите идентификатор SSID, параметры безопасности и пароль.
- $\bullet$  При использовании точки доступа, которая уже подключена к другому устройству, на шаге 3 вместо пароля отображается символ [\*]. Для использования того же пароля выберите пункт [Следующий] (кнопками  $[$ или диском  $\left[\begin{matrix} 6 \\ 1 \end{matrix}\right]$ ) и нажмите кнопку  $\left[\begin{matrix} 6 \\ 1 \end{matrix}\right]$ .

#### **Предыдущие точки доступа**

К любым ранее подключавшимся точкам доступа можно снова автоматически подключиться, выполнив действия из шага 4 раздела [«Использование WPS-совмес](#page-141-0)[тимых точек доступа» \(](#page-141-0)[142).

- Чтобы подключить устройство через точку доступа, убедитесь, что к ней уже подключено целевое устройство, затем выполните процедуру, начиная с шага 8 раздела [«Использование WPS-совместимых точек доступа» \(](#page-141-0)[142].
- Для переключения между точками доступа выберите пункт [Другая сеть] на экране, который отображается при установлении соединения, затем выполните процедуру из раздела [«Использование WPS-совместимых точек доступа» \(](#page-141-0)[142], начиная с шага 5, или процедуру из раздела [«Подключение к точкам доступа из списка»](#page-143-0)  (=[144\),](#page-143-0) начиная с шага 2.

**Перед использованием**

**Основные операции**

**Руководство по расширенным операциям**

**Основные сведения о камере**

**Автоматический/гибридный автоматический режим**

**Другие режимы съемки**

**Режим P**

**Режимы Tv, Av, M и C**

**Режим воспроизведения**

**Функции Wi-Fi**

**Меню настройки**

**Принадлежности**

**Приложение**

**Алфавитный указатель**

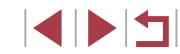

# Безопасность: WPA2-PSK (AES)
## Отправка изображений в зарегистрированную веб-службу

## <span id="page-144-1"></span>Регистрация веб-служб

С помощью смартфона или компьютера добавьте в камеру веб-службы, которые требуется использовать.

- Чтобы настроить камеру для работы с порталом CANON iMAGE GATEWAY и другими веб-службами, требуется смартфон или компьютер с браузером и подключением к Интернету.
- Проверьте на веб-сайте CANON IMAGE GATEWAY сведения о требованиях к браузеру (Microsoft Internet Explorer и т. п.), включая информацию о настройках и версиях.
- Сведения о странах и регионах, в которых доступен портал CANON iMAGE GATEWAY. см. на веб-сайте Canon (http://www.canon.com/cig/).
- Если планируется использовать веб-службы, отличные от портала CANON iMAGE GATEWAY, требуются учетные записи в этих службах. Дополнительные сведения см. на веб-сайтах тех веб-служб, которые требуется зарегистрировать.
- За подключение к Интернету и к точке доступа может взиматься отдельная плата.

С портала CANON iMAGE GATEWAY можно также загрузить руководства **DODA3ORATADR** 

## <span id="page-144-0"></span>Регистрация портала CANON IMAGE GATEWAY

Имя устройства

**XXXXX** 

 $\mathbf{\Omega}$ 

 $\overline{\mathbb{P}}$ 

Введите имя этой камеры

 $\sqrt{a^2 + b^2}$ 

Загрузить в веб-успугу

 $\Box$ 

 $\bullet$ 

.<br>Настройки веб-полкл\_камеры

с помощью насто, веб-полкл. камеры можно переслать

свои ланные с камеры

В настройках введите

R Reb-Cepricht

Отмена

**ПЕЛІ Отмена** 

口

**MENU** 5

Принимаю

3

Свяжите камеру с порталом CANON iMAGE GATEWAY, добавив портал CANON iMAGE GATEWAY в качестве целевой веб-службы в камере. Обратите внимание, что потребуется ввести адрес электронной почты, используемый на компьютере или смартфоне. для получения уведомления, которое позволяет завершить настройку подключения.

### Откройте меню Wi-Fi.

- Для включения камеры нажмите кнопку [ $\blacktriangleright$ ].
- Нажмите кнопку  $[\triangle]$ .

2 Выберите значок [ al.

и нажмите Принимаю.

• Если отображается экран Имя устройства). нажмите ГОК1.

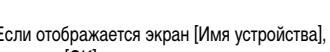

• Кнопками [▲][▼][4][ ) или диском [●] выбе-

Примите условия соглашения, чтобы

Ознакомьтесь с отображаемым соглашением

ввести адрес электронной почты.

рите значок  $\lceil \bullet \bullet \rceil$ , затем нажмите кнопку  $\lceil \langle \circ \overline{\circ} \rangle \rceil$ .

Режим Р

Перед использованием

Режимы Tv. Av. М и С

Режим воспроизведения

Функции Wi-Fi

Меню настройки

Принадлежности

Приложение

Алфавитный указатель

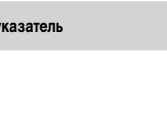

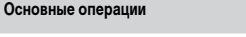

Руководство по расширенным операциям

Основные сведения о камере

Автоматический/гибридный

автоматический режим

Другие режимы съемки

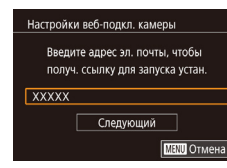

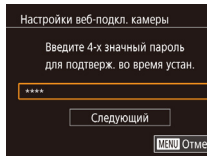

### Предупреждение

Сапоп отпр.пис.на эл.почту.Если вы не получ., пров.настр.уч.зап. эл. почты. По получении письма перейдите по ссылке и заверш. настр. веб-подключ. камеры

 $\overline{\text{OK}}$ 

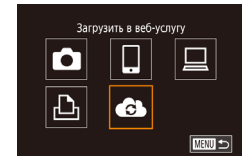

### *4* **Установите соединение с точкой доступа.**

● Подключитесь к точке доступа в соответствии с инструкциями из шагов 5 – 7 раздела [«Использование WPS-совместимых точек](#page-141-0)  [доступа» \(](#page-141-0) =142) или из шагов 2 – 4 раздела «Подключение к точкам доступа из списка»<br>([144].

*5* **Введите свой адрес электронной почты.** • После подключения камеры к порталу CANON iMAGE GATEWAY через точку доступа отобра жается экран для ввода адреса электронной

• Введите свой адрес электронной почты и нажмите

• Введите произвольное 4-значное число и нажмите

• Это число понадобится далее при установке подключения к порталу CANON iMAGE GATEWAY

*7* **Проверьте сообщение с уведомлением.** • После передачи информации на портал CANON<br>iMAGE GATEWAY вы получите сообщение с уведомлением по адресу электронной почты,

• Нажмите [OK] на следующем экране, который сообщает об отправке уведомления.  $\bullet$  Значок  $\blacksquare$  изменяется на значок  $\blacksquare$ .

почты.

[Следующий].

[Следующий].

на шаге 8.

введенному на шаге 5.

*6* **Введите 4-значное число.**

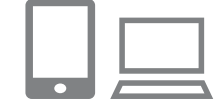

# *<sup>8</sup>* **Откройте страницу из сообщения с уведомлением и завершите настройку подключения камеры.**

- С компьютера или смартфона откройте страницу. ссылка на которую содержится в уведомлении.
- Следуйте инструкциям для завершения настройки на странице настроек подключения камеры.

## *9* **Завершите настройку портала CANON iMAGE GATEWAY в камере.**

- $\bullet$  Нажмите  $\blacksquare$ .
- $\bullet$   $\Box$  ( $\Box$ [153\)](#page-152-0) и портал CANON iMAGE GATEWAY теперь добавлены в качестве пунктов назначения.
- Если требуется, можно добавить другие вебслужбы. В этом случае следуйте инструкциям из шага 2 раздела [«Регистрация других веб](#page-146-0)служб»  $\left(\bigcap 147\right)$ .
- Сначала убедитесь, что в почтовом приложении на компьютере или смартфоне не настроена блокировка сообщений из соответствующих доменов, которая может заблокировать получение сообщения с уведомлением.
- Можно также изменить имя камеры на экране из шага 1 ( $\Box$ ][157\)](#page-156-0).
- После подключения устройств по Wi-Fi при открытии меню последние подключения отображаются в начале списка. Кнопками [<II > откройте экран выбора устройства и задайте настройку.
- Если пункт назначения подключения назначен жестам сенсорного экрана (<sup>=</sup>122), можно автоматически снова подключиться к предыдущему пункту назначения, просто проведя по экрану назначенным жестом.

**Перед использованием**

**Основные операции**

**Руководство по расширенным операциям**

**Основные сведения о камере**

**Автоматический/гибридный автоматический режим**

**Другие режимы съемки**

**Режим P**

**Режимы Tv, Av, M и C**

**Режим воспроизведения**

**Функции Wi-Fi**

**Меню настройки**

**Принадлежности**

**Приложение**

**Алфавитный указатель**

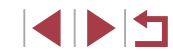

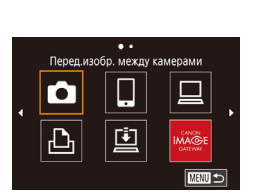

U.

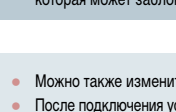

## <span id="page-146-0"></span>**Регистрация других веб-служб**

Помимо портала CANON iMAGE GATEWAY, в камеру можно также добавить другие веб-службы.

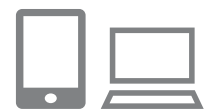

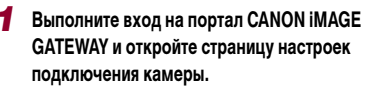

● С компьютера или смартфона перейдите по адресу http://www.canon.com/cig/, чтобы посетить сайт портала CANON iMAGE GATEWAY.

*2* **Настройте веб-службу, которую требуется** 

● Для настройки используемой веб-службы следуйте инструкциям, отображаемым на экране смартфона

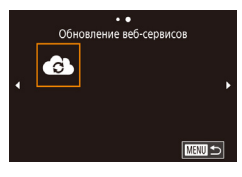

## **3** Выберите значок [

**использовать.**

или компьютера.

- $\bullet$  В режиме воспроизведения нажмите кнопку  $[\triangle]$ .
- Прокрутите экран влево или вправо, затем нажмите  $\alpha$ .
- Настройки веб-службы обновлены.

В случае изменения каких-либо из заданных настроек снова выполните эти шаги, чтобы обновить настройки камеры.

## <span id="page-146-1"></span>**Отправка изображений в веб-службы**

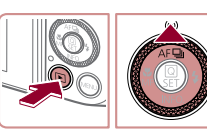

 $\bullet$ Загрузить в веб-услугу

旦

 $\overline{\mathbf{C}}$ 

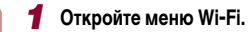

- Для включения камеры нажмите кнопку  $[\blacksquare]$ .
- $\bullet$  Нажмите кнопку  $[$   $\blacktriangle$ ].

## *2* **Выберите пункт назначения.**

- Нажмите значок веб-службы для подключения.
- Если для одной веб-службы используется несколько получателей или вариантов общего доступа, нажмите требуемый пункт на открывшемся экране [Выбрать получателя].

## *3* **Отправьте изображение.**

- Перетаскивайте изображения влево или вправо, чтобы выбрать изображение для отправки, затем нажмите [Отпр. изобр.].
- При отправке видеофильмов на веб-сайт YouTube прочитайте условия обслуживания и нажмите [Принимаю].
- Начинается передача изображения. Во время передачи изображений экран темнеет.
- После завершения отправки изображения нажмите [OK] на открывшемся экране, чтобы вернуться на экран воспроизведения.

**Перед использованием**

**Основные операции**

**Руководство по расширенным операциям**

**Основные сведения о камере**

**Автоматический/гибридный автоматический режим**

**Другие режимы съемки**

**Режим P**

**Режимы Tv, Av, M и C**

**Режим воспроизведения**

**Функции Wi-Fi**

**Меню настройки**

**Принадлежности**

**Приложение**

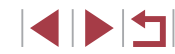

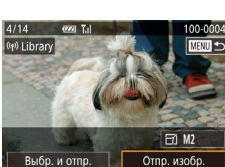

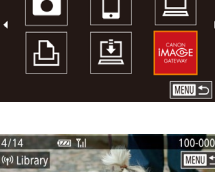

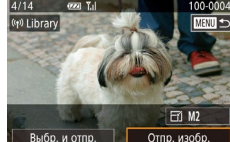

 $\emptyset$ 

Для установления соединения необходимо, чтобы в камеру была установлена карта памяти с сохраненными изображениями.

- Также можно передавать сразу несколько изображений, изменять размеры изображений и добавлять комментарии перед отправкой ( $\square$ [150](#page-149-0)).
- Для просмотра на смартфоне изображений, отправленных на портал CANON iMAGE GATEWAY, попробуйте специальное приложение Canon Online Photo Album. Загрузите и установите приложение Canon Online Photo Album для устройств iPhone или iPad из магазина App Store или для устройств Android из магазина Google Play.

## **Беспроводная печать изображений на подключенном принтере**

Подключение камеры к принтеру для печати по сети Wi-Fi производится следующим образом.

В приведенной ниже процедуре в качестве точки доступа используется камера, но можно использовать другую имеющуюся точку доступа ([139].

## *1* **Откройте меню Wi-Fi.**

- $\bullet$  Откройте меню Wi-Fi, как описано в шаге 2 раздела [«Добавление смартфона с помощью](#page-136-0)  [меню Wi-Fi» \(](#page-136-0) $\Box$ 137).
- **2** Выберите значок [ Д.].
- Кнопками  $[\triangle] [\blacktriangledown] [\triangle]$  или диском  $[\clubsuit]$  выберите значок  $[\Gamma_1]$ , затем нажмите кнопку  $[\Gamma_2]$ .

## *3* **Выберите пункт [Добавить устройство].**

- Кнопками  $[\triangle]$ т $\blacktriangledown]$  или диском  $[\triangle]$  выберите пункт [Добавить устройство], затем нажмите кнопку  $\left[\left(\begin{smallmatrix} 0\\ \xi\in\mathbb{V}\end{smallmatrix}\right)\right]$ .
- $\bullet$  Отображается идентификатор SSID камеры.

**Руководство по расширенным операциям Основные сведения о камере Автоматический/гибридный автоматический режим Другие режимы съемки Режим P Режимы Tv, Av, M и C**

**Перед использованием**

**Основные операции**

**Режим воспроизведения**

**Функции Wi-Fi**

**Меню настройки**

**Принадлежности**

**Приложение**

**Алфавитный указатель**

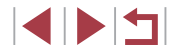

148

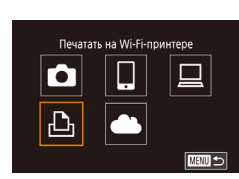

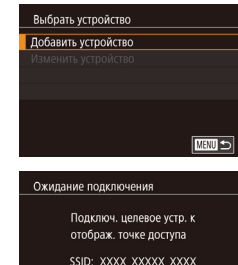

Отмена

Другая сеть

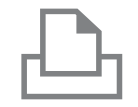

Выбрать устройство Обновить Printer1

Поиск завершен

## *4* **Подсоедините принтер к сети.**

• В меню настройки Wi-Fi принтера выберите идентификатор SSID (имя сети), отображаемый в камере, чтобы установить соединение.

### *5* **Выберите принтер.**

• Выберите имя принтера (кнопками  $[\triangle]$  $\blacktriangledown$ ] или диском  $[\bullet\bullet]$ ), затем нажмите кнопку  $[\bullet\circ]$ .

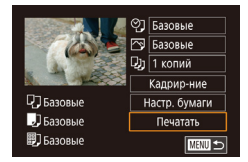

**MENU**S

## *6* **Выберите изображение для печати.**

- Кнопками  $[$   $\blacksquare$  $\blacksquare$  или диском  $[$  $\clubsuit]$  выберите изображение.
- Нажмите кнопку  $\lbrack \mathcal{C} \rbrack$ .
- Кнопками  $[\triangle]$  выберите пункт [Печатать], затем нажмите кнопку [ ....
- Подробные инструкции по печати см. в разделе [«Печать изображений» \(](#page-177-0)LL4178).
- Чтобы завершить подключение, нажмите кнопку<br>[<), на экране запроса подтверждения выберите [OK] (кнопками [4][ •] или диском [ ]), затем нажмите кнопку [ ?...

- 
- Для установления соединения необходимо, чтобы в камеру была установлена карта памяти с сохраненными изображениями.
- После подключения устройств по Wi-Fi при открытии меню Wi-Fi последние подключения отображаются в начале списка. Это позволяет легко подклю читься повторно, с помощью кнопок  $[\triangle][\blacktriangledown]$  выбрав имя устройства, затем нажав кнопку [ ]. Чтобы добавить новое устройство, откройте экран выбора устройства, нажимая кнопки [◀ ][▶], затем настройте параметр.
- Если не требуется, чтобы отображались последние целевые устройства. выберите меню MENU (|-||31) ► вкладку [♥4] ► [Параметры Wi-Fi] ► [Истор. подкл.] ► [Откл.].
- Для использования другой точки доступа выполните шаги 3 4 раздела [«Использование другой точки доступа» \(](#page-138-0) =139).

## **Отправка изображений в другую камеру**

Для соединения двух камер по сети Wi-Fi и передачи изображений между ними выполните следующие операции.

• Беспроводное подключение возможно только к камерам марки Canon, оснащенным функцией Wi-Fi. Подключение к камере марки Canon, не имеющей функции Wi-Fi, невозможно, даже если камера поддерживает карты Eye-Fi.

## *1* **Откройте меню Wi-Fi.**

 $\bullet$  Откройте меню Wi-Fi, как описано в шаге 2 раздела [«Добавление смартфона с помощью](#page-136-0)  [меню Wi-Fi» \(](#page-136-0)|........| 137).

## **2** Выберите значок [<sup>1</sup>].

• Кнопками  $[\triangle][\blacktriangledown][\blacktriangle]$  или диском  $[\clubsuit]$  выберите значок  $[\blacksquare]$ , затем нажмите кнопку  $[\mathbb{G}_F]$ .

## *3* **Выберите пункт [Добавить устройство].**

- Кнопками  $[\triangle] [\blacktriangledown]$  или диском  $[\triangle]$  выберите пункт [Добавить устройство], затем нажмите  $K$ нопку  $[$
- Выполните шаги 1 3 также и на целевой камере.
- Сведения о подключении камеры будут добавлены. когда на экранах обеих камер отображается сообщение [Начать подключение на целевой камере].

### **Перед использованием**

**Основные операции**

**Руководство по расширенным операциям**

**Основные сведения о камере**

**Автоматический/гибридный автоматический режим**

**Другие режимы съемки**

**Режим P**

**Режимы Tv, Av, M и C**

**Режим воспроизведения**

**Функции Wi-Fi**

**Меню настройки**

**Принадлежности**

**Приложение**

**Алфавитный указатель**

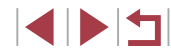

### Перев изобр. межлу камерами  $\bullet$ 口  $\Box$  $\overline{\mathbb{B}}$ **MENU S**

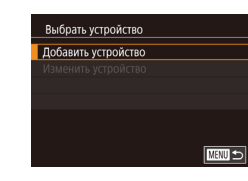

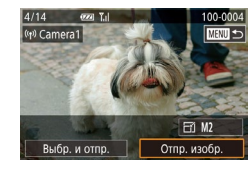

## *4* **Отправьте изображение.**

- $\bullet$  Диском  $\left[\stackrel{\bullet}{\bullet}\right]$  выберите изображение для отправки.  $\kappa$ нопками  $[$   $\blacksquare$   $\blacksquare$  выберите пункт  $[$ Отпр. изобр.], затем нажмите кнопку  $\widehat{R}$ .
- Начинается передача изображения. Во время передачи изображений экран темнеет.
- После завершения отправки изображения отображается сообщение [Передача завершена] и снова открывается экран передачи изображений.
- Чтобы завершить полключение, нажмите кнопку [MFNU], на экране запроса подтверждения выберите  $[OK]$  (кнопками  $[4]$  ) или диском  $[4]$ )),  $\overline{\text{S}}$ затем нажмите кнопку  $\overline{\text{S}}$ .
- Для установления соединения необходимо, чтобы в камеру была установлена карта памяти.
- После подключения устройств по Wi-Fi при открытии меню Wi-Fi последние подключения отображаются в начале списка. Это позволяет легко подключиться повторно, с помощью кнопок  $[\triangle] [\blacktriangledown]$  выбрав имя устройства, затем нажав кнопку [ ]. Чтобы добавить новое устройство, откройте экран выбора устройства, нажимая кнопки [< ][  $\blacktriangleright$ ], затем настройте параметр.
- $\bullet$  Если не требуется, чтобы отображались последние целевые устройства. выберите меню MENU ( $\Box$ 31) ► вкладку  $[4]$  ► [Параметры Wi-Fi] ► [Истор. подкл.] ► [Откл.].
- Также можно передавать сразу несколько изображений и изменять размеры изображений перед отправкой ( $\Box$ [150,](#page-149-1)  $\Box$ [152](#page-151-0)).
- Если пункт назначения подключения назначен жестам сенсорного экрана (=[122\)](#page-121-0), можно автоматически снова подключиться к предыдущему пункту назначения, просто проведя по экрану назначенным жестом.

## <span id="page-149-0"></span>**Варианты отправки изображений**

Можно выбрать несколько изображений для одновременной отправки, а также изменить перед отправкой разрешение (размер) изображений. Кроме того, некоторые веб-службы позволяют добавлять подписи к отправляемым изображениям.

## <span id="page-149-1"></span>**Отправка нескольких изображений**

 $\mathbf{r}_{\mathrm{d}}$ 

**TERRITA** 

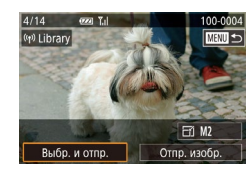

**Buón и отло**  $P<sub>1</sub>$  in  $n \times n$ Выбрать диапазон Избранные изобр.

**Выбор изображений по одному**

## *1* **Выберите [Выбр. и отпр.].**

• На экране передачи изображений кнопками **[4][ )** выберите пункт [Выбр. и отпр.], затем нажмите кнопку  $\widehat{R}$ .

## *2* **Укажите способ выбора.**

*1* **Выберите пункт [Выбрать].**

• Кнопками  $[\triangle] [\blacktriangledown]$  или диском  $[\triangle]$  укажите способ выбора.

• В соответствии с инструкциями шага 2 пункта «Отправка нескольких изображений» ([[150\)](#page-149-1) выберите пункт [Выбрать] и нажмите кнопку [  $\circled{F}$  ].

## **Функции Wi-Fi**

**Меню настройки**

**Принадлежности**

**Приложение**

**Алфавитный указатель**

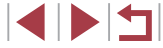

**Основные операции**

**Перед использованием**

**Руководство по расширенным операциям**

**Основные сведения о камере**

**Автоматический/гибридный автоматический режим**

**Другие режимы съемки**

**Режим P**

**Режимы Tv, Av, M и C**

**Режим воспроизведения**

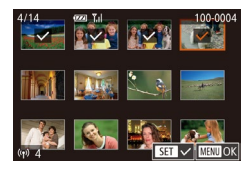

## *2* **Выберите изображение.**

- Кнопками  $[\triangle] [\blacktriangledown] [\triangle]$  выберите изображение для передачи, затем нажмите кнопку  $\widehat{R}$ . Отображается значок [/].
- Чтобы отменить выбор, снова нажмите кнопку [  $\mathbb{R}$ ]. Значок [/ 6ольше не отображается.
- Повторите эту операцию для выбора дополнительных изображений.
- Завершив выбор изображений, нажмите кнопку  $IMFNI$
- Кнопками  $[$   $[$   $]$   $]$   $]$  или диском  $[$   $]$  выберите  $[$   $O$ K $]$ . затем нажмите кнопку [ (...)

## *3* **Отправьте изображения.**

• Кнопками  $[$   $]$   $]$   $]$  или диском  $[$  $]$  выберите пункт [Отправить], затем нажмите кнопку [  $\binom{10}{20}$ ].

Изображения на шаге 2 можно также выбрать, перемещая рычаг зумирования в направлении  $\mathsf{IQl}$  для перехода в режим отображения одного изображения а затем нажимая кнопки  $[\blacktriangleleft] [ \blacktriangleright]$  или поворачивая диск  $[\clubsuit]$ .

## **Выбор диапазона**

## *1* **Выберите пункт [Выбрать диапазон].**

● В соответствии с инструкциями шага 2 пункта «Отправка нескольких изображений» ([[150\)](#page-149-1) выберите пункт [Выбрать диапазон] и нажмите кнопку  $\left[\begin{smallmatrix}\mathbb{R}\cr\mathbb{R}\end{smallmatrix}\right]$ 

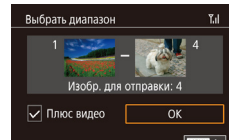

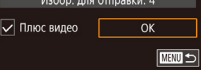

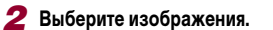

- Для задания изображений выполните шаги 2 3 раздела «Выбор диапазона» ( $\Box$ [116](#page-115-0)).
- $\bullet$  Чтобы включить видеофильмы, кнопками  $[\triangle]$  $[\nabla][\blacktriangle]$  выберите пункт  $[\Pi]$ люс видео $]$ , затем нажмите кнопку [  $\left( \frac{\text{(a)}}{\text{(b)}} \right)$ ], чтобы отметить этот пункт как выбранный  $(\sqrt)$ .
- Кнопками  $[\triangle] [\blacktriangledown] [\triangle]$ ] выберите [OK], затем нажмите кнопку [  $\mathbb{R}$  ].

## *3* **Отправьте изображения.**

• Кнопками  $[4]$   $\blacktriangleright$  или диском  $[4]$  выберите пункт [Отправить], затем нажмите кнопку [ ....

## **Отправка избранных изображений**

Можно отправить только изображения, помеченные как избранные ( $\Box$ [121\)](#page-120-0).

## *1* **Выберите пункт [Избранные изобр.].**

- В соответствии с инструкциями шага 2 пункта «Отправка нескольких изображений» ( $\Box$ [150\)](#page-149-1) выберите пункт [Избранные изобр.] и нажмите кнопку  $[$
- Открывается экран выбора избранных изображений. Если вы не хотите включать изображение, выберите его и нажмите кнопку [  $\left( \binom{G}{k} \right)$ , чтобы снять отметку  $[\sqrt{]}$ .
- Завершив выбор изображений, нажмите кнопку  $[$   $**II**$ **, выберите**  $[OK]$ **, затем нажмите** кнопку [  $\mathbb{R}$  ].
- *2* **Отправьте изображения.**
- $\bullet$  Кнопками  $\blacksquare$   $\blacksquare$  или диском  $\blacksquare$  выберите пункт [Отправить], затем нажмите кнопку [ ].

### **Перед использованием**

**Основные операции**

**Руководство по расширенным операциям**

**Основные сведения о камере**

**Автоматический/гибридный автоматический режим**

**Другие режимы съемки**

**Режим P**

**Режимы Tv, Av, M и C**

**Режим воспроизведения**

**Функции Wi-Fi**

**Меню настройки**

**Принадлежности**

**Приложение**

На шаге 1 пункт [Избранные изобр.] доступен только в том случае, если некоторые изображения отмечены как избранные.

## **Примечания по отправке изображений**

- В зависимости от параметров используемой сети, отправка видеофильмов может занимать много времени. Обязательно следите за уровнем заряда аккумулятора камеры.
- Веб-службы могут ограничивать максимальное число отправляемых изображений или длительность видеофильмов.
- Для видеофильмов, сжатие которых не выполнялось ( $\Box$ [128](#page-127-0)), вместо исходного файла отправляется сжатый. Обратите внимание, что это может привести к задержке передачи. Кроме того, отправка файла возможна только при наличии достаточного свободного места на карте памяти.
- При отправке видеофильмов на смартфоны обратите внимание, что поддерживаемое качество изображения зависит от смартфона. Подробные сведения см. в руководстве пользователя смартфона.
- Сила беспроводного сигнала отображается на экране с помощью следующих значков.

 $[T$ . Пвысокая,  $[T]$  средняя,  $[T]$  низкая,  $[T]$  слабая

● Отправка изображений в веб-службы занимает меньше времени, если производится повторная отправка уже отправленных изображений, которые еще находятся на сервере CANON iMAGE GATEWAY.

<span id="page-151-0"></span>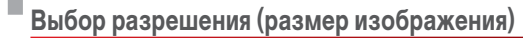

На экране передачи изображений выберите значок  $F$  ( $\cdot$ ) с помощью кнопок  $[\blacktriangle]$  $\blacktriangledown]$ , затем нажмите кнопку  $\widehat{R}$ . На открывшемся экране выберите разрешение (размер изображения) с помощью кнопок  $[\triangle]$ [ $\blacktriangledown]$ , затем нажмите кнопку  $[\langle \mathcal{F}_i \rangle]$ .

- Чтобы отправлять изображения с исходным размером, выберите для параметра изменения размера значение [Нет].
- При выборе варианта [ $M2$ ] перед отправкой производится изменение размера изображений, размер которых превышает указанный.
- Изменение размеров видеофильмов невозможно.
	- Размер изображения можно настроить в меню MENU (□31) ► вкладка [ 4] ► [Параметры Wi-Fi] ► [Изм. размер для отправки].

## **Добавление комментариев**

С помощью камеры можно добавлять комментарии на изображения, отправляемые по адресам электронной почты, в социальные сети и т. п. Допустимое количество букв и символов может зависеть от конкретной веб-службы.

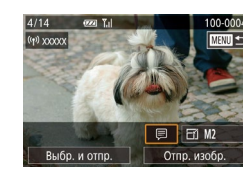

## *1* **Откройте экран для добавления комментариев.**

- На экране передачи изображений выберите значок  $\left[\Box\right]$  с помощью кнопок  $\left[\blacktriangle\right]\left[\blacktriangledown\right]\left(\right)\right]$ затем нажмите кнопку  $\widehat{R}$ .
- **2** Добавьте комментарий (**Q**32).
- *3* **Отправьте изображение.**

Если комментарий не введен, автоматически отправляется комментарий, заданный на портале CANON iMAGE GATEWAY.

Можно также добавить комментарии к нескольким изображениям перед их отправкой. Всем совместно отправляемым изображениям назначается один и тот же комментарий.

**Перед использованием**

**Основные операции**

**Руководство по расширенным операциям**

**Основные сведения о камере**

**Автоматический/гибридный автоматический режим**

**Другие режимы съемки**

**Режим P**

**Режимы Tv, Av, M и C**

**Режим воспроизведения**

**Функции Wi-Fi**

**Меню настройки**

**Принадлежности**

**Приложение**

## <span id="page-152-0"></span> **Автоматическая отправка изображений (Синхронизация изображений)**

Изображения на карте памяти, которые не были переданы ранее, можно отправить на компьютер или в веб-службы через портал CANON iMAGE GATEWAY. Обратите внимание, что отправка изображений только в веб-службы невозможна.

## **Начальная подготовка**

### **Подготовка камеры**

3арегистрируйте [[1] в качестве пункта назначения. Можно также назначить функцию [[1] кнопке  $\Box$ , чтобы простым нажатием кнопки  $\Box$  отправлять все непереданные изображения с карты памяти на компьютер через портал CANON iMAGE GATEWAY.

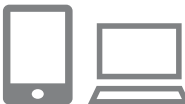

## *1* **Добавьте [ ] в качестве пункта назначения.**

- Добавьте  $\left[\begin{array}{c} 0\\ \end{array}\right]$  в качестве пункта назначения. как описано в разделе [«Регистрация портала](#page-144-0)  CANON IMAGE GATEWAY»  $(21145)$ .
- Чтобы включить веб-службу в качестве пункта назначения, выполните вход на портал CANON iMAGE GATEWAY ( $\Box$ [145\)](#page-144-1), выберите модель камеры, затем выберите требуемую веб-службу назначения в настройках синхронизации изображений. Подробнее см. в Справке портала CANON iMAGE GATEWAY.
- *2* **Выберите тип отправляемых изображений (только при отправке видеофильмов вместе с изображениями).**
- $\bullet$  Нажмите кнопку  $[MENU]$  и выберите пункт  $[Параметры Wi-Fil на вкладке [4] (131).]$
- Кнопками  $[\triangle] [\blacktriangledown]$  выберите пункт [Синхр. изобр.], затем кнопками  $[\triangle] [\blacktriangledown]$  выберите значение [Фото/Видео].
- *3* **Назначьте функцию [ ] кнопке [ ] (только при отправке изображений нажатием кнопки [ ]).**
	- $\bullet$  Сбросьте настройку кнопки  $\Box$ , если этой кнопке уже назначен какой-либо смартфон  $($  $($  $\cap$  $($  $136)$  $136)$ .
- $\bullet$  Нажмите кнопку  $\Box$ , чтобы открыть экран мобильного подключения, выберите значок  $[\square]$  $(k$ нопками  $[4]$  $[$  $]$  или диском  $[4]$  $]$ ), затем нажмите кнопку  $[$

### <span id="page-152-1"></span> **Подготовка компьютера**

Установите и настройте программное обеспечение на целевом компьютере.

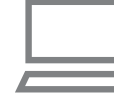

### *1* **Установите программное обеспечение.**

● Установите программное обеспечение на компьютер, подключенный к Интернету ( $\Box$ [140](#page-139-0)).

## *2* **Зарегистрируйте камеру.**

- Windows: на панели задач шелкните правой кнопкой мыши значок [44], затем выберите [Добавить камеру].
- $\bullet$  Mac OS: в строке меню шелкните значок [ $\blacksquare$ ]. затем выберите [Добавить камеру].
- Отображается список камер, связанных с порталом CANON iMAGE GATEWAY. Выберите камеру, с которой требуется отправить снимки.
- Когда камера зарегистрирована и компьютер готов к приему изображений, значок изменяется на значок  $\mathbb{R}$ .

**Перед использованием**

**Основные операции**

**Руководство по расширенным операциям**

**Основные сведения о камере**

**Автоматический/гибридный автоматический режим**

**Другие режимы съемки**

**Режим P**

**Режимы Tv, Av, M и C**

**Режим воспроизведения**

**Функции Wi-Fi**

**Меню настройки**

**Принадлежности**

**Приложение**

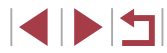

## Отправка изображений

Изображениям, отправленные с камеры, автоматически сохраняются в компьютере. Если компьютер, на который требуется отправить изображения, выключен, изображения временно сохраняются на сервере CANON IMAGE GATEWAY. Хранящиеся изображения периодически стираются, поэтому обязательно включите компьютер и сохраните изображения.

- Отправьте изображения.
- Если вы уже назначили функцию [[1] кнопке [1]. нажмите кнопку [].
- Если такое назначение кнопки еще не выполнено. выберите [11], как описано в шагах 1 - 2 раздела «Отправка изображений в веб-службы» ([147].
- Отправленные изображения помечаются значком ГТП.

### Сохраните изображения из камеры в компьютер.

- Изображения автоматически сохраняются в компьютере при его включении.
- Изображения автоматически отправляются в веб-службы с сервера CANON IMAGE GATEWAY. даже если компьютер выключен.

При отправке изображений следует использовать полностью заряженный аккумулятор или адаптер переменного тока (продается отдельно, Q) 169).

- Даже если изображения были импортированы в компьютер другим способом. отправляются все изображения, которые ранее не передавались на компьютер через портал CANON iMAGE GATEWAY.
- Отправка выполняется быстрее, если пунктом назначения является компьютер в той же сети, что и камера, так как изображения пересылаются через точку лоступа, а не через портал CANON iMAGE GATEWAY, Обратите внимание. что храняшиеся в компьютере изображения отправляются на портал CANON **IMAGE GATEWAY, поэтому компьютер должен быть подключен к Интернету.**

Просмотр на смартфоне изображений, отправленных с помощью функции синхронизации изображений

Установив на смартфон приложение Canon Online Photo Album (Canon OPA), можно просматривать и загружать изображения, отправленные с помощью функции синхронизации изображений, когда они временно хранятся на сервере портала CANON **IMAGF GATFWAY** 

Для подготовки требуется включить доступ со смартфона, как указано ниже.

- Убедитесь, что выполнены настройки, описанные в разделе «Подготовка компьютера» ([1] 153).
- Загрузите и установите приложение Canon Online Photo Album для устройств iPhone или iPad из магазина App Store или для устройств Android из магазина Google Play.
- Выполните вход на портал CANON iMAGE GATEWAY (CD145), выберите модель камеры, откройте экран настроек веб-службы и разрешите просмотр и загрузку со смартфона в настройках функции синхронизации изображений. Подробнее см. в Справке портала CANON IMAGE GATEWAY.

После удаления изображений, временно хранящихся на сервере портала CANON IMAGE GATEWAY, их просмотр невозможен.

Таким образом невозможен доступ к изображениям, отправленным до включения просмотра и загрузки на смартфон в настройках функции синхронизации изображений.

Инструкции по работе с приложением Canon Online Photo Album см. в справке этого приложения.

Перед использованием

Основные операции

Руководство по расширенным операциям

Основные свеления о камере

**Автоматический/гибридный** автоматический режим

Другие режимы съемки

Режим Р

Режимы Tv. Av. М и С

Режим воспроизведения

Функции Wi-Fi

Меню настройки

Принадлежности

Приложение

## **Просмотр изображений из камеры и управление камерой с помощью смартфона**

Специальное приложение для смартфонов Camera Connect обеспечивает следующие возможности.

- Просмотр изображений в камере и их сохранение в смартфоне.
- Привязка изображений в камере к географическому положению (LL [155](#page-154-0)).
- Дистанционная съемка (Щ[155\)](#page-154-1).

Необходимо заранее настроить параметры конфиденциальности, чтобы они разрешали просмотр изображений на смартфоне ([........] [136](#page-135-0), [.......] [137,](#page-136-0) [......] [156](#page-155-0)).

## <span id="page-154-0"></span>**Геопривязка изображений в камере**

К изображениям в камере можно добавлять данные GPS, записываемые в смартфоне с помощью специального приложения Camera Connect. Изображения помечаются с использованием информации, включающей в себя широту, долготу и высоту над уровнем моря.

- Перед съемкой убедитесь, что установлены правильные дата, время и ваш домашний часовой пояс, как описано в разделе [«Установка даты и времени»](#page-19-0) ( $\square$ 20). Также выполните шаги из раздела [«Мировое время» \(](#page-161-0) $\square$ 162). чтобы указать пункты съемки в других часовых поясах.
	- С помощью сведений о местоположении, содержащихся в фотографиях и видеофильмах с геотегами, другие лица могут определить Ваше местополо жение или личность. Будьте осторожны при открытии другим лицам совместного доступа к таким снимкам, например при размещении снимков в Интернете, где их могут просматривать многие люди.

## <span id="page-154-1"></span>**Дистанционная съемка**

При проверке экрана съемки на смартфоне его можно использовать для дистанци онной съемки.

## *1* **Выберите режим съемки.**

- С помощью диска установки режима выберите режим  $[ P ]$ ,  $[Tv]$ ,  $[Av]$ ,  $[M]$  или  $[C]$ .
- *2* **Закрепите камеру.**
- Когда начинается дистанционная съемка. выдвигается объектив. При движении объектива во время зумирования возможно смещение камеры. Исключите смещение камеры, установив ее на штатив или приняв другие меры.
- **3** Подключите камеру к смартфону<br>[\(](#page-135-0)□136, □137).
- В параметрах конфиденциальности выберите [Да].

## *4* **Выберите дистанционную съемку.**

- В приложении Camera Connect на смартфоне выберите дистанционную съемку.
- Объектив камеры выдвигается. Не касайтесь пальцами объектива и убедитесь, что переме щению объектива ничего не мешает.
- Когда камера будет готова к дистанционной съемке, на смартфоне появляется изображение с камеры в режиме реального времени.
- При этом на камере отображается сообщение, и все органы управления камеры, кроме кнопки ON/OFF, не работают.

## *5* **Произведите съемку.**

● Произведите съемку с помощью смартфона.

### **Перед использованием**

**Основные операции**

**Руководство по расширенным операциям**

**Основные сведения о камере**

**Автоматический/гибридный автоматический режим**

**Другие режимы съемки**

**Режим P**

**Режимы Tv, Av, M и C**

**Режим воспроизведения**

**Функции Wi-Fi**

**Меню настройки**

**Принадлежности**

**Приложение**

**Алфавитный указатель**

4 N H

Режим  $[$ **P**] используется для съемки в режимах, отличных от  $[$ **P** $]$ ,  $[T<sub>V</sub>]$ ,  $\Delta V$ .  $\Delta V$  и  $\Box$  Однако некоторые настройки, заранее заданные в меню быстрой установки и MENU, могут автоматически измениться.

- Съемка видеофильмов недоступна.
- Прерывистое движение на экране смартфона, связанное с параметрами подключения, не влияет на записываемые изображения.
- Снятые изображения не передаются в смартфон. Используйте смартфон для просмотра и импорта изображений из камеры.

## **Изменение или удаление параметров Wi-Fi**

Изменение или удаление параметров Wi-Fi производится следующим образом.

<span id="page-155-0"></span>**Изменение информации о подключении**

 $\sqrt{m}$ 

**MENU S** 

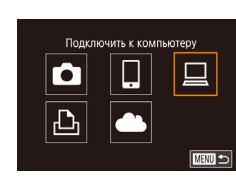

Выбрать устройство Добавить устройство Изменить устройство Windows<sup>®</sup> My PC

Изменить устройство Windows1 My PC

Г

- *1* **Откройте меню Wi-Fi и выберите устройство, параметры которого требуется изменить.**
- $\bullet$  Нажмите кнопку  $[$   $\blacktriangleright$   $]$ .
- $\bullet$  Нажмите кнопку  $[$
- Кнопками  $[\triangle][\blacktriangledown][\blacktriangle]]$  или диском  $[\clubsuit]$  выберите значок устройства для изменения, затем нажмите кнопку  $[\mathbb{G}_E]$ .

## *2* **Выберите пункт [Изменить устройство].**

• Кнопками  $[\triangle]$ т или диском  $[\triangle]$  выберите пункт [Изменить устройство], затем нажмите  $K$ нопку  $\left[\begin{smallmatrix}\mathbb{R}\ \mathbb{R}\end{smallmatrix}\right]$ .

## *3* **Выберите устройство для изменения.**

- Кнопками  $[$   $]$   $\blacktriangledown$  или диском  $[$  выберите устройство для изменения, затем нажмите кнопку  $[$
- *4* **Выберите пункт для редактирования.**
- Кнопками  $[\triangle]$  или диском  $[\clubsuit]$  выберите параметр для изменения, затем нажмите кнопку  $[$
- Доступные для изменения параметры зависят от устройства или службы.

### **Перед использованием**

**Основные операции**

**Руководство по расширенным операциям**

**Основные сведения о камере**

**Автоматический/гибридный автоматический режим**

**Другие режимы съемки**

**Режим P**

**Режимы Tv, Av, M и C**

**Режим воспроизведения**

**Функции Wi-Fi**

**Меню настройки**

**Принадлежности**

**Приложение**

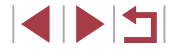

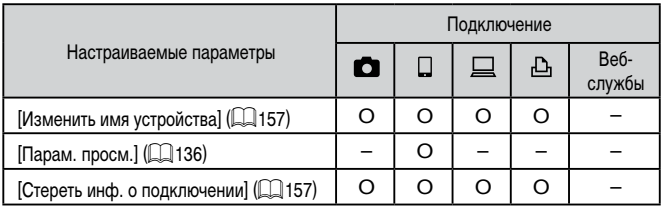

О: Настройка возможна -: Настройка невозможна

### <span id="page-156-1"></span>Изменение имени устройства

Можно изменить имя устройства (отображаемое имя), которое отображается в камере.

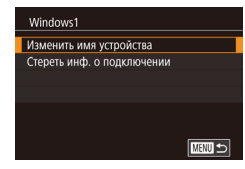

- В соответствии с шагом 4 раздела «Изменение информации о подключении» ([1] 156) выберите пункт Изменить имя устройства] и нажмите кнопку  $\mathbb{R}$ .
- Выберите поле ввода и нажмите кнопку  $\widehat{S_{\text{crit}}}$ С помошью отображаемой клавиатуры введите  $HOROR$   $MMS$   $(232)$

### <span id="page-156-2"></span>Удаление информации о подключении

Удаление информации о подключении (информации об устройствах, с которыми устанавливалось соединение) производится следующим образом.

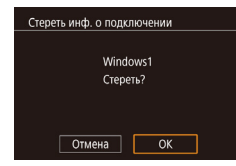

- В соответствии с шагом 4 раздела «Изменение информации о подключении» ([1] 156) выберите пункт [Стереть инф. о подключении] и нажмите кнопку [இ].
- После появления запроса [Стереть?] кнопками **[4][** • 1 или диском [ • 1 выберите [ ОК], затем нажмите кнопку [ ( ).
- Информация о подключении удаляется.

### <span id="page-156-0"></span>Изменение имени камеры

.<br>Сенсорн. управл.

Единицы измер

Параметры Wi-Fi Отображ, логотипа сертиф. Информ. об авторских правах

Сбросить всё

**Banoni** 

*<u><u>McTOD</u>*</u> *<u>BORKD</u>***</u>** 

**XXXXX** 

Параметры Wi-Fi

Изм. размер лля отправки Изменить имя устройства

Изменить имя устройства

Ввелите имя этой камеры

Имя камеры (отображаемое на подключенном устройстве) можно изменить.

SETUP4

**MARU SI** 

**MARU SI** 

Стандартный

 $m/cm$ 

 $O(\text{Tr}n)$ 

Rvn

## Выберите [Параметры Wi-Fi].

 $\bullet$  Нажмите кнопку [MENU] и выберите пункт Параметры Wi-Fil на вкладке **[←**4] (□31).

## 2 Выберите пункт [Изменить имя устройства].

• Кнопками [▲][▼] или диском [●] выберите пункт [Изменить имя устройства], затем нажмите кнопку  $\left[\begin{smallmatrix}\boxed{0} \\ \sqrt{0} \\ \sqrt{0}\end{smallmatrix}\right]$ 

### З Измените имя.

• Нажмите кнопку [  $\left[\begin{matrix} \mathbb{R} \\ \mathbb{R} \end{matrix}\right]$  для открытия клавиатуры (232). затем введите новое имя.

- Если вводимое имя начинается с символа или пробела, отображается сообщение. Нажмите кнопку [(Pr)] и введите другое имя.
- Имя устройства можно также изменить на экране [Имя устройства], которое отображается при первом использовании функции Wi-Fi. В этом случае выберите текстовое поле, нажмите кнопку [ ( P )] для открытия клавиатуры и введите новое имя устройства.

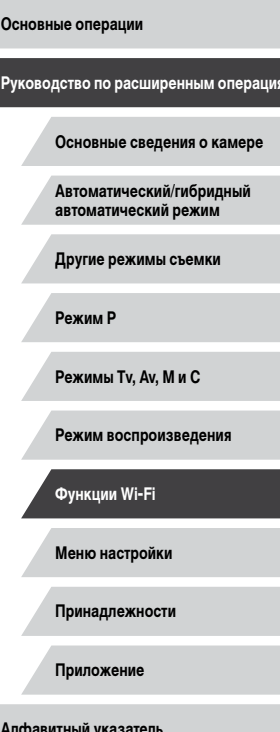

Перед использованием

## **Восстановление значений по умолчанию для параметров Wi-Fi**

Значения по умолчанию для параметров Wi-Fi следует восстанавливать при смене собственника камеры или при ее утилизации.

При сбросе параметров Wi-Fi также сбрасываются все настройки веб-служб. Перед использованием этой функции обязательно убедитесь, что действительно требуется выполнить сброс всех параметров Wi-Fi.

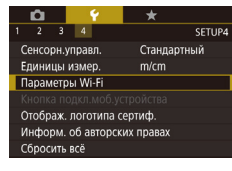

Ī.

- *1* **Выберите [Параметры Wi-Fi].**
- $\bullet$  Нажмите кнопку  $\blacksquare$   $\blacksquare$   $\blacksquare$  и выберите пункт [Параметры Wi-Fi] на вкладке [ 4] ( [=](#page-30-0)31).

Параметры Wi-Fi Изм. размер для отправки Изменить имя устройства Проверить МАС-адрес Сбросить настройки

**MANU**S

## *2* **Выберите [Сбросить настройки].**

• Кнопками  $[$   $]$ [ $\blacktriangledown$ ] или диском  $[$  $]$  выберите пункт [Сбросить настройки], затем нажмите кнопку  $\left[\left(\begin{smallmatrix} 0\\ S\end{smallmatrix}\right)\right]$ .

## *3* **Восстановите параметры по умолчанию.**

- Кнопками  $[$   $]$   $]$   $]$  или диском  $[$   $]$  выберите  $[$  OK], затем нажмите кнопку  $[\mathcal{R}]$ .
- Параметры Wi-Fi теперь сброшены.

Чтобы восстановить значения по умолчанию для всех других параметров [\(](#page-164-0)кроме параметров Wi-Fi), выберите пункт [Сбросить всё] на вкладке [ $\blacklozenge$ 4]<br>( $\Box$ 165).

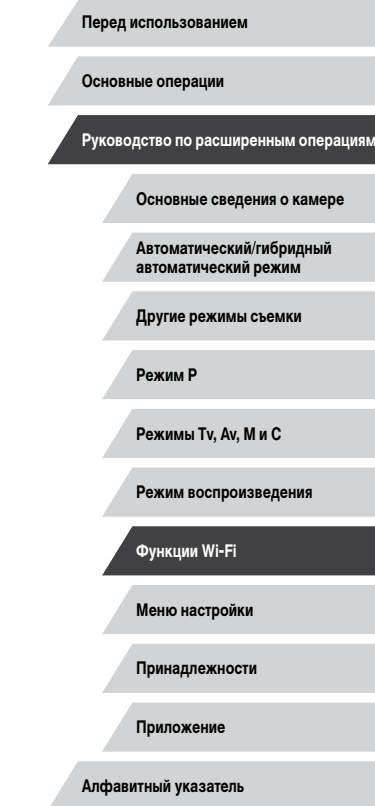

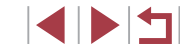

# **Меню настройки**

Персональная настройка или изменение основных функций камеры для повышения удобства

## **Настройка основных функций камеры**

Параметры меню MENU ( $\Box$ 31) на вкладках [ $\lceil 1 \rceil$ , [ $\lceil 2 \rceil$ , [ $\lceil 3 \rceil$  и [ $\lceil 4 \rceil$  можно настраивать. Произведите требуемую настройку часто используемых функций для повышения удобства.

## **Сохранение изображений на основе даты**

SETUP1

Ежедневно Ежемесячно

Вместо сохранения изображений в папки, создаваемые каждый месяц, можно настроить камеру на создание папок для каждого дня, когда производится съемка, для сохранения изображений, снятых в этот день.

> • Выберите пункт [Создать папку] на вкладке [ 1], затем выберите вариант [Ежедневно].

 $\bullet$  Выберите пункт [Нумер. файлов] на вкладке [ $\blacklozenge$ 1],

• Изображения теперь записываются в папки. создаваемые для даты съемки.

## **Нумерация файлов**

Создать папку

Снимки автоматически последовательно нумеруются (0001 – 9999) и сохраняются в папках, в каждой из которых может храниться до 2000 изображений. Можно изменить способ, которым камера назначает номера файлов.

затем выберите вариант.

- $\mathbf{Y}$   $\mathbf{Y}$ **SETUP1** Послеловат. Нумер, файлов Автосброс
- Последоват. Изображения нумеруются последовательно (пока не будет снят/записан 9999-й кадр) даже при смене карты памяти. Автосброс При смене карты памяти или при создании новой папки нумерация изображений снова начинается с 0001.

### **Перед использованием**

**Основные операции**

**Руководство по расширенным операциям**

**Основные сведения о камере**

**Автоматический/гибридный автоматический режим**

**Другие режимы съемки**

**Режим P**

**Режимы Tv, Av, M и C**

**Режим воспроизведения**

**Функции Wi-Fi**

**Меню настройки**

**Принадлежности**

**Приложение**

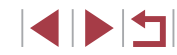

Независимо от варианта, выбранного в этом параметре, при установке другой карты памяти последовательная нумерация снимков может начинаться с номера, следующего за последним номером уже имеющихся на карте памяти снимков. Чтобы начать сохранять снимки с номера 0001, используйте пустую (или отформатированную, [160) карту памяти.

## <span id="page-159-0"></span>Форматирование карт памяти

Перед использованием новой карты памяти или карты памяти, отформатированной в другом устройстве, необходимо отформатировать эту карту памяти в данной камере. При форматировании карты памяти с нее стираются все данные. Перед форматированием скопируйте изображения с карты памяти в компьютер или примите другие меры к их резервному копированию.

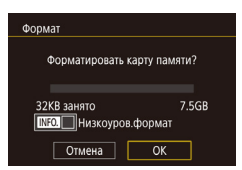

## Откройте экран [Формат].

 $\bullet$  Выберите пункт  $\Box$ Формат $\Box$  на вкладке  $\Box$  3атем нажмите кнопку [ (...)]

## 2 Выберите [OK].

- Кнопками  $\blacksquare$   $\blacksquare$  или диском  $\blacksquare$  выберите  $\blacksquare$  Кнопками  $\blacksquare$ затем нажмите кнопку [இт).
- Теперь карта памяти отформатирована.

При форматировании карты памяти или при стирании с нее данных производится изменение только данных управления файлами - полное удаление содержимого карты памяти не производится. При передаче или утилизации карт памяти в случае необходимости примите меры к защите личной информации, например физически уничтожьте карты.

Общая емкость карты, указываемая на экране форматирования, может быть меньше заявленной емкости

### Низкоуровневое форматирование

Выполняйте низкоуровневое форматирование в следующих случаях: отображается сообщение Юшибка карты памяти], камера работает неправильно, низкая скорость считывания изображений с карты/записи изображений на карту, замедленная серийная съемка или внезапные остановки съемки видеофильмов. При низкоуровневом форматировании карты памяти с нее стираются все данные. Перед выполнением низкоуровневого форматирования скопируйте изображения с карты памяти в компьютер или примите другие меры к их резервному копированию.

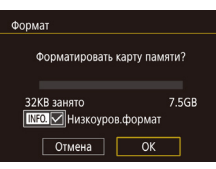

- $\bullet$  На экране из шага 2 раздела «Форматирование карт памяти» (QQ 160) нажмите кнопку [INFO], чтобы выбрать пункт [Низкоуров.формат]. Отображается значок [√].
- Выполните шаг 2 раздела «Форматирование карт памяти» ([1] 160) для продолжения процесса форматирования.
- Низкоуровневое форматирование занимает больше времени, чем обычное форматирование, рассмотренное в разделе «Форматирование карт памяти» (44) 160), так как данные стираются из всех областей хранения карты памяти.
	- В процессе выполнения низкоуровневого форматирования его можно отменить. выбрав пункт [Стоп]. В этом случае все данные будут стерты, но карту памяти можно будет использовать обычным образом.

## <span id="page-159-1"></span>Изменение видеосистемы

Задайте видеосистему телевизора, используемого для просмотра. Эта настройка определяет качество изображения (частоту кадров), доступное для видеозаписей.

- $\overline{\phantom{a}}$ SETUP **NTSC** ТВ-стандарт PAL
- Выберите пункт [ТВ-стандарт] на вкладке [ $\blacklozenge$ 1]. затем выберите вариант.

### Перед использованием

Основные операции

Руководство по расширенным операциям

Основные свеления о камере

Автоматический/гибридный автоматический режим

Другие режимы съемки

Режим Р

Режимы Ту. Av. М и С

Режим воспроизведения

Функции Wi-Fi

Меню настройки

Принадлежности

Приложение

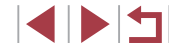

## <span id="page-160-1"></span>**Калибровка электронного уровня**

Если электронный уровень неэффективен для обеспечения горизонтальности камеры, выполните его калибровку.

Для повышения точности калибровки заранее выведите на экран линии сетки ( $\Box$ [100\)](#page-99-0). помогающие установить камеру горизонтально.

### *1* **Убедитесь, что камера находится в горизонтальном положении.**

● Установите камеру на горизонтальную поверхность, например на стол.

## Электр, уровень Калибровка гориз. наклона Калибровка вертикального шага C6poc **MENU** 5

## *2* **Выполните калибровку электронного уровня.**

- $\bullet$  Выберите пункт [Электр. уровень] на вкладке [ $\blacklozenge$ 1], затем нажмите кнопку [ ].
- Выберите пункт [Калибровка гориз. наклона] для настройки наклона влево-вправо или пункт [Калибровка вертикального шага] для настройки наклона вперед-назад, затем нажмите кнопку [ ]. Отображается сообщение с запросом подтверждения.
- Выберите пункт  $[OK]$ , затем нажмите кнопку  $[\mathbb{R}]$ .

### **Сброс настроек электронного уровня**

Восстановление исходного состояния электронного уровня производится следующим образом. Обратите внимание, что эта операция возможна только после выполнения калибровки электронного уровня.

- Электр, уровень Капибровка гориз, наклона Калибровка вертикального шага C<sub>6poc</sub> **MARU 5**
- Выберите пункт [Электр. уровень] на вкладке  $[\nabla 1]$ , затем нажмите кнопку  $[$  $\langle \mathbb{F}_{v} \rangle]$ .
- Выберите пункт [Сброс], затем нажмите кнопку  $\left[\begin{smallmatrix}\mathbb{R}\cr\mathbb{R}\end{smallmatrix}\right]$ .
- Выберите пункт [OK], затем нажмите кнопку  $\left[\begin{smallmatrix}\mathbb{R}^n\\ \mathbb{R}^n\end{smallmatrix}\right]$ .

## <span id="page-160-2"></span>**Изменение цвета информации на экране**

### **Фотографии Видеофильмы**

Цвет информации на экране и цвет меню может изменяться на цвет, подходящий для съемки в условиях недостаточной освещенности. Эту настройку удобно включать в таких режимах, как  $\Box$  ( $\Box$ 67).

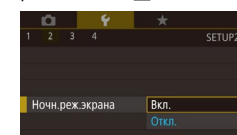

- Выберите пункт [Ночн.реж.экрана] на вкладке  $[$  $Q$ 2], затем выберите значение  $[Brn]$   $($  $[$  $]$  $31)$ .
- Для восстановления исходного отображения выберите значение [Откл.].
- Значение [Откл.] можно также восстановить, удерживая нажатой кнопку  $\mathsf{INFO}$  не менее одной секунды на экране съемки или в режиме воспроизведения одного изображения.

## <span id="page-160-0"></span>**Использование эко-режима**

Эта функция позволяет экономить энергию аккумулятора в режиме съемки. Когда камера не используется, для экономии энергии аккумулятора экран быстро темнеет.

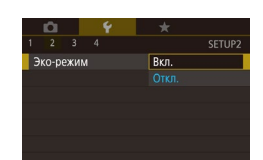

### *1* **Выполните настройку.**

- $\bullet$  Выберите пункт [Эко-режим] на вкладке  $[42]$ . затем выберите значение [Вкл.].
- Теперь на экране съемки отображается значок  $ECO$  $(D.191)$  $(D.191)$  $(D.191)$ .
- Экран темнеет, если камера не используется в течение приблизительно 2 с; приблизительно через 10 с после затемнения экран выключается. Камера выключается приблизительно через 3 мин простоя.

**Перед использованием**

**Основные операции**

**Руководство по расширенным операциям**

**Основные сведения о камере**

**Автоматический/гибридный автоматический режим**

**Другие режимы съемки**

**Режим P**

**Режимы Tv, Av, M и C**

**Режим воспроизведения**

**Функции Wi-Fi**

**Меню настройки**

**Принадлежности**

**Приложение**

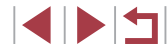

## 2 Произведите съемку.

• Чтобы включить экран и подготовиться к съемке. когда экран выключен. но объектив еще не закрыт. нажмите наполовину кнопку спуска затвора.

## Настройка экономии энергии

Настройте требуемую выдержку времени перед автоматическим выключением камеры и экрана («Автовыключение» и «Дисплей Выкл.», соответственно) (CD27).

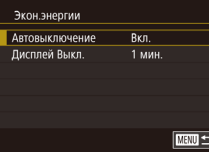

- Выберите пункт  $[3$ кон энергии] на вкладке  $[42]$ затем нажмите кнопку [@]
- Выберите пункт, нажмите кнопку  $\sqrt{\frac{2}{3}}$ . затем кнопками [A] V или диском [Su] задайте настройку.

Для экономии заряда аккумуляторов/элементов питания обычно следует выбирать значение [Вкл.] для параметра [Автовыключение] и значение <sup>[1</sup> мин.] или менее для параметра [Дисплей Выкл.].

- Настройка [Дисплей Выкл.] применяется даже в том случае, если для параметра ГАвтовыключение задано значение ГОткл.
- Если для эко-режима (1161) задано значение [Вкл.], эти функции энергосбережения недоступны.

## Яркость экрана

Яркость экрана и видоискателя можно устанавливать раздельно. Перед началом настройки убедитесь, что включен экран, который требуется настроить.

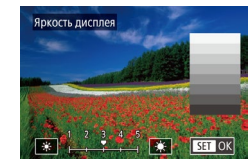

• Выберите пункт ГЯркость дисплея на вкладке  $[42]$ . диском [• 1 настройте яркость.

Для установки максимальной яркости нажмите кнопку  $\text{INFO}$ ) и удерживайте ее нажатой не менее 1 с, когда отображается экран съемки или одно изображение. (Эта операция имеет приоритет над настройкой параметра [Яркость дисплея] на вкладке [•2].) Для восстановления исходной яркости снова нажмите кнопку  $\mathsf{INFO}$ ] и удерживайте ее нажатой не менее 1 с или перезапустите камеру.

## <span id="page-161-0"></span>Мировое время

Находясь за рубежом, для обеспечения указания на снимках правильных значений местных даты и времени просто заранее зарегистрируйте пункт назначения и переключитесь на соответствующий часовой пояс. Эта удобная функция исключает необходимость изменять настройки даты и времени вручную.

Перед использованием функции мирового времени обязательно установите дату и время, а также свой домашний часовой пояс, как указано в разделе «Установка даты и времени» (20).

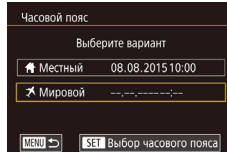

### Укажите пункт назначения.

- Выберите пункт <sup>[Часовой пояс] на вкладке [ $\blacktriangleright$ 2].</sup> затем нажмите кнопку [(...)].
- Кнопками [▲][▼] или диском [●] выберите пункт [X Мировой], затем нажмите кнопку  $\left[\begin{matrix} \binom{[n]}{\mathcal{C}_1} \end{matrix}\right]$
- Кнопками [4] [• Выберите пункт назначения.
- Для установки летнего времени (перевода часов на 1 час вперед) выберите [ $\frac{1}{2}$  г. С помощью кнопок  $[\triangle][\blacktriangledown]$  или диска  $[\triangleleft]$ . затем выберите [Э•с] с помощью кнопок [◀ ][▶].
- Нажмите кнопку  $\left(\begin{smallmatrix} 0 & \cdots & \cdots & 0 \\ 0 & 0 & 0 & 0 \\ 0 & 0 & 0 & 0 \\ 0 & 0 & 0 & 0 \\ 0 & 0 & 0 & 0 \\ 0 & 0 & 0 & 0 \\ 0 & 0 & 0 & 0 \\ 0 & 0 & 0 & 0 \\ 0 & 0 & 0 & 0 \\ 0 & 0 & 0 & 0 \\ 0 & 0 & 0 & 0 \\ 0 & 0 & 0 & 0 \\ 0 & 0 & 0 & 0 & 0 \\ 0 & 0 & 0 & 0 & 0 \\ 0 & 0 & 0 & 0 & 0 \\ 0 &$

### Перед использованием

Основные операции

Руководство по расширенным операциям

Основные сведения о камере

Автоматический/гибридный автоматический режим

Другие режимы съемки

Режим Р

Режимы Tv. Av. М и С

Режим воспроизведения

Функции Wi-Fi

Меню настройки

Принадлежности

Приложение

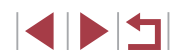

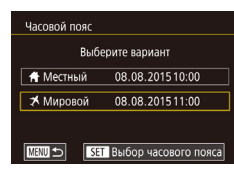

## *2* **Переключитесь на часовой пояс места назначения.**

- $\bullet$  Кнопками  $[\triangle]$ [ $\blacktriangledown]$  или диском  $[\stackrel{\text{def}}{=}]$  выберите пункт [ Мировой], затем нажмите кнопку  $IMENU$
- Теперь на экране съемки отображается значок  $\mathbf{R}$  ( $\mathbf{R}$ [191\)](#page-190-0).

 $\Box$  При настройке даты или времени в режиме  $[\mathbf{\times}]$  ( $\Box$ 21) автоматически настраиваются время и дата часового пояса [ Местный].

## <span id="page-162-0"></span>**Дата и время**

Дата и время настраиваются следующим образом.

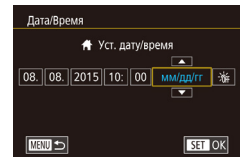

- Выберите пункт [Дата/Время] на вкладке [ $\blacktriangleright$ 2],  $\overline{\text{a}}$ затем нажмите кнопку  $\overline{\text{[C1]}}$ .
- Кнопками  $\leq$   $\parallel$   $\blacktriangleright$  выберите параметр, затем настройте этот параметр кнопками  $[$ диском [

## **Время закрытия объектива**

В целях безопасности объектив обычно закрывается приблизительно через 1 мин после нажатия кнопки  $[\blacksquare]$  в режиме съемки ( $\Box$ 26). Чтобы объектив убирался сразу же после нажатия кнопки  $[\blacksquare]$ , установите для времени закрытия объектива значение [0 сек.].

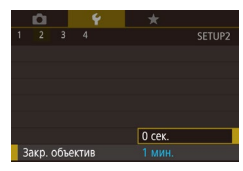

● Выберите пункт [Закр. объектив] на вкладке [ 2], затем выберите значение [0 сек.].

### <span id="page-162-1"></span>m. **Язык**

- Установите требуемый язык отображаемого интерфейса. Norsk Română English Deutsch Svenska Türkce Francais العربية Español Ελληνικά ภาษาไทย Nederland 简体中文 Dansl **Duccylin** Português Polski 繁體中文  $\overline{C}$ eština  $\overline{}$  한국어 Suomi
	- Экран [Язык] можно также открыть в режиме воспроизведения, нажав кнопку  $\widehat{S_{\epsilon}}$ ) и, удерживая ее нажатой, сразу же нажав кнопку  $\mathbf{M} \mathbf{F} \mathbf{N} \mathbf{l}$ .

нажмите кнопку  $[$ 

• Выберите пункт  $[$ Язык  $\sqrt{2}$ ] на вкладке  $[$  $\blacklozenge$ 3], затем

• Кнопками  $[\triangle] [\nabla] [$  |  $]$  или диском  $[\triangle]$  выберите условие, затем нажмите кнопку  $\lbrack \mathcal{R} \rbrack$ .

 $\bullet$  Выберите пункт [Тихо] на вкладке [ $\blacktriangleright$ 3], затем

### П **Отключение звуковых сигналов при работе камеры**

Отключение звуковых сигналов камеры и звука видеофильмов производится следующим образом.

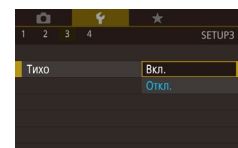

Звуки работы можно также отключить, удерживая нажатой кнопку [ $\mathsf{NFO}$  ] при включении камеры.

выберите значение [Вкл.].

Если звуковые сигналы камеры отключены, при воспроизведении видеофильмов звук отсутствует ( $\Box$ [105\)](#page-104-0). Для восстановления звукового сопровождения видеофильмов нажмите кнопку [ $\triangle$ ] или проведите пальцем вверх по экрану. Настройте требуемый уровень громкости, нажимая кнопки [▲][▼] или быстро проводя пальцем по экрану вверх или вниз.

**Перед использованием**

**Основные операции**

**Руководство по расширенным операциям**

**Основные сведения о камере**

**Автоматический/гибридный автоматический режим**

**Другие режимы съемки**

**Режим P**

**Режимы Tv, Av, M и C**

**Режим воспроизведения**

**Функции Wi-Fi**

**Меню настройки**

**Принадлежности**

**Приложение**

**Алфавитный указатель**

1 N H

## **Регулировка громкости**

Отрегулируйте громкость отдельных звуковых сигналов камеры в соответствии с приведенными ниже инструкциями.

- **FROMKOCTH**  $-4$  and  $-7$  and  $-1$ **FROME CTARTA** <u> Albert Store</u> Громк, работы **All Addison** Громк таймера Harrigan CONE 33TRODA **MENTI**
- Выберите пункт [Громкость] на вкладке [ $\blacktriangleright$ 3], затем нажмите кнопку [ ].
- Выберите параметр, затем отрегулируйте громкость кнопками  $[$

## **Настройка звуковых сигналов**

Настройте звуковые сигналы работы камеры в соответствии с приведенными ниже инструкциями.

- Насто, звука Звук старта Звук операций Звук таймера Звук затвора **MENTI**
- $\bullet$  Выберите пункт [Настр. звука] на вкладке [ $\blacktriangledown$ 3], затем нажмите кнопку  $\widehat{S_{\text{er}}[l]}$
- Выберите параметр, затем отрегулируйте звук кнопками  $[ \triangle ] \blacktriangledown ]$ .

Звук срабатывания затвора в видеоподборках, записываемый в режиме  $\Box$   $\Box$  ( $\Box$  37), изменить невозможно.

## **Начальная заставка**

Настройте начальную заставку, отображаемую после включения камеры, как указано ниже.

- Canon Заставка MENU<sup>1</sup>  $\sqrt{1}$  2
- Выберите пункт [Заставка] на вкладке [ $\blacklozenge$ 1], затем нажмите кнопку [ ].
- Кнопками  $[$   $]$   $]$   $]$  или диском  $[$   $]$  выберите вариант.

# **Скрытие подсказок**

Подсказки обычно отображаются при выборе пунктов меню быстрой установки ([=](#page-29-0)30). Если требуется, эту информацию можно отключить.

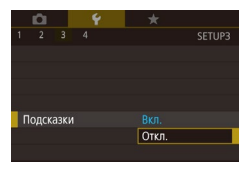

## **Настройка сенсорного экрана**

Чувствительность сенсорного экрана можно увеличить, чтобы он реагировал на более легкие касания; можно также отключить сенсорное управление.

- SETUP4 Стандартный Сенсорн. управл. Чувствит. Откл.
- Выберите вкладку  $[4] \triangleright [C$ енсорн. управл.], затем выберите требуемое значение.

 $\bullet$  Выберите пункт [Подсказки] на вкладке  $\lbrack \bullet \right\rbrack$ затем выберите значение [Откл.].

● Чтобы увеличить чувствительность сенсорного экрана, выберите значение [Чувствит.]. Чтобы отключить сенсорное управление, выберите значение [Откл.].

**Метрические/неметрические единицы измерения**

Единицы измерения, отображаемые на шкале зумирования ( $\Box$ 35), на индикаторе ручной фокусировки ( $\Box$ 85) и в других местах, можно изменить с м/см на футы/ дюймы, как требуется.

- SFTUP4  $2 \t3 \t4$ Единицы измер.  $f$ t/in
- Выберите пункт [Единицы измер.] на вкладке [ $\blacklozenge$ 4], затем выберите значение [ft/in] (футы/дюймы).

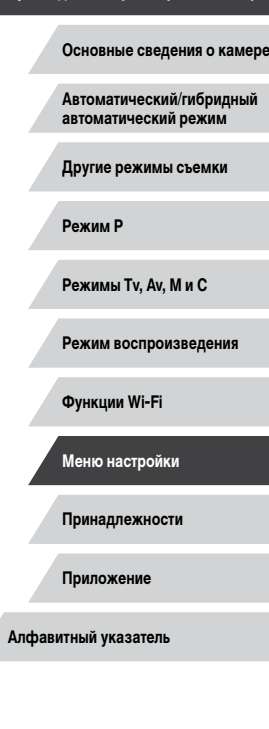

**Перед использованием**

**Основные операции**

**Руководство по расширенным операциям**

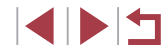

## **Проверка логотипов сертификации**

На экране можно просмотреть некоторые логотипы сертификационных требований, которым удовлетворяет камера. Другие логотипы сертификации указаны в данном Руководстве, на коробке камеры или на корпусе камеры.

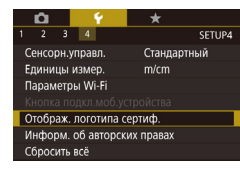

● Выберите пункт [Отображ. логотипа сертиф.] на вкладке  $[4]$ , затем нажмите кнопку  $\left[\begin{matrix}\begin{matrix}\begin{matrix}\end{matrix}\end{matrix}\right]$ 

## <span id="page-164-1"></span>**Задание записи в изображениях сведений об авторских правах**

Чтобы в изображениях записывалось имя автора и сведения об авторских правах, заранее задайте эти сведения в соответствии с приведенными ниже инструкциями.

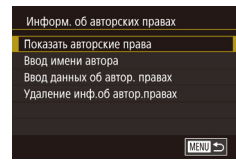

- $\bullet$  Выберите пункт [Информ. об авторских правах] на вкладке  $[4]$ , затем нажмите кнопку  $[$
- Кнопками  $[\triangle] [\blacktriangledown]$  или диском  $[\triangle]$  выберите пункт [Ввод имени автора] или [Ввод данных об автор. правах]. Нажмите кнопку [ ] для открытия клавиатуры и введите имя ([[] 32).
- $\bullet$  Нажмите кнопку  $IMENI$  Л. После появления запроса [Принять изменения?] выберите [Да] (кнопками [4][ •] или диском [ ]), затем нажмите кнопку [ ].
- Заданные здесь сведения теперь будут записываться в изображения.

Для проверки введенных сведений выберите пункт [Показать авторские права] на приведенном выше экране, затем нажмите кнопку  $[\overline{\mathbb{Q}}]$ .

### **Удаление всех сведений об авторских правах**

Можно одновременно удалить имя автора и сведения об авторских правах в соответ ствии с приведенными ниже инструкциями.

Улаление инф об автор правах Удалить инф. об автор, правах Отмена  $\overline{\alpha}$ 

Г

Сбросить всё

Вернуть базовые установки?

Отмена

 $\overline{OK}$ 

Сведения об авторских правах, уже записанные в изображения, не удаляются.

инф.об автор.правах].

затем нажмите кнопку [ ].

• В соответствии с шагами раздела «Задание [записи в изображениях сведений об](#page-164-1) авторских [правах» \(](#page-164-1) =165) выберите пункт [Удаление

• Кнопками  $[$   $\blacksquare$  $\blacksquare$  $\blacksquare$  или диском  $[$  $\blacksquare$  $\blacksquare$  $\blacksquare$  выберите  $[$ OK $]$ .

## **Настройка других параметров**

Можно также настраивать указанные ниже параметры.

- Вкладка [ $\blacktriangleleft$ 4], настройка [Параметры Wi-Fi] ( $\Box$ [133](#page-132-0))
- Вкладка [•4], настройка [Кнопка подкл.моб.устройства] ([........] [136](#page-135-0))

## <span id="page-164-0"></span>**Восстановление настроек камеры по умолчанию**

Если настройка была ошибочно изменена, для параметров камеры можно восстано вить значения по умолчанию.

## *1* **Откройте экран [Сбросить всё].**

- $\bullet$  Выберите пункт [Сбросить всё] на вкладке [ $\blacklozenge$ 4], затем нажмите кнопку [  $\binom{[0]}{k+1}$ ].
- *2* **Восстановите параметры по умолчанию.**
- Кнопками  $[4]$ [ $\blacktriangleright$ ] или диском  $[4]$ ] выберите  $[OK]$ , затем нажмите кнопку  $[③]$ .
- Для параметров восстановлены значения по умолчанию.

**Перед использованием**

**Основные операции**

**Руководство по расширенным операциям**

**Основные сведения о камере**

**Автоматический/гибридный автоматический режим**

**Другие режимы съемки**

**Режим P**

**Режимы Tv, Av, M и C**

**Режим воспроизведения**

**Функции Wi-Fi**

**Меню настройки**

**Принадлежности**

**Приложение**

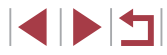

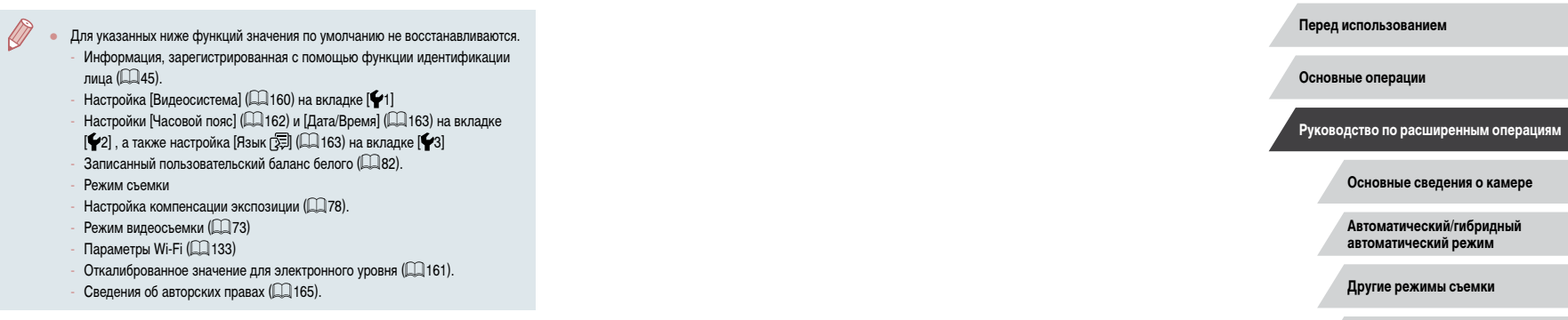

**Режим P**

**Режимы Tv, Av, M и C**

**Режим воспроизведения**

**Функции Wi-Fi**

**Меню настройки**

**Принадлежности**

**Приложение**

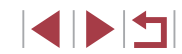

# Принадлежности

Расширьте возможности камеры с помощью дополнительно приобретаемых принадлежностей Сапоп или других отдельно продаваемых совместимых принадлежностей

Рекомендуется использовать оригинальные дополнительные принадлежности компании Canon.

Данное изделие оптимизировано для работы с оригинальными дополнительными принадлежностями компании Canon.

Компания Canon не несет ответственности за любые повреждения данного изделия и/ или несчастные случаи, такие как возгорание и т. п., вызванные неполадками в работе дополнительных принадлежностей сторонних производителей (например, протечка и/ или взрыв аккумулятора). Обратите внимание, что любой ремонт изделия Canon, который может потребоваться в результате такой неполадки, не покрывается гарантией и выполняется на платной основе.

Перед использованием

Основные операции

Руководство по расширенным операциям

Основные сведения о камере

Автоматический/гибридный автоматический режим

Другие режимы съемки

Режим Р

Режимы Тv. Av. М и С

Режим воспроизведения

Функции Wi-Fi

Меню настройки

Принадлежности

Приложение

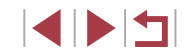

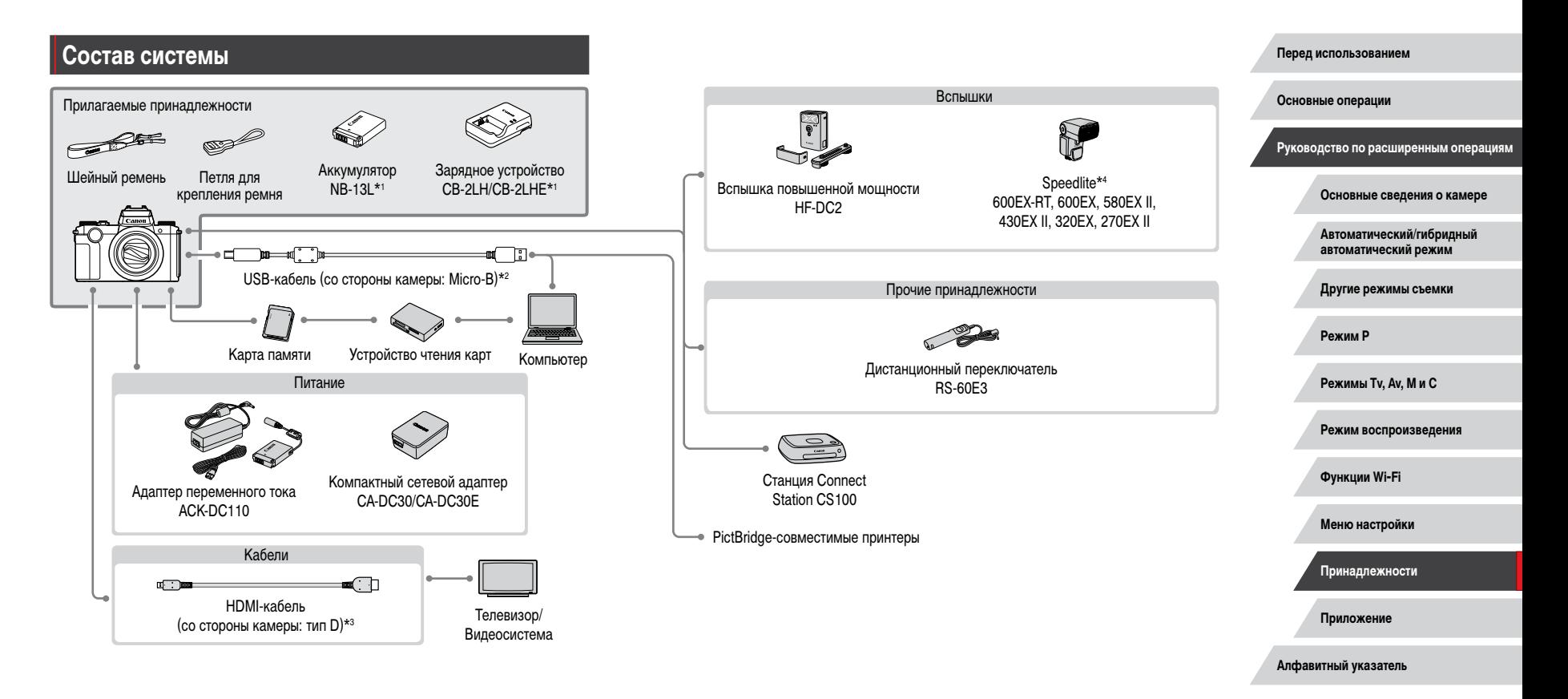

- $*1$ Также продается отдельно.
- \*2 Также предлагается оригинальная принадлежность Canon (интерфейсный кабель IFC-600PCU).
- Используйте один из имеющихся в продаже кабелей длиной не более 2.5 м. \*3
- Поддерживаются также следующие дополнительные принадлежности: вспышки Speedlite  $*_{4}$ 580EX, 430EX, 270EX и 220EX, передатчик ST-E3-RT для вспышек Speedlite, кронштейн SB-E2 для вспышек Speedlite и кабель выносной колодки ОС-Е3.

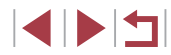

## **Дополнительно приобретаемые принадлежности**

Следующие принадлежности камеры продаются отдельно. Обратите внимание, что их наличие зависит от региона, а выпуск некоторых принадлежностей может быть прекращен.

## <span id="page-168-0"></span>**Источники питания**

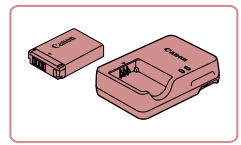

### **Аккумулятор NB-13L**

• Перезаряжаемый литиево-ионный аккумулятор

## **Зарядное устройство CB-2LH/CB-2LHE**

• Зарядное устройство для аккумулятора NB-13L

Если используется аккумулятор, отличный от оригинального аккумулятора Canon, отображается сообщение [Ошибка связи батареи.], требующее реакции пользователя. Обратите внимание, что компания Canon не несет ответствен ности за любые неисправности, возникшие в результате, например, неполадок в работе или возгорания, связанные с использованием неоригинальных аккумуляторов Canon.

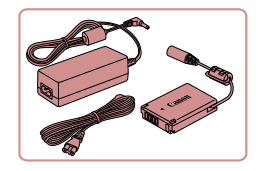

### **Адаптер переменного тока ACK-DC110**

- Для питания камеры от бытовой электросети. Рекомендуется при длительной работе с камерой или при подключении камеры к принтеру или компьютеру. Не может использоваться для зарядки аккумулятора в камере.
- Зарядное устройство и адаптер переменного тока можно использовать в местах с напряжением сети переменного тока 100 240 В (50/60 Гц).
- Для электрических розеток другой формы используйте имеющиеся в продаже переходники для вилки. Запрещается пользоваться электри ческими трансформаторами, предназначенными для путешествий, так как они могут повредить аккумулятор.

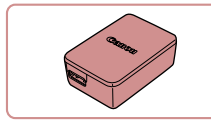

## **Вспышки**

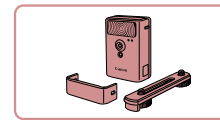

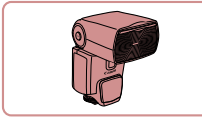

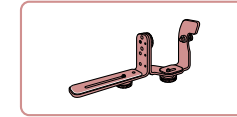

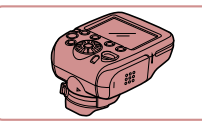

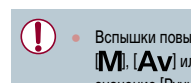

### **Компактный сетевой адаптер CA-DC30/CA-DC30E**

• Установите прилагаемый аккумулятор в камеру для зарядки. Для подключения адаптера к камере требуется интерфейсный кабель IFC -600PCU (продается отдельно).

### **Вспышка повышенной мощности HF-DC2**

● Внешняя вспышка для освещения объектов, находящихся вне радиуса действия встроенной вспышки.

Также может использоваться вспышка повышенной мощности HF-DC1.

### **Speedlite 600EX -RT/600EX/580EX II/430EX II/ 320EX/270EX II**

• Вспышка, устанавливаемое в гнездо для внешней вспышки и обеспечивающая использование различных стилей съемки со вспышкой. Также поддерживаются вспышки Speedlite 580EX, 430EX, 270EX и 220EX.

### **Кронштейн SB-E2 для вспышек Speedlite**

● Предотвращает появление неестественных теней рядом с объектами при съемке в вертикальной ориентации. Включает кабель выносной колодки  $OC-F3$ .

### **Передатчик ST-E2/ST-E3-RT для вспышек Speedlite**

• Обеспечивает беспроводное управление ведомыми вспышками Speedlite (кроме вспышки Speedlite 220EX/270EX).

Вспышки повышенной мощности не могут использоваться в режиме съемки [  $\mathsf{W}$ ], [  $\mathsf{A}\mathsf{v}$ ] или [  $\mathsf{T}\mathsf{v}$ ], если для параметра [Режим вспышки] установлено значение [Ручной].

**Перед использованием**

**Основные операции**

**Руководство по расширенным операциям**

**Основные сведения о камере**

**Автоматический/гибридный автоматический режим**

**Другие режимы съемки**

**Режим P**

**Режимы Tv, Av, M и C**

**Режим воспроизведения**

**Функции Wi-Fi**

**Меню настройки**

**Принадлежности**

**Приложение**

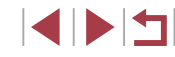

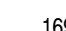

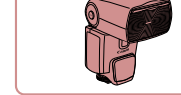

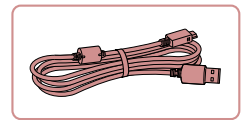

## **Интерфейсный кабель IFC-600PCU**

● Служит для подключения камеры к компьютеру или принтеру.

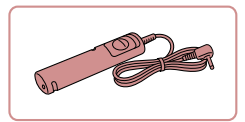

## **Дистанционный переключатель RS-60E3**

● Обеспечивает дистанционное управление кнопкой спуска затвора (нажатие наполовину или полное нажатие).

## <span id="page-169-0"></span>**Принтеры**

×

п

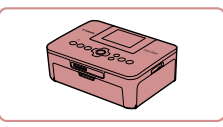

### **PictBridge-совместимые принтеры Canon**

● Печать возможна даже без компьютера, достаточно подсоединить камеру напрямую к принтеру. За дополнительной информацией обращайтесь к ближайшему дилеру Canon.

## **Хранение фотографий и видеофильмов**

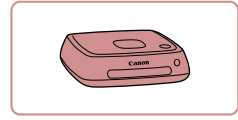

### **Станция Connect Station CS100**

● Мультимедийный концентратор для хранения изображений из камеры, их просмотра на подключенном телевизоре, беспроводной печати на принтере с поддержкой Wi-Fi, отправки в Интернет и прочего.

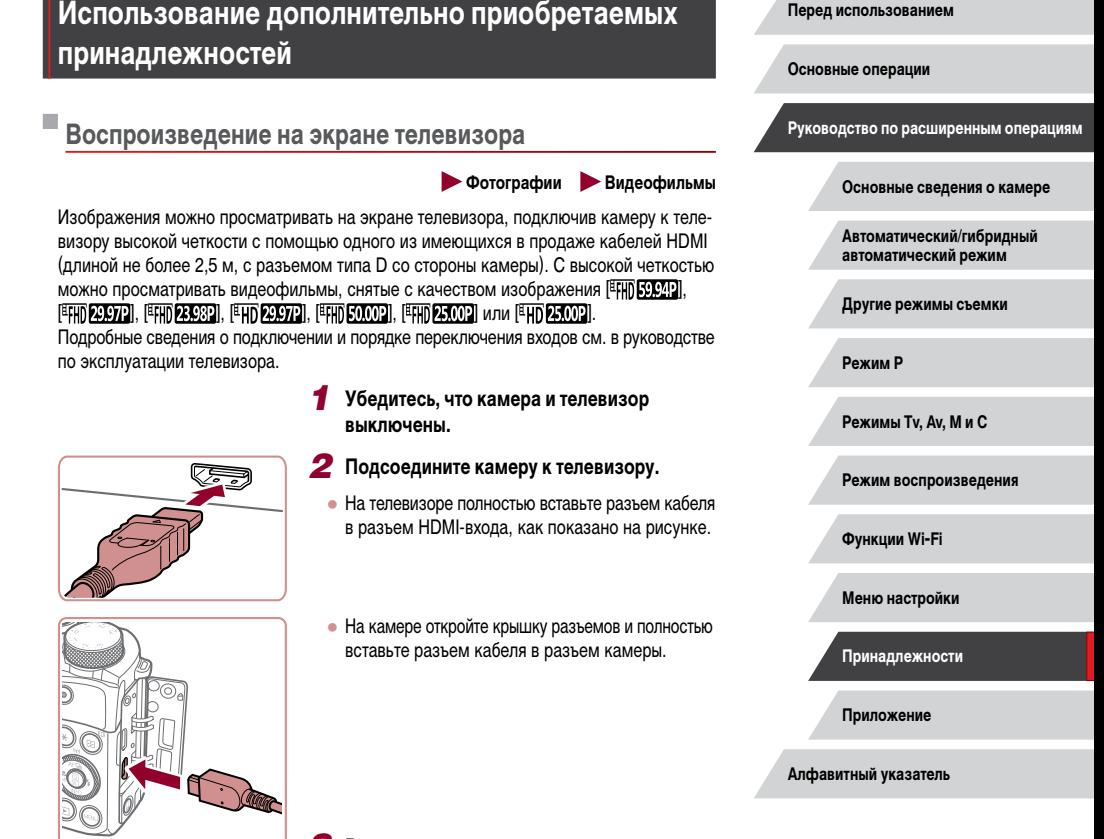

## *3* **Включите телевизор и переключитесь на внешний вход.**

● Переключите телевизор на внешний вход, к которому подключен кабель на шаге 2.

111

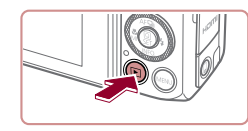

## *4* **Включите камеру.**

- Нажмите кнопку  $[\overline{\blacktriangleright}]$ .
- Изображения из камеры отображаются на экране телевизора. (На экране камеры ничего не отображается.)
- Завершив просмотр, перед отключением кабеля выключите камеру и телевизор.

Когда камера подключена к телевизору, операции с помощью сенсорного экрана не поддерживаются.

- При использовании телевизора в качестве монитора (Q) [192\)](#page-191-0) некоторая информация может недоступна.
- Когда камера подключена к телевизору высокой четкости, звуковые сигналы операций камеры не воспроизводятся.
- Когда камера подсоединена к телевизору, можно производить съемку, просматривая изображение перед съемкой на большом экране телевизора. Для съемки выполните те же шаги, что и при съемке с помощью экрана камеры. Однако функции «Зум точки АF» ([153), «Зум точки МF» ([185), «Выделение цветом МF» ( $\Box$ 86) и «Ночной режим экрана» ( $\Box$ [161](#page-160-2)) недоступны.

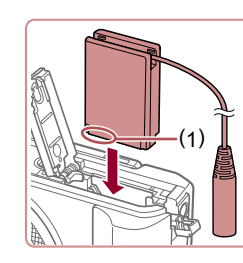

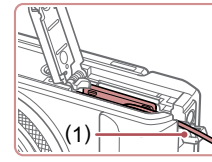

## **Питание камеры от бытовой электросети**

## **Фотографии Видеофильмы**

При питании камеры от адаптера переменного тока ACK-DC110 (продается отдельно) исключается необходимость контроля оставшегося уровня заряда аккумулятора.

## *1* **Убедитесь, что камера выключена.**

## *2* **Откройте крышку.**

- (1)
	- Откройте крышку гнезда карты памяти/отсека элементов питания в соответствии с инструкциями шага 1 раздела «Установка аккумулятора и вашей карты памяти» (<sup>119</sup>), затем откройте крышку выреза для кабеля адаптера постоянного тока, как показано на рисунке. (2)

## *3* **Установите переходник.**

• Держа переходник клеммами (1) вниз, установите его точно так же, как устанавливается аккумулятор (в соответствии с шагом 2 раздела «Установка аккумулятора и вашей карты памяти» ([19]).

● Убедитесь, что кабель переходника постоянного тока уложен в прорезь (1).

**Перед использованием**

**Основные операции**

**Руководство по расширенным операциям**

**Основные сведения о камере**

**Автоматический/гибридный автоматический режим**

**Другие режимы съемки**

**Режим P**

**Режимы Tv, Av, M и C**

**Режим воспроизведения**

**Функции Wi-Fi**

**Меню настройки**

**Принадлежности**

**Приложение**

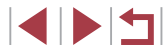

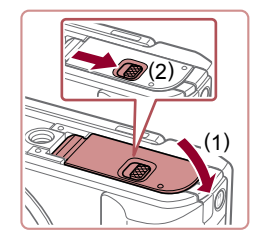

### *4* **Закройте крышку.**

● Опустите крышку (1) и, прижимая крышку вниз, сдвиньте переключатель до фиксации в закрытом положении (2).

## <span id="page-171-0"></span>**Установка и зарядка аккумулятора**

Прилагаемый аккумулятор можно заряжать с помощью дополнительно приобретаемого компактного сетевого адаптера CA-DC30/CA-DC30E или интерфейсного кабеля IFC-600PCU.

## *1* **Установите аккумулятор.**

- Откройте крышку в соответствии с инструкциями шага 1 раздела «Установка аккумулятора и вашей карты памяти»  $(219)$ .
- $\bullet$  Установите аккумулятор, как описано в шаге 2 раздела «Установка аккумулятора и вашей  $k$ арты памяти» ( $\Box$ 19).
- Закройте крышку в соответствии с инструкциями шага 3 раздела «Установка аккумулятора и вашей карты памяти»  $(\Box)$ 19).

## *2* **Подключите компактный сетевой адаптер к камере.**

- При выключенной камере откройте крышку (1). Возьмите меньший разъем интерфейсного кабеля (продается отдельно) в показанной ориентации и полностью вставьте его в разъем камеры (2).
- Вставьте больший разъем интерфейсного кабеля в компактный сетевой адаптер.

**Перед использованием**

**Основные операции**

**Руководство по расширенным операциям**

**Основные сведения о камере**

**Автоматический/гибридный автоматический режим**

**Другие режимы съемки**

**Режим P**

**Режимы Tv, Av, M и C**

**Режим воспроизведения**

**Функции Wi-Fi**

**Меню настройки**

**Принадлежности**

**Приложение**

**Алфавитный указатель**

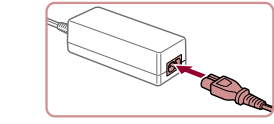

## *5* **Подсоедините кабель питания.**

- Подсоедините один разъем кабеля питания к компактному сетевому адаптеру, затем вставьте вилку кабеля в электрическую розетку.
- Включите камеру и используйте ее, как требуется.
- После завершения работы выключите камеру и отсоедините кабель питания от электрической розетки.
- Не отсоединяйте сетевой адаптер или кабель питания при включенной камере. Это может привести к стиранию снимков или повреждению камеры.
- Запрешается подключать адаптер или кабель адаптера к другим изделиям. Несоблюдение этого требования может привести к неполадкам или повреждению изделия.

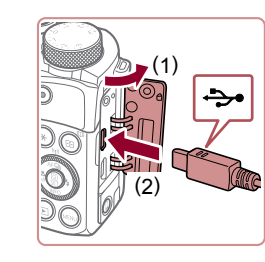

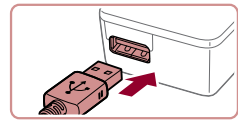

**INT** 

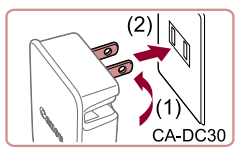

### *3* **Зарядите аккумулятор.**

- **CA-DC30**: откройте контакты вилки (1) и подключите компактный сетевой адаптер к электрической розетке (2).
- **CA-DC30E**: подключите кабель питания к компактному сетевому адаптеру, затем подключите другой конец кабеля к электрической розетке.
- $\mathbb{H}$ **READ** CA-DC30E

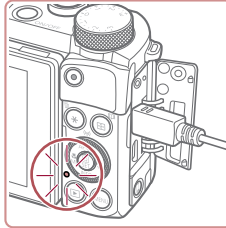

- Начинается зарядка, и загорается индикатор зарядки по USB.
- После завершения зарядки индикатор выключается.
- Отсоедините компактный сетевой адаптер от электрической розетки и отсоедините интерфейсный кабель от камеры.

- - Для защиты аккумулятора и поддержания его оптимального состояния длительность непрерывной зарядки не должна превышать 24 ч.
	- При зарядке другого аккумулятора обязательно сначала отсоединяйте интерфейсный кабель от камеры, затем устанавливайте другой аккумулятор для зарядки.
- Подробные сведения о времени зарядки, а также о количестве кадров и времени съемки с полностью заряженным аккумулятором см. в разделе [«Количество снимков/время съемки, время воспроизведения» \(](#page-210-0) $\square$ 211).
- Изображения можно просматривать даже во время зарядки аккумулятора, для этого включите камеру и перейдите в режим воспроизведения ( $\Box$ 24). Однако съемка во время зарядки аккумулятора невозможна.
- Заряженные аккумуляторы постепенно разряжаются, даже если они не используются. Заряжайте аккумулятор в день использования (или непосредственно накануне).
- Зарядное устройство можно использовать в местах с напряжением сети переменного тока 100 – 240 В (50/60 Гц). Для электрических розеток другой формы используйте имеющиеся в продаже переходники для вилки. Запрещается пользоваться электрическими трансформаторами, предназначенными для путешествий, так как они могут повредить аккумулятор.

### **Зарядка аккумулятора с помощью компьютера**

Аккумулятор можно также заряжать, подключив больший разъем интерфейсного кабеля к USB-разъему компьютера на шаге 2 раздела «Установка и зарядка аккумулятора» (=[172](#page-171-0)). Подробные сведения об USB-подключениях компьютера см. в руководстве пользователя компьютера.

Когда камера выключена, зарядка невозможна.

С некоторыми компьютерами для зарядки аккумулятора может требоваться, чтобы в камеру была установлена карта памяти. Установите карту памяти в камеру ([19] до подключения кабеля к USB-порту компьютера.

**Перед использованием**

**Основные операции**

**Руководство по расширенным операциям**

**Основные сведения о камере**

**Автоматический/гибридный автоматический режим**

**Другие режимы съемки**

**Режим P**

**Режимы Tv, Av, M и C**

**Режим воспроизведения**

**Функции Wi-Fi**

**Меню настройки**

**Принадлежности**

**Приложение**

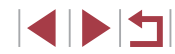

## **Использование дистанционного переключателя (продается отдельно)**

**• Фотографии Видеофильмы** 

Дополнительно приобретаемый дистанционный переключатель RS-60E3 можно исполь зовать для исключения сотрясения камеры, возможного при непосредственном нажатии кнопки спуска затвора. Эта дополнительно приобретаемая принадлежность удобна при съемке с длительными выдержками затвора.

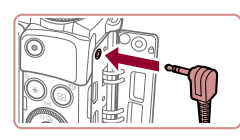

### *1* **Подключите дистанционный переключатель.**

- Убедитесь, что камера выключена.
- Откройте крышку разъемов и подключите разъем дистанционного переключателя.

## *2* **Произведите съемку.**

● Для съемки нажмите кнопку спуска затвора на дистанционном переключателе.

## **Использование внешней вспышки (продается отдельно)**

### **Фотографии Видеофильмы**

С дополнительно приобретаемой вспышкой Speedlite серии EX возможны более сложные виды съемки со вспышкой. Для съемки видеофильмов со светодиодной лампой доступна дополнительно приобретаемая вспышка Speedlite 320EX.

- Эта камера не поддерживает некоторые из функций вспышек Speedlite серии EX.
	- Вспышки Canon, не относящиеся к серии EX, в некоторых случаях могут срабатывать неправильно или вообще не срабатывать.
	- При использовании вспышек (особенно высоковольтных) или дополнительных принадлежностей для вспышек любых других производителей, кроме Canon, возможно нарушение правильной работы камеры или ее повреждение.

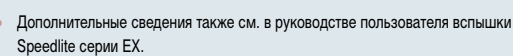

## **Вспышки Speedlite серии EX**

### **Фотографии Видеофильмы**

Эти дополнительно приобретаемые вспышки обеспечивают яркое освещение и широкие возможности при съемке со вспышкой.

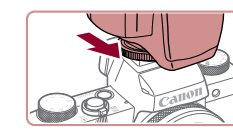

## *1* **Установите вспышку.**

- Убедитесь что камера выключена, затем установите вспышку в гнездо внешней вспышки.
- *2* **Включите внешнюю вспышку, затем включите камеру.**
- Отображается красный значок  $[4]$ .
- Когда вспышка готова, на ней загорается индикатор.

## **3** Выберите режим съемки [Р], [Tv], [Av] или [**M**].

• Параметры вспышки можно настраивать только в этих режимах. В остальных режимах вспышка настраивается и срабатывает автоматически при необходимости.

### *4* **Настройте внешнюю вспышку.**

- $\bullet$  Нажмите кнопку  $IMFNI$ . выберите пункт [Упр. вспышкой] на вкладке [ 5], затем нажмите кнопку  $\left[\begin{smallmatrix}\boxed{0}\\ \sqrt{11}\end{smallmatrix}\right]$ .
- Отображаются параметры, уже заданные в самой вспышке.
- Кнопками  $[\triangle]$ [ $\blacktriangledown]$  или диском  $[\triangle]$  выберите пункт, затем установите требуемое значение.
- Доступные параметры зависят от режима съемки и установленной вспышки (LL[175](#page-174-0)).

### **Перед использованием**

**Основные операции**

**Руководство по расширенным операциям**

### **Основные сведения о камере**

**Автоматический/гибридный автоматический режим**

**Другие режимы съемки**

**Режим P**

**Режимы Tv, Av, M и C**

**Режим воспроизведения**

**Функции Wi-Fi**

**Меню настройки**

**Принадлежности**

**Приложение**

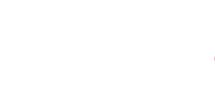

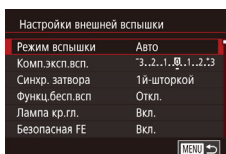

Когда установлена вспышка Speedlite серии EX, настройка параметров встроенной вспышки невозможна, так как соответствующий экран настройки нелоступен.

- Этот экран настройки можно также открыть, нажав кнопку [  $\blacktriangleright$ ] и удерживая ее нажатой не менее 1 с
- Только вспышки 600EX-RT/580EX II: пункт ГУпр. вспышкой I недоступен. если внешняя вспышка настроена для работы в качестве стробоскопической **RCONITIKN**
- Только вспышка 320ЕХ: автоматическое светодиодное освещение доступно только при съемке видеофильма в условиях недостаточной освещенности или в режиме видеосъемки. В этом случае отображается значок  $\binom{2^{n}2}{n}$ .

## Использование кронштейна SB-E2 для вспышек Speedlite (продается отдельно)

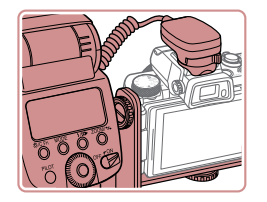

### • Фотографии • Видеофильмы

- Дополнительно приобретаемый кронштейн для вспышек Speedlite SB-E2 помогает предотвратить появление неестественных теней рядом с объектами при съемке в вертикальной ориентации.
- Чтобы ЖК-экран не мешал использованию кронштейна, закройте экран лицевой стороной наружу.

<span id="page-174-0"></span>Параметры камеры, доступные с внешней вспышкой (продается отдельно)

• Фотографии Видеофильмы

Указанные ниже параметры доступны в режиме  $[P]$ ,  $[T_V]$ ,  $[A_V]$  или  $[M]$ . В остальных режимах съемки можно настраивать только параметр [Лампа кр.гл.]. (При автоматическом управлением вспышкой она всегла срабатывает.) Олнако внешние вспышки не срабатывают в режимах, в которых не срабатывает встроенная вспышка ( $\Box$ 193).

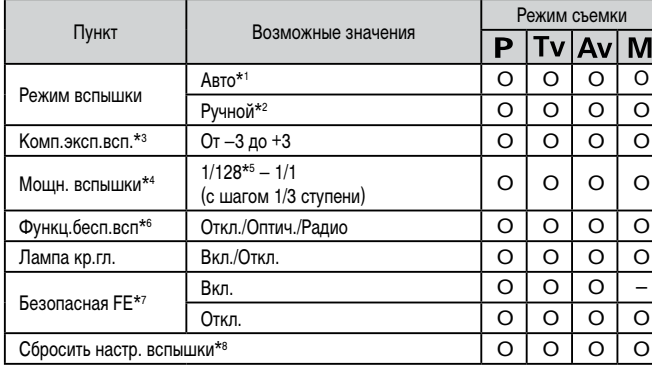

Перед использованием

Основные операции

Руководство по расширенным операциям

Основные свеления о камере

Автоматический/гибридный автоматический режим

Другие режимы съемки

Режим Р

Режимы Тv. Av. М и С

Режим воспроизведения

Функции Wi-Fi

Меню настройки

Принадлежности

Приложение

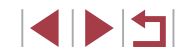

- Для вспышки используется режим E-TTL.
- $*2$ Для вспышки используется режим М.

В режиме съемки **[M]** для вспышки также доступен режим E-TTL. В этом случае при срабатывании вспышки компенсация экспозиции, заданная во вспышке, применяется к выходной мошности вспышки, заланной в камере.

- \*3 Настройка возможна только в том случае, если для параметра ГРежим вспышки) задано значение [Авто], а во вспышке для компенсации экспозиции при съемке со вспышкой задано значение [+0]. При настройке компенсации экспозиции при съемке со вспышкой во вспышке Speedlite 600EX-RT, 600EX, 580EX II или 430EX II индикация в камере соответствующим образом обновляется
- \*4 Настройка возможна, если для параметра ГРежим вспышки задано значение ГРучной). Значение связано с настройками во вспышке.
- \*5 1/64 для вспышек Speedlite 430EX II/430EX/320EX/270EX II/270EX.
- Остальные параметры настраиваются на самой вспышке. Доступно для вспышек Speedlite 580EX II/600EX-RT/600EX/90EX. Если для этого параметра не задано значение [Откл.], для параметра [Синхр. затвора] невозможно установить значение [2й-шторкой]. (Если для параметра <u> ГСинхр, затвора установлено значение [2й-шторкой], оно изменится на [1й-шторкой].)</u>
- \*7 Настройка возможна, только если для параметра [Режим вспышки] задано значение [Авто].
- \*8 Восстанавливает все параметры по умолчанию. Можно также восстановить значения по умолчанию для параметров (Безопасная FE) и [Лампа кр.гл.] с помощью пункта [Сбросить всё] на вкладке  $\left(\bigcirc 4\right)$  камеры ( $\Box$ 165).

В режиме съемки [АUTO] значки, представляющие определенные камерой сюжеты «Улыбается», «Спит», «Малыши (Улыбается)», «Малыши (Спит)» и «Дети». не отображаются и камера не производит серийную съемку ([140].

## Использование программного обеспечения

Для использования функций указанного ниже программного обеспечения загрузите его с веб-сайта Canon и установите на свой компьютер.

- CameraWindow
	- Импорт изображений в компьютер
- Image Transfer Utility
	- Настройка функции синхронизации изображений ([153) и получение изображений
- Map Utility
	- Использование карты для просмотра информации GPS, добавленной в изображения
- Digital Photo Professional
	- Просмотр, обработка и редактирование изображений RAW.

Œ Для просмотра и редактирования видеозаписей на компьютере используйте стандартное или общедоступное программное обеспечение, которое поддерживает видеозаписи, снятые камерой.

Программу Image Transfer Utility можно также загрузить со страницы настроек функции синхронизации изображений портала CANON IMAGE GATEWAY.

Подключение к компьютеру с помощью кабеля

### Проверка компьютерной среды

Программное обеспечение может использоваться на указанных ниже компьютерах. Подробные требования к системе и сведения о совместимости, включая поддержку новых операционных систем, см. на веб-сайте Canon.

- $\bullet$  Windows 8/8.1
- Windows 7 SP1
- Mac OS X 10.10
- $MacOSX109$

Перед использованием

Основные операции

Руководство по расширенным операциям

Основные свеления о камере

Автоматический/гибридный автоматический режим

Другие режимы съемки

Режим Р

Режимы Tv. Av. М и С

Режим воспроизведения

Функции Wi-Fi

Меню настройки

Принадлежности

Приложение

При отправке изображений в компьютер по сети Wi-Fi требования к системе см. в разделе «Проверка [компьютерной](#page-139-1) среды» (L. 140).

### **Установка программного обеспечения**

Инструкции по установке программного обеспечения см. в разделе [«Установка](#page-139-0) [программного](#page-139-0) обеспечения» (Щ140).

## **Сохранение изображений в компьютере**

С помощью USB-кабеля (продается отдельно; со стороны камеры: Micro-B) можно подключать камеру к компьютеру и сохранять изображения в компьютере.

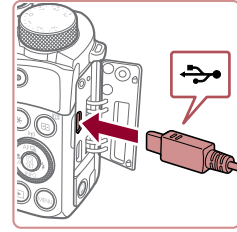

## *1* **Подключите камеру к компьютеру.**

● При выключенной камере откройте крышку. Возьмите меньший разъем кабеля в показанной ориентации и полностью вставьте его в разъем камеры.

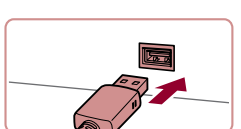

● Подсоедините больший разъем кабеля к компь ютеру. Подробные сведения о подключении к компьютеру см. в его руководстве пользователя.

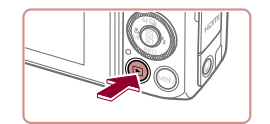

- *2* **Включите камеру, чтобы открыть программу CameraWindow.**
- Нажмите кнопку  $[\blacksquare]$ .
- Mac OS: программа CameraWindow открывается после установления соединения между камерой и компьютером.

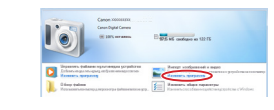

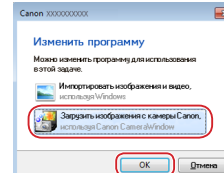

• Дважды щелкните значок [  $\bullet$  ].

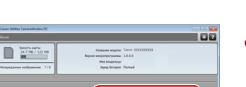

 $\frac{1}{27.5}$  ad coduce as \$2.75

# *<sup>3</sup>* **Сохраните изображения из камеры в компьютер.**

• Нажмите кнопку [Импорт изображений из камеры]. затем [Импорт непереданных изображений].

 $\bullet$  Windows: выполните приведенные ниже шаги. • На открывшемся экране выберите ссылку изменения программы [[ **[ ]**].

● Выберите [Загрузить изображения с камеры Canon], затем нажмите кнопку [OK].

- Изображения сохраняются в компьютере в папке «Изображения», в отдельных папках с датой в качестве имени.
- После сохранения изображений закройте программу CameraWindow, выключите камеру, нажав кнопку [▶], и отсоедините кабель.
- Для просмотра сохраненных в компьютере изображений используйте стандартное или общедоступное программное обеспечение, которое поддерживает снятые камерой изображения.

**Перед использованием Основные операции Руководство по расширенным операциям Основные сведения о камере Автоматический/гибридный автоматический режим Другие режимы съемки Режим P Режимы Tv, Av, M и C Режим воспроизведения Функции Wi-Fi**

**Меню настройки**

**Принадлежности**

**Приложение**

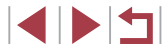

Windows 7: если не отображается экран из шага 2. шелкните значок [16] на панели залач

- Мас OS: если после шага 2 не отображается программа CameraWindow, шелкните значок [CameraWindow] на панели Dock.
- Хотя можно сохранить изображения на компьютер, просто подключив камеру к компьютеру без использования программного обеспечения, при этом возникают следующие ограничения.
- После подключения камеры к компьютеру изображения могут стать доступными только через несколько минут.
- Изображения, снятые в вертикальной ориентации, могут быть сохранены в горизонтальной ориентации.
- Изображения RAW (или изображения JPEG, записанные вместе с изображениями RAW) могут не сохраняться.
- Для изображений, сохраненных в компьютере, могут быть сброшены настройки зашиты изображений.
- В зависимости от версии операционной системы, используемого программного обеспечения или размера файлов изображений возможно возникновение определенных проблем при сохранении изображений или сведений об изображениях.

## <span id="page-177-0"></span>Печать изображений

### • Фотографии • Видеофильмы

Подключив камеру к PictBridge-совместимому принтеру с помощью кабеля, можно печатать снимки и настраивать различные параметры, используемые для принтера и служб фотопечати.

В данном примере PictBridge-совместимого принтера используется принтер Canon SELPHY CP. Также см. руководство пользователя принтера.

## <span id="page-177-1"></span>Простая печать

F

• Фотографии Видеофильмы

Изображения можно печатать, подключив камеру к PictBridge-совместимому принтеру с помощью USB-кабеля (продается отдельно: со стороны камеры: Micro-B).

- 1 Убедитесь, что камера и принтер выключены.
- 2 Подсоедините камеру к принтеру.
- Откройте крышку разъемов. Взяв меньший разъем кабеля в показанной ориентации, вставьте этот
- Подсоедините больший разъем кабеля к принтеру. Подробные сведения о подключении см. в руководстве пользователя принтера.

разъем в разъем камеры.

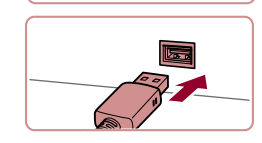

مچه

Включите принтер.

З

Перед использованием

Основные операции

Руководство по расширенным операциям

Основные свеления о камере

Автоматический/гибридный автоматический режим

Другие режимы съемки

Режим Р

Режимы Tv. Av. М и С

Режим воспроизведения

Функции Wi-Fi

Меню настройки

Принадлежности

Приложение

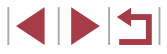

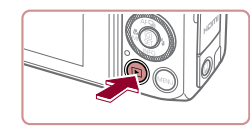

## *4* **Включите камеру.**

 $\bullet$  Нажмите кнопку  $[\overline{\blacktriangleright}]$ .

## *5* **Выберите изображение.**

• Кнопками  $[$   $]$   $]$   $]$  или диском  $[$   $]$  выберите изображение.

## *6* **Откройте экран печати.**

• Нажмите кнопку  $[\overline{\mathbb{Q}}_1]$ , выберите значок  $[\overline{\mathbb{L}}_1]$ , затем снова нажмите кнопку  $[\mathbb{G}_E]$ .

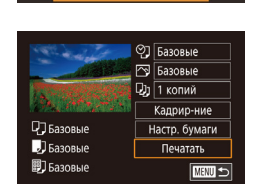

SET Печатат

## *7* **Распечатайте изображение.**

- Кнопками  $[\triangle]$ т или диском  $[\triangle]$  выберите пункт [Печатать], затем нажмите кнопку [ ...
- Начинается печать.
- Чтобы напечатать другие изображения, после завершения печати повторите приведенную выше процедуру с шага 5.
- Завершив печать, выключите камеру и принтер и отсоедините кабель.
- Сведения о PictBridge-совместимых принтерах Canon (продаются отдельно) см. в разделе [«Принтеры» \(](#page-169-0)[.......] 170).
- Печать изображений RAW невозможна.

### <span id="page-178-0"></span>Г **Настройка параметров печати**

©] Базовые F<sub>®</sub> Базовые **D**<sub>1</sub> 1 копий Kannun-Hue

Настр. бумаги

Печатать

**MENU**S

□ Базовые

 $\overline{\mathbf{B}}$  *<u>B</u> BasorNe* 

**開**] Базовые

**Фотографии Видеофильмы** 

## *1* **Откройте экран печати.**

● Для отображения этого экрана выполните шаги 1 – 6 раздела «Простая печать» (LL[178\)](#page-177-1).

### *2* **Выполните настройки.**

• Кнопками  $[\triangle]$ [ $\blacktriangledown]$  или диском  $[\triangle]$  выберите пункт, затем нажмите кнопку [( ु). На следующем экране выберите значение (кнопками  $[$   $\blacktriangleright$ ) или диском  $[$   $\textcircled{\tiny{\text{F}}}\textcircled{\tiny{\text{H}}}\textcircled{\tiny{\text{H}}}\textcircled{\tiny{\text{H}}}$ чтобы вернуться на предыдущий экран.

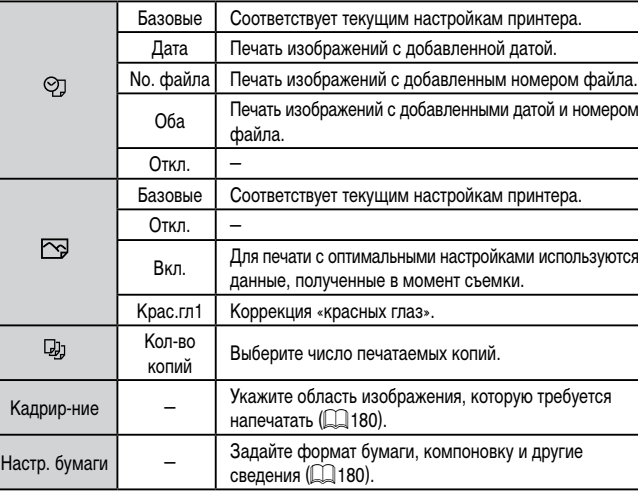

### **Перед использованием**

**Основные операции**

**Руководство по расширенным операциям**

**Основные сведения о камере**

**Автоматический/гибридный автоматический режим**

**Другие режимы съемки**

**Режим P**

**Режимы Tv, Av, M и C**

**Режим воспроизведения**

**Функции Wi-Fi**

**Меню настройки**

**Принадлежности**

**Приложение**

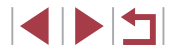

## <span id="page-179-0"></span>**Обрезка изображений перед печатью**

**SET OK MENU S** 

**• Фотографии Видеофильмы** 

Обрезая изображения перед печатью, можно печатать требуемую область изображения, а не все изображение целиком.

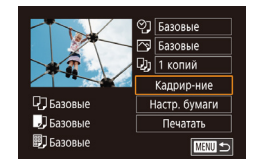

## *1* **Выберите пункт [Кадрир-ние].**

- Выполнив шаг 1 раздела «Настройка параметров печати» (=[179\)](#page-178-0) для открытия экрана печати, выберите пункт [Кадрир-ние] и нажмите кнопку [ இ].
- Отображается рамка обрезки, показывающая печатаемую область изображения.

## *2* **Произведите требуемую настройку рамки обрезки.**

- Чтобы изменить размер рамки, перемещайте рычаг зумирования.
- Для перемещения рамки нажимайте кнопки  $\blacksquare$  $\blacksquare$  $\blacksquare$  $\blacksquare$
- Для поворота рамки поворачивайте диск  $[$
- После завершения нажмите кнопку  $\left[\begin{smallmatrix}\langle\mathbb{R}\rangle\end{smallmatrix}\right]$ .

## *3* **Распечатайте изображение.**

• Для печати выполните шаг 7 раздела «Простая печать»  $($ <del>[1]</del> [178](#page-177-1)).

Обрезка может быть невозможна для изображений малого размера или при некоторых форматах кадров.

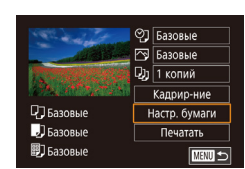

<span id="page-179-1"></span>**Выбор формата бумаги и компоновки перед печатью**

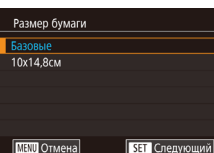

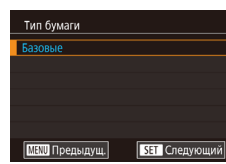

**SET Спелующий** 

Вид страницы С полями Без полей Несколько ID doto Фикс разм **MENU** Предыдущ.

## *3* **Выберите тип бумаги.**

кнопку  $[$ 

*2* **Выберите формат бумаги.**

• Кнопками  $[\triangle] [\blacktriangledown]$  или диском  $[\triangle]$  выберите вариант, затем нажмите кнопку [ ].

• Кнопками  $[\triangle]$ [ $\blacktriangledown]$  или диском  $[\triangle]$  выберите вариант, затем нажмите кнопку  $[$ 

*1* **Выберите пункт [Настр. бумаги].** • Выполнив шаг 1 раздела «Настройка параметров печати» ([[179\)](#page-178-0) для открытия экрана печати. выберите пункт [Настр. бумаги] и нажмите

**Фотографии Видеофильмы** 

## *4* **Выберите компоновку.**

- Кнопками  $[\triangle]$ т или диском  $[\triangle]$  выберите вариант.
- $\bullet$  Если выбран вариант [Несколько], нажмите кнопку [ ]. На следующем экране выберите количество изображений на листе (кнопками  $[\triangle]$  или диском  $[\triangle]$ ), затем нажмите кнопку  $\left[\begin{smallmatrix}\boxed{0}\\ \sqrt{0}&1\end{smallmatrix}\right]$ .

*5* **Распечатайте изображение.**

### **Перед использованием**

**Основные операции**

**Руководство по расширенным операциям**

**Основные сведения о камере**

**Автоматический/гибридный автоматический режим**

**Другие режимы съемки**

**Режим P**

**Режимы Tv, Av, M и C**

**Режим воспроизведения**

**Функции Wi-Fi**

**Меню настройки**

**Принадлежности**

**Приложение**

**Алфавитный указатель**

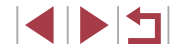

180
## **Доступные варианты компоновки**

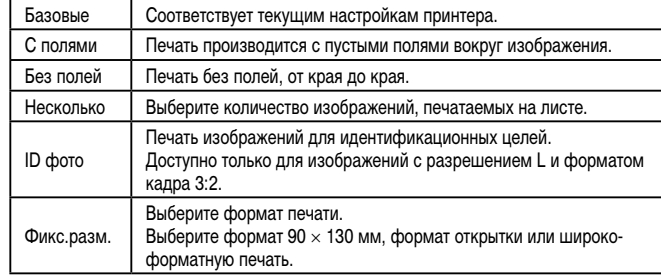

**Печать фотографий для документов**

**Фотографии Видеофильмы** 

## *1* **Выберите пункт [ID фото].**

• В соответствии с шагами 1 – 4 раздела «Выбор формата бумаги и компоновки перед печатью»  $\sim$  [\(](#page-179-0) $\Box$ 180) выберите пункт [ID фото] и нажмите кнопку  $\widehat{\mathbb{R}}$ .

*2* **Выберите размер длинной и короткой** 

• Кнопками  $[\triangle] [\nabla]$ или диском  $[\triangle]$ выберите пункт, затем нажмите кнопку [(ﷺ). На следующем экране выберите длину (кнопками  $[$ или диском  $[\circledast]$ ), затем нажмите кнопку  $[\circledast]$ .

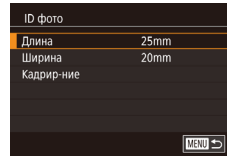

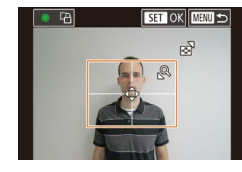

**сторон (длину и ширину).**

- *3* **Выберите область печати.**
- Кнопками  $[$   $\blacktriangle$   $]$   $\blacktriangledown$  или диском  $[$  выберите пункт [Кадрир-ние], затем нажмите кнопку  $\left[\begin{smallmatrix}\mathbb{Q} \\ \mathbb{Q}\end{smallmatrix}\right]$ .
- Выберите область печати в соответствии с инструкциями шага 2 из раздела «Обрезка изображений перед печатью» ([........] [180\)](#page-179-1).
- *4* **Распечатайте изображение.**

## **Печать эпизодов из видеофильма**

**画 1920x1080 DJ** 1 копий **The ORMANA** 

Насто, бумаги

**Devatation** 

**MENTI** 

**Q** Базовые

**J** Базовые

開] Базовые

**Видеофильмы** 

## *1* **Откройте экран печати.**

- В соответствии с шагами 1 6 раздела «Простая печать» (LL[178\)](#page-177-0) выберите видеофильм. Отображается показанный слева экран.
- *2* **Выберите способ печати.**
- Кнопками  $[$   $\blacktriangle$   $]$   $\blacktriangledown$  выберите значок  $[$  $\mathbb{F}$  $]$ , затем нажмите кнопку [ ]. На следующем экране выберите значение (кнопками [ ]  $\blacktriangledown$  или диском [ ]), затем нажмите кнопку  $\left[\begin{matrix}\begin{matrix}\alpha\\ \beta\end{matrix}\right]$ , чтобы вернуться на предыдущий экран.

*3* **Распечатайте изображение.**

## **Параметры печати видеофильмов**

Одиночн. Печать текущего эпизода в виде фотографии. Последов Печать последовательности эпизодов с определенным интервалом на одном листе бумаги. Задав для параметра [Подпись] значение [Вкл.], можно также печатать номер папки, номер файла и прошедшее время для кадра.

- Чтобы отменить выполняющуюся печать, нажмите кнопку  $[\sqrt{\mathcal{C}_E}]$ , выберите значок  $[OK]$ , затем снова нажмите кнопку  $[\overline{\mathbb{S}^2_{\text{ET}}}]$ .
- После отображения эпизода для печати в соответствии с шагами 2 5 раздела «Просмотр» ([1[105\)](#page-104-0) можно также открыть экран из шага 1 здесь, кнопками  $[$   $\parallel$   $]$   $\parallel$  выбрав значок  $[$   $\Box$  $]$  на панели управления видеофильмом затем нажав кнопку  $\widehat{S_{\text{err}}}$ ).

**Перед использованием**

**Основные операции**

**Руководство по расширенным операциям**

**Основные сведения о камере**

**Автоматический/гибридный автоматический режим**

**Другие режимы съемки**

**Режим P**

**Режимы Tv, Av, M и C**

**Режим воспроизведения**

**Функции Wi-Fi**

**Меню настройки**

**Принадлежности**

**Приложение**

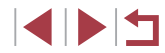

## <span id="page-181-3"></span><span id="page-181-1"></span>**Добавление изображений в список печати (DPOF)**

**Фотографии Видеофильмы** 

Пакетную печать ( =[183](#page-182-0)) и заказ печати в фотоателье можно настроить с помощью камеры. Выберите на карте памяти не более 998 изображений и задайте соответствующие параметры, такие как число копий, как указано ниже. Подготовленные таким образом сведения для печати соответствуют стандартам DPOF (формат заказа цифровой печати).

Включение в список печати изображений RAW невозможно.

## <span id="page-181-2"></span>**Настройка параметров печати**

**• Фотографии Видеофильмы** 

Укажите формат печати, требуется ли добавлять дату и номер файла, и задайте другие настройки, как указано ниже. Эти настройки относятся ко всем изображениям в списке печати.

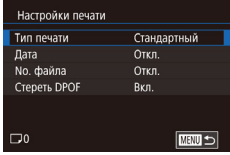

- $\bullet$  Нажмите кнопку [MENU], выберите пункт [Настройки печати] на вкладке [  $\blacktriangleright$  [4], затем нажмите кнопку [  $\mathbb{R}$  ].
- Кнопками  $[\triangle]$ [ $\blacktriangledown]$  или диском  $[\triangle]$  выберите пункт [Настройки печати], затем нажмите кнопку [  $\circled{r}$  ]. На следующем экране [выбер](#page-30-0)ите<br>и настройте требуемые параметры (□31).

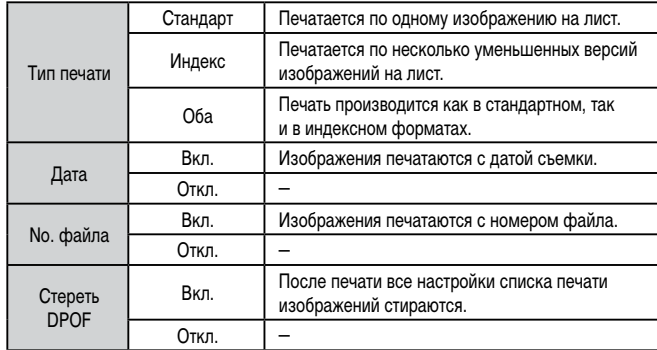

В некоторых случаях при печати на принтере или в фотоателье могут быть применены не все заданные настройки DPOF.

- На экране камеры может отображаться значок [@], предупреждающий о наличии на карте памяти параметров печати, настроенных другой камерой. При изменении параметров печати с помощью данной камеры все преды дущие параметры могут быть перезаписаны.
- Если задан тип печати [Индекс], одновременный выбор значений [Вкл.] для параметров [Дата] и [No. файла] невозможен.
- В некоторых моделях PictBridge-совместимых принтеров Canon (продаются отдельно) индексная печать недоступна
- Дата печатается в формате, соответствующем настройкам в пункте [Дата/ Время] на вкладке [<sup>6</sup>2] (LL21).

## <span id="page-181-0"></span>**Настройка печати отдельных изображений**

**MENU S** 

Насто, печати Выбор изоб и кол-ва Выбрать диапазон Выбрать все изоб. Отменить все отмеч Настройки печати

(DPOE)

**Фотографии Видеофильмы** 

## *1* **Выберите пункт [Выбор изоб. и кол-ва].**

- $\bullet$  Нажмите кнопку  $IMFNI$ , выберите пункт [Настройки печати] на вкладке [ 4], затем нажмите кнопку  $\left[\begin{smallmatrix}\mathbb{R}^n\\ \mathbb{S}\end{smallmatrix}\right]$ .
- Кнопками  $[\triangle]$ т или диском  $[\triangle]$  выберите пункт [Выбор изоб. и кол-ва], затем нажмите кнопку [(֎)] (LL\_131).

## *2* **Выберите изображение.**

- $\bullet$  Кнопками  $\blacksquare$   $\blacksquare$  или диском  $\blacksquare$  выберите изображение, затем нажмите кнопку  $[$
- Теперь можно задать количество копий.
- Если для изображения задана индексная печать, на нем отображается значок  $[\checkmark]$ . Чтобы отменить индексную печать для изображения, снова нажмите кнопку  $[$ ( $[$  $]$ ). Значок  $[$  $\checkmark$ ] больше не отображается.

**Перед использованием**

**Основные операции**

**Руководство по расширенным операциям**

**Основные сведения о камере**

**Автоматический/гибридный автоматический режим**

**Другие режимы съемки**

**Режим P**

**Режимы Tv, Av, M и C**

**Режим воспроизведения**

**Функции Wi-Fi**

**Меню настройки**

**Принадлежности**

**Приложение**

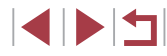

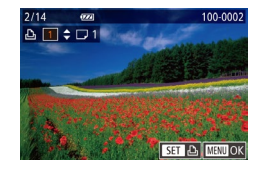

## *3* **Укажите количество печатаемых копий.**

- Кнопками  $[$   $|$   $\blacktriangleright$   $|$  или диском  $[$   $]$  задайте количество печатаемых копий (не более 99).
- Чтобы задать печать других изображений и указать количество печатаемых копий, повторите шаги 2 – 3.
- Задание количества копий для индексной печати невозможно. Можно только выбрать печатаемые изображения в соответствии с шагом 2.
- $\bullet$  После завершения нажмите кнопку  $IMENU$ для возврата на экран меню.

## <span id="page-182-2"></span>**Настройка печати диапазона изображений**

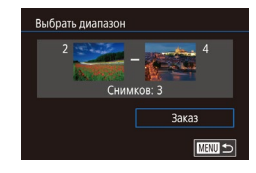

- В соответствии с шагом 1 раздела «Настройка печати отдельных изображений» ([13[182](#page-181-0)) выберите пункт [Выбрать диапазон] и нажмите кнопку [ ].
- Для задания изображений выполните шаги 2 3 раздела «Выбор диапазона» ( $\Box$ [116\)](#page-115-0).
- Кнопками  $[\triangle]$  выберите пункт [Заказ], затем нажмите кнопку [  $\binom{[0]}{2}$ ].

## <span id="page-182-1"></span>**Настройка печати всех изображений**

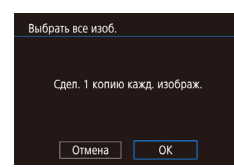

- В соответствии с шагом 1 раздела «Настройка печати отдельных изображений» ([[182](#page-181-0)) выберите пункт [Выбрать все изоб.] и нажмите кнопку  $\left[\binom{n}{2}\right]$
- Кнопками  $[$   $\blacksquare$  $\blacksquare$  или диском  $[$  $\blacksquare$  $\blacksquare$  выберите  $[$ ОК $]$ , затем нажмите кнопку [  $\circled{F}$  ].

## <span id="page-182-3"></span>**Удаление всех изображений из списка печати**

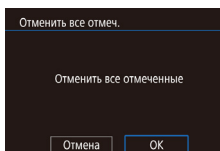

- В соответствии с шагом 1 раздела «Настройка рите пункт [Отменить все отмеч.] и нажмите кнопку  $[$
- Кнопками  $[4]$ [ $]$  или диском  $[4]$ ] выберите [OK], затем нажмите кнопку [ ].

## <span id="page-182-0"></span>**Печать изображений, добавленных в список печати (DPOF)**

Список печати Печат, сейчас

- печати отдельных изображений» (<sup>11</sup>82) выбе-
- 

- **Фотографии Видеофильмы**
- Если в списке печати  $(1)$ [182](#page-181-1)  $1$ [183\)](#page-182-1) имеются добавленные изображения, после подключения камеры к PictBridge-совместимому принтеру отображается этот экран. Кнопками  $[$ выберите пункт [Печат. сейчас], затем просто нажмите кнопку [ ] для печати изображений из списка печати.
- При наличии задания печати DPOF, которое ранее было временно остановлено, печать возобновляется со следующего изображения.

#### **Перед использованием**

**Основные операции**

**Руководство по расширенным операциям**

**Основные сведения о камере**

**Автоматический/гибридный автоматический режим**

**Другие режимы съемки**

**Режим P**

**Режимы Tv, Av, M и C**

**Режим воспроизведения**

**Функции Wi-Fi**

**Меню настройки**

**Принадлежности**

**Приложение**

**Алфавитный указатель**

IN T

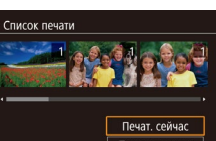

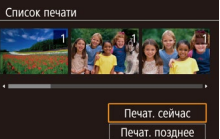

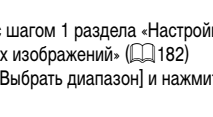

**Фотографии Видеофильмы** 

**Фотографии Видеофильмы** 

## <span id="page-183-2"></span><span id="page-183-1"></span>**Добавление изображений в фотокнигу**

**• Фотографии Видеофильмы** 

Фотокниги можно настраивать в камере, выбирая на карте памяти не более 998 изображений и импортируя их с помощью программы CameraWindow в компьютер ( $\Box$ [176\)](#page-175-0), где они сохраняются в отдельной папке. Это удобно при заказе печати фотокниг по Интернету или при печати фотокниг на собственном принтере.

## <span id="page-183-0"></span>**Указание способа выбора**

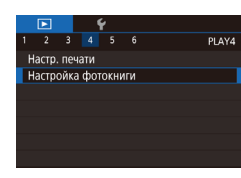

 $\bullet$  Нажмите кнопку  $[MENU]$ , выберите пункт  $[Hac$ тройка фотокниги] на вкладке  $[\triangleright]$ 4], затем укажите способ выбора изображений.

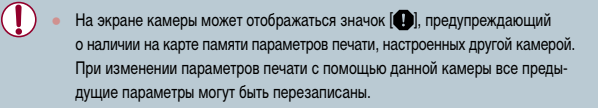

# Выбрать все изоб. Слел. 1 колию кажл. изображ.

Отмена

## *2* **Выберите изображение.**

- Кнопками  $[$   $\leftarrow$   $\left\| \ \right\|$  или диском  $[$   $\left\| \ \right\|$  выберите изображение, затем нажмите кнопку  $\widehat{R}$ .
- Отображается значок  $\mathcal{A}$ .
- Чтобы удалить изображение из фотокниги. снова нажмите кнопку  $[$ ( $]$ . Значок  $[$  $\checkmark$  больше не отображается.
- Повторите эту операцию для задания других изображений.
- $\bullet$  После завершения нажмите кнопку  $IMENI$ для возврата на экран меню.

## **Добавление всех изображений в фотокнигу**

**Фотографии Видеофильмы** 

**Фотографии Видеофильмы** 

- В соответствии с процедурой из раздела [«Указание способа выбора» \(](#page-183-0) $\Box$ 184) выберите пункт [Выбрать все изоб.] и нажмите кнопку [ $(\mathbb{R})$ ].
- Кнопками  $[$   $\blacktriangleleft$   $]$   $[$   $\blacktriangleright$   $]$  или диском  $[$   $\clubsuit$   $]$  выберите  $[$  OK], затем нажмите кнопку  $\widehat{S_{\text{eff}}}$ .

● В соответствии с процедурой из раздела [«Указание способа выбора» \(](#page-183-0) $\Box$ 184) выберите пункт [Отменить все отмеч.] и нажмите кнопку [ ]. • Кнопками  $[$   $\blacksquare$  $\blacksquare$  или диском  $[$  $\clubsuit\clubsuit$  $]$  выберите  $[$ OK],

затем нажмите кнопку [ ( $\binom{[0]}{k+1}$ ].

#### **Перед использованием**

**Основные операции**

**Руководство по расширенным операциям**

**Основные сведения о камере**

**Автоматический/гибридный автоматический режим**

**Другие режимы съемки**

**Режим P**

**Режимы Tv, Av, M и C**

**Режим воспроизведения**

**Функции Wi-Fi**

**Меню настройки**

**Принадлежности**

**Приложение**

**Алфавитный указатель**

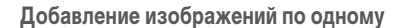

**Фотографии Видеофильмы** 

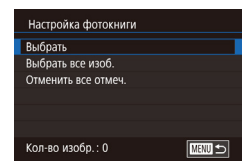

## *1* **Выберите пункт [Выбрать].**

● В соответствии с процедурой из раздела «Указание способа выбора»  $(\Box 184)$  выберите пункт [Выбрать] и нажмите кнопку [ ....

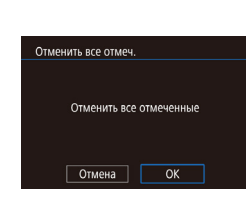

**Удаление всех изображений из фотокниги**

 $\overline{\alpha}$ 

100-0002

 $SET \vee$  MENUOK

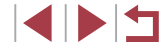

## <span id="page-184-0"></span>**Приложение**

Полезная информация при использовании камеры

## **Устранение неполадок**

Если Вы считаете, что в камере возникла неполадка, сначала проверьте указанное ниже. Если эта информация не позволила устранить неполадку, обратитесь в службу поддержки клиентов компании Canon.

#### **Питание**

При нажатии кнопки ON/OFF ничего не происходит.

- $\bullet$  Убедитесь, что аккумулятор заряжен ( $\Box$ 18).
- Убедитесь, что аккумулятор установлен в правильной ориентации ( $\Box$ 19).
- Убедитесь, что крышка гнезда карты памяти/отсека элементов питания полностью закрыта  $($  $\Box$ 19).
- Загрязненные клеммы аккумуляторов/элементов питания ухудшают их характеристики. Попробуйте очистить клеммы с помощью ватной палочки и несколько раз снимите и установите аккумулятор.

#### Аккумулятор быстро разряжается.

- При низких температурах емкость аккумулятора уменьшается. Попробуйте немного согреть аккумулятор, например в кармане, следя, чтобы клеммы не касались никаких металлических предметов.
- Загрязненные клеммы аккумуляторов/элементов питания ухудшают их характеристики. Попробуйте очистить клеммы с помощью ватной палочки и несколько раз снимите и установите аккумулятор.
- Если эти меры не помогают и после зарядки аккумулятор по-прежнему быстро разряжается, это означает, что закончился срок его службы. Приобретите новый аккумулятор.

## Объектив не убирается.

● Не открывайте крышку гнезда карты памяти/отсека элементов питания при включенной камере. Закройте крышку, включите камеру, затем снова выключите ее ( $\Box$ 19).

#### Аккумулятор вздулся.

Вздувание аккумулятора – это обычное явление, не представляющее угрозы для безопасности. Однако если вздувшийся аккумулятор невозможно установить в камеру, обратитесь в службу поддержки клиентов компании Canon.

## **Отображение на экране телевизора**

Изображения из камеры на экране телевизора выглядят искаженными или не отображаются  $(170)$  $(170)$  $(170)$ .

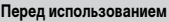

**Основные операции**

**Руководство по расширенным операциям**

**Основные сведения о камере**

**Автоматический/гибридный автоматический режим**

**Другие режимы съемки**

**Режим P**

**Режимы Tv, Av, M и C**

**Режим воспроизведения**

**Функции Wi-Fi**

**Меню настройки**

**Принадлежности**

**Приложение**

**Съемка**

Съемка невозможна.

• В режиме воспроизведения ( $\Box$ [105](#page-104-1)) нажмите наполовину кнопку спуска затвора ( $\Box$ 27).

Странное изображение на экране при недостаточной освещенности ( [=](#page-28-0)29).

Странное изображение на экране при съемке.

- Обратите внимание, что следующие неполадки отображения не записываются в фотографиях, но записываются в видеофильмах.
	- При флуоресцентном или светодиодном освещении экран может мигать или на нем могут появляться горизонтальные полосы.

При съемке отображение на весь экран недоступно ( [=](#page-93-0)94).

При нажатии кнопки спуска затвора на экране мигает значок [ $\sharp$ ] и съемка невозможна  $(\Box$ 38).

При наполовину нажатой кнопке спуска затвора отображается значок [ $\boldsymbol{\Theta}$ ] ( $\Box$ 38).

- Установите для параметра [Режим IS] значение [Непрерывно] ([........] 54).
- Поднимите вспышку и установите режим вспышки [ $\bigstar$ ] ( $\bigcup$  91).
- Увеличьте число ISO ( $\left[\right]$  $(79)$ .
- Установите камеру на штатив или примите другие меры для сохранения неподвижности камеры. Кроме того, при использовании штатива или других способов закрепления камеры следует задать для параметра [Режим IS] значение [Откл.] ([...[...154).

Снимки не сфокусированы.

- Сначала нажмите кнопку спуска затвора наполовину для фокусировки на объекты, затем нажмите эту кнопку полностью для съемки ( [=](#page-26-0)27).
- Убедитесь, что объекты находятся в пределах диапазона фокусировки ([1] [211](#page-210-0)).
- Установите для параметра [Подсветка АF] значение [Вкл.] ([[155].
- Убедитесь, что ненужные функции, такие как макросъемка, отключены.
- Попробуйте произвести съемку с использованием фиксации фокусировки или фиксации автофокусировки ( [=](#page-86-0)87, [=](#page-90-1)91).

Снимки размытые.

• В зависимости от условий съемки, размытие чаще возникает при использовании функции съемки при касании. Во время съемки держите камеру неподвижно.

При наполовину нажатой кнопке спуска затвора не отображаются рамки фокусировки и камера не фокусируется.

● Чтобы отображались рамки автофокусировки и камера правильно фокусировалась, перед нажатием наполовину кнопки спуска затвора попробуйте включить в центральную область<br>композиции объекты с высокой контрастностью. Можно также попробовать несколько раз наполовину нажать кнопку спуска затвора.

Объекты на снимках выглядят слишком темными.

- Поднимите вспышку и установите режим вспышки [ $\bigstar$ ] ([1] 91).
- Настройте яркость с помощью компенсации экспозиции ( $\Box$ 78).
- Используйте фиксацию АЕ или точечный экспозамер (LL478, LL478).

Объекты выглядят слишком яркими, светлые области обесцвечены.

- Опустите вспышку и установите режим вспышки  $[$
- $\bullet$  Настройте яркость с помощью компенсации экспозиции ( $\Box$ 78).
- Используйте фиксацию АЕ или точечный экспозамер ([178, [178).
- Уменьшите освещенность объектов.

Снимки выглядят слишком темными, несмотря на срабатывание вспышки ( $\llbracket \ldots \rrbracket$ 38).

- Производите съемку в пределах радиуса действия вспышки (LL1[210](#page-209-0)).
- Настройте яркость с помощью компенсации экспозиции при съемке со вспышкой или изменив мощность вспышки (| [ 92, | [ 99).
- Увеличьте число ISO ( $\Box$ 79).

Объекты при съемке со вспышкой выглядят слишком яркими, светлые области обесцвечены.

- Производите съемку в пределах радиуса действия вспышки ( $\Box$ [210](#page-209-0)).
	- Опустите вспышку и установите режим вспышки  $[$
- Настройте яркость с помощью компенсации экспозиции при съемке со вспышкой или изменив мощность вспышки (| [ 92, | [ 99).

## На изображениях, снятых со вспышкой, видны белые точки.

● Этот эффект вызван отражением света вспышки от частичек пыли или других находящихся в воздухе частиц.

## Снимки выглядят зернистыми.

- Уменьшите число ISO ( $\Box$ 79).
- Высокие значения числа ISO в некоторых режимах съемки могут приводить к появлению зерна на изображениях (L.L60).

У объектов возникает эффект «красных глаз».

- Установите для параметра [Лампа кр.гл.] значение [Вкл.] ([........] 56). При съемке со вспышкой будет включаться лампа «уменьшения эффекта» красных глаз ( =4). Для получения оптимальных результатов объекты съемки должны смотреть на лампу уменьшения эффекта «красных глаз». Также попробуйте повысить освещенность при съемке в помещениях и снимать с более близкого расстояния.
- Отредактируйте изображения с помощью функции коррекции «красных глаз» (LL [126\)](#page-125-0).

Запись на карту памяти занимает слишком много времени или замедлилась серийная съемка.

• Выполните низкоуровневое форматирование карты памяти с помощь камеры (LL [160](#page-159-0)).

## Параметры съемки или параметры меню быстрой установки недоступны.

 $\bullet$  Доступность настраиваемых параметров зависит от режима съемки. См. разделы «Функции, доступные в различных режимах съемки», «Меню быстрой установки» и «Вкладка съемки»<br>[\(](#page-192-0)□193 – □199).

**Перед использованием**

**Основные операции**

**Руководство по расширенным операциям**

**Основные сведения о камере**

**Автоматический/гибридный автоматический режим**

**Другие режимы съемки**

**Режим P**

**Режимы Tv, Av, M и C**

**Режим воспроизведения**

**Функции Wi-Fi**

**Меню настройки**

**Принадлежности**

**Приложение**

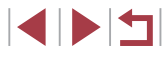

Не отображается значок «Малыши» или «Дети».

**Значки «Малыши» и «Дети» не отображаются, если в информации о лице не задана дата** рождения (ﷺ). Если эти значки не отображаются даже после задания даты рождения, заново зарегистрируйте информацию о лице ( $\Box$ J46) или убедитесь, что правильно установ-лены дата и время (ﷺ [163](#page-162-1)).

Не работает сенсорная автофокусировка или съемка при касании.

● Функции сенсорной автофокусировки или съемки при касании не активируются при касании по краям экрана. Нажимайте ближе к центру экрана.

#### **Съемка видеофильмов**

Неправильно отображается прошедшее время или съемка прерывается.

● Отформатируйте карту памяти с помощью камеры или установите карту с высокой скоростью записи. Обратите внимание, что даже при неправильной индикации прошедшего времени<br>[длитель](#page-159-1)[ность вид](#page-211-0)еофильмов на карте памяти соответствует фактическому времени съемки<br>[\(](#page-159-1)□160, □212).

Отображается значок [ $\bigcirc$ ], и съемка автоматически останавливается.

- Внутренняя буферная память камеры полностью заполнена, так как камера не может достаточно быстро выполнять запись на карту памяти. Попробуйте одну из следующих мер.
	- Выполните низкоуровневое форматирование карты памяти с помощь камеры ( =[160](#page-159-0)).
	- Уменьшите качество изображения ( [=](#page-50-0)51).
	- Установите карту памяти с высокой скоростью записи (Щ[212](#page-211-0)).

## Зумирование невозможно.

- Зумирование невозможно в режиме [ ] ( [=](#page-66-0)67).
- Зумирование невозможно при съемке видеофильмов в режимах  $[\underline{\mathcal{A}}]$  ( $[\underline{\bot}]$ 64),  $[\underline{\tau}$ и [**{**Д}] ([[]58).

## Объекты выглядят искаженными.

● Объекты, быстро перемещающиеся перед камерой, могут выглядеть искаженными. Это не является неисправностью.

## Записываются линейные шумы.

● Линейные шумы могут записываться при наличии на экране съемки фонарей или других источников яркого света на в целом темном эпизоде. Измените композицию кадра, чтобы на экране съемки или рядом с ним не было ярких огней.

## **Воспроизведение**

#### Воспроизведение невозможно.

• Воспроизведение изображений или видеофильмов может быть невозможно, если с помощью компьютера были переименованы файлы или была изменена структура папок.

Воспроизведение останавливается или пропадает звук.

- Установите карту памяти, отформатированную в камере в режиме низкоуровневого форма тирования ( =[160\)](#page-159-0).
- При воспроизведении видеофильмов, скопированных на карты памяти с низкой скоростью чтения, возможны кратковременные прерывания.
- При воспроизведении видеофильмов на компьютере с недостаточной производительностью возможны пропуски кадров и прерывание звука.

## Во время просмотра видеофильмов отсутствует звук.

- Настройте громкость ([124), если был включен режим [Тихо] ([14] [163\)](#page-162-0) или если громкость звука в видеофильме слишком мала.
- Для видеофильмов, снятых в режиме [ $\equiv$ ], ( $\sqcup$  64), [ $\equiv$ ], ( $\sqcup$  70), [ $\equiv$ ], ( $\sqcup$  75) или [ $\diagdown$ 2]] ( [=](#page-57-0)58), звук не воспроизводится, так как в этом режиме он не записывается.

## Невозможно открыть начальный экран «Яркие моменты» путем нажатия кнопки [ ].

- Начальный экран не отображается, если камера подсоединена к принтеру. Отсоедините камеру от принтера.
- Начальный экран не отображается, если установлено соединение по Wi-Fi. Разъедините соединение по Wi-Fi.

На начальном экране «Яркие моменты» для альбома не отображается требуемый значок объекта.

• В режиме простой информации (LL [107](#page-106-0)) перед открытием начального экрана «Яркие моменты» ( =[129\)](#page-128-0) выберите изображение, на котором отображается имя человека для альбома.

## **Карта памяти**

## Карта памяти не распознается.

• Перезапустите камеру с установленной в нее картой памяти ([1.126).

## **Компьютер**

## Невозможно передать изображения в компьютер.

- При передаче изображений в компьютер по кабелю попробуйте уменьшить скорость передачи, как указано ниже.
	- Нажмите кнопку [ ▶ ] для переключения в режим воспроизведения. Удерживая нажатой кнопку  $[MENU]$ , одновременно нажмите кнопки  $[$  | и  $[$  $]$ . На следующем экране кнопками  $[$   $\blacksquare$   $\blacksquare$  выберите значок  $[$ B] и нажмите кнопку  $[$  $\langle \overline{\S}$   $\rangle$  $]$ .

**Перед использованием**

**Основные операции**

**Руководство по расширенным операциям**

**Основные сведения о камере**

**Автоматический/гибридный автоматический режим**

**Другие режимы съемки**

**Режим P**

**Режимы Tv, Av, M и C**

**Режим воспроизведения**

**Функции Wi-Fi**

**Меню настройки**

**Принадлежности**

**Приложение**

**Wi-Fi**

#### Невозможно открыть меню Wi-Fi путем нажатия кнопки  $[$

- В меню съемки меню Wi-Fi недоступно. Переключитесь в режим воспроизведения и попро буйте еще раз.
- $\bullet$  В режиме воспроизведения меню Wi-Fi невозможно открыть в режиме увеличения или на индексном экране. Переключитесь в режим отображения одного изображения и попробуйте еще раз. Аналогично, меню Wi-Fi невозможно открыть в режиме воспроизведения группами или фильтрации изображений в соответствии с указанными условиями. Отмените режим воспроизведения группами или фильтрации изображений.
- Меню Wi-Fi невозможно открыть, когда камера подключена к принтеру, компьютеру или телевизору с помощью кабеля. Отсоедините кабель.

#### Невозможно добавить устройство/адресата.

- В камеру можно добавить всего не более 20 элементов информации о подключении. Сначала удалите из камеры ненужную информацию о подключении, затем добавьте новые устройства/ адресатов ( =[156\)](#page-155-0).
- Зарегистрируйте веб-службы с помощью компьютера или смартфона ( =[145](#page-144-0)).
- Чтобы добавить смартфон, сначала установите на него специальное приложение Camera .Connect (البلياء [136](#page-135-0)).
- Чтобы добавить компьютер, сначала установите на него программное обеспечение CameraWindow. Также проверьте компьютер, среду и параметры Wi-Fi ( =[140](#page-139-0), =[141\)](#page-140-0).
- Не используйте камеру рядом с источниками помех для сигналов Wi-Fi, таких как микровол новые печи, устройства Bluetooth или другое оборудование, работающее в диапазоне 2,4 ГГц.
- Переместите камеру ближе к другому устройству, с которым требуется установить соединение (например, к точке доступа), и убедитесь в отсутствии других предметов между устройствами.

#### Невозможно подключиться к точке доступа.

• Убедитесь, что в точке доступа установлен канал, поддерживаемый камерой (LL[210\)](#page-209-0). Обратите внимание, что вместо автоматического назначения канала рекомендуется вручную задавать поддерживаемый канал.

#### Невозможно отправить изображения.

- На целевом устройстве недостаточно места для сохранения. Увеличьте объем места для сохранения на целевом устройстве и заново отправьте изображения.
- В целевой камере переключатель защиты от записи на карте памяти установлен в положение блокировки. Переместите переключатель защиты от записи в разблокированное положение.
- $\bullet$  Передача изображений RAW невозможна. Для изображений, записанных как в виде JPEG, так и в виде RAW, отправляется только изображение JPEG. Однако передача изображений RAW с помощью функции синхронизации изображений невозможна.
- **●** Если на компьютере переместить или переименовать файлы или папки изображений, передан[ные на к](#page-152-0)омпьютер с помощью функции синхронизации изображений через точку доступа<br>[\(](#page-152-0)□153), отправка этих изображений на портал CANON iMAGE GATEWAY или в другие вебслужбы не производится. Перед тем как перемещать или переименовывать такие файлы или папки изображений на компьютере, убедитесь, что они уже отправлены на портал CANON iMAGE GATEWAY или в другие веб-службы.

Невозможно изменить размер изображений для отправки.

- Изменение размера изображения с повышением разрешения свыше исходного размера невозможно.
- Изменение размеров видеофильмов невозможно.

Отправка изображений занимает много времени./Беспроводное подключение разрывается.

- Отправка большого количества изображений может занимать много времени. Для уменьшения времени отправки попробуйте изменить размер изображений ( $\square$ ] [152\)](#page-151-0).
- Отправка видеофильмов может занимать много времени.
- Не используйте камеру рядом с источниками помех для сигналов Wi-Fi, таких как микроволновые печи, устройства Bluetooth или другое оборудование, работающее в диапазоне 2,4 ГГц. Помните, что передача изображений может занимать много времени, даже если отображается значок [ $\Upsilon$ .  $\blacksquare$
- Переместите камеру ближе к другому устройству, с которым требуется установить соединение (например, к точке доступа), и убедитесь в отсутствии других предметов между устройствами.

На компьютер или смартфон не пришло сообщение с уведомлением после добавления портала CANON iMAGE GATEWAY в камеру.

- Проверьте правильность введенного адреса электронной почты и попробуйте добавить это место назначения еще раз.
- Проверьте настройки электронной почты в компьютере или смартфоне. Если в них настроена блокировка электронной почты из некоторых доменов, получение сообщения с уведомлением может быть невозможно.

Перед утилизацией или передачей другим лицам из камеры требуется удалить информацию о подключениях Wi-Fi.

 $\bullet$  Выполните сброс параметров Wi-Fi ( $\Box$ [158](#page-157-0)).

**Перед использованием Алфавитный указатель Основные операции Руководство по расширенным операциям Основные сведения о камере Автоматический/гибридный автоматический режим Другие режимы съемки Режим P Режимы Tv, Av, M и C Режим воспроизведения Функции Wi-Fi Меню настройки Принадлежности Приложение**

## <span id="page-188-0"></span>**Экранные сообщения**

Если отображается сообщение об ошибке, действуйте следующим образом.

#### **Съемка или воспроизведение**

#### Нет карты памяти

• Карта памяти установлена в неправильной ориентации. Снова установите карту памяти в правильной ориентации ( $\Box$ 19).

#### Карта памяти блокирована

 $\bullet$  Переключатель защиты от записи на карте памяти установлен в положение блокировки. Установите переключатель защиты от записи в разблокированное положение ( [=](#page-18-0)19).

#### Не записывается!

● Произведена попытка съемки без карты памяти в камере. Для съемки установите карту памяти в правильной ориентации (L.L19).

## Ошибка карты памяти ( =[160\)](#page-159-0)

• Если данное сообщение об ошибке появляется даже после форматирования поддерживаемой карты памяти (L,L,2) и ее установки в правильной ориентации (L,L,19), обратитесь в службу поддержки клиентов компании Canon.

#### Недостат. места на карте

• На карте памяти недостаточно свободного места для съемки ([..... 35, [......] 58, [......] 77, |⊥∏96) или редактирования изображений (|........] [123\)](#page-122-0). Сотрите ненужные изображения ( =[118](#page-117-0)) или установите карту памяти с достаточным объемом свободного места ( [=](#page-18-0)19).

## Тактильный АФ недоступен

• Тактильная автофокусировка недоступна в текущем режиме съемки ([.......] [193](#page-192-0)).

#### Тактильный АФ отменен

• Объект, выбранный для тактильной автофокусировки, потерян ([11]. 90).

## Зарядите батарею ( $\Box$ 18)

## Нет снимков

● Карта памяти не содержит изображений, доступных для отображения.

## Защищено! (<u>[</u>...][115](#page-114-0))

Неидентифицируемый снимок/Несовместимый JPEG/Снимок слишком большой/ Не удается воспроизвести MOV/Не удается воспроизвести MP4

- Отображение неподдерживаемых или поврежденных изображений невозможно.
- Может быть невозможно отображение изображений, отредактированных или переименованных в компьютере, а также изображений, снятых другой камерой.

Не увеличивается!/Не поворачивается/Изобр. невозможно изменить/Модификация невозможна/Невозм. отнести к категор./Не удается выбрать снимок/Нет идентиф.

## информации

● Следующие функции могут быть недоступны для изображений, переименованных или уже отредактированных в компьютере, а также для изображений, снятых другой камерой. Обратите внимание, что функции со звездочкой (\*) недоступны для видеофильмов. Редактирование информации об идентификации\* ( =[113](#page-112-0)), увеличение\* ( =[114](#page-113-0)), поворот\* ( =[120\)](#page-119-0), избранные ( =[121\)](#page-120-0), редактирование\* ( =[123](#page-122-0)), список печати\* ( =[182](#page-181-1)) и настройка фотокниги\* ( =[184](#page-183-1)).

## Неправ. диапазон выбора

• При указании диапазона выбора изображений (LL[116,](#page-115-0) LL[119](#page-118-0), LL[183\)](#page-182-2) произведена попытка выбрать начальное изображение, находящееся после последнего изображения, или наоборот.

## Превышен предел выбора

- Для списка печати ([1[182\)](#page-181-1) или настройки фотокниги ([1[184](#page-183-1)) выбрано более 998 изображений. Выберите 998 изображений или менее.
- Невозможно правильно сохранить список печати ([1,[182](#page-181-1)) или настройки фотокниги ([1,[184](#page-183-1)). Уменьшите количество выбранных изображений и повторите попытку.
- Произведена попытка выбрать более 500 изображений для функции Защита ( $\Box$ [115\)](#page-114-0), Стереть (L. [118\)](#page-117-0), Избранные (L. [121\)](#page-120-0), Список печати (L. [182\)](#page-181-1) или Настройка фотокниги ( =[184\)](#page-183-1).

## Ошибка с названием!

● Невозможно создать папку или записать изображения, так как на карте достигнут максимальный поддерживаемый номер папки (999) для сохранения изображений и достигнут максимальный поддерживаемый номер изображения (9999) для изображений в папке. На вкладке [ 1] устано - вите для параметра [Нумер. файлов] значение [Автосброс] ([[] [159](#page-158-0)) или отформатируйте карту памяти ( =[160\)](#page-159-1).

## Ошибка объектива

- Эта ошибка может произойти, если что-то помешало перемещению объектива или если камера используется в местах с большим количеством пыли или песка.
- Частое появление этого сообщения об ошибке может указывать на повреждение камеры. В таком случае обратитесь в службу поддержки клиентов компании Canon.

**Перед использованием**

**Основные операции**

**Руководство по расширенным операциям**

**Основные сведения о камере**

**Автоматический/гибридный автоматический режим**

**Другие режимы съемки**

**Режим P**

**Режимы Tv, Av, M и C**

**Режим воспроизведения**

**Функции Wi-Fi**

**Меню настройки**

**Принадлежности**

**Приложение**

Обнаружена ошибка камеры (номер ошибки)

- Если эта ошибка отображается сразу после съемки, возможно, что изображение не было сохранено. Переключитесь в режим воспроизведения для проверки изображения.
- Частое появление этого сообщения об ошибке может указывать на повреждение камеры. В таком случае запишите номер ошибки (Exx) и обратитесь в службу поддержки клиентов компании Canon.

#### Ошибка файла

• Правильная печать ( $\Box$ [178\)](#page-177-1) фотографий с других камер или изображений, в которые внесены изменения с помощью компьютерного программного обеспечения, может оказаться невоз можной, даже если камера подключена к принтеру.

#### Ошибка печати

● Проверьте настройку формата бумаги (|⊥|[180](#page-179-0)). Если это сообщение об ошибке отображается при правильной настройке, перезагрузите принтер и снова выполните настройку с помощью камеры.

## Абсорбер чернил заполнен

● Обратитесь в службу поддержки клиентов компании Canon за помощью в замене абсорбера чернил.

## **Wi-Fi**

## Ошибка при подключении

- Не распознаны точки доступа. Проверьте параметры точки доступа (|........| [141](#page-140-0)).
- Не удается найти устройство. Выключите и снова включите камеру, затем повторите попытку подключения.
- Проверьте устройство, к которому требуется подключиться, и убедитесь, что оно готово к подключению.

#### Не удает. опред. точку дост.

● Кнопки WPS нажаты одновременно на нескольких точках доступа. Попробуйте выполнить подключение еще раз.

## Точка доступа не найдена

- Убедитесь, что точка доступа включена.
- При подключении к точке доступа вручную убедитесь, что введен правильный идентифи катор SSID.

## Неверный пароль/Неправ. параметры безопасности Wi-Fi

• Проверьте параметры безопасности точки доступа ( $\Box$ [141](#page-140-0)).

## Конфликт IP-адресов

• Измените IP-адрес, чтобы исключить конфликт с другим адресом.

## Отключено/Ошибка при приёме/Не удалось отправить

- Возможно, в этом месте имеются помехи распространению сигналов Wi-Fi.
- Старайтесь не использовать функцию Wi-Fi камеры рядом с микроволновыми печами, устрой ствами Bluetooth и другими устройствами, работающими в диапазоне 2,4 ГГц.
- Переместите камеру ближе к другому устройству, с которым требуется установить соединение (например, к точке доступа), и убедитесь в отсутствии других предметов между устройствами. • Проверьте, нет ли ошибок на подключенном устройстве.
- 

## Не удалось отправить

## Ошибка карты памяти

● Если данное сообщение об ошибке появляется даже при установленной отформатированной карте памяти в правильной ориентации, обратитесь в службу поддержки клиентов компании Canon.

## Ошибка при приёме

#### Недостат. места на карте

• На карте памяти в камере назначения недостаточно свободного места для приема изображений. Удалите изображения, чтобы освободить место на карте памяти, или установите карту памяти с достаточным объемом свободного места.

## Ошибка при приёме

## Карта памяти блокирована

● В камере, которая должна принимать изображения, переключатель защиты от записи на карте памяти установлен в положение блокировки. Переместите переключатель защиты от записи<br>в разблокированное положение.

## Ошибка при приёме

## Ошибка с названием!

Если в принимающей камере достигнуты максимальный номер папки (999) и максимальный номер изображения (9999), прием изображений невозможен.

## Не хватает места на сервере

- $\bullet$  Чтобы освободить место, удалите ненужные изображения, загруженные на портал CANON iMAGE GATEWAY.
- Сохраните изображения, отправленные с помощью функции синхронизации изображений [\(](#page-152-0)<br>⇒153), в своем компьютере.

## Проверьте параметры сети

● Убедитесь, что компьютер может подключаться к Интернету с текущими параметрами сети.

#### **Перед использованием**

**Основные операции**

**Руководство по расширенным операциям**

#### **Основные сведения о камере**

**Автоматический/гибридный автоматический режим**

**Другие режимы съемки**

**Режим P**

**Режимы Tv, Av, M и C**

**Режим воспроизведения**

**Функции Wi-Fi**

**Меню настройки**

**Принадлежности**

**Приложение**

## <span id="page-190-1"></span>**Информация на экране**

## **Съемка (Отображение информации)**

## Эта же информация отображается в видоискателе.

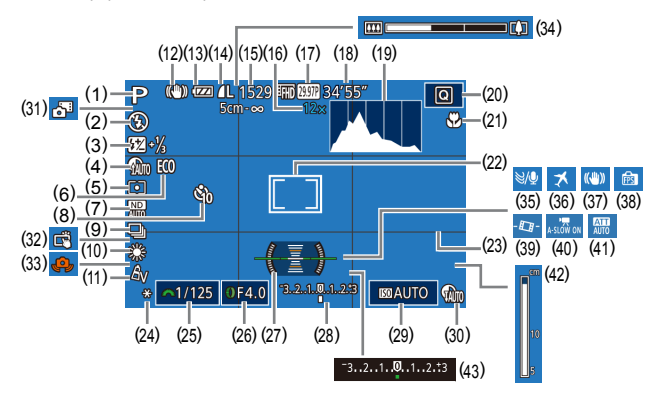

- (1) Режим съемки ( =[193](#page-192-0)), значок сюжета ( [=](#page-38-0)39)
- (2) Режим вспышки (LL91)
- (3) Компенсация экспозиции при съемке со вспышкой/Уровень мощности вспышки  $($  $\Box$ 92,  $\Box$ 99)
- (4) Коррекция темных участков ( $\Box$ ]81)
- (5) Способ экспозамера ([......]78)
- (6) Эко-режим ([1] [161\)](#page-160-0)
- (7) ND фильтр ( [=](#page-80-2)81), шумоподавление при высоком числе ISO (|........|80)
- (8) Автоспуск ( $\Box$ 42)
- (9) Режим драйва ([........]44), брекетинг AEB ( [=](#page-79-1)80), фокусировочная вилка ( [=](#page-85-0)86)
- (10) Баланс белого ( [=](#page-81-0)82), коррекция ртутных ламп (L. 151)
- (11) Мои цвета ([…] 83)
- (12) Значок режима IS (L.140)
- (13) Уровень заряда аккумулятора ( =[191\)](#page-190-0)
- (14) Компрессия фотографий ([194), разрешение ( $\Box$ 94)
- (15) Оставшиеся кадры ( =[212](#page-211-1))\*
- (16) Коэффициент зума (QQ41), цифровой телеконвертер ([167]87)
- (17) Качество видео (Щ-51)
- (18) Оставшееся время ([1[212\)](#page-211-0)
- (19) Гистограмма ( =[107\)](#page-106-1)
- (20) Меню быстрой установки ([.........] 30)
- (21) Диапазон фокусировки ( $\Box$ ]84, (- 195), фиксация АF ((- 191)
- (22) Рамка автофокусировки (LLAB7), рамка точечного замера ( [=](#page-77-2)78)
- (23) Линии сетки ( =[100\)](#page-99-0)
- (24) Фиксация AE (L. 78), фиксатор FE ( [=](#page-92-0)93)
- (25) Выдержка затвора ( [=](#page-95-1)96, [=](#page-96-0)97)
- (26) Значение диафрагмы (|-|-197, |-|-197)
- (27) Электронный уровень ([........] 52)
- (28) Величина экспозиции ([........] 97)
- (29) Число ISO (Щ. 79)
- (30) Коррекция динамического диапазона<br>(□81)
- $*$  В режиме  $\sum I$  отображается количество оставшихся кадров.

## <span id="page-190-0"></span>**Уровень заряда аккумулятора**

Уровень заряда аккумулятора отображается с помощью значка или сообщения на экране.

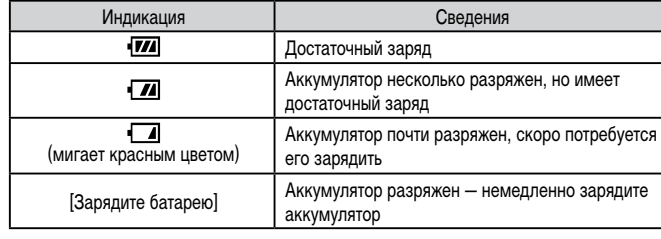

[\(](#page-36-0)31) Гибридный автоматический режим<br>(□37)

- (32) Съемка при касании ( [=](#page-42-0)43)
- [\(](#page-37-0)33) Предупреждение о сотрясении камеры<br>(138)
- (34) Шкала зумирования ( [=](#page-34-0)35)
- (35) Фильтр шумов ( [=](#page-74-1)75)
- (36) Часовой пояс (ЩЦ [162\)](#page-161-0)
- (37) Стабилизация изображения ( [=](#page-53-0)54)
- (38) Режим экрана ( [=](#page-27-0)28)
	- (39) РУД Автоматический уровень ([1154]
	- [\(](#page-73-0)40) <sup>•</sup> Медленный автоматический затвор<br>(174)
	- (41) Аттенюатор ([11,175)
	- [\(](#page-84-0)42) Индикатор ручной фокусировки<br>(EEI85)
	- (43) Компенсация экспозиции (LLJ-78)

**Функции Wi-Fi**

**Режим P**

**Меню настройки**

**Принадлежности**

**Приложение**

**Алфавитный указатель**

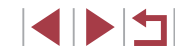

**Режимы Tv, Av, M и C**

**Основные операции**

**Руководство по расширенным операциям**

**Основные сведения о камере Автоматический/гибридный автоматический режим Другие режимы съемки**

## **Воспроизведение (Подробная информация)**

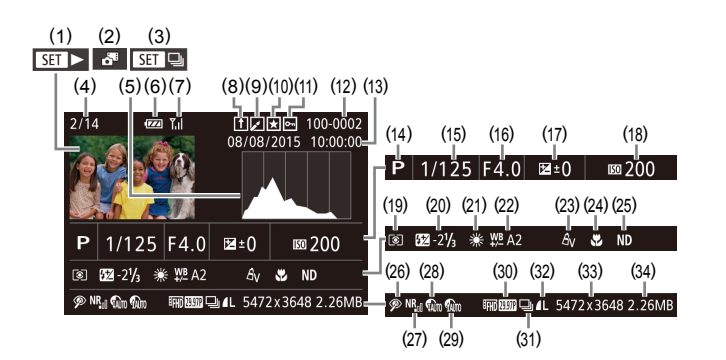

- (1) Видеофильмы ( [=](#page-34-1)35, =[105\)](#page-104-0)
- (2) Видеоподборки ( =[108](#page-107-0))

<span id="page-191-0"></span>п

- (3) Воспроизведение группами ([........] [112\)](#page-111-0)
- (4) Номер текущего изображения/ Общее количество изображений
- (5) Гистограмма ( =[107](#page-106-1))
- (6) Уровень заряда аккумулятора ( =[191](#page-190-0))
- (7) Сила сигнала Wi-Fi ( =[152](#page-151-1))
- (8) Синхронизация изображений ( =[153\)](#page-152-0)
- (9) Редактирование изображения ( =[123\)](#page-122-0), сжатие видеофильма ( =[128](#page-127-0))
- (10) Избранные ( =[121\)](#page-120-0)
- (11) Ващита (口[115](#page-114-0))
- (12) Номер папки номер файла ( =[159](#page-158-0))
- (13) Дата и время съемки (QQ20)
- (14) Режим съемки ( =[193](#page-192-0))
- (15) Выдержка затвора (Ц. 196, L. 197)
- (16) Значение диафрагмы (Щ-197, Щ-197)
- [\(](#page-77-0)17) Величина компенсации экспозиции<br>(**[**178]
- (18) Число ISO ( [=](#page-78-0)79)
- (19) Способ экспозамера ([........]78)
- (20) Вспышка ( [=](#page-90-0)91), компенсация экспозиции при съемке со вспышкой<br>[\(](#page-91-0)□92)
- (21) Баланс белого ([.......] 82)
- (22) Коррекция баланса белого ( [=](#page-81-1)82), коррекция ртутных ламп (LLS1), эффект творческого снимка ( [=](#page-58-0)59)
- (23) Мои цвета (|…| 83, |…| [125](#page-124-0))
- (24) Диапазон фокусировки ( [=](#page-83-0)84,  $\Box$ 85)
- (25) ND фильтр ([........]81)
- (26) Коррекция «красных глаз» ([146], эффект при воспроизведении коротких клипов ([1175)
- (27) Шумоподавление при высоком числе ISO (LLI80)
- (28) Коррекция динамического диапазона<br>([131)
- (29) Коррекция темных участков (LL481)
- (30) Качество изображения/частота кадров (видеофильмы) ( [=](#page-50-0)51)
- (31) Воспроизведение группами ([14] [112\)](#page-111-0)
- (32) Компрессия (качество изображения)<br>(□94)/Настройка разрешения<br>(□51), видеоподборки (□37), RAW (| | 94), MP4 (видеофильмы), альбомы (<u>| |</u> [129\)](#page-128-0)
	- Ø • При просмотре изображений на экране телевизора ( $\Box$ [170](#page-169-0)) часть информации может не отображаться.

[\(](#page-211-1)33) Фотографии: настройка разрешения<br>(2012)

Видеофильмы: время воспроизведения<br>[\(](#page-211-0)2212)

(34) Размер файла

**Перед использованием**

**Основные операции**

**Руководство по расширенным операциям**

**Основные сведения о камере**

**Автоматический/гибридный автоматический режим**

**Другие режимы съемки**

**Режим P**

**Режимы Tv, Av, M и C**

**Режим воспроизведения**

**Функции Wi-Fi**

**Меню настройки**

**Принадлежности**

**Приложение**

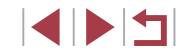

## <span id="page-192-1"></span>**Сводка для панели управления видеофильмами**

На панели управления видеофильмом, которую можно открыть в соответствии с инструк-циями из раздела [«Просмотр» \(](#page-104-0)[105), доступны указанные ниже операции.

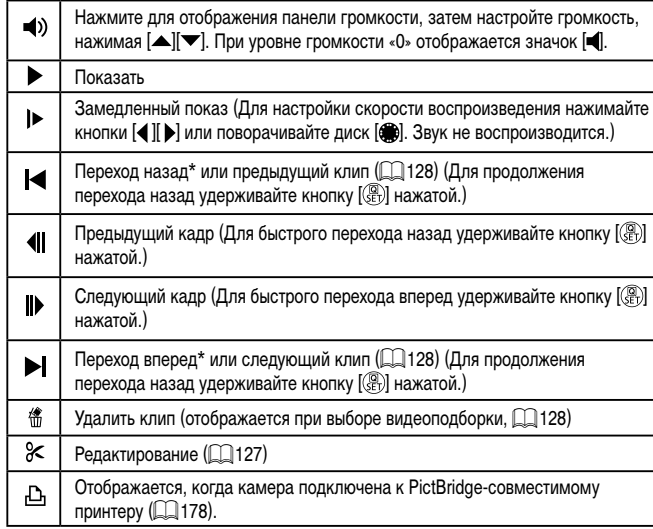

\* Отображение кадра прибл. за 4 с до или через 4 с после текущего кадра.

Во время воспроизведения видеофильма можно переходить назад или вперед (либо к предыдущему или следующему клипу), нажимая кнопки [ $\blacklozenge$ ][ $\blacktriangleright$ ]

## **Таблицы функций и меню**

<span id="page-192-0"></span>**Функции, доступные в различных режимах съемки**

Черные значки, например  $\mathsf C$ , означают, что в данном режиме съемки функция доступна или устанавливается автоматически.

Серые значки, например  $\mathbb C$ , означают, что в данном режиме съемки функция недоступна.

## **Компенсация экспозиции (**[=](#page-77-0)**78)**

\*'/M/Av/Tv/P/AUTO/۞!/ѽ/?\/2}/} /※/HDR/9/3/J/9/OD/4/2/Z/2//2////////~?/\*/

## Число ISO (**□**79)

#### Авто

\*\*/M/Av/Tv/P/品\*/AUTO/◇功/品/や/图/图/忽/。 /※/HDR/8/3/3/4/00/4/2/2/2/2/0/1/4/7/4/ 125 – 12800

## $\mathsf{C}^{*1}/\mathsf{M}/\mathsf{Av}/\mathsf{Tv}/\mathsf{P}/\sqrt{\mathbb{N}^2}/\mathsf{A}\mathsf{U}\mathsf{T} \mathsf{O}/\mathbb{Q}\mathsf{U}/\mathbb{Q}/\mathsf{N}/\mathsf{E}/\mathsf{M}/\mathsf{M}/\mathsf{M}/\sqrt{\mathbb{N}^2}/\mathsf{M}$ 81/ ※/HDR/ 8/ 51/ 4/ / 61/ 4/ 2/ 7/ 2/ 2/ 2/ 2/ 2/ 4/ 4/

## **Функция AF (**[=](#page-88-0)**89)**

## ONE SHOT

\*'/M/Av/Tv/P/a<sup>=</sup>/AUTO\*?/۞/*i*a/?/图/图/忽/.\*/ /※/HDR/9/3/J/9/OD/4/2/Z/@/F//,☆/\*/) SERVO

\*'/M/Av/Tv/P/AUTO/OI/A/AV/\$//2/2/2/ /※/HR/8/3/3/4/01/4/2/2/2/8/F/只需/呼/

#### **Перед использованием**

**Основные операции**

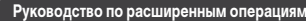

**Основные сведения о камере**

**Автоматический/гибридный автоматический режим**

**Другие режимы съемки**

**Режим P**

**Режимы Tv, Av, M и C**

**Режим воспроизведения**

**Функции Wi-Fi**

**Меню настройки**

**Принадлежности**

**Приложение**

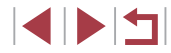

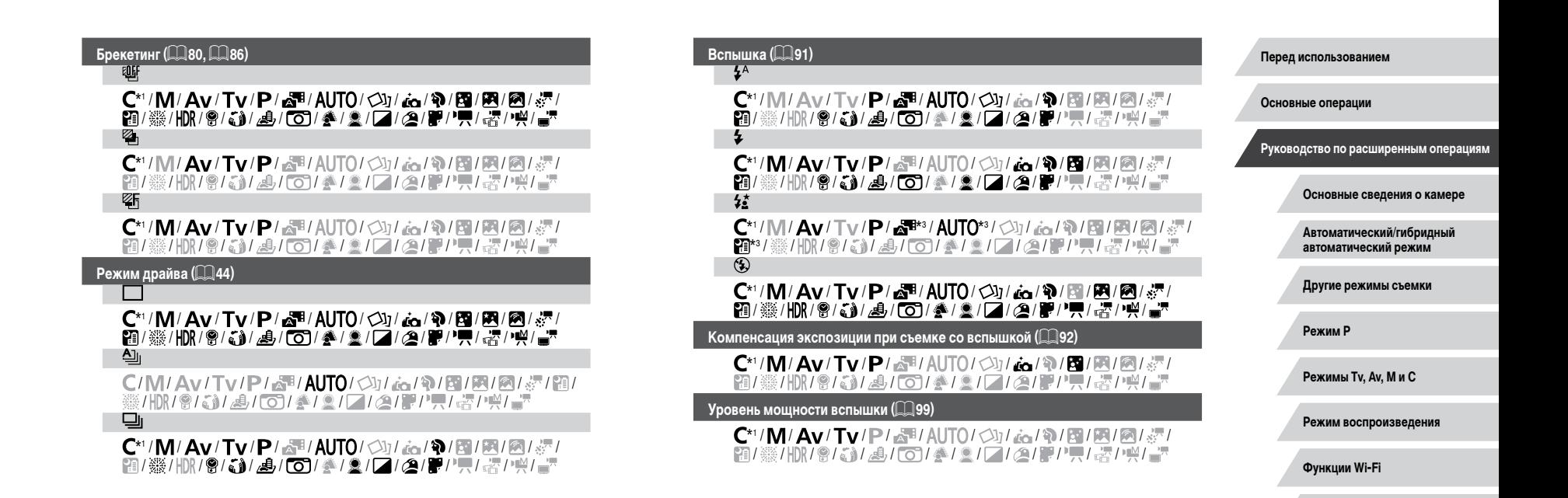

**INT** 

**Алфавитный указатель**

**Меню настройки**

**Принадлежности**

**Приложение**

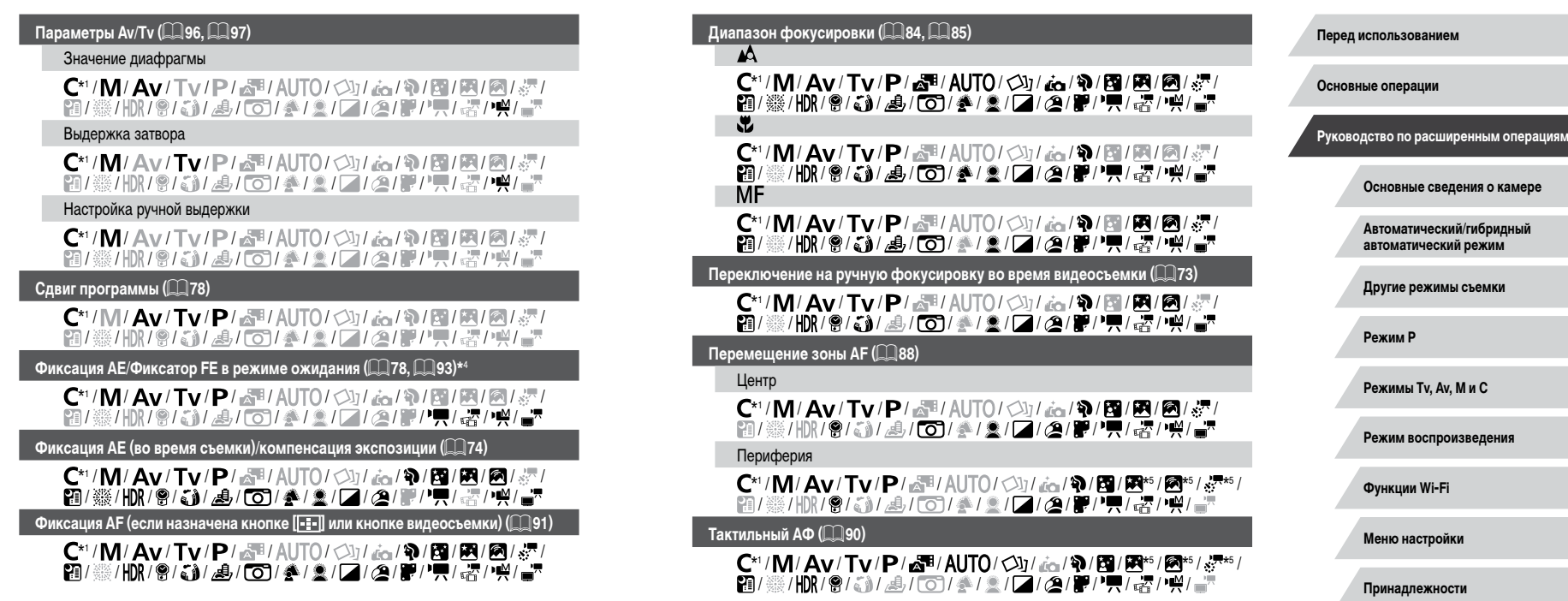

**Алфавитный указатель**

**Приложение**

## <span id="page-195-1"></span>**Выбор лица (**[=](#page-88-1)**89)**

## \*'/M/Av/Tv/P/a"/AUTO/۞/*ig/\\!\\\\\\\\\\\\\\\\\\* /▒/HDR/@/@)/14/[O]/参/요/[Z/②/P//門/嘧/鸭/

 $C$ ъемка при касании ( $\Box$ 43)

## \*'/M/Av/Tv/P/a<sup>ti</sup>/Auto/Øj/ag/?/E/M/@/@/@ \*6 / / / \*6 / / / / / / / / / / /

**Изменить отображение (<sup>129</sup>)** 

## \*'/M/Av/Tv/P/a"/AUTO/۞!/ao/?\/53/图/0/%"/ /※/HDR/9/3/』/4/[0]/参/2/[2/24/P/'--- / / \*/ / \*/

- \*1 Параметры зависят от назначенного режима съемки.
- **ISERVOI**, если обнаружено движение объекта.
- \*3 Недоступно, но в некоторых случаях производится переключение в режим [ $25$ ].
- $*4$  Фиксатор FE недоступен в режиме вспышки  $\widehat{[} \widehat{ }$ .
- $*$ 5 Только если выбран режим  $IM$   $\Box$
- \*6 Доступно только для съемки. Задание объекта недоступно.

#### <span id="page-195-0"></span>**Меню быстрой установки Перед использованием**  $M$ етод AF (**187) Основные операции** +Слежение C\*1/M/Av/Tv/P/a甲/AUTO/<>></>  $\mathbf{C}^*$  / 图/图/图/图 **Руководство по расширенным операциям 21/ ※/HDR/ @/ 。】 4/ (0)/ 参/ \_/ / 2/ / 2/ / 字/ / 只/**  / / / / / / / / / / / / / / AF по одной точке **Основные сведения о камере** \*'/M/Av/Tv/P/@"/AUTO/۞/@@/?V图/图/@/ **Автоматический/гибридный**  / ※/HDR/8/3)/ 』/ 00 / ※/ 2 / 24/ 29 / 57 / ☆/ ^ \$ / ^ ^ / **автоматический режим Качество изображения Другие режимы съемки** Подробные сведения см. в разделе [«Вкладка съемки» \(](#page-198-0)[1] 199).  $K$ ачество видео (**[**151, **[**152) **Режим P** Если задана видеосистема NTSC **Режимы Tv, Av, M и C** \*'/M/Av/Tv/P/a"/AUTO/۞!/ao/?\/51/84/89/37/ /※/HDR/9/3/週/00/参/2/04/2/07/7/宿/14/ **Режим воспроизведения** C\*1/M/Av/Tv/P/d<sup>3</sup>/AUTO/①/ta/@/图/图/图/ 图/ ※/HDR/ @/ 【3/ */ 4/ / CO*】 《 / 2/ 2/ 2/ 图/ / 只/ 【 / / / / 】 **Функции Wi-Fi LITTI** 23.98P **Меню настройки** \*'/M/Av/Tv/P/a#/AUT0/۞I/&A/?\/图/图/@/

/ ※/HDR/8/31/9/DD/参/2/04/2/2/2/17/07/09/

**Принадлежности**

**Приложение**

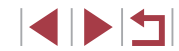

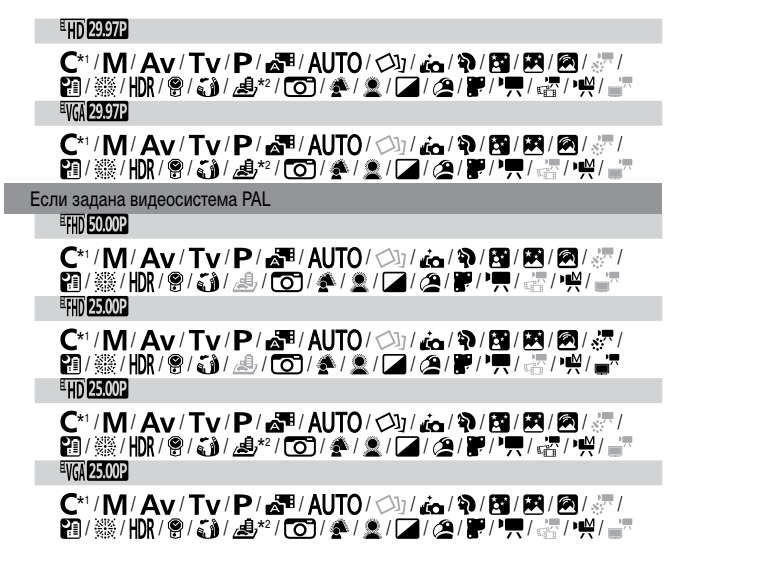

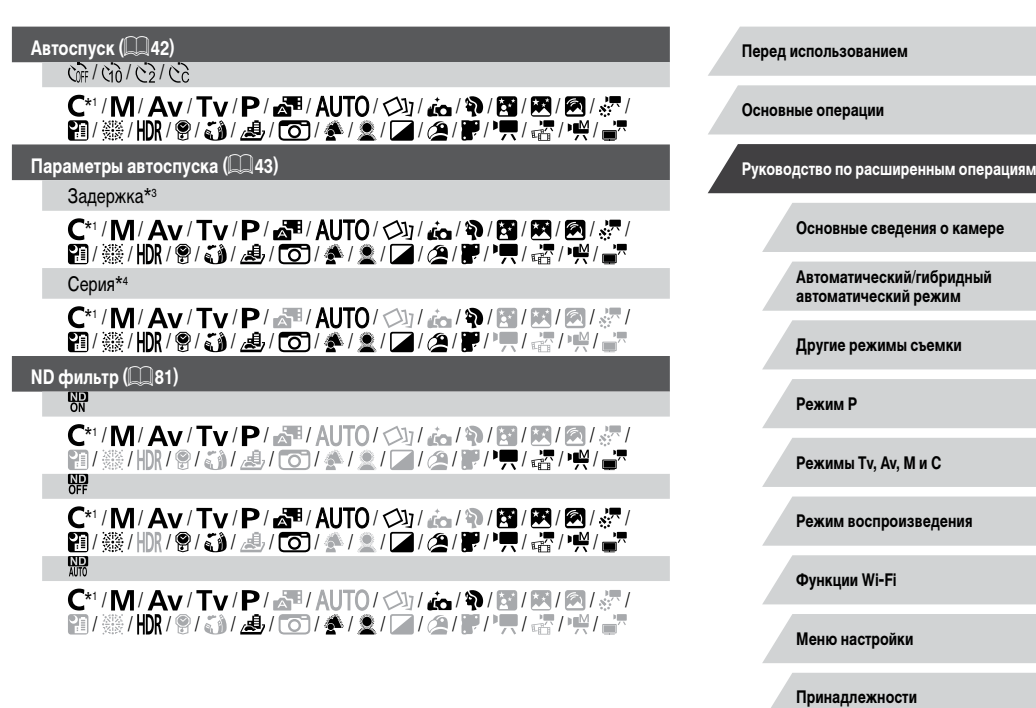

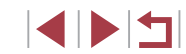

**Алфавитный указатель**

**Приложение**

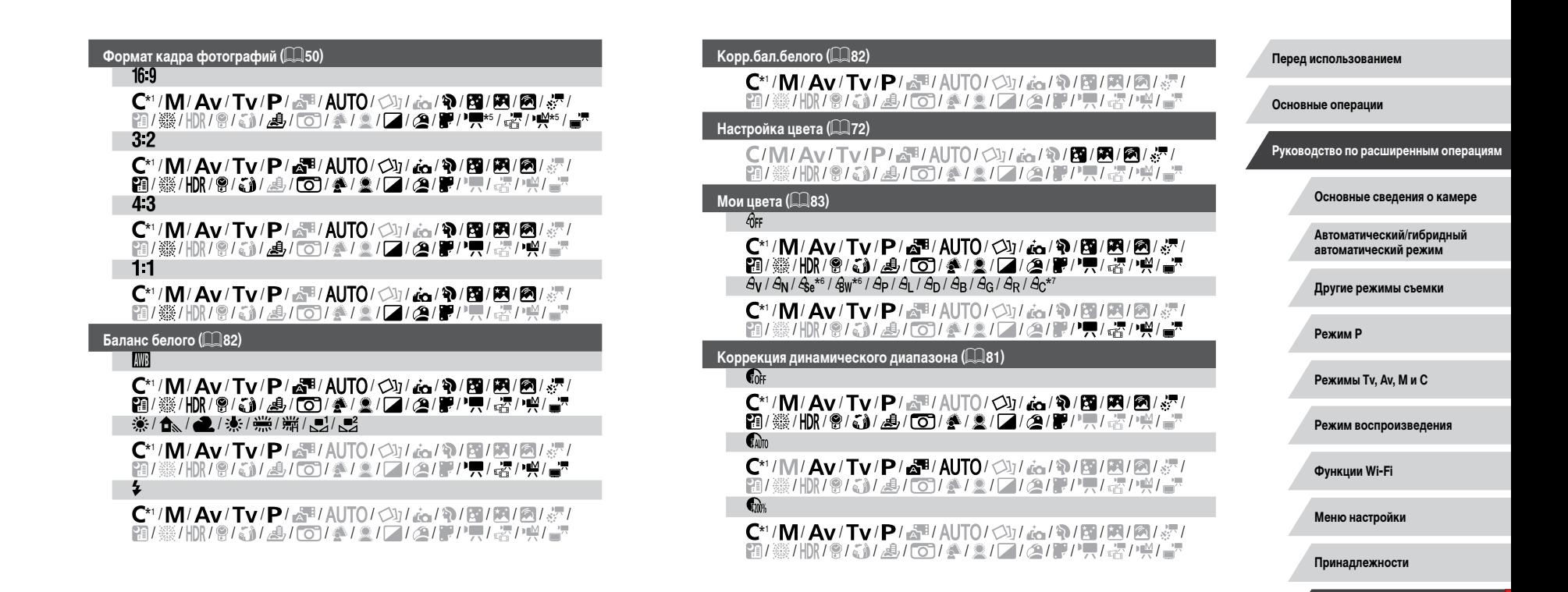

**Алфавитный указатель**

**Приложение**

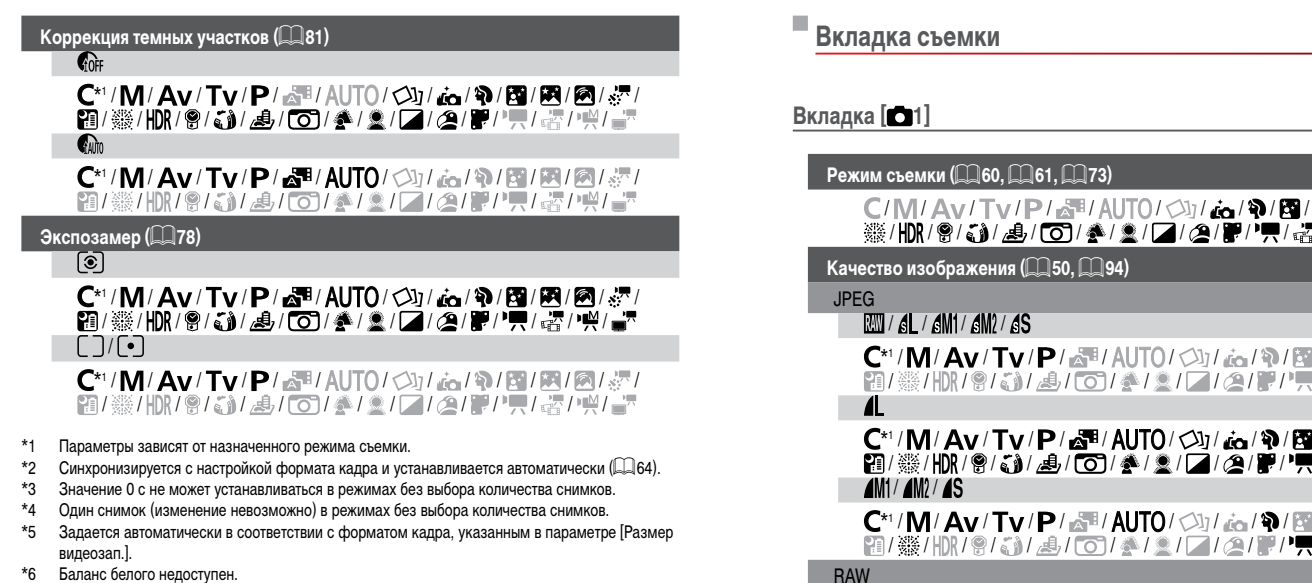

–

- $*6$  Баланс белого недоступен.<br> $*7$  Залаются в лиапазоне 1 5
- \*7 Задаются в диапазоне 1 5: контрастность, резкость, насыщенность цветов, красный, зеленый, синий и телесные оттенки.

<span id="page-198-0"></span>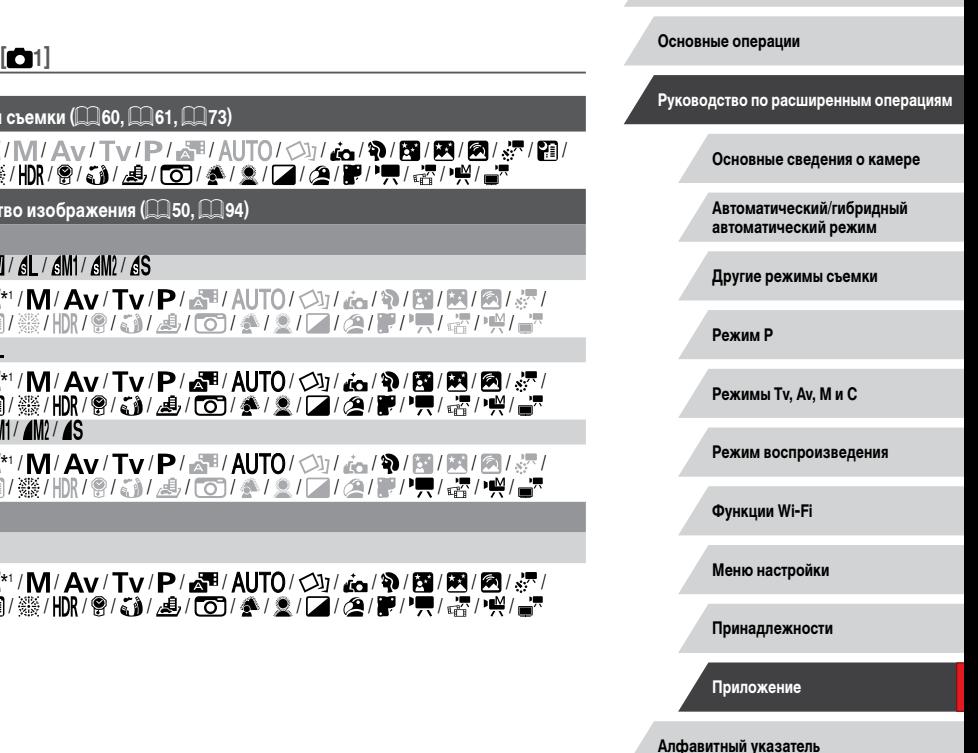

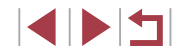

**Перед использованием**

## RAW C\*1/M/Av/Tv/P/AUTO/<>>//do/@/图/图/图// 10 / 第 / 10 / 9 / 3 / 4 / 6 / 4 / 2 / 7 / 2 / 7 / 7 / 7 / 7 / 2 / 7 / 1

**Формат кадра фотографий (**[=](#page-49-0)**50)**

Подробные сведения см. в разделе [«Меню быстрой установки» \(](#page-195-0) $\Box$ 196).

## $O$ тображение информации о съемке ( $\Box$ [100](#page-99-0))

Инф. о экране/ перекл. настр. / Инф. о видоиск./ перекл. настр.

Инф.о съемке/Гистограмма/Отображ. сетки/Электр. уровень

## \*'/M/Av/Tv/P/a"/AUTO/۞!/ao/?\/51/81/81/37/ / ※/HDR/8/31/4/CO/参/2/Z/2/0/F//W/~~?/

Верт.дисп.видоиск.

Вкл./Откл.

\*' / M / Av / Tv / P / &" / AUTO / ۞ / ۞ / ۞ / 图 / 图 / ③ / ※ / / ※/HDR/9/5)/ よ/60/参/2/【/2/】/P,/ 者/兴/

Отображ. сетки

Сетка 1  $\pm$ Сетка 2  $\pm$ 

\*'/M/Av/Tv/P/a"/AUTO/۞!/@/?\/图/图/忽/ / ※/HDR/8/3)/ ⑤/ 《 / 《 / 《 / / / / 《 / 》/ / / 《 / / / · 《 / / 》

**Реверс дисплея (220)** 

Вкл./Откл.

\*'/M/Av/Tv/P/a"/AUTO/۞//@/?\/@/图/图/// / ※/HDR/8/31/4/CO/参/2/Z/2/0/F//W/~~?/

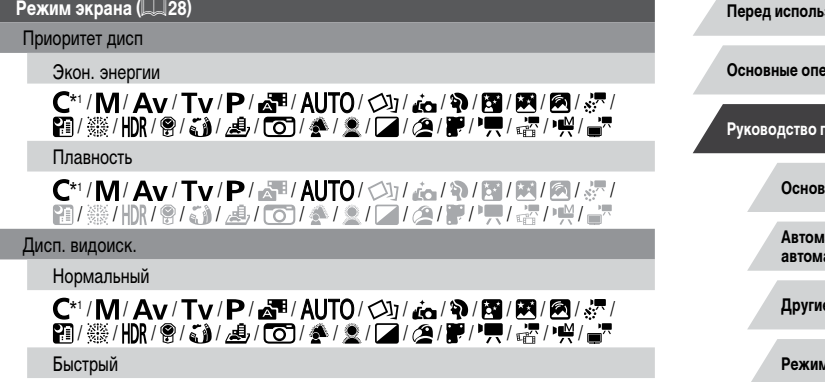

\*'/M/Av/Tv/P/AUTO/۞//@/?\/@/#/#/@ / ※/HR/9/3)/ よ/ (O)/ ▲/ 2/[Z/2/[P/只/者/))

## **Форм.дисп.видоиск (28)**

Дисплей 1/Дисплей 2

## \*'/M/Av/Tv/P/a#/AUT0/۞!/ao/?\/图/图/忽/ / ※/HDR/8/3)/ ⑤/ 《 / ③ / △/ / / / ④/ 》/ / / 《 / / / · 《 / / /

**Перед использованием**

**рации** 

**Руководство по расширенным операциям**

**Основные сведения о камере**

**Автоматический/гибридный автоматический режим**

**Другие режимы съемки**

**Режим P**

**Режимы Tv, Av, M и C**

**Режим воспроизведения**

**Функции Wi-Fi**

**Меню настройки**

**Принадлежности**

**Приложение**

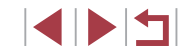

## **Вкладка [ 2]**

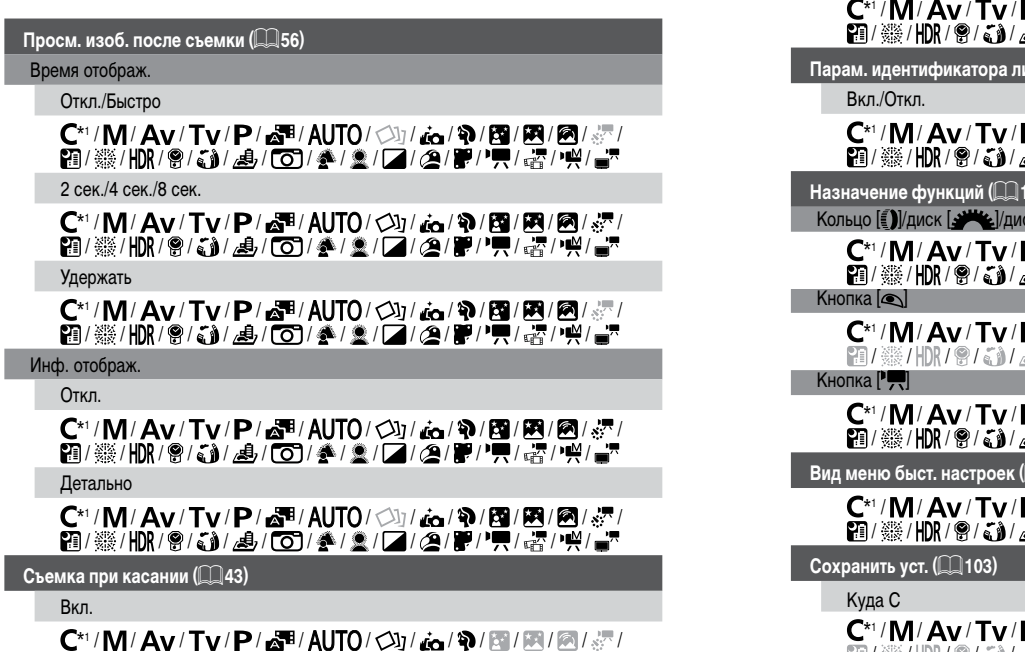

/※/HDR/9/3/』/50/4/2/2/2/2/2/2/2/2/3/

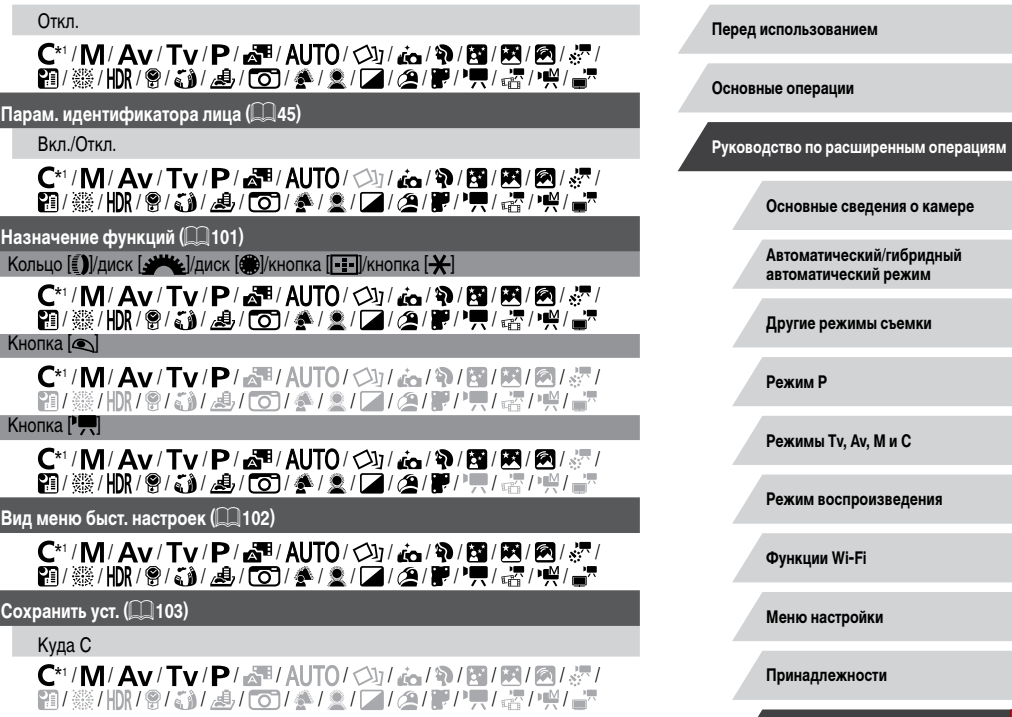

**Алфавитный указатель**

**Приложение**

## Медл.авт.затвор (<u></u>. 174)

#### Вкл.

\*'/M/Av/Tv/P/a"/AUTO/۞/A/?/图/图/@/☆ /※/HDR/9/3/』/50/参/2/2/2/2/2/2/2/2/ Откл.

\*'/M/Av/Tv/P/a"/AUT0/۞/@/?/图/图/忽/ /※/HDR/9/3/』/4/00/参/2/2/2/09/P//H/嘧/14/

## **Вкладка [ 3]**

## $\mu$ ифровой зум ( $\llap{$\downarrow$}$  $\llap{$\downarrow$}$ 41)

## Стандартный

\*'/M/Av/Tv/P/a<sup>h</sup>/Auto/۞/@/?*\BIRI@I&* /※/HR/9/3/』/』/O/※/ / ////2/ /////。/////

Откл.

## \*'/M/Av/Tv/P/a"/AUT0/۞/@/?/图/图/忽/ /※/HDR/9/3/』/9/00/4/2/2/04/2/17//47/47/

## Фиксированный

/M/Av/Tv/P/AUTO/①/态/@/图/图/@/& / / / / / / / / / / / / / / /

 $1.6x/2.0x$ 

\*'/M/Av/Tv/P/AUTO/Ø/*A/\T\!@\\\\!@\@\@\@\* /※/HK/9/3/4/01/4/2/2/2/2/2/2/4/4/

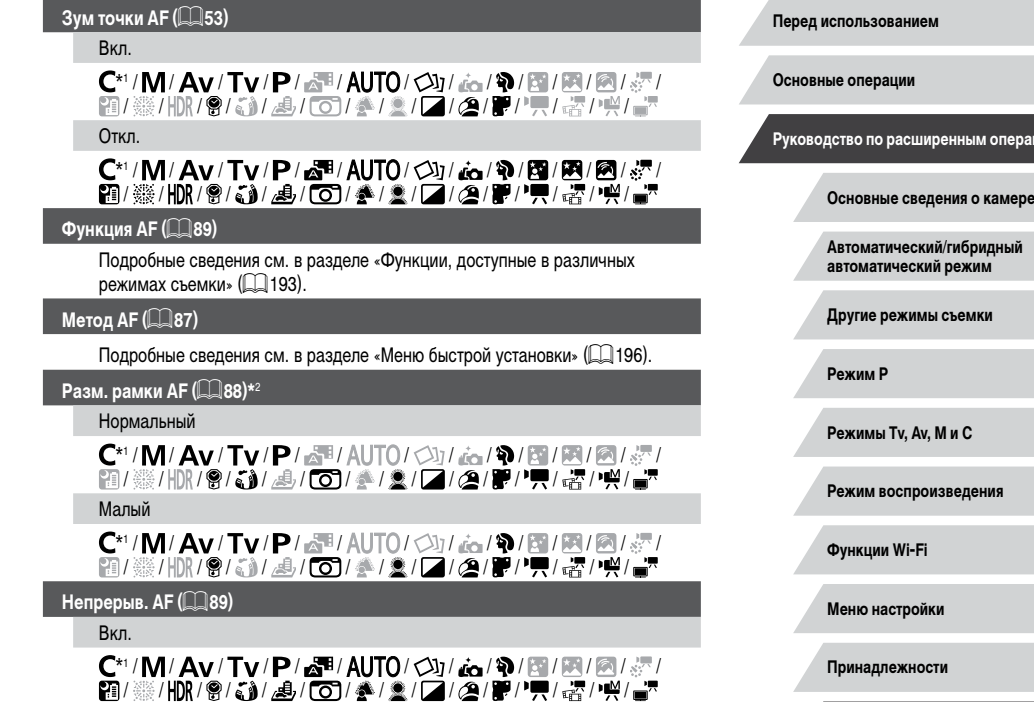

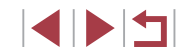

**Алфавитный указатель**

**Приложение**

рациям

## \*'/M/Av/Tv/P/@"/Auto/۞/@/?/圈/图/@/@ / / / / / / / / / / / / / / /

**Лампа помощи AF (** [=](#page-54-0)**55)**

Вкл.

\*'/M/Av/Tv/P/a"/AUT0/۞/@/?/圈/图/②/ /▒/HDR/9/30/過/CO/参/요/04/09/P//e7/e3/14/ Откл.

\*'/M/Av/Tv/P/&\*'AUTO/۞/*ذو '�'图'图*/@ / /※/HDR/9/3/J/9/CO/参/2/Z/Z/@/F//只/密/14/

## **Вкладка [ 4]**

Зум точки МF ( $\llbracket\llbracket\llbracket$ 85) Откл. \*'/M/Av/Tv/P/a"/AUT0/۞/@/?/图/图/忽/ /※/HDR/9/3/』/9/00/4/2/2/2/2/09/17/03/04/ 5x/10x \*'/M/Av/Tv/P/AUTO/۞/AA/A/P/2/20 / /※/HN/9/3/4/01/4/2/2/2/01/9/17/5/04 **Безопасная МF (** $\llcorner\!\!\!\downarrow\!\!\!\!\downarrow\!\!\!\!\downarrow$ **85)** Вкл. \*'/M/Av/Tv/P/AUTO/۞/@/?/20/图/2// /▒/HDR/@/5)/2/[0]/2/2/2/[2/29/]//; / ; ; / ; \*/\*)

**Перед использованием Основные операции Руководство по расширенным операциям Основные сведения о камере Автоматический/гибридный автоматический режим Другие режимы съемки Режим P Режимы Tv, Av, M и C Режим воспроизведения Функции Wi-Fi Меню настройки Принадлежности Приложение** Откл. \*1 / / / / / / / / / / / / / / /※/HDR/9/3/4/00/4/2/2/04/9/17/5/5/14 **Настр. выделения цветом MF (** [=](#page-85-1)**86)** Выделен.цветом Вкл./Откл. \*'/M/Av/Tv/P/@"/Auto/۞/@/?//@/图/@//  $\bar{m}$ /HDR/9/3/4/00/4/2/2/2/4/1/4/4/4/ Чувствит. Низкий/Высокий \*'/M/Av/Tv/P/AUTO/۞/AJA/?\/\?\/ /  $\bar{\mathbf{m}}$ /HDR/8/5)/よ/00/参/盒/04/09/P//昭/昭/14 Цвет Красный/Желтый/Синий \*'/M/Av/Tv/P/AUTO/۞/*@\*?\/@/?@/@ /  $\bar{m}$ /HDR/9/3/4/00/4/2/2/4/9/17/47/4 **Параметры IS (** [=](#page-53-0)**54)** Режим IS Откл. \*'/M/Av/Tv/P/ේP/AUTO/◇\}/¿o/�/囫/图/0 / /※/HDR/9/3/J/5/CO/参/2/Z/2/@/F//只/绍/14/ Непрерывно \*'/M/Av/Tv/P/a<sup>ti</sup>/AUTO/Øj/&/?*\E||E||*@/@/ /※/HDR/9/3/9/00/参/2/2/2/2/09/17/10/09/

4 N T

#### При съемке

\*'/M/Av/Tv/P/a<sup>3</sup>/Auto/Od/A7/2/2/2/2/2 / ※/HDR/9/5】/ 4/00/4/2/2/2/0/17/5/5/14

Динамич. IS

#### Низкий

\*'/M/Av/Tv/P/a"/AUT0/۞//ao/?\/图/图/《/ / ※/HDR/9/3)/ 9/ OD/参/ 2/24/ 29/P//男/ 密/ 11%/

Стандартный

\*'/M/Av/Tv/P/a<sup>ti</sup>/Auto/Ø//a/?/2/2/2/2/ / ※/HDR/9/31/9/00/参/21/21/24/P//只/~P/ Высокий

## /M/Av/Tv/P/a=/Auto/C)/&/\$/E/M/@/&/? /HDR/9/5)/よ/00/参/2/07/2/P/7,/密/W/

## **Брекетинг** (**186**)

Подробные сведения см. в разделе [«Функции, доступные в различных](#page-192-0)  [режимах съемки» \(](#page-192-0)[193).

## **Вкладка [ 5]**

## **Число ISO (□■80)**

Число ISO

Подробные сведения см. в разделе [«Функции, доступные в различных](#page-192-0)  [режимах съемки» \(](#page-192-0)[193).

## Автом. настройки ISO

Макс.с/чув.ISO

 $\mathsf{C}^{*_1}/\mathsf{M}/\mathsf{A}\mathsf{v}/\mathsf{Tv}/\mathsf{P}/\sqrt{N}$  /  $\mathsf{A}\mathsf{U}\mathsf{T} \mathsf{O}/\sqrt{N}$  /  $\mathsf{A}\mathsf{e}/\mathsf{P}/\mathsf{E}/\mathsf{O}/\sqrt{N}$ **21/ ※/HDR/ @/ 【 』/ 4/ / 〇 / 4/ 2/ / / / 2/ P/ / 四/ 四/ 四/ 四/ 三** 

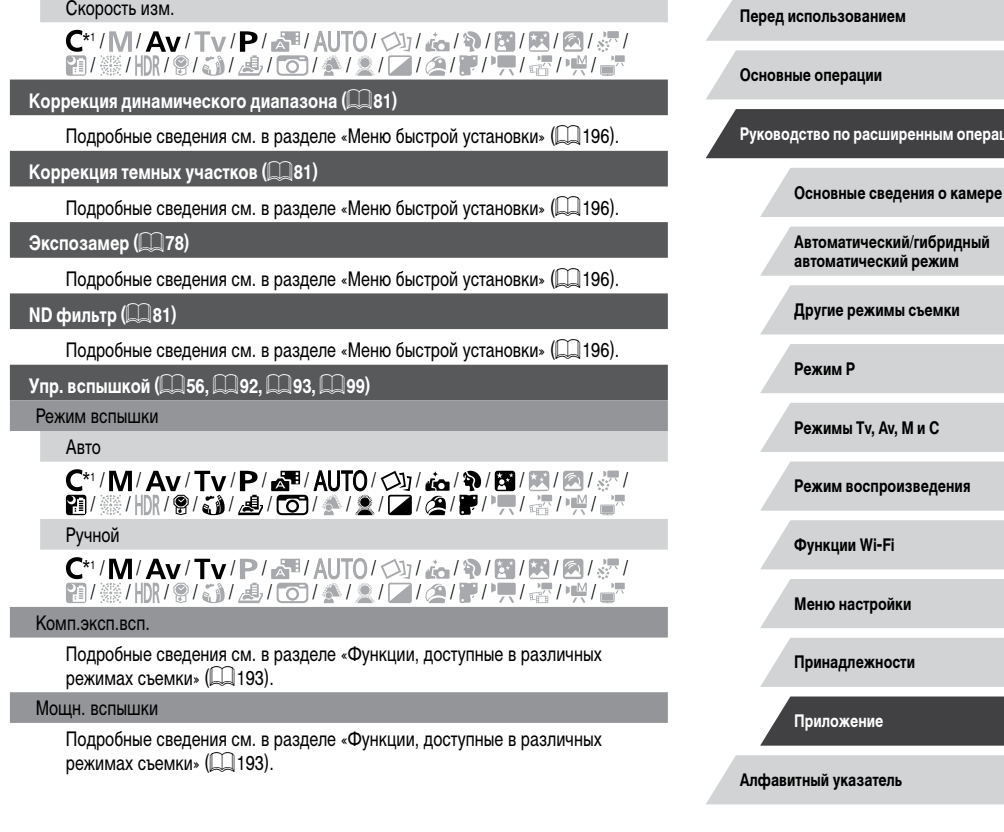

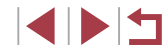

**Руководство по расширенным операциям**

#### Синхр. затвора

#### 1й-шторкой

\*'/M/Av/Tv/P/a"/AUT0/۞/A}/@/?\/21/2// /※/HDR/9/3/4/O)/参/2/2/2/2/2/2/7/03/04

## 2й-шторкой

\*'/M/Av/Tv/P/At/Auto/Od/Ad/P/E/E/A/A /※/HR/9/3/4/O]/▲/2/Z/2/P/// / 名/P/

#### Лампа кр.гл.

#### Вкл./Откл.

\*'/M/Av/Tv/P/a"/AUTO/۞/AA/P/图/图/②/&/ /※/HN/9/3/よ/O)/▲/②/0/2/9/F/只/者/14/

Безопасная FE

Вкл.

\*'/M/Av/Tv/P/a"/AUTO/Ø}/AO'/?\/@/?\/23/A/ /※/HR/9/3/4/01/4/2/2/01/9/F/H/h /

Откл.

\*'/M/Av/Tv/P/At/Auto/Od/A/Q/D/E/A/@/ /※/HR/9/3/4/O]/▲/2/Z/2/P/H/密/W/

## **Акцент звезд (** [=](#page-67-0)**68)**

Резкий/Откл./Мягкий

/M/Av/Tv/P/AUTO/C}}/&/P/M/M/A/&/ / / / / / / / / / / / / / /

## **Сохр. фото (** [=](#page-69-0)**70)**

#### Вкл./Откл.

## /M/Av/Tv/P/AUTO/۞/态/?/图/图/Ø/& /※/HN/9/3/4/01/4/2/2/2/2/1/5/1~1~

**Уст. покадр.видеосъемки звезд (** [=](#page-69-0)**70)**

## Эффект/

## $/$   $\mathbf{M}$   $/$   $\mathbf{M}$   $/$

/M/Av/Tv/P/At/Auto/ $\circlearrowright$ /a/0/0/20/0/0/ /※/HN/9/3/4/01/4/2/2/2/2/1/5/1~1/4/1/

## Интервал съемки

#### 15 сек./30 сек./1 мин.

/M/Av/Tv/P/AUTO/۞/71/12/2/20/20/2 /※/HN/9/5)/よ/0)/◆/2/[Z/2/]//只/者/",

## Частота кадров

## / (NTSC), / (PAL)

/M/Av/Tv/P/AUTO/۞/71/12/20/20/20 /※/HN/9/5)/よ/0)/◆/2/[Z/2/]//只/者/",

## Время съемки

## 60 мин./90 мин./120 мин./Неогр

/M/Av/Tv/P/AUTO/۞/70/9/2/2/2/2 /※/HK/9/3/4/01/4/2/2/2/2/1/5/1~1~

**Перед использованием**

**Основные операции**

**Руководство по расширенным операциям**

**Основные сведения о камере**

**Автоматический/гибридный автоматический режим**

**Другие режимы съемки**

**Режим P**

**Режимы Tv, Av, M и C**

**Режим воспроизведения**

**Функции Wi-Fi**

**Меню настройки**

**Принадлежности**

**Приложение**

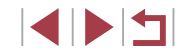

## **Вкладка [ 6]**

## **Корр.бал.белого (**[=](#page-81-1)**82)**

Подробные сведения см. в разделе [«Меню быстрой установки» \(](#page-195-0) $\Box$ 196).

## **Мои цвета** (**125**)

Подробные сведения см. в разделе [«Меню быстрой установки» \(](#page-195-0)[196).

## **Шумоп. выс.ISO (** $\Box$ **80)**

Низкий/Стандартный/Высокий

 $\mathsf{C}^{*1}/\mathsf{M}/\mathsf{A}\mathsf{v}/\mathsf{Tv}/\mathsf{P}/\sqrt{N}$  /  $\mathsf{A}\mathsf{U}\mathsf{T} \mathsf{O}/\mathcal{O}$  /  $\mathsf{A}\mathsf{O}/\mathsf{N}$  /  $\mathsf{B}/\mathsf{E}/\mathsf{O}/\sqrt{N}$ / / / / / / / / / / / / / / /

## **Корр. рт. лампы (**151)

Вкл./Откл.

/M/Av/Tv/P/AUTO/①/*\_\_/�/B/E/0/@/* / ※/HR/9/3)/ よ/ (O)/ 参/ 2/ / / / 2/ P / / 者/ 呼/

## **Точка AE (**[=](#page-77-2)**78)**

Центр/Точка AF

\*'/M/Av/Tv/P/AUTO/۞/&/?/图/图/图/ / ※/HR/9/51/ ⑤/ △/ ③/厂/ △/ / / / / ☆/ / / /

## **Безопас. сдвиг ([1] 97)**

Вкл.

\*'/M/**Av/Tv**/P/At/Auto/Od/A/Q/M/M/M/A/A / ※/HR/9/5)/ よ/ (O)/ 参/文/// / 2/ P / P ,/ 者/ 呼/

## Откл.

\*'/M/Av/Tv/P/a"/AUTO/۞!/ao/?\/51/81/81/37/ / ※/HDR/8/31/4/CO/参/2/Z/2/0/F//W/~~?/

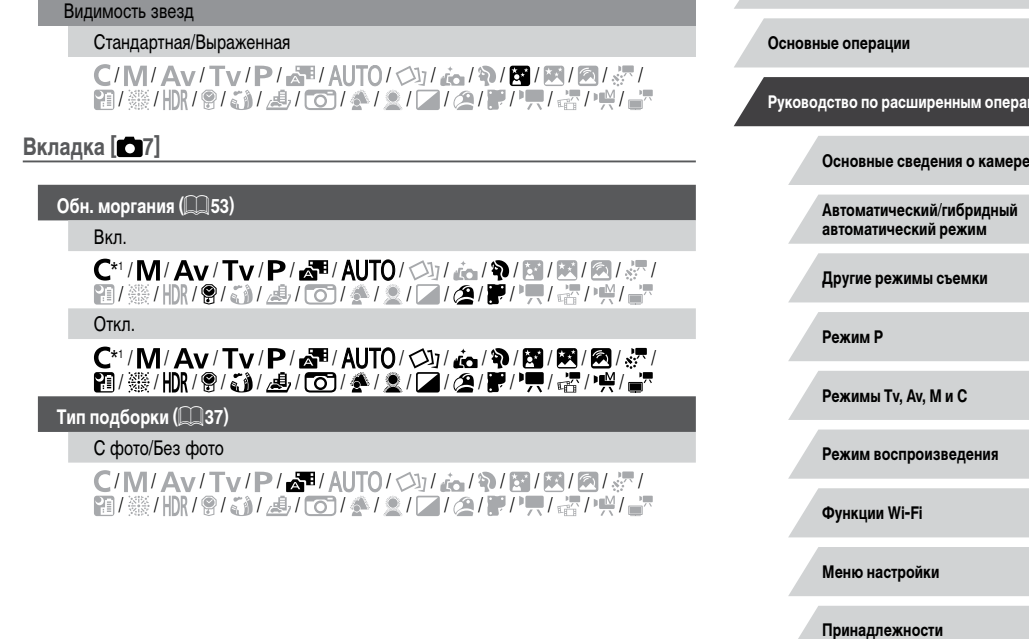

**Настр.портр.на фоне звезд (** $\Box$ **67)** 

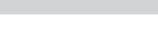

**Алфавитный указатель**

**Приложение**

**Перед использованием**

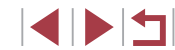

**Руководство по расширенным операциям**

## **Вкладка [ 8]**

## $\overline{K}$ ачеств<u>о видео</u> ( $\overline{11}$ 51)

Подробные сведения см. в разделе [«Меню быстрой установки» \(](#page-195-0) $\Box$ 196).

 $\overline{\Phi}$ ильтр <u>шумов</u> ( $\overline{\Box}$ 75)

Авто

\*'/M/Av/Tv/P/a"/AUTO/۞!/aa/?\/图/图/忽/ /※/HDR/9/3/』/4/00/参/2/2/2/0/P//W/M/1-Откл.

\*'/M/Av/Tv/P/AUT0/O}/&/?/图/图/图/ / / / / / / / / / / / / / / /

**Аттенюатор (**[=](#page-74-3)**75)**

## Вкл./Откл.

\*'/M/Av/Tv/P/AUTO/۞/&/?/图/图/图/ / ※/HDR/ 9/ 51/ よ/ (O)/ ▲ / \_/ / / / / 2/ / / / 只/ 者/ / / / Авто

\*'/M/Av/Tv/P/a"/AUTO/۞!/@/?\/图/图/忽/ / ※/HDR/8/3)/ ⑤/ 《 / 《 / 《 / / / / 《 / 》/ / / 《 / / / · 《 / / 》

**Римень (254)** 

Вкл.

\*'/M/Av/Tv/P/a<sup>h</sup>/Auto/۞/ad/?/[x]/&/&/ /※/HDR/8/3/』/5/05/4/2/2/2/8/F/只/~//\*/

#### Откл.

## \*'/M/Av/Tv/P/a"/AUTO/۞!/aa/?\/53/图/07/<\*/ / ※/HDR/8/3)/ 4/00 / ※/2/14/24 / / / / ☆/ / ☆/ / /

- \*1 Параметры зависят от назначенного режима съемки.
- \*2 Доступно, если для параметра «Зона AF» задано значение [1 точка].
- **Бекл.** для функций, отличных от творческой зоны и видеозаписи.

#### П **Вкладка «Настройка»**

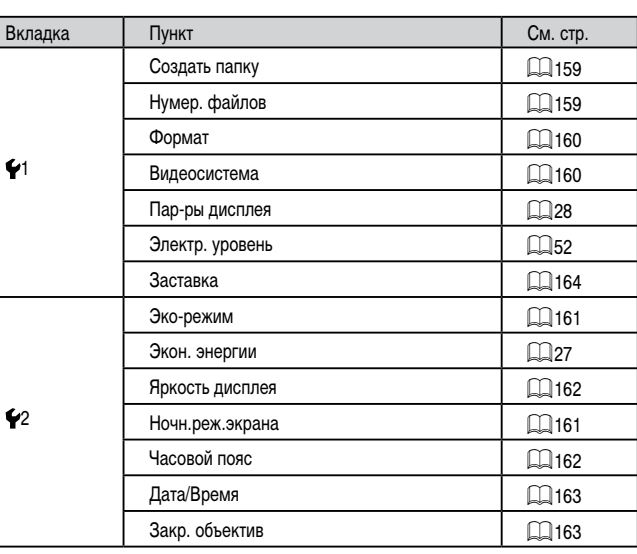

**Перед использованием**

**Основные операции**

**Руководство по расширенным операциям**

**Основные сведения о камере**

**Автоматический/гибридный автоматический режим**

**Другие режимы съемки**

**Режим P**

**Режимы Tv, Av, M и C**

**Режим воспроизведения**

**Функции Wi-Fi**

**Меню настройки**

**Принадлежности**

**Приложение**

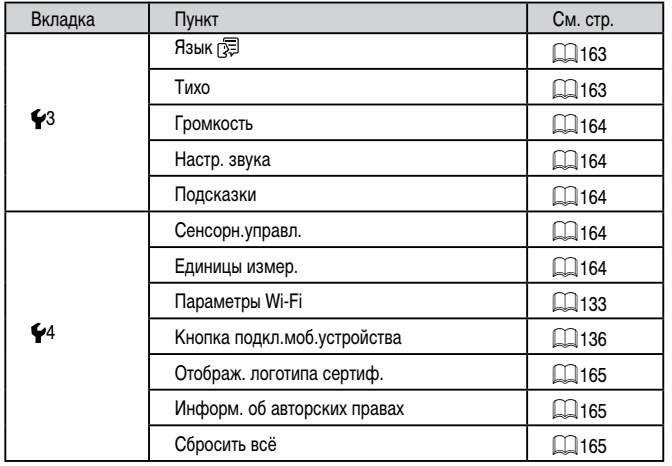

## **Вкладка «Моё меню»**

×

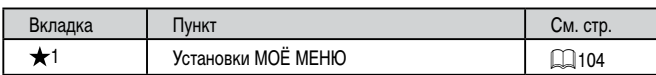

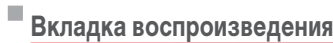

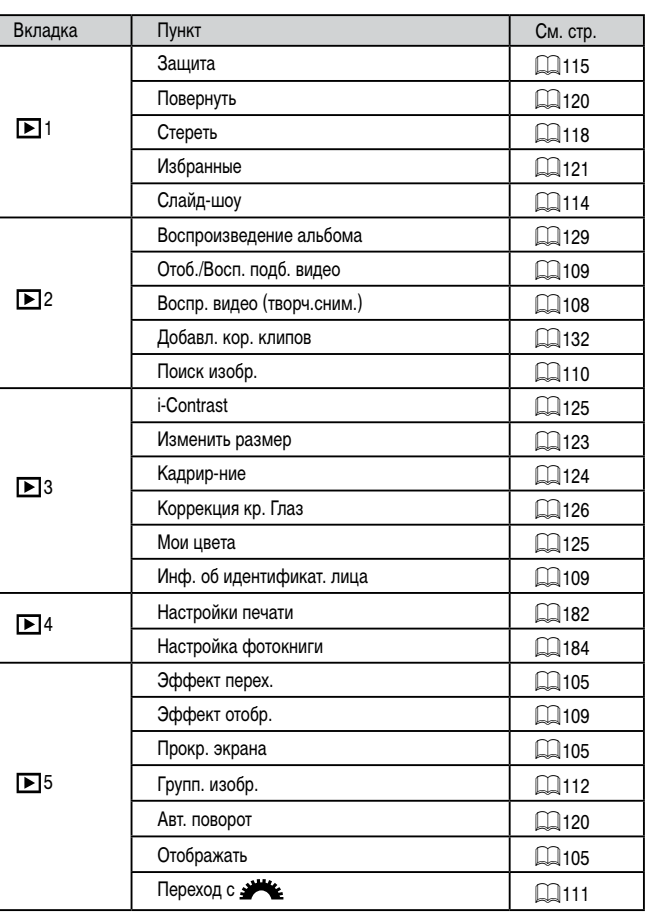

**Перед использованием Алфавитный указатель Основные операции Руководство по расширенным операциям Основные сведения о камере Автоматический/гибридный автоматический режим Другие режимы съемки Режим P Режимы Tv, Av, M и C Режим воспроизведения Функции Wi-Fi Меню настройки Принадлежности Приложение**

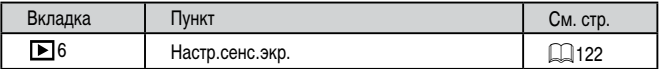

## **Вкладка печати**

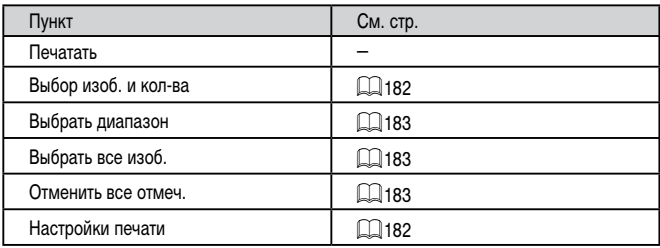

## **Правила обращения**

- Данная камера является прецизионным электронным устройством. Не допускайте ее падения и не подвергайте ее сильным ударам.
- Запрещается подносить камеру к магнитам, моторам или другим устройствам, вырабатывающим сильные электромагнитные поля, которые могут привести к неполадкам в работе или стиранию данных изображений.
- Если на камеру или экран попали капли воды или грязь, протрите ее сухой мягкой тканью или салфеткой для протирки очков. Не следует сильно тереть или прикладывать силу.
- Запрещается использовать для чистки камеры или экрана чистящие средства, содержащие органические растворители.
- Для удаления пыли с объектива пользуйтесь специальными грушами для чистки объективов. В случае устойчивых загрязнений обратитесь в службу поддержки клиентов компании Canon.
- Во избежание образования на камере конденсата после резкого изменения температуры (когда камера переносится с холода в тепло) поместите камеру внутрь плотно закрывающегося пластикового пакета и подождите, пока температура постепенно выровняется, прежде чем извлекать камеру из пакета.
- Если на камере образовался конденсат, немедленно прекратите ее использование. Продолжение использования камеры в таком состоянии может привести к ее повреждению. Извлеките аккумулятор и карту памяти; перед продолжением эксплуатации подождите, пока влага не испарится.
- Храните неиспользуемые аккумуляторы в пластиковом пакете или другом контейнере. Если в течение некоторого времени аккумулятор не используется, для поддержания его характеристик заряжайте аккумулятор приблизительно раз в год и используйте его в камере до полной разрядки, перед тем как убрать на хранение.

**Перед использованием**

**Основные операции**

**Руководство по расширенным операциям**

**Основные сведения о камере**

**Автоматический/гибридный автоматический режим**

**Другие режимы съемки**

**Режим P**

**Режимы Tv, Av, M и C**

**Режим воспроизведения**

**Функции Wi-Fi**

**Меню настройки**

**Принадлежности**

**Приложение**

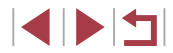

## **Технические характеристики**

# **Камера**

<span id="page-209-0"></span>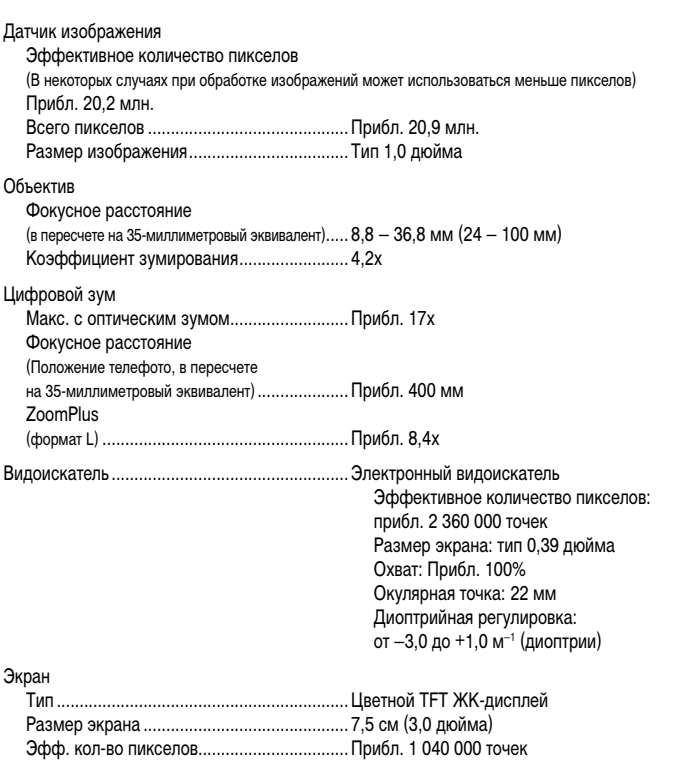

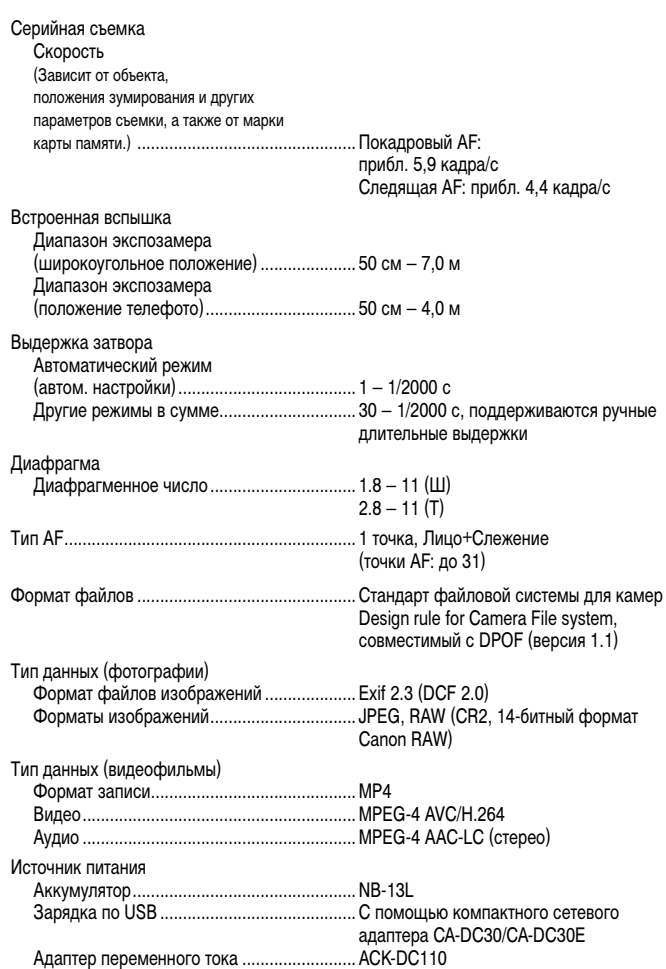

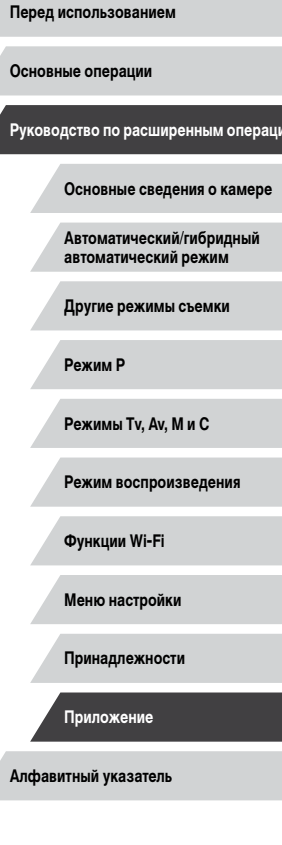

A

ź

J.

A

A

J.

Z

 $\frac{1}{2}$ 

**Руководство по расширенным операциям**

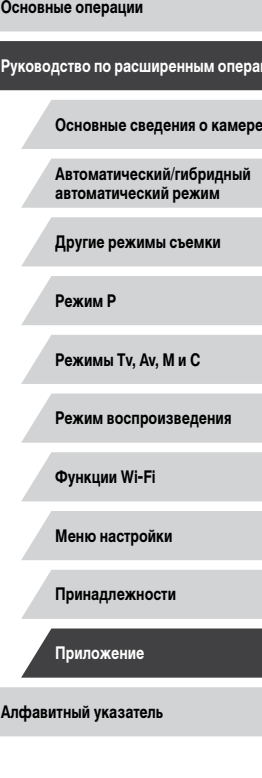

**Перед использованием**

# **Количество снимков/время съемки, время воспроизведения**

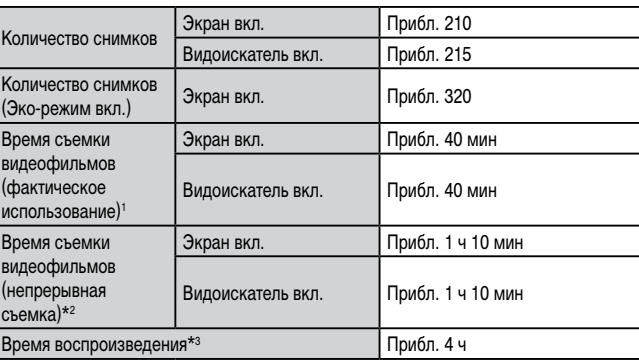

\*1 Общее время при многократной съемке в следующих условиях: – В режиме [ $A$ UTO], для всех настроек установлены значения по умолчанию – Со съемкой, остановкой, зумированием, включением и выключением камеры

\*2 Общее время при многократной съемке в следующих условиях: – В режиме  $[AUTO]$ , для всех настроек установлены значения по умолчанию

– Автоматическая остановка/возобновление по достижении максимальной длительности или размера каждой записи

\*3 Время при воспроизведении слайд-шоу из фотографий.

#### <span id="page-210-0"></span>L. **Диапазон съемки**

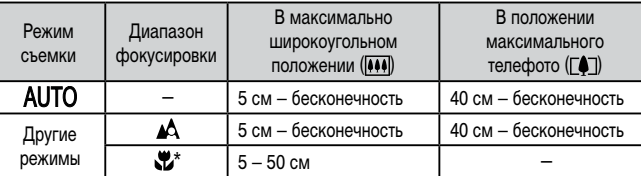

\* Недоступно в некоторых режимах съемки.

Интерфейс

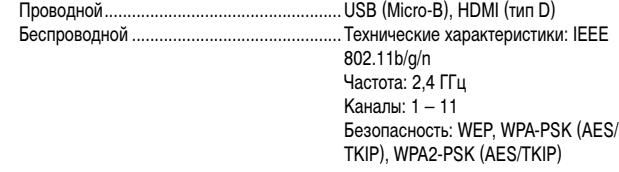

Условия эксплуатации<br>.............Tемпература

 $10^{\circ}$ C – 40 °C

Габариты (ШxВxГ)............................................. 112,4 × 76,4 × 44,2 мм

## Вес

## Включая аккумулятор

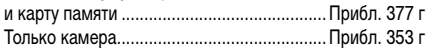

## <span id="page-211-1"></span>**Количество снимков, которые можно записать на карту памяти**

<span id="page-211-2"></span>×

Ниже указано количество снимков с форматом кадра ( $\Box$ 50) 3:2, помещающееся на карту памяти. Обратите внимание, что доступное количество кадров зависит от формата кадра.

Количество снимков, которые можно записать на карту памяти емкостью 16 Гбайт (прибл. кадров)

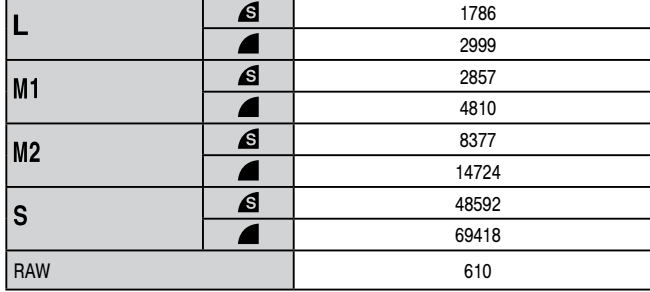

● Приведенные в таблице значения измерены в условиях, принятых в компании Canon, и могут изменяться в зависимости от объекта, карты памяти и настроек камеры.

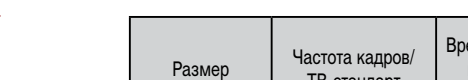

Г

<span id="page-211-0"></span>**Время записи на карту памяти**

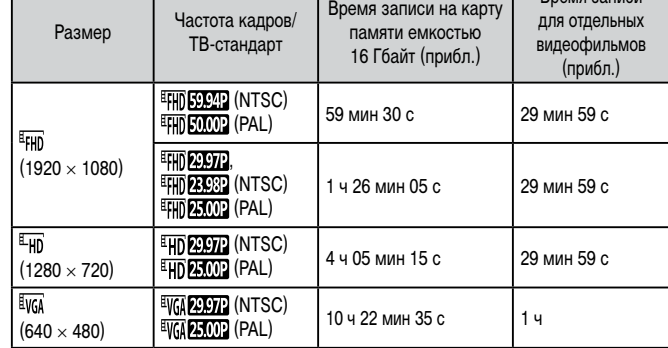

- Приведенные в таблице значения измерены в условиях, принятых в компании Canon, и могут изменяться в зависимости от объекта, карты памяти и настроек камеры.
- Значения времени записи для отдельных видеофильмов указаны для карт памяти с номинальным классом скорости SD Speed Class 10. Запись может останавливаться, если используются карты памяти с более низким номинальным классом скорости. Запись также автоматически останавливается, когда размер файла достигает 4 Гбайт или на карте памяти заканчивается свободное место.

**Перед использованием**

**Основные операции**

Время записи

**Руководство по расширенным операциям**

**Основные сведения о камере**

**Автоматический/гибридный автоматический режим**

**Другие режимы съемки**

**Режим P**

**Режимы Tv, Av, M и C**

**Режим воспроизведения**

**Функции Wi-Fi**

**Меню настройки**

**Принадлежности**

**Приложение**

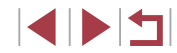

# **Аккумулятор NB-13L**

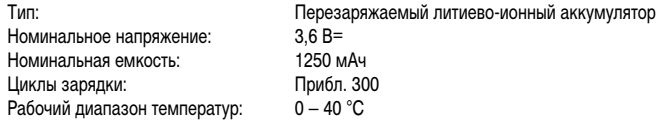

# **Зарядное устройство CB-2LH/CB-2LHE**

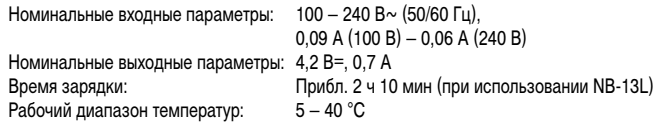

#### $\mathcal{L}_{\mathcal{A}}$ **Компактный сетевой адаптер CA-DC30/CA-DC30E**

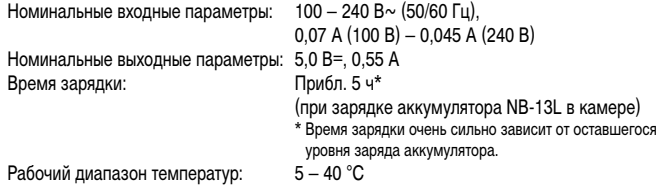

- Значения размера, веса и доступного количества снимков получены на основе рекомендаций по измерениям ассоциации CIPA.
- В некоторых условиях съемки количество снимков и время съемки могут быть меньше указанных выше.
- Количество снимков/время съемки при полностью заряженном аккумуляторе.

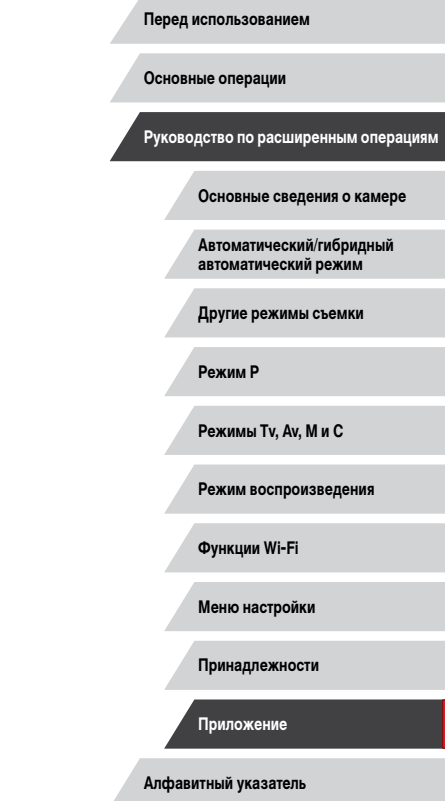

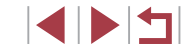

## **Алфавитный указатель**

## Av (режим съемки) 97 Camera Connect [134](#page-133-0) CameraWindow [176](#page-175-1) CANON iMAGE GATEWAY [145](#page-144-1) DPOF [182](#page-181-3) HDMI-кабель [170](#page-169-1) i-Contrast [125](#page-124-2) M (режим съемки) 97 ND фильтр 81 P (режим съемки) 77 PictBridge [170](#page-169-1), [178](#page-177-2) RAW 94 Tv (режим съемки) 96

## **А**

Автоматический режим (режим съемки) [22](#page-21-0), [35](#page-34-2) Автопортрет (режим съемки) 61 Автоспуск [42](#page-41-1) Задержка спуска 2 с [43](#page-42-2) Настройка таймера автоспуска [43](#page-42-2) Адаптер переменного тока [169](#page-168-0), [171](#page-170-0) Адаптер постоянного тока [171](#page-170-0) Аккумулятор Зарядка [18](#page-17-1) Уровень заряда [191](#page-190-1) Экономия энергии [27](#page-26-2) Эко-режим [161](#page-160-2)

## **Б**

Баланс белого (цвет) 82 Брекетинг AE 80 Брекетинг фокусировки 86 Быстро (диапазон фокусировки) 84 Бытовая электросеть [171](#page-170-0)

#### **В**

Видео iFrame (режим съемки) 76 Видеофильмы Время съемки [212](#page-211-2) Качество изображения (разрешение/частота кадров) [51](#page-50-3) Редактирование [127](#page-126-1) Воспроизведение → Просмотр Вспышка Вкл. 91 Выключение вспышки 92 Замелл. синхр. 92 Компенсация экспозиции при съемке со вспышкой 92 Выбор лица 89

## **Г**

Геопривязка изображений [155](#page-154-0) Гибридный Авто (режим съемки) [37](#page-36-1)

## **Д**

Дата/Время Аккумулятор календаря [21](#page-20-1) Изменение [21](#page-20-1) Мировое время [162](#page-161-2) Настройка [20](#page-19-2) Диапазон фокусировки Макро 84 Ручная фокусировка 85 Дистанционная съемка [155](#page-154-0)

## **Ж**

Жесты сенсорного экрана [122](#page-121-1)

## **З**

**И**

Зарядное устройство [2](#page-1-0), [169](#page-168-0) Защита [115](#page-114-1) Звезды (режим съемки) 67 Звездный след (режим съемки) 69 Звуковые сигналы [163](#page-162-4) Значения по умолчанию → Сбросить всё Зумирование [22,](#page-21-0) [36](#page-35-0), [41,](#page-40-1) [42](#page-41-1)

Идентификация лиц [45](#page-44-1) Избранные [121](#page-120-1) Изменение или удаление сведений о подключении 156 Изменение размера изображений [123](#page-122-2) Изображения Воспроизведение → Просмотр Защита [115](#page-114-1) Период отображения 56 Удаление [118](#page-117-1) Изображения в оттенках сепии 83 Индикатор [33](#page-32-0), 55, 56

**К**

Кадрирование [124,](#page-123-1) [180](#page-179-2) Камера Сбросить всё [165](#page-164-3) Карты памяти [2](#page-1-0) Время съемки [212](#page-211-2) Карты памяти SD/SDHC/SDXC → Карты памяти Качество изображения → Компрессия Кнопка подключения мобильного устройства [136](#page-135-1) Комплект поставки [2](#page-1-0) Компрессия 94

Короткие клипы (режим видеосъемки) 75 Коррекция динамического диапазона 81 Коррекция красных глаз [126](#page-125-1) Коррекция ртутных ламп [51](#page-50-3) Коррекция темных участков 81

#### **Л**

Линии сетки 100

## **М**

Меню MENU Основные операции [31](#page-30-1) Таблица [193](#page-192-1) Меню Wi-Fi [137](#page-136-0) Меню быстрой установки Таблица [196](#page-195-1) Метод AF 87 Мировое время [162](#page-161-2) Многозонный баланс белого [51](#page-50-3) Мои цвета 83, [125](#page-124-2) Монохромный (режим съемки) 66 Мягкий фокус (режим съемки) 66

## **Н**

Нажатие [17](#page-16-0) Настройка фотокниги [184](#page-183-2) Нумерация файлов [159](#page-158-2)

#### **О**

Обнаружение моргания 53 Отображение информации GPS [107](#page-106-2) Отправка изображений [149](#page-148-0) Отправка изображений в веб-службы [145](#page-144-1) Отправка изображений в другую камеру [149](#page-148-0) Отправка изображений в смартфон [134](#page-133-0)

#### **Перед использованием**

**Основные операции**

**Руководство по расширенным операциям**

#### **Основные сведения о камере**

**Автоматический/гибридный автоматический режим**

**Другие режимы съемки**

**Режим P**

**Режимы Tv, Av, M и C**

**Режим воспроизведения**

**Функции Wi-Fi**

**Меню настройки**

**Принадлежности**

**Приложение**

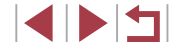

Перетаскивание [17](#page-16-0) Печать [178](#page-177-2) Питание [169](#page-168-0)  → Адаптер переменного тока, → Аккумулятор, → Зарядное устройство Поворот [120](#page-119-2) Подключение через точку доступа [141](#page-140-1) Поиск [110](#page-109-1) Портрет (режим съемки) 60 Принадлежности [169](#page-168-0) Проверка фокусировки [114](#page-113-2) Программная AE 77 Программное обеспечение Сохранение изображений в компьютере 177 Установка [140,](#page-139-1) [177](#page-176-0) Просмотр [24](#page-23-1) Индексный режим [109](#page-108-3) Поиск изображений [110](#page-109-1) Режим отображения одного изображения [24](#page-23-1) Режим перехода [111](#page-110-1) Режим увеличения [114](#page-113-2) Слайд-шоу [114](#page-113-2) Экран телевизора [170](#page-169-1) Путешествие с камерой [162](#page-161-2) **р** Разрешение (размер изображения) [50](#page-49-2), 94

**П**

## Разъем [170](#page-169-1), [178](#page-177-2) Рамки автофокусировки 87 Редактирование i-Contrast [125](#page-124-2) Изменение размера изображений [123](#page-122-2) Кадрирование [124](#page-123-1) Коррекция красных глаз [126](#page-125-1) Мои цвета [125](#page-124-2)

Режим камеры как точки доступа [139](#page-138-0) Режим перехода [111](#page-110-1) Режим увеличения [114](#page-113-2) Ремень [2](#page-1-0) Ручная фокусировка (диапазон фокусировки) 85 Ручной баланс белого 82 Ручной (режим видеосъемки) 99

## **С**

Сбросить всё [165](#page-164-3) Сверхъяркий (режим съемки) 61 Сенсорный экран [17](#page-16-0) Серийная съемка [40](#page-39-1), [44](#page-43-1) Синхронизация изображений [153](#page-152-1) Слайд-шоу [114](#page-113-2) Следящая AF 89 Сообщения об ошибках [189](#page-188-0) Сохранение изображений в компьютере [177](#page-176-0) Способ экспозамера 78 Стабилизация изображения 54, 95 Стандартный (режим видеосъемки) 73 Стирание всех [118](#page-117-1) Съемка Дата и время съемки → Дата/Время Информация о параметрах съемки 100, [191](#page-190-1) Съемка при касании [43](#page-42-2)

#### **Т** Тактильная автофокусировка 90 Творческий снимок 58

**У** Удаление [118](#page-117-1) Устранение неполадок [185](#page-184-0) **Ф** Фейерверк (режим съемки) 60 Фиксатор FE 93 Фиксация AE 78 Фиксация AF 91 Фиксация фокусировки 87 Фильтр шумов 75 Фокусировка Выделение цветом MF 86 Зум точки AF 53 Рамки автофокусировки 87 Сенсорная автофокусировка 90 Следящая AF 89 Фиксация AF 91 Формат кадра [50](#page-49-2) Функции Wi-Fi [133](#page-132-1)

## **Ц**

Цвет (баланс белого) 82 Цифровой зум [41](#page-40-1) Цифровой телеконвертер 87

#### **Ч**

Часы [34](#page-33-0) Черно-белые изображения 83 Число ISO 79

## **Ш**

Шейный ремень → Ремень Шумоподавление при высоком числе ISO 80

## **Э**

Экономия энергии [27](#page-26-2) Эко-режим [161](#page-160-2) Экран Значки [191,](#page-190-1) [192](#page-191-0) Меню MENU → Меню быстрой установки, Меню Язык [22](#page-21-0) Экран телевизора [170](#page-169-1) Экспозиция Компенсация 78 Фиксатор FE 93 Фиксация AE 78 Электронный уровень 52 Элементы питания → Дата/Время (аккумулятор календаря) Эффект миниатюры (режим съемки) 64 Эффект плаката (режим съемки) 61 Эффект «Рыбий глаз» (режим съемки) 63 Эффект старины (режим съемки) 63

## **Я**

Язык [22](#page-21-0) Яркие моменты [129](#page-128-1)

#### **Перед использованием**

**Основные операции**

**Руководство по расширенным операциям**

**Основные сведения о камере**

**Автоматический/гибридный автоматический режим**

**Другие режимы съемки**

**Режим P**

**Режимы Tv, Av, M и C**

**Режим воспроизведения**

**Функции Wi-Fi**

**Меню настройки**

**Принадлежности**

**Приложение**

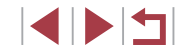

## **Меры предосторожности в отношении Wi-Fi (беспроводной сети)**

- Страны и регионы, в которых разрешено использование беспроводной сети
	- Использование беспроводных сетей ограничено в некоторых странах и регионах, и за их незаконное использование в национальном или местном законодатель стве могут быть предусмотрены наказания. Во избежание нарушения законо дательства в отношении беспроводных сетей посетите веб-сайт Canon и проверьте, где разрешено их использование.

Обратите внимание, что компания Canon не несет ответственности за любые возможные проблемы, связанные с использованием в других странах и регионах.

- Любые из следующих действий могут повлечь юридические наказания:
	- изменение или модифицирование изделия;
	- снятие с изделия сертификационных наклеек.
- В соответствии с законодательством по международному обмену и международной торговле для экспорта стратегических ресурсов или услуг (включая данное изделие) за пределы Японии требуется разрешение на экспорт (или разрешение на оказание услуги).
- Так как в данном изделии используется американское программное обеспечение для шифрования, изделие подпадает под действие Правил экспортного управления США и экспорт или провоз изделия в страны, на которые распространяется действие торгового эмбарго США, запрещены.
- Обязательно запишите используемые параметры беспроводной сети. Параметры беспроводной сети, записанные в данное изделие, могут быть изменены или стерты в результате неправильной работы изделия, под воздействием радио волн или статического электричества, а также в результате какого-либо проис шествия или неполадки. В качестве меры предосторожности обязательно запишите параметры беспроводной сети. Обратите внимание, что компания Canon не несет никакой ответственности за прямые или косвенные убытки либо упущенную выгоду, связанные с повреждением или исчезновением данных.
- Если требуется, при передаче данного изделия другому лицу, утилизации изделия или отправке изделия в ремонт обязательно запишите параметры беспроводной сети и восстановите в изделии параметры по умолчанию (сотрите параметры).

● Компания Canon не компенсирует убытки, связанные с потерей или кражей данного изделия.

При потере или краже данного изделия компания Canon не несет ответственности за убытки или потери, связанные с несанкционированным использованием целевых устройств, зарегистрированных в данном изделии, или с несанкционированным доступом к таким устройствам.

Обязательно используйте изделие в соответствии с указаниями настоящего Руководства.

Обязательно используйте функцию беспроводной сети этого изделия в соответ ствии с указаниями, приведенными в настоящем Руководстве. Компания Canon не несет ответственности за убытки или потери, если данная функция и изделие использовались способами, отличными от описанных в настоящем Руководстве.

• Запрещается использовать предусмотренную в данном изделии функцию беспроводной сети рядом с медицинским и другим электронным оборудованием. Использование функции беспроводной сети рядом с медицинским или иным элек тронным оборудованием может отрицательно влиять на работу этих устройств.

## **Меры предосторожности в отношении радиопомех**

• Данное изделие может принимать помехи от других устройств, излучающих радиоволны. Во избежание помех обязательно используйте данное изделие на как можно большем расстоянии от таких устройств или старайтесь не использовать эти устрой ства одновременно с данным изделием.

## **Меры предосторожности в отношении безопасности**

Так как в сети Wi-Fi для передачи данных используются радиоволны, необходимы более строгие меры безопасности, чем при использовании проводной локальной сети. При использовании Wi-Fi помните следующее.

● Пользуйтесь только сетями, на использование которых имеется разрешение. Данное изделие производит поиск имеющихся в окрестности сетей Wi-Fi и отобра жает результаты на экране. Могут отображаться также сети, разрешение на исполь зование которых отсутствует (неизвестные сети). Однако попытка подключения<br>к таким сетям или их использование может рассматриваться как несанкционированный доступ. Обязательно используйте только сети, которые разрешено исполь зовать, и не пытайтесь подключится к другим неизвестным сетям.

**Перед использованием**

**Основные операции**

**Руководство по расширенным операциям**

**Основные сведения о камере**

**Автоматический/гибридный автоматический режим**

**Другие режимы съемки**

**Режим P**

**Режимы Tv, Av, M и C**

**Режим воспроизведения**

**Функции Wi-Fi**

**Меню настройки**

**Принадлежности**

**Приложение**
В случае неправильного задания параметров безопасности возможно возникновение указанных ниже проблем.

● Контроль передачи

Злонамеренные посторонние лица могут контролировать передачу данных по сети Wi-Fi и пытаться получить передаваемые Вами данные.

• Несанкционированный лоступ к сети

Злонамеренные посторонние лица могут получить несанкционированный доступ к используемой Вами сети для похищения, изменения или уничтожения инфор мации. Кроме того, Вы можете стать жертвой несанкционированного доступа других типов, таких как маскировка под законного пользователя (когда кто-то выдает себя за Вас для получения несанкционированного доступа к информации) или трамплинная атака (когда кто-то получает несанкционированный доступ к Вашей сети, чтобы использовать ее в качестве «трамплина» для заметания следов при проникновении в другие системы).

Во избежание возникновения подобных проблем обязательно тщательно защищайте свою сеть Wi-Fi.

При использовании функции Wi-Fi данной камеры обязательно должным образом учитывайте сопутствующие проблемы безопасности и соблюдайте баланс между рисками и удобством при настройке параметров безопасности.

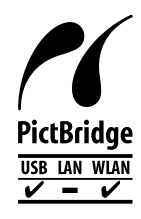

Камера может печатать по сети Wi-Fi на PictBridge-совместимых принтерах. Технические стандарты PictBridge обеспечивают<br>простое прямое подключение цифровых камер, принтеров и других устройств. Кроме того, новый стандарт DPS over IP делает возможными PictBridge-подключения в сетевых средах, и данная камера также поддерживает этот стандарт.

## **Торговые марки и лицензирование**

- Microsoft и Windows являются торговыми марками или зарегистрированными торговыми марками корпорации Microsoft в США и/или других странах.
- Macintosh и Mac OS являются торговыми марками корпорации Apple Inc., зарегистрированными в США и других странах.
- App Store, iPhone и iPad являются торговыми марками корпорации Apple Inc.
- Логотип SDXC является торговой маркой корпорации SD-3C, LLC.
- HDMI, High-Definition Multimedia Interface и логотип HDMI являются торговыми марками корпорации HDMI Licensing, LLC.
- Логотип iFrame и символ iFrame являются торговыми марками корпорации Apple Inc.
- Wi-Fi®, Wi-Fi Alliance®, WPA™, WPA2™ и Wi-Fi Protected Setup™ являются торговыми марками или зарегистрированными торговыми марками альянса Wi-Fi Alliance.
- N-метка является торговой маркой или зарегистрированной торговой маркой NFC Forum, Inc. в США и других странах.
- Все остальные торговые марки являются собственностью своих владельцев.
- В данном устройстве используется технология exFAT, лицензированная у корпорации Microsoft.
- This product is licensed under AT&T patents for the MPEG-4 standard and may be used for encoding MPEG-4 compliant video and/or decoding MPEG-4 compliant video that was encoded only (1) for a personal and non-commercial purpose or (2) by a video provider licensed under the AT&T patents to provide MPEG-4 compliant video. No license is granted or implied for any other use for MPEG-4 standard. \* Приводится на английском языке согласно требованиям.

## **Ограничение ответственности**

- Несанкционированное тиражирование данного Руководства запрещено.
- Все измерения основаны на стандартах тестирования Canon.
- Информация может быть изменена без уведомления, также как и технические характеристики и внешний вид изделия.
- Фактический вид оборудования может несколько отличаться от показанного на иллюстрациях и примерах экрана из данного Руководства.
- Независимо от указанного выше, компания Canon не несет ответственности за любой ущерб, связанный с использованием данного продукта.

## **Перед использованием**

**Основные операции**

**Руководство по расширенным операциям**

**Основные сведения о камере**

**Автоматический/гибридный автоматический режим**

**Другие режимы съемки**

**Режим P**

**Режимы Tv, Av, M и C**

**Режим воспроизведения**

**Функции Wi-Fi**

**Меню настройки**

**Принадлежности**

**Приложение**

**Алфавитный указатель**

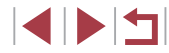